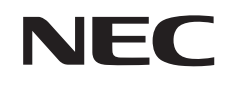

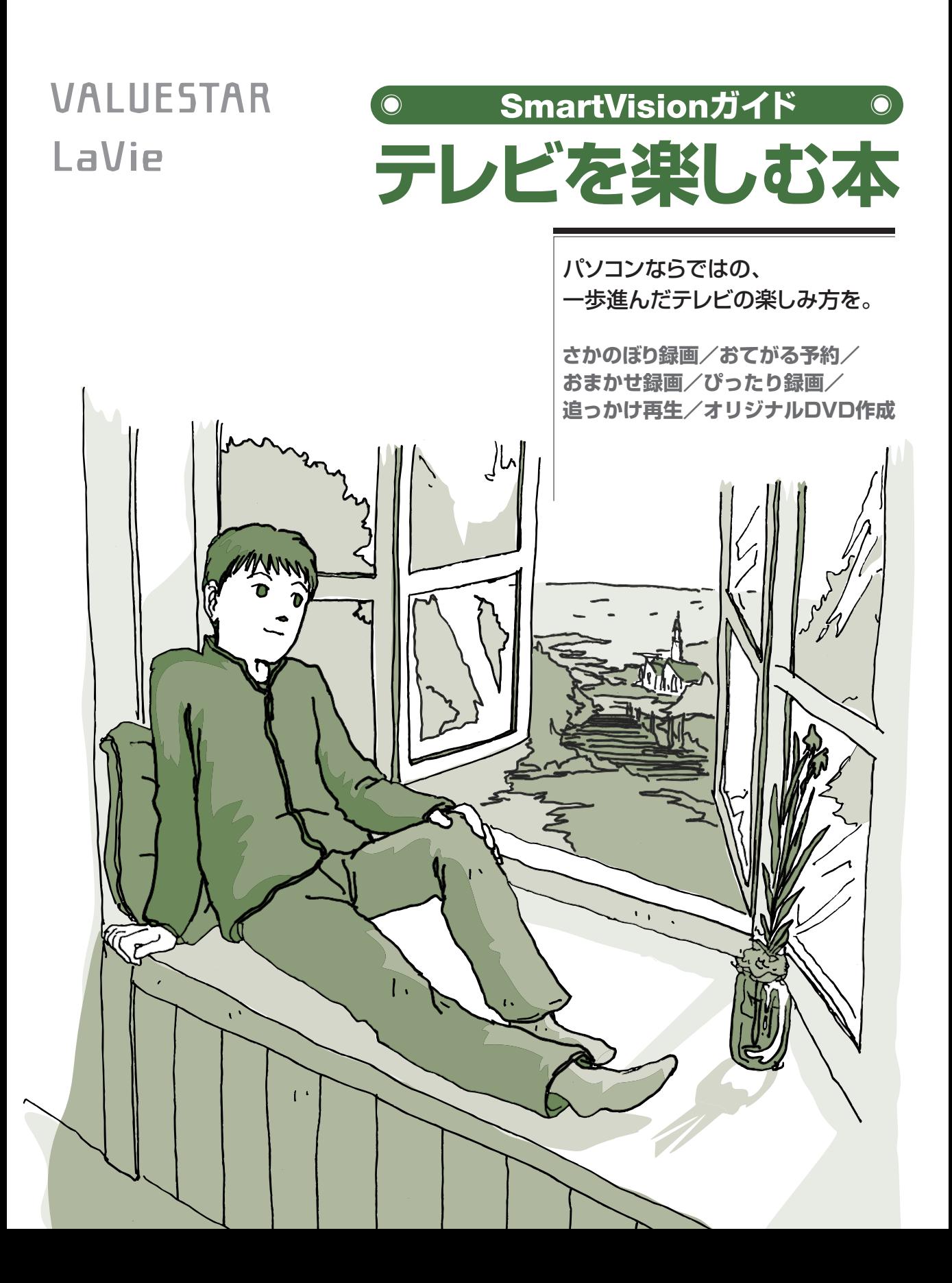

# **デジタルもアナログも� デジタルもアナログも� パソコンでテレビを楽しみつくす!� パソコンでテレビを楽しみつくす!**

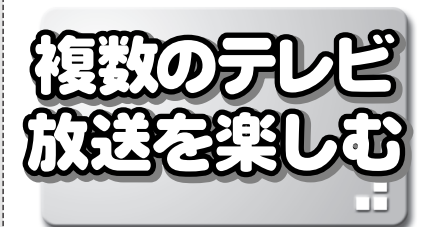

このパソコンでは、今までのテレビ(地上アナログ放送)だ� けではなく、新しいテレビ放送のデジタル放送を見たり、録 画したりできます。

●地上アナログ放送:今までのテレビ放送 ●地上デジタル放送\*:新たに始まった、高画質・高音質で、 データ放送などの新機能が楽しめるテレビ放送

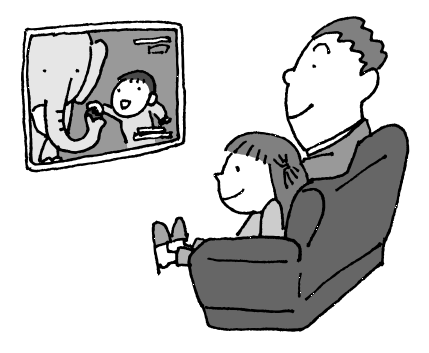

※: アンテナや放送エリアによっては、利用できない場合がありま す。

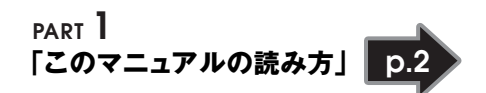

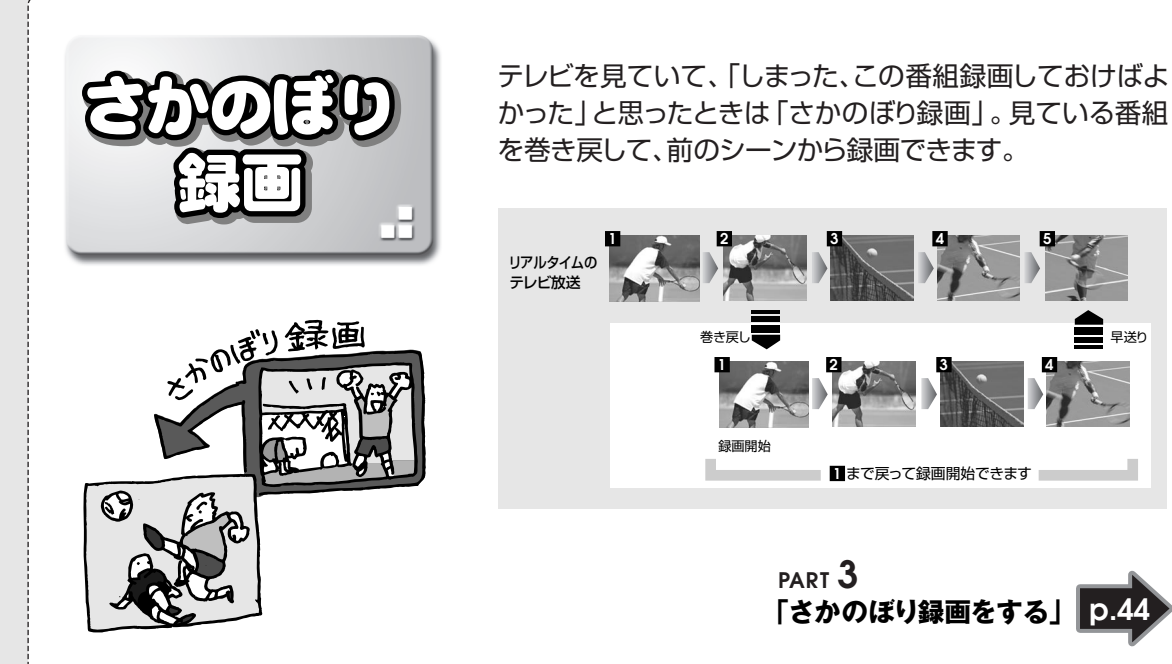

**p.44**

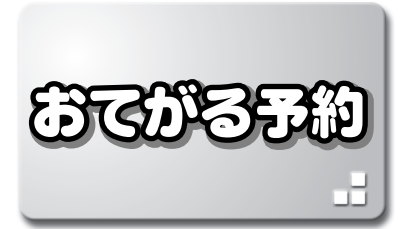

録画予約するときは、画面に表示された番組表から見 たい番組を選べば、そのまま録画予約ができます。 ジャンルや出演者名から番組を探して予約することも できます。

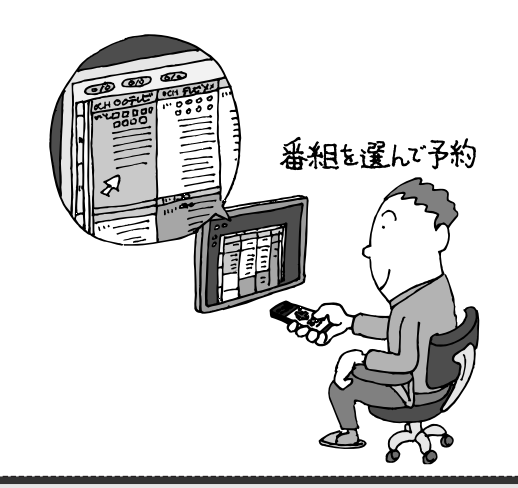

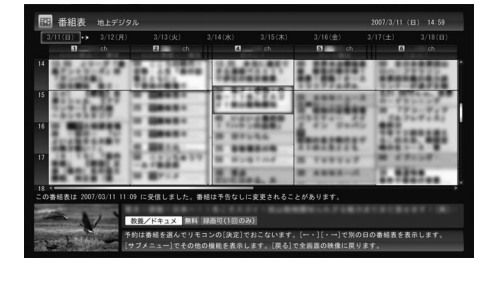

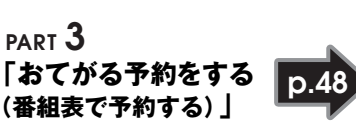

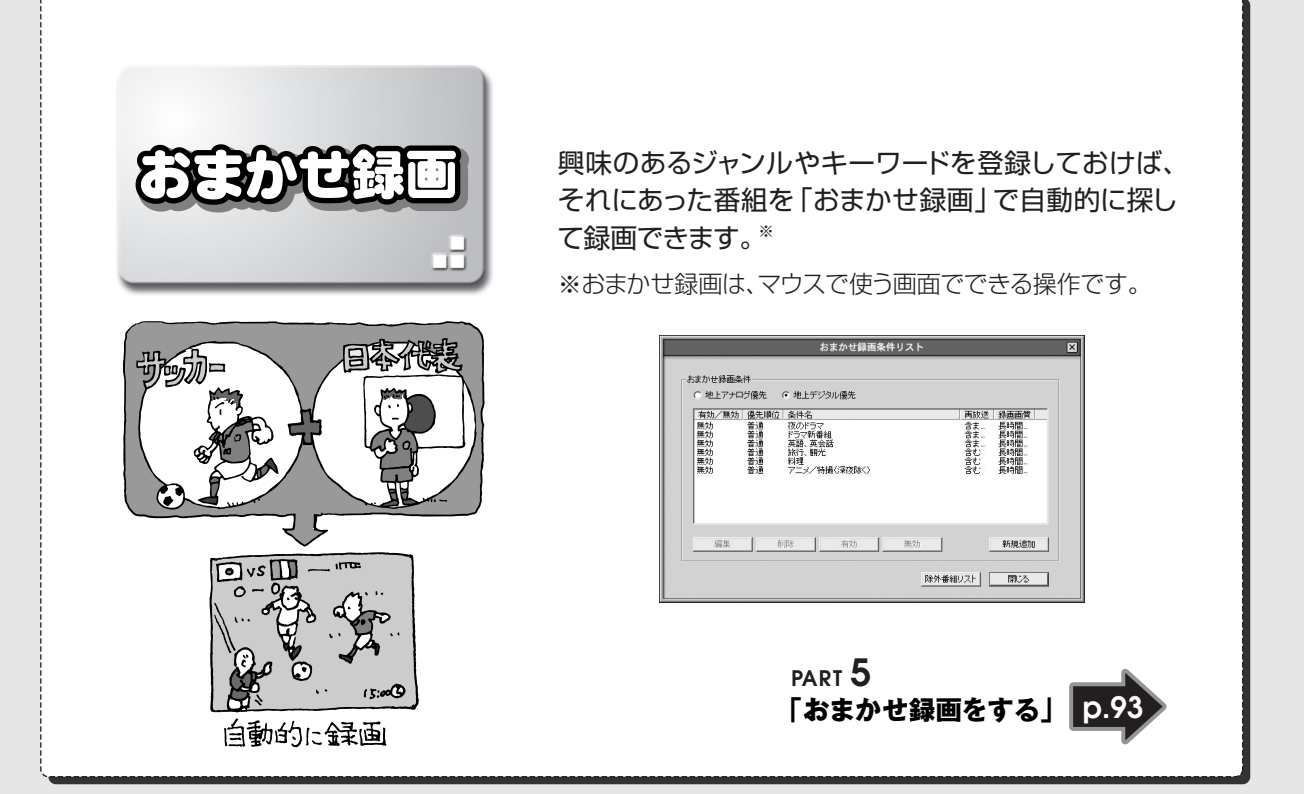

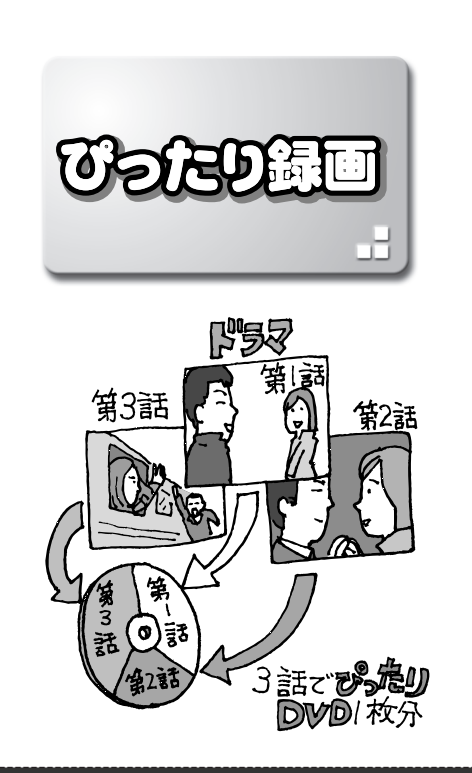

番組をDVDに保存したいけれど、DVDにできるサイ ズになるかどうか心配、というときは「ぴったり録画」 が便利です。

決めたサイズになるように、自動的に画質を調節して 録画します。

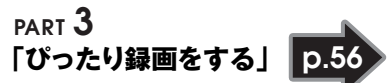

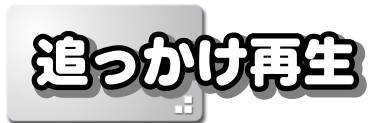

予約録画中に家に帰ってきたら、「追っかけ再生」で、録画中の番組を最初から見ることができ ます。

早送りで見れば、リアルタイムの放送に追いつくこともできます。

**「録画中の番組を再生する(追っかけ再生)」 p.65 PART 3**

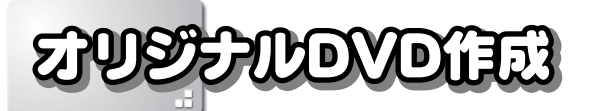

録画した番組は、DVDなどに保存できます。映像の編集やオリジナルのタイトル画面を作ることも。※1 コピーワンスのデジタル放送番組も、BD-REに保存したり※2、アナログ変換することでCPRM 対応のDVD-RAMに保存できます。 **PART 4**

※1 地上アナログ放送のみ ※2 ブルーレイディスクドライブモデル、ブルーレイ� ディスクドライブ(HD DVD-ROM再生機能付� き)モデルのみ�

**「録画番組をDVDなどに保存する」 p.69**

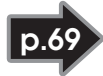

# **このマニュアルの表記について**

### **◆本文中の記載について**

地上なって

地上形纵

- ・本文中の画面やイラスト、ホームページは、モデルによって異なることがあります。また、実際 の画面と異なることがあります。
- ・記載している内容は、このマニュアルの制作時点のものです。お問い合わせ先の窓口、住所、電 話番号、ホームページの内容やアドレスなどが変更されている場合があります。あらかじめご了 承ください。
- ·テレビの画面は、特別な場合を除き、デジタルハイビジョン TV (地デジ / 地アナ) モデルの画 面を使用しています。

#### **◆このマニュアルで使用している記号や表記には、次のような意味があります**

記載内容を守っていただけない場合、どの程度の影響があるかを表しています。

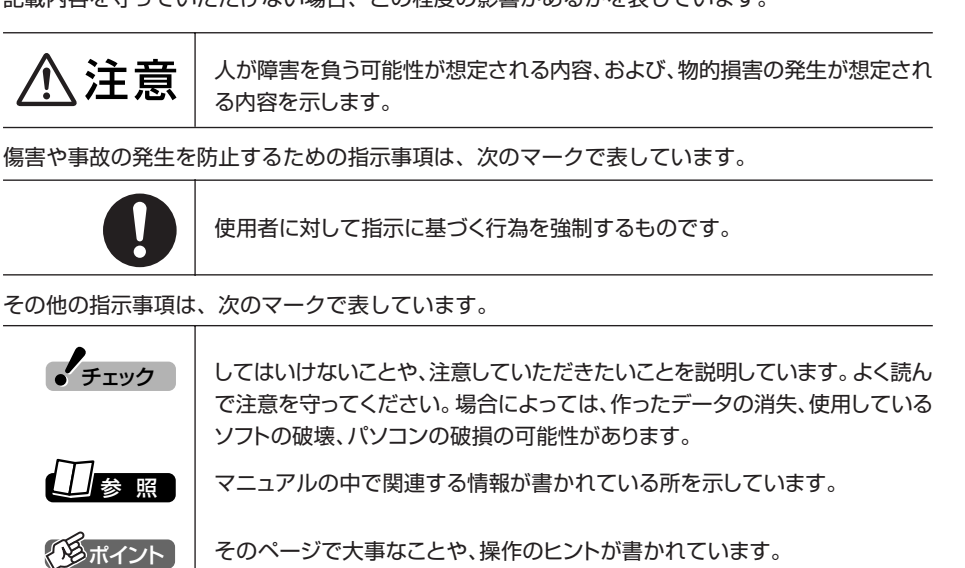

### **◆このマニュアルの表記では、次のようなルールを使っています**

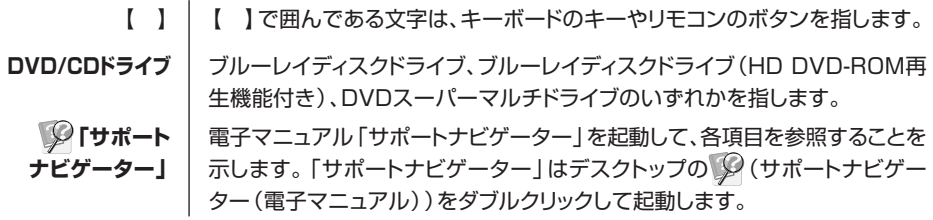

地上アナログ放送のみの内容を示しています。

地上デジタル放送のみの内容を示しています。

### **◆このマニュアルでは、各モデル(機種)を次のような呼び方で区別しています**

ご購入された製品のマニュアルで表記されているモデル名を確認してください。

 $\mathcal{L}^{\text{max}}$ 

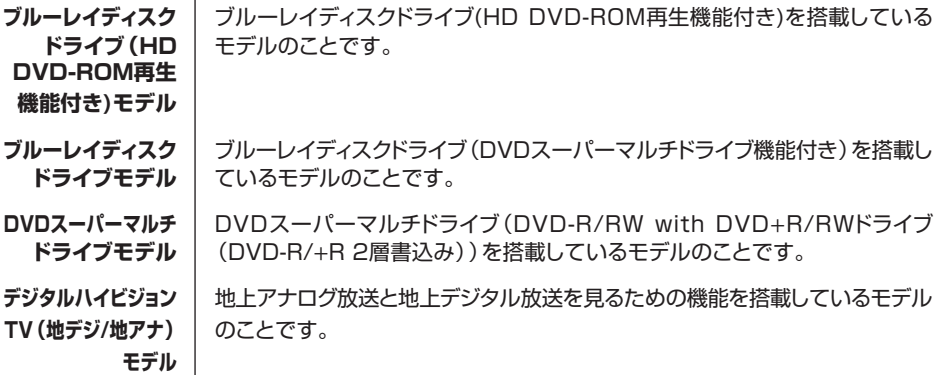

### **◆このマニュアルで使用しているソフトウェア名などの正式名称**

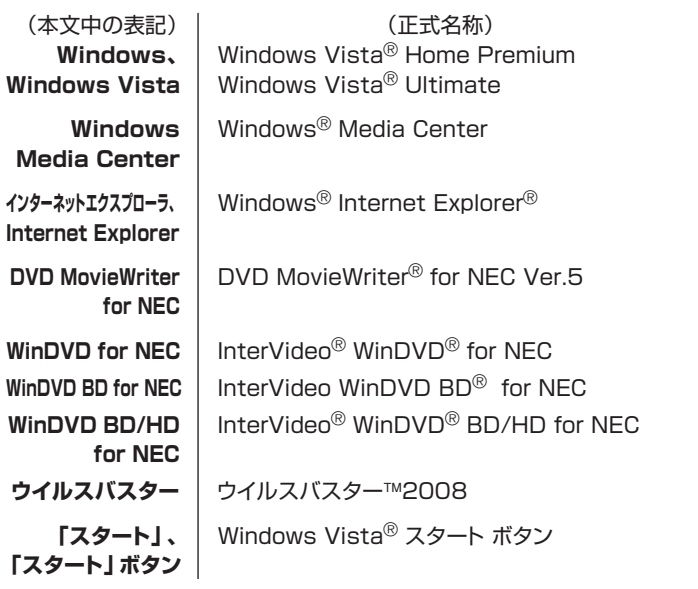

### ご注意

- (1) 本書の内容の一部または全部を無断転載することは禁じられています。
- (2) 本書の内容に関しては将来予告なしに変更することがあります。
- (3) 本書の内容については万全を期して作成いたしましたが、万一ご不審な点や誤り、記載もれ などお気づきのことがありましたら、NEC 121コンタクトセンターへご連絡ください。落 丁、乱丁本は、お取り替えいたします。
- (4) 当社では、本装置の運用を理由とする損失、逸失利益等の請求につきましては、(3)項にか かわらずいかなる責任も負いかねますので、予めご了承ください。
- (5) 本装置は、医療機器、原子力設備や機器、航空宇宙機器、輸送設備や機器など、人命に関わ る設備や機器、および高度な信頼性を必要とする設備や機器などへの組み込みや制御等の使 用は意図されておりません。これら設備や機器、制御システムなどに本装置を使用され、人 身事故、財産損害などが生じても、当社はいかなる責任も負いかねます。
- (6) 海外 NEC では、本製品の保守・修理対応をしておりませんので、ご承知ください。
- (7) 本機の内蔵ハードディスクにインストールされている Windows Vista® Home Basic、 Windows Vista<sup>®</sup> Home Premium、Windows Vista<sup>®</sup> Business または Windows Vista<sup>®</sup> Ultimateおよび本機に添付のCD-ROM、DVD-ROMは、本機のみでご使用くだ さい。
- (8) ソフトウェアの全部または一部を著作権の許可なく複製したり、複製物を頒布したりする と、著作権の侵害となります。
- (9) あなたがテレビ放送や録画物などから引用したものは、個人として楽しむなどのほかは、著 作権上、権利者に無断で使用できません。
- (10)この製品は、Independent JPEG Group のソフトウェアを一部利用しています。

Microsoft、Windows、Windows Vista、Aero、Internet Explorer、Office ロゴ、Excel、Outlook、 DirectX、MSN、Windows Media および Windows のロゴは、米国 Microsoft Corporation の米国および その他の国における商標または登録商標です。

ADAMS-EPG は、テレビ朝日系列 24 局のデータ放送によるテレビ番組の情報配信サービスです。 Corel、InterVideo、Ulead、WinDVD、InterVideo WinDVD BD、Ulead DVD MovieWriterは Corel

Corporation および / またはその関連会社の商標または登録商標です。

SmartVision は、日本電気株式会社の登録商標です。

TRENDMICRO 及びウイルスバスターは、トレンドマイクロ株式会社の登録商標です。

デジオン、DiXiM は㈱デジオンの登録商標です。

その他、本マニュアルに記載されている会社名、商品名は、各社の商標または登録商標です。

### アナログテレビ放送からデジタルテレビ放送への移行について

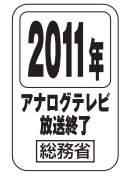

地上デジタルテレビ放送は、関東、中京、近畿の三大広域圏の一部で 2003 年 12 月から開始され、その他の都道府県の県庁所在地は2006年末までに放送が開始さ れました。今後も受信可能エリアは順次拡大されます。この放送のデジタル化に伴 い、地上アナログテレビ放送は2011年7月までに終了することが、国の法令によっ て定められております。

© NEC Corporation, NEC Personal Products, Ltd. 2008 日本電気株式会社、NEC パーソナルプロダクツ株式会社の許可なく複製・改変などを行うことはできません。

Е

**目 次� CONTENTS**

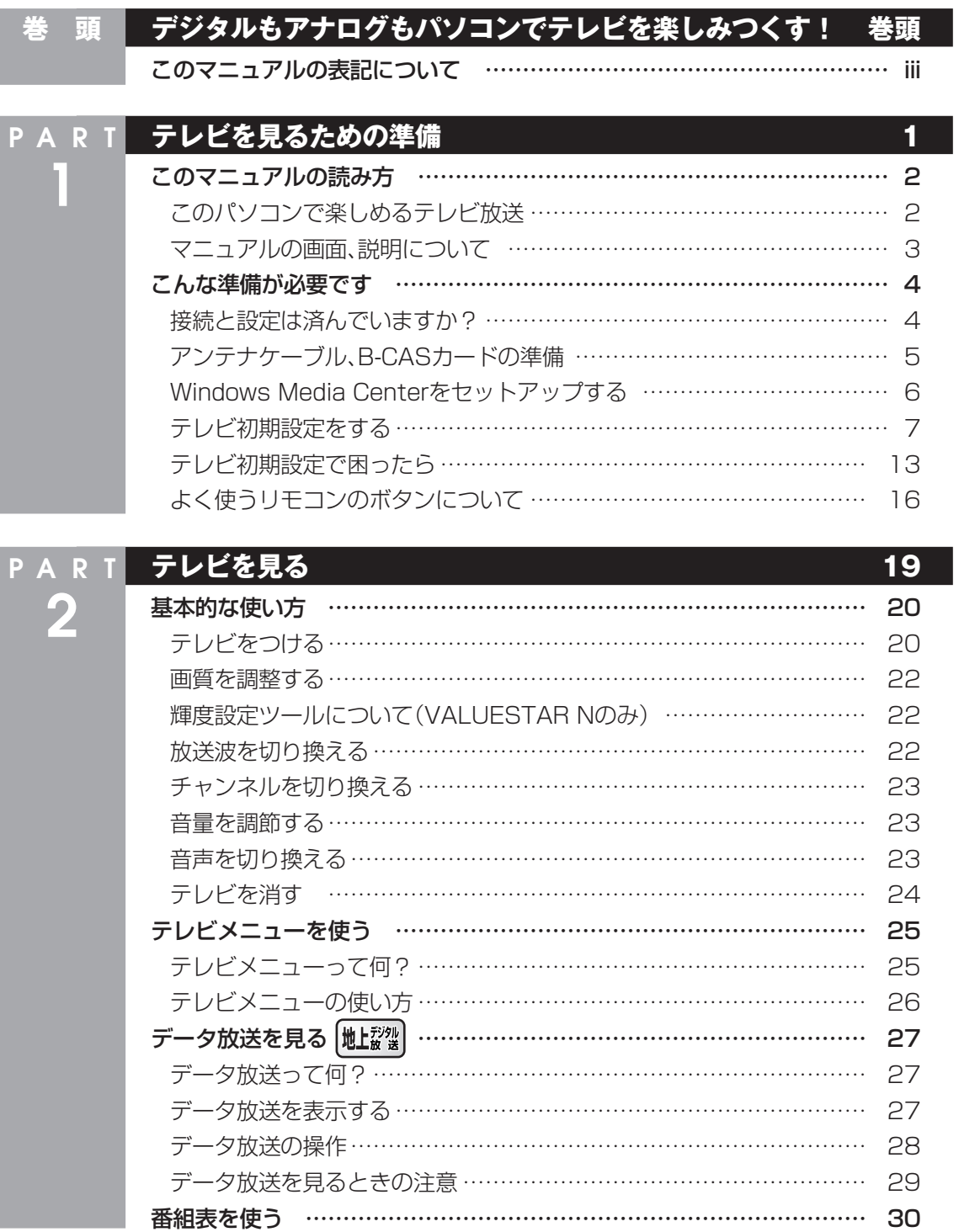

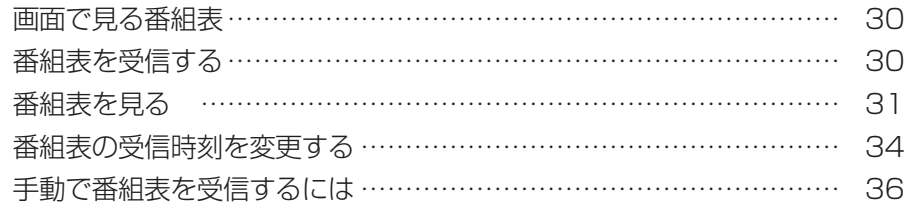

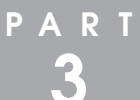

m.

# **録画・予約・再生する 39 キャンプ かんきょう 39 キャンプ 39**

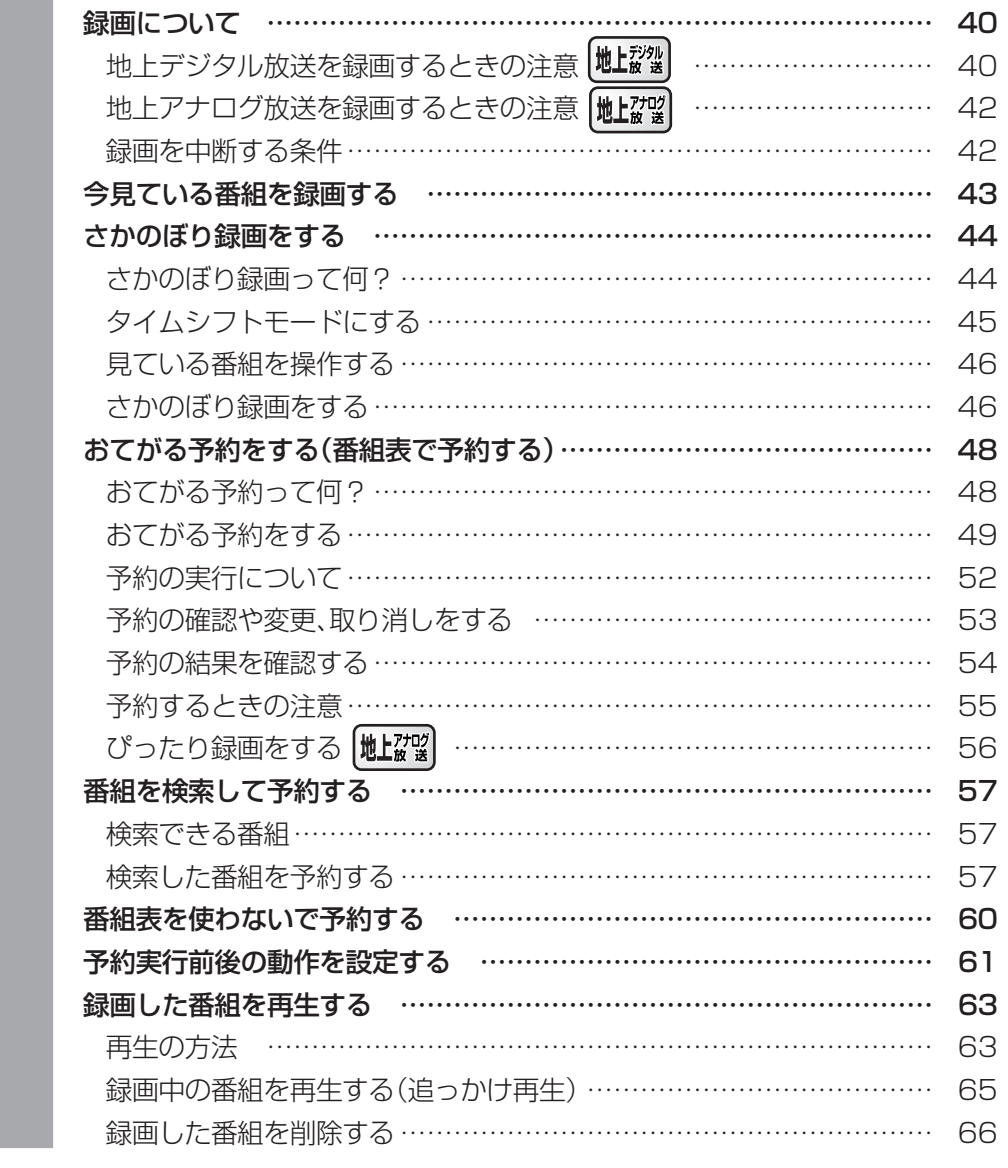

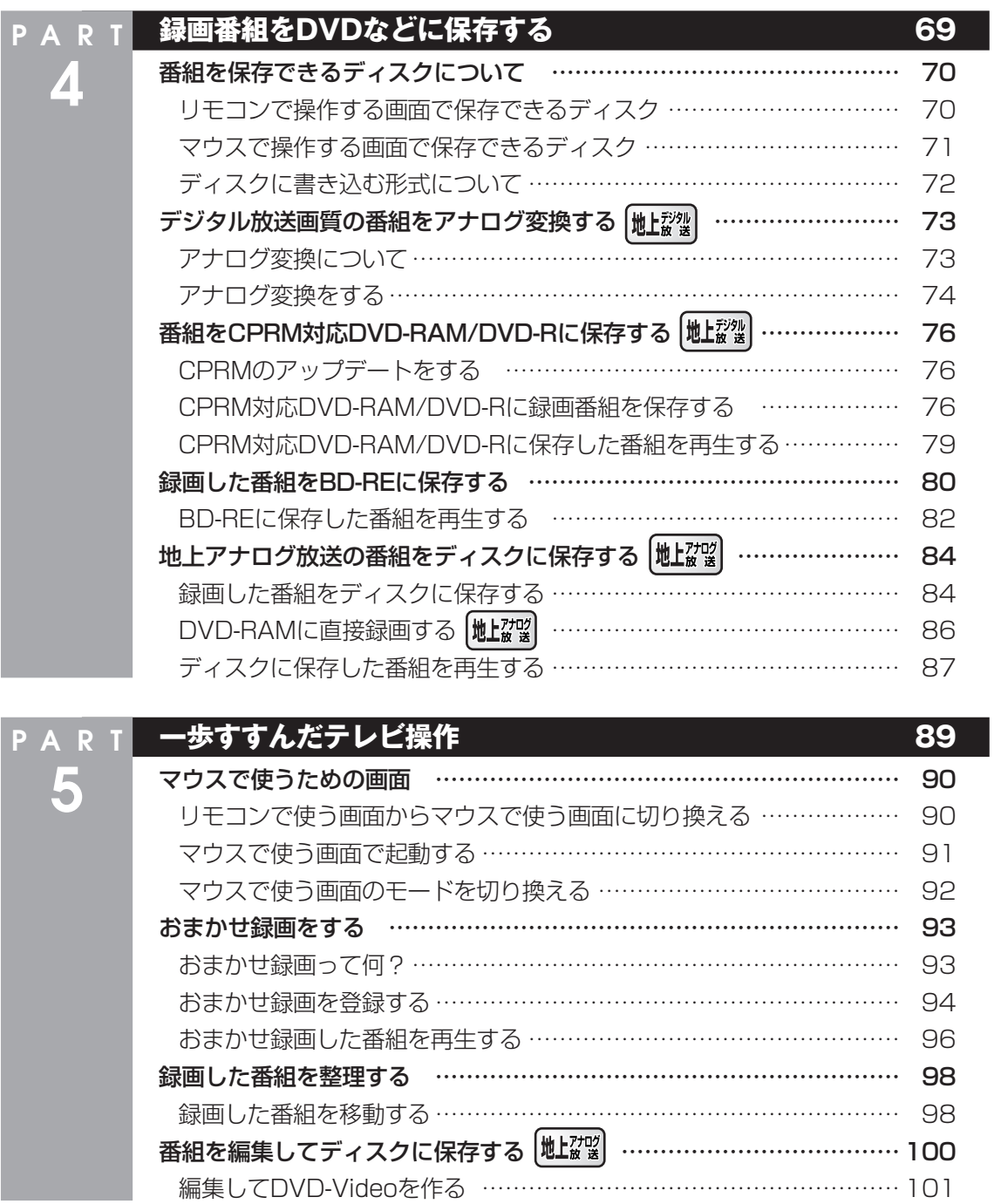

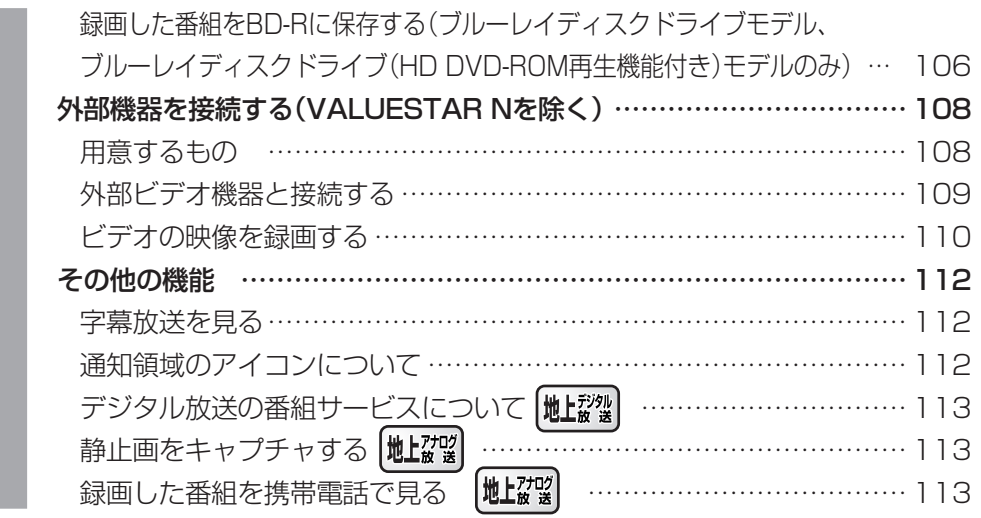

**PART 6 Q&A 115** テレビに関して何か問題があるときは……………………………………… 116 初期設定を確認する ……………………………………………………… 116 テレビを見ているとき ……………………………………………………… 117 テレビが映らない…………………………………………………………… 117 テレビ初期設定で、チャンネルのすべてまたは一部が設定されない。 プリセットチャンネルを手動で設定しても改善しない。 地上アナログ放送の画面の映りが悪い(受信不安定になる)。 地上デジタル放送でブロックノイズが発生したり、受信が不安定になる … 119 テレビを起動したら、チャンネルが勝手に変わってしまう …………… 119 テレビの視聴中にエラーメッセージで、再起動するように表示された。 または操作できなくなった ………………………………………………… 119 音が出ない、音が大きすぎる …………………………………………… 120 映像が乱れる(コマ落ちする)……………………………………………… 120 放送中の地上デジタル放送の映像が遅れている [地 $\frac{1}{2}$ 微 | ……………… 122 映像が微動する(揺れる)…………………………………………………… 122 デジタルデータ放送が表示できない <sup>[地上設</sup>製 …………………………… 122 地上アナログ放送の番組が、新聞のテレビ欄と異なる <sup>(地上放望</sup> ………… 122 CATV回線で、デジタル放送に対応しているか知りたい <sup>| 地上設</sup>当 ……… 124 地上デジタル放送の、新しく放送開始した放送局が選局できない |地上認想| …… 124

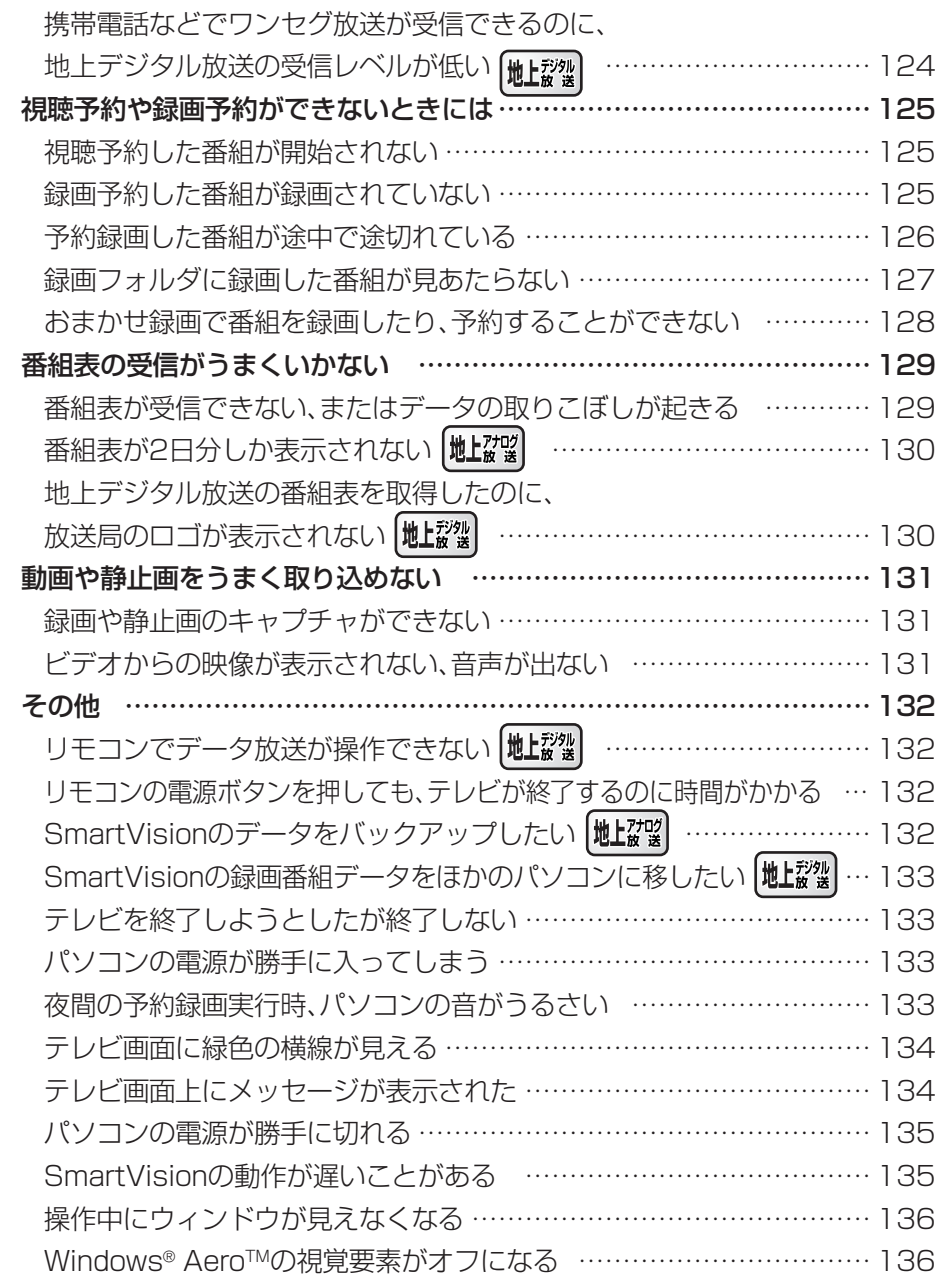

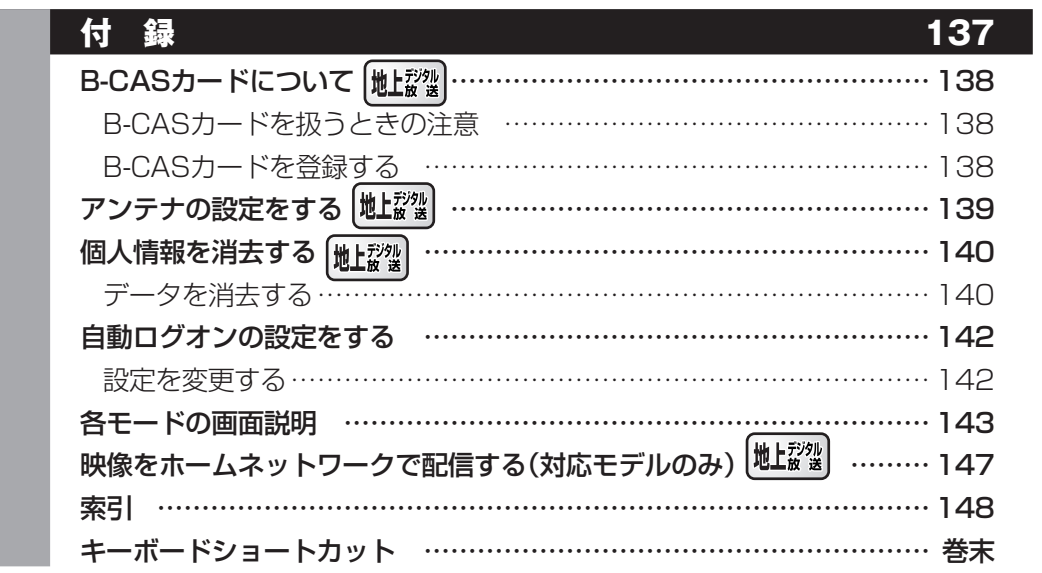

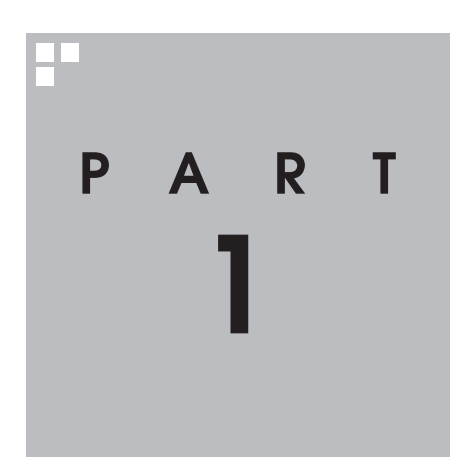

# **テレビを見るための準備**

テレビを見る前に、アンテナケーブルの接続やテレビ初期設定が必要 です。

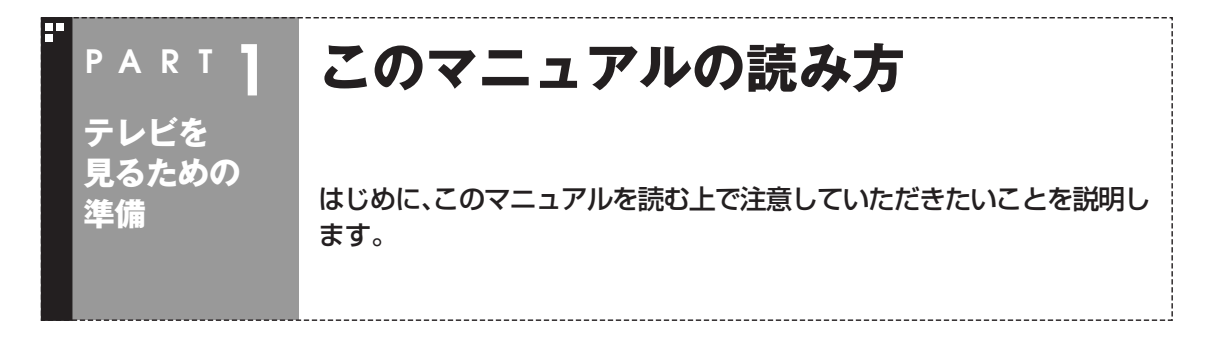

# このパソコンで楽しめるテレビ放送

デジタルハイビジョンTV(地デジ/地アナ)モデルでは、地上アナログ放送と地上デジタル放送を楽しめま す。

- ●地上アナログ放送 今までのテレビ放送です。
- ●地上デジタル放送

Н

 2003年12月から始まった、新しいテレビ放送です。デジタ ル放送になっているため、今までのアナログ放送に比べて高 画質、高音質です。また、データ放送などの新しいサービスが 受けられるのも特長です。

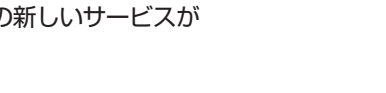

モデル名とシリーズ名の対応は以下のとおりです。

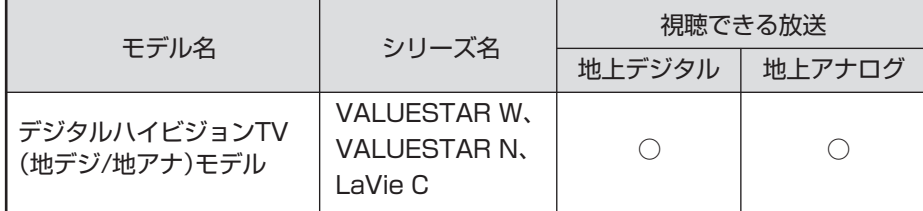

# マニュアルの画面、説明について

### ■ 放送ごとに異なる操作について

放送波の種類ごとに説明内容が異なる場合、マニュアルの説明を次の マークで分けています。何もマークが付いていない説明は、すべての放 送に共通の内容です。

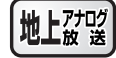

地上アナログ放送のみの内容を表しています

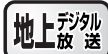

地上デジタル放送のみの内容を表しています

●表記の例

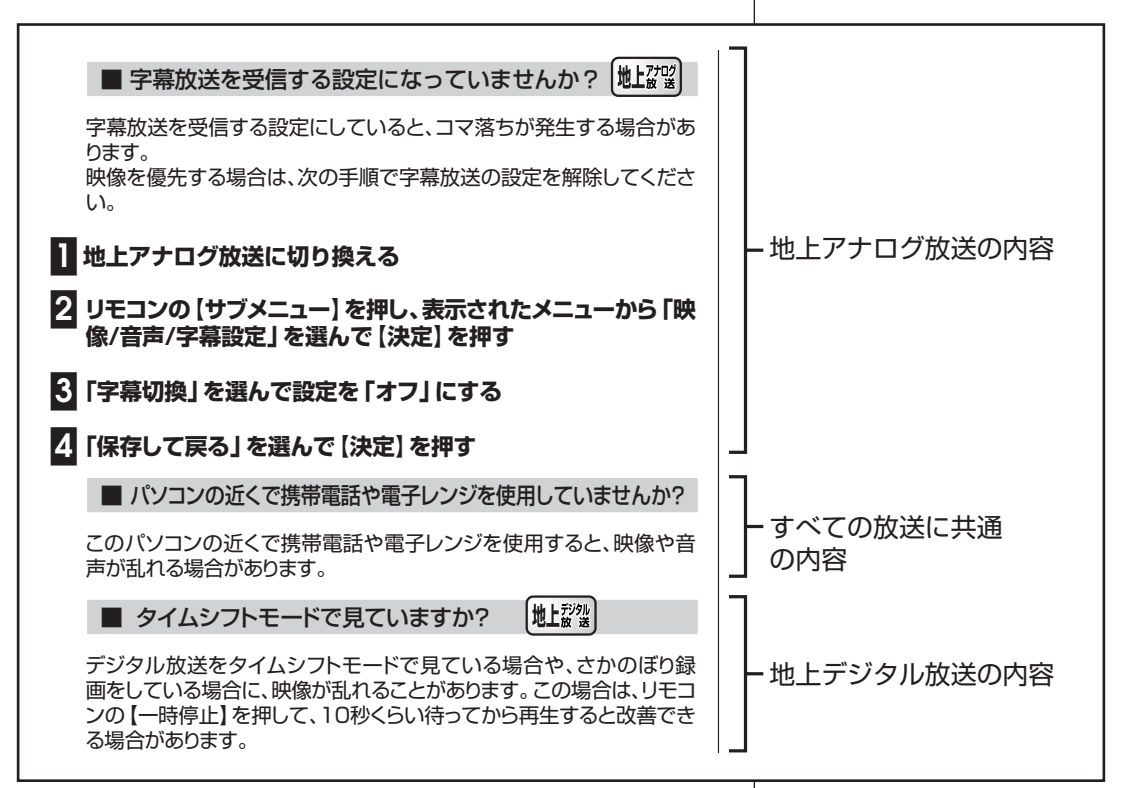

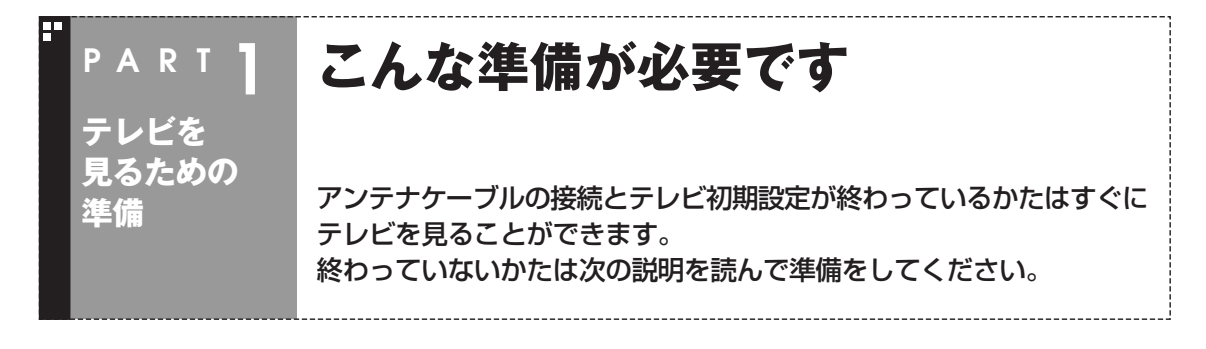

## 接続と設定は済んでいますか?

テレビを見るには、まずパソコンを使う準備(ケーブル類の接続、セットアップ作業)をする必要があります。 まだ終わっていないかたは、『準備と設定』の第1章~第3章をご覧になり、準備をしてください。 パソコンを使う準備ができたら、次にテレビを見るための準備をおこないます。

### ■ テレビを見るまでの流れ

テレビを見るまでの流れは次のとおりです。すでにテレビ初期設定まで終わっているかたは、テレビを見 る準備ができています。「よく使うリモコンのボタンについて」(p.16)に進んでください。

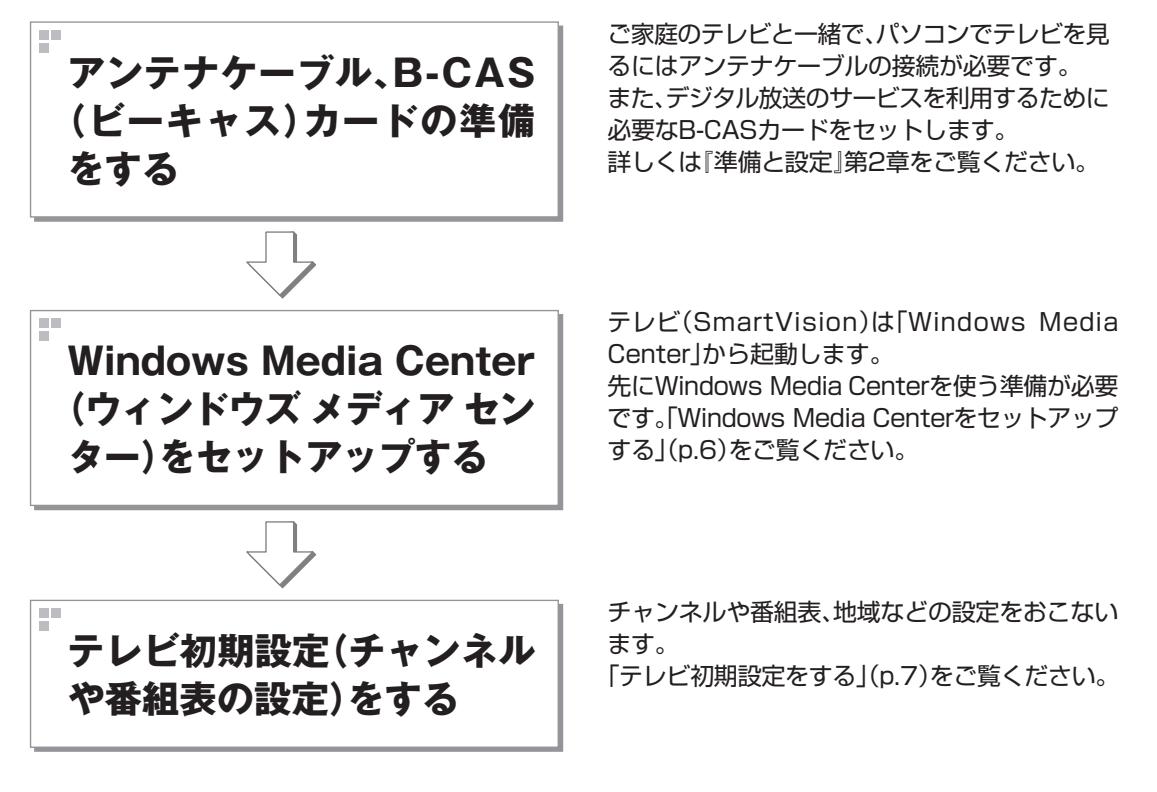

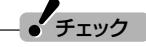

- ●CATV(ケーブルテレビ)から地上デジタル放送を受信できるかどうかは、各CATV会社により異なります。
- ●CATV会社経由で地上デジタル放送を受信する場合、再配信されている地上デジタル放送信号が同一パス スルー方式、周波数変換パススルー方式の場合は地上デジタル放送を視聴可能です。その他の方式(トラン スモジュレーションなど)では視聴できません。再配信されている地上デジタル放送の方式に関しては、ご 利用のCATV会社にご確認ください。
- ●視聴に別途ホームターミナルなどの装置が必要かどうかは、各CATV会社にお問い合わせください。ホーム ターミナルを接続して視聴する場合は、S映像用ケーブル(または映像用ケーブル)と音声用ケーブルを使っ て接続します。接続のしかたについて詳しくは、PART5の「外部機器を接続する(VALUESTAR Nを除く)」 (p.108)をご覧ください。なお、VALUESTAR NにCATVホームターミナルを接続することはできません。
- ●CATV番組の放送局については、各CATV会社より届けられているCATV番組表などをご覧ください。

# アンテナケーブル、B-CASカードの準備

パソコン本体にアンテナケーブルを接続し、添付のB-CASカードを セットします。

接続する端子の位置やB-CASカードをセットする位置はモデルに よって異なります。『準備と設定』第2章をご覧ください。

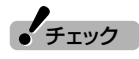

- ●アンテナケーブルはこのパソコン には添付されていません。また、ご 自宅のアンテナコネクタの形状 や、今お使いのアンテナケーブル の形状によって必要なものが異な ります。詳しくは、『準備と設定』第 2章をご覧ください。
- ●機種により、B-CASカードをセッ トする位置や向きは異なります。

こんな準備が必要です

# Windows Media Centerをセットアップする

このパソコンでテレビを見るには「SmartVision(スマートビジョ ン)」というソフトを使います。 SmartVisionは「Windows Media Center」というソフトから起動 します。Windows Media Centerをはじめて使うときは、セットアッ プが必要です。

**■1 リモコンの【メディアセンター】を押す**

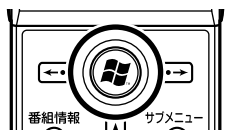

セットアップの画面が表示されます。

### **■2「高速セットアップ」が選ばれていることを確認し、「OK」を選 んで【決定】を押す**

選ばれている項目は、先頭のマークが○になっています。

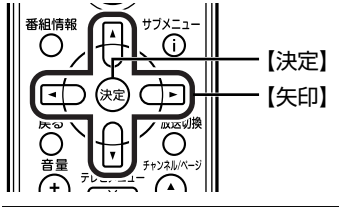

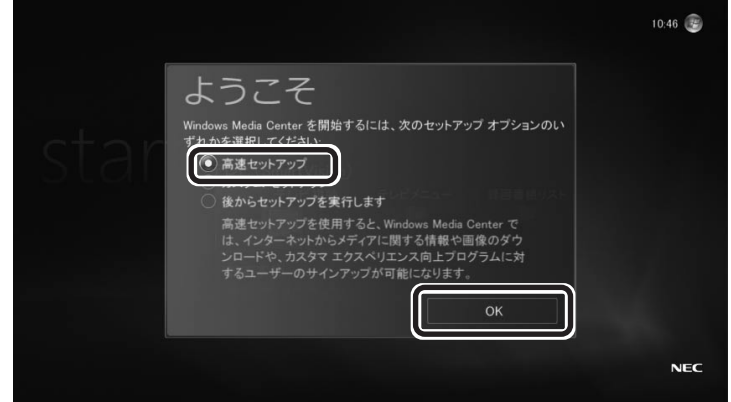

セットアップが始まります。

次の画面(Windows Media Centerのメインメニュー)が表示された ら、セットアップは完了です。続けて、テレビの初期設定をします。

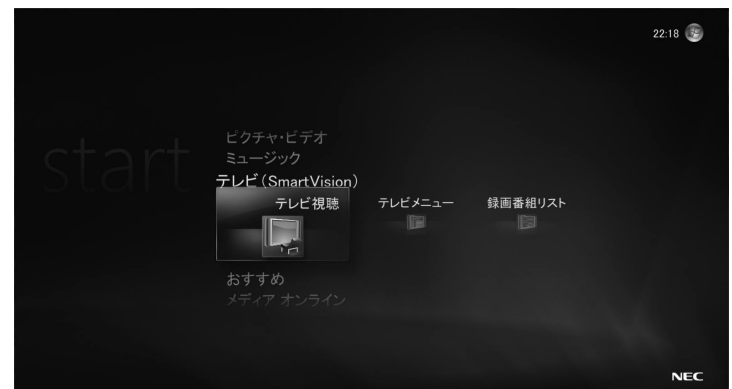

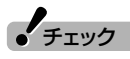

- ●セットアップを始める前に、リモ コンに乾電池を入れておいてくだ さい。
- ●リモコン上部のフタを閉じるとき に、指先などをはさまないようご 注意ください。

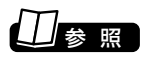

リモコンの準備について→『準備と 設定』

# ■ イント

●「高速セットアップ」では、パソコ ンの状態などが自動的に確認さ れ、その結果に合わせてWindows Media Centerが自動設定されま す。

「カスタムセットアップ」を選んだ ときは、パソコンの状態などを判 断しながら手動で設定をおこない ます。特に必要がない限り、「高速 セットアップ」を選ぶことをおす すめします。

●Windows Media Centerのメイ ンメニューで「タスク」の「設定」を 選び、表示された「設定」画面で「全 般 I-TWindows Media Center セットアップ」を選んで、Windows Media Centerのセットアップを やりなおすことができます。

# テレビ初期設定をする

テレビ初期設定の操作はリモコンの【矢印】と【決定】を押しておこない ます。

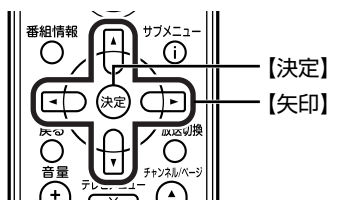

■ チャンネルの設定などをおこなう

### **■1 Windows Media Centerの「テレビ(SmartVision)」「テ-レビ視聴」を選んで【決定】を押す**

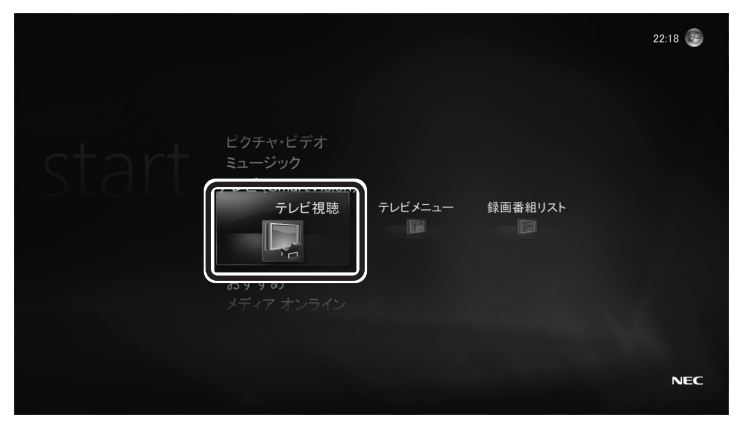

「テレビ初期設定」が表示されます。

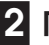

# **■2「次へ」を選んで【決定】を押す** ■ テレビ初期設定 テレビの初期設定を始めます。 テレビ機能を利用するには初期設定を完了する必要があります。 設定を開始するには「次へ」を選んでください 途中で「キャンセル」を選ぶと、初期設定を中断することができます。<br>中断するとそれまでの設定は保存されません。 キャンセル 次へ

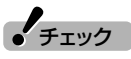

- ●深夜0時から翌朝6時までの間は、 地上アナログ放送の番組表サービ ス(ADAMS-EPG)が設定できま せん。ADAMS-EPGを利用すると きは、これ以外の時間帯にテレビ 初期設定を行ってください。
- ●テレビ初期設定を中止するとき は、「キャンセル」を選んで【決定】 を押してください。なお、中止した ときは、それまでに設定した内容 は保存されません。
- ●CD/ハードディスクアクセスラン プが点滅しているときは、パソコ ンの設定中です。次の画面が表示 されるまで何も操作せずに待って ください。

## イント

それぞれの項目は、マウスでクリッ クしても選べます。

こんな準備が必要です

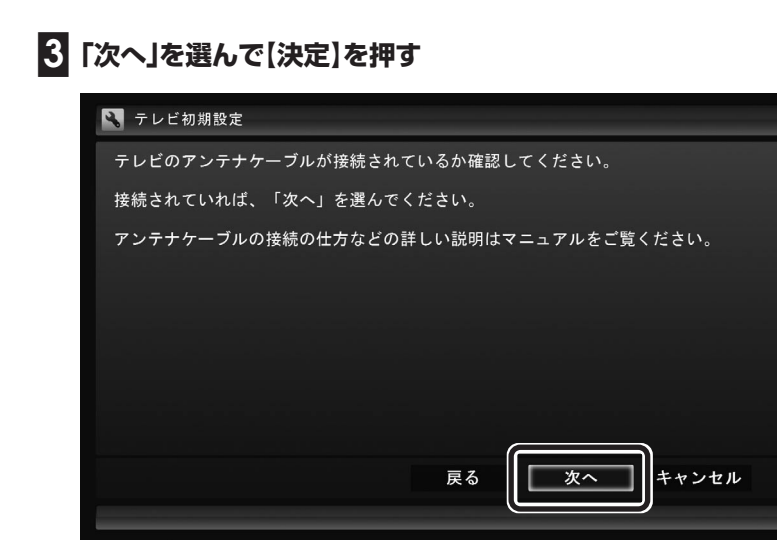

## **■4 チャンネル設定をする**

- ①ここを選んで【決定】を押し、【矢印】を押してお住まいの都道府県を 選び、【決定】を押す
- ②ここを選んで【決定】を押し、【矢印】の上下ボタンで数字を選ぶ。次 の数字を入れるときは、【矢印】の右ボタンを押す。 郵便番号をすべて入れたら、【決定】を押す
- ③都道府県と郵便番号が正しいことを確認したら、「次へ」を選んで 【決定】を押す

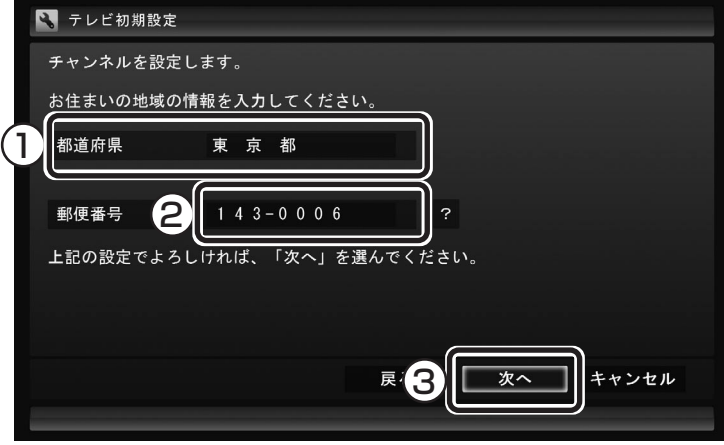

自動的に、チャンネルの検索が始まります。チャンネルを探し終わる と、「完了しました。」と表示され、画面右下に「次へ」が表示されます。

# $J_{\pm}$

参 照 】

『準備と設定』第2章

アンテナケーブルの接続について→

画面内に「?」が表示されているとき は、「?」を選んで【決定】を押すと、 その項目についての説明が表示され ます。

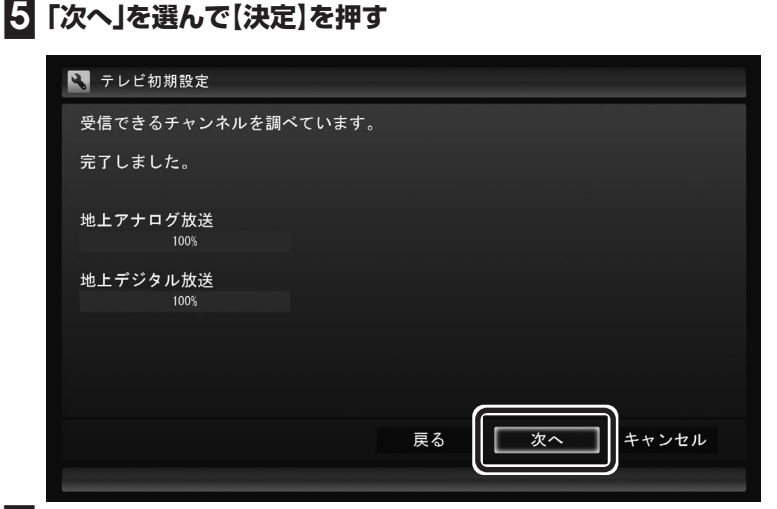

**■6 地上アナログ放送の放送局を確認する**

① テレビ朝日系列の放送局の左が ○ になっていることを確認する

②「次へ」を選んで【決定】を押す

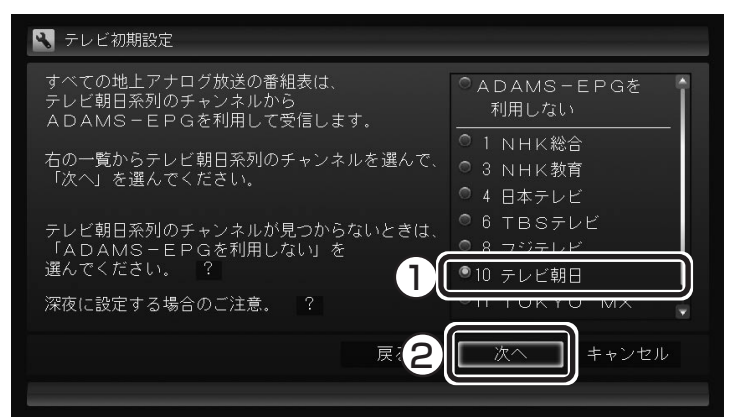

自動的に番組表の受信時刻が設定されます。設定が終わると、画面右下 に「次へ」が表示されます。

# **■7「次へ」を選んで【決定】を押す**

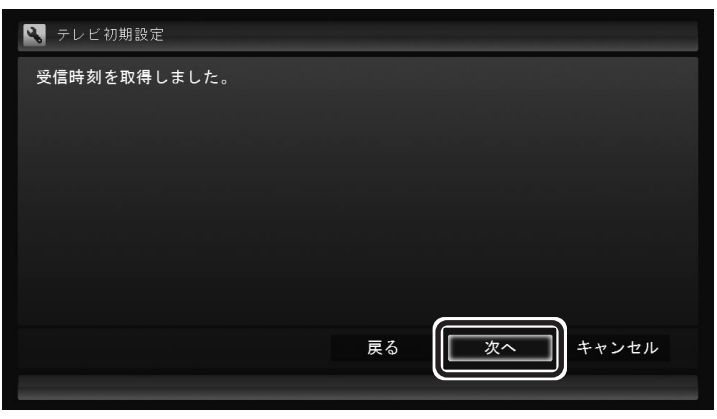

パソコンの時刻修正が始まります。修正が終わると、画面右下に「次へ」 が表示されます。

# イント わかん しゃくしゃ しゃくしゅう

地上アナログ放送の番組表は、各地 域におけるテレビ朝日系列の放送局 から送信されます。

各地域の番組表を送信している放送 局は、次のとおりです(2007年8月 現在)。

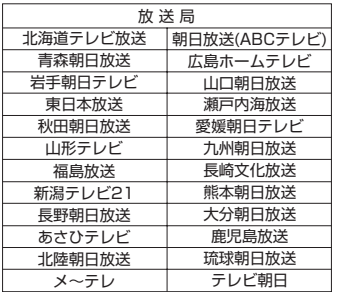

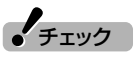

「ADAMS-EPGを利用しない」を選 択すると、デジタル放送の番組表を 受信する設定のみをおこないます。 その場合、手順7、手順8の画面は表 示されません。手順9へ進んでくだ さい。

こんな準備が必要です

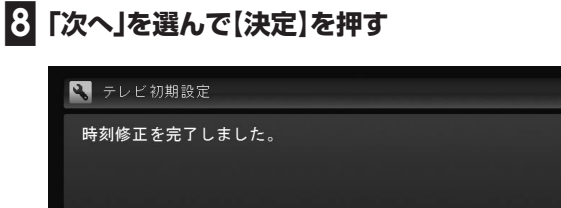

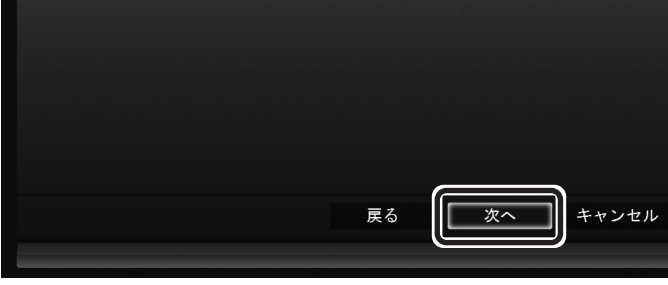

Windowsのログオンパスワードを設定しているときは、ユーザー名と パスワードの設定画面が表示されます。設定していないときは、次の ページに進んで、設定結果について確認してください。

# **■9 パスワードを入力する**

- ① ログオンしているユーザー名が表示されていることを確認する (ユーザー名は一例です)
- ② ここを選んで【決定】を押し、キーボードでパスワードを入力する
- ③「次へ」を選んで【決定】を押す

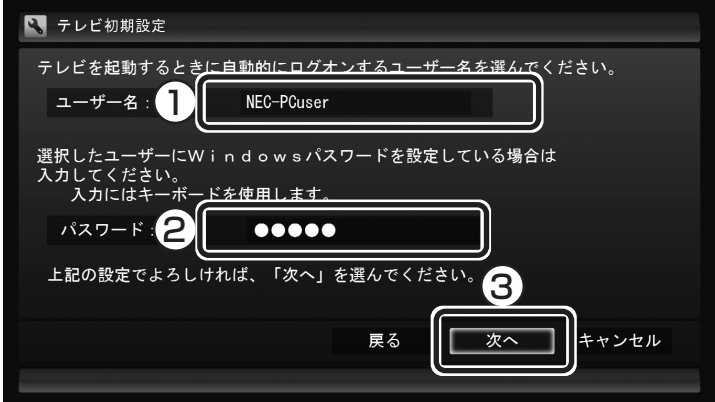

続けて、次ページに進んで、設定結果について確認してください。

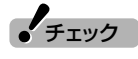

- ●この画面は、Windowsのログオン パスワードを設定していない場合 は表示されません。
- ●この画面の設定を行うと、 Windowsが省電力状態(スリー プ、休止状態)から復帰するときに パスワードを入力しない設定にな ります。

### ■ 設定ができたか確認する

続けて、設定ができたか確認します。 確認が必要ない画面については、表示されないものもあります。

### **■1 B-CASカードの確認**

この画面が表示された場合は、B-CASカードに問題があります。 『準備と設定』第2章の「B-CASカードをセットする」をご覧になり、B-

CASカードをセットしなおしてください。

問題がない場合は、この画面は表示されません。次の手順に進んでくだ さい。

- ① B-CASカードをセットし直したら、「B-CASカードのテスト」を選 んで【決定】を押す
- ②「B-CASカードは正常です」と表示されたら、「次へ」を選んで【決定】 を押す

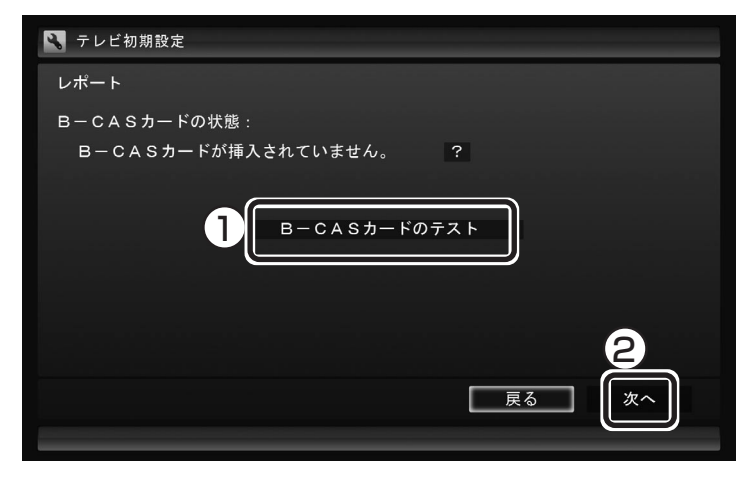

### **■2 チャンネル設定の確認**

設定できたチャンネルが表示されます。

「チャンネルが見つかりませんでした」と表示された場合も、「次へ」を 選んで設定を進めてください。

①「次へ」を選んで【決定】を押す

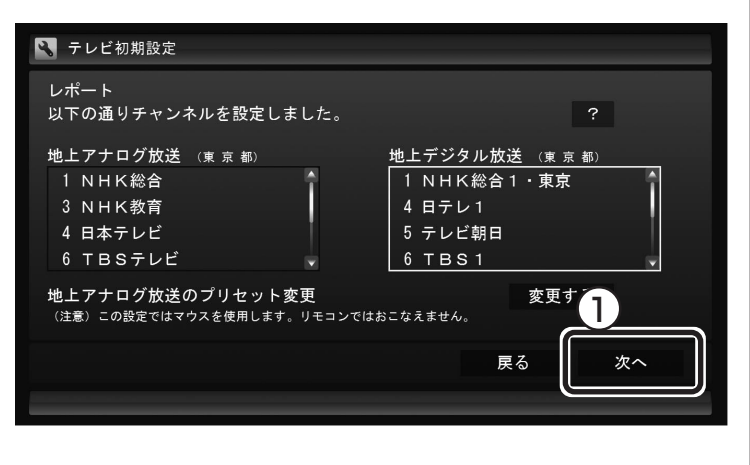

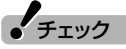

- ●手順1の画面は、B-CASカードに 問題がない場合は表示されませ  $h_{\nu \circ}$
- ●「B-CASカードを読み取れませ ん。」と表示された場合は、B-CAS カードが正しくセットされていな い可能性があります。『準備と設 定』第2章をご覧になり、B-CAS カードが正しい向きでしっかりと セットされていることを確認して ください。

# イント )

- ●チャンネルが見つからなかった場 合は、テレビ初期設定が終わって から「テレビ初期設定で困ったら」 (p.13)をご覧ください。
- ●県境地域など隣接県放送が受信可 能な地域にお住まいの方は、「地上 アナログ放送」に正しいチャンネ ルが表示されないことがありま す。

必要に応じて、「地上アナログ放送 のプリセット変更」の「変更する」 を選んで【決定】を押し、手動で正 しいチャンネルを設定してくださ い。

なお、この操作ではマウスを使用 します。操作については、「県境地 域などにお住みのかたは、手動プ リセットで、正しいCHプリセット に設定しなおしてください」 (p.122)の手順7をご覧くださ い。

設定が終了したら「完了」をクリッ クしてください。リモコンで操作 する画面に戻ります。

### **■3 番組表と自動ログオンの確認**

番組表の受信についてと自動ログオンするユーザー名が表示されま す。

①「次へ」を選んで【決定】を押す

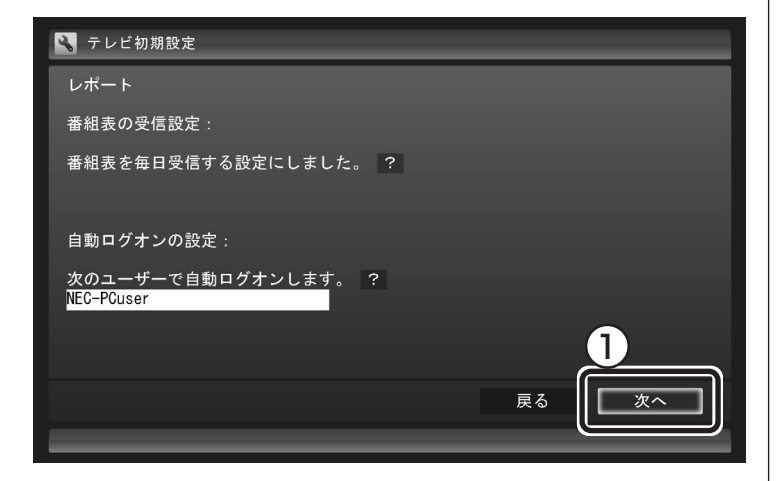

# **■4「閉じる」を選んで【決定】を押す**

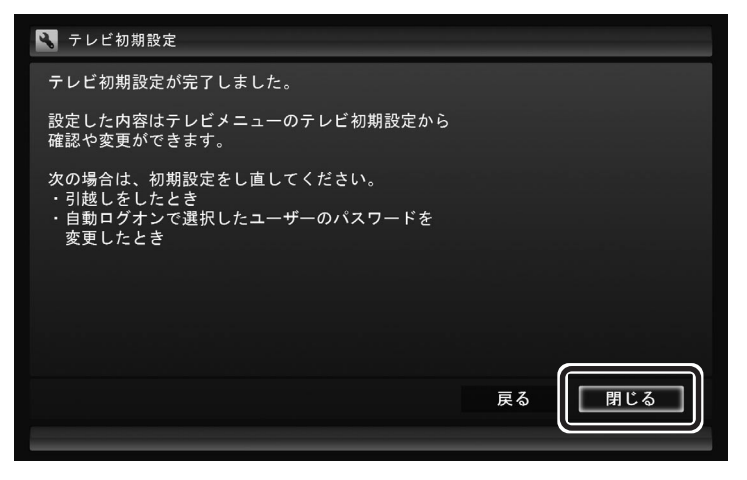

テレビ画面が表示されます。

これで、テレビの初期設定は終了です。 設定が終わったら、「よく使うリモコンのボタンについて」(p.16)に進 んでください。

設定がうまくいかなかったときや、設定は終わったが見られない放送 があるときは、次の「テレビ初期設定で困ったら」をご覧ください。

 $J_{\pm}$ 

- ●番組表を毎日受信する設定にする と、番組表を受信するためにパソ コンの電源が切れていても自動的 に電源ON/OFFします(LaVie C の初期設定状態は除く)。
- ●LaVie Cの出荷時設定では電源を 切る(シャットダウンする)と、番 組表の受信や予約録画のための自 動起動をしません。番組表や予約 録画をしたいときは、省電力状態 でパソコンを終了させるか、電源 を切った状態からの自動起動を有 効にしてください。

電源を切った状態からの自動起動 を有効にするときは、テレビメ ニューの「設定」-「テレビ詳細設 定」「電源設定」 - から設定を変更し てください。ただし、電源を切った 状態からの自動起動を有効にする と、予期しない状況でパソコンが 起動する可能性があります。本機 を持ち運んでいるときなどに起動 すると、故障などの原因になりま すのでご注意ください。必要がな い場合は、ご購入時のままの設定 で利用することをおすすめしま す。

#### Е テレビ初期設定で困ったら

テレビ初期設定で、設定がうまくいかないときや、設定をしても見られ ない放送があるときは、テレビ初期設定を完了したあとに次の説明を ご覧ください。

■ 問題点を確認する

次の手順で、設定の問題点を確認してください。

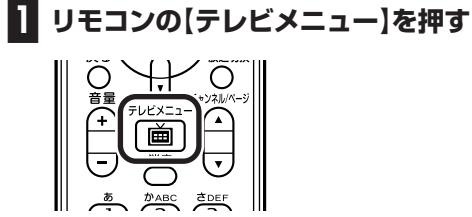

テレビメニューが表示されます。

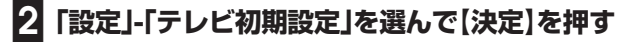

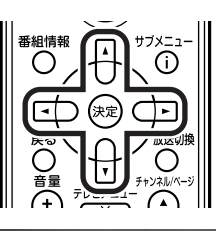

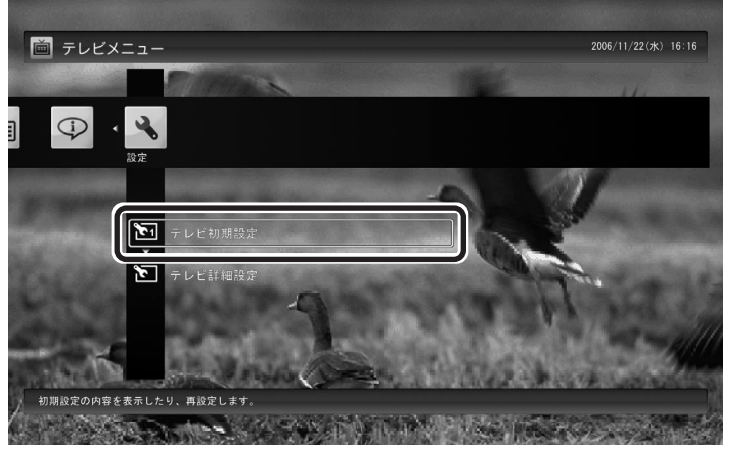

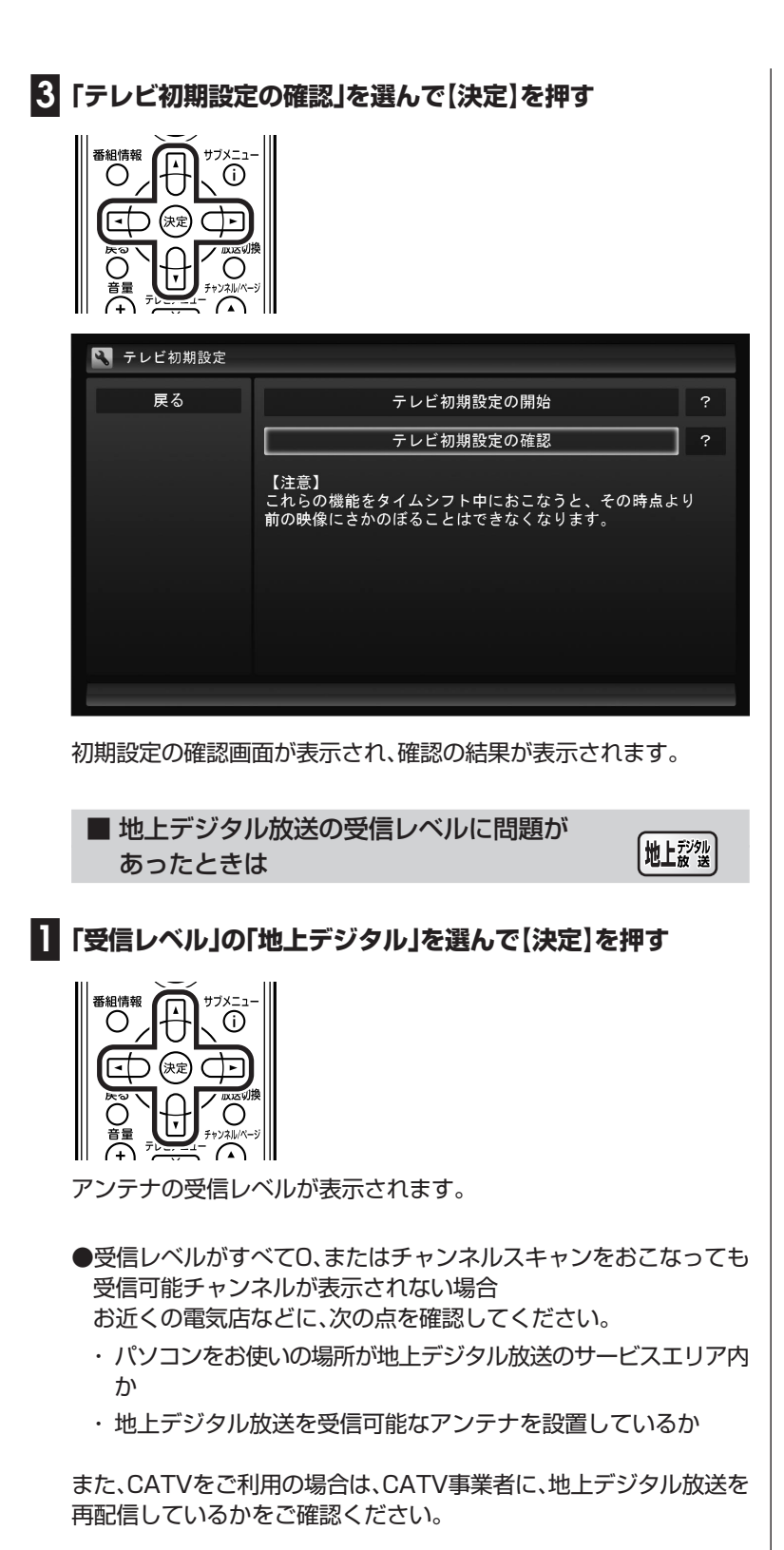

**イ**チェック

- ●チャンネルスキャンの結果、受信 可能チャンネルが表示されても、 受信レベルが55以下の場合は、正 常に受信することができません。 受信レベルが56以上になるよう にアンテナを調整してください。
- ●地上デジタル放送を正常に視聴で きない場合は、PART6の「テレビ が映らない」(p.117)および「テレ ビ初期設定で、チャンネルのすべ てまたは一部が設定されない。プ リセットチャンネルを手動で設定 しても改善しない。地上アナログ 放送の画面の映りが悪い(受信不 安定になる)。地上デジタル放送で ブロックノイズが発生したり、受 信が不安定になる」(p.119)をご 覧ください。
- ●地上アナログ放送の受信レベルは 確認できません。

### ■ 次の作業をおこなってみてください

今までの手順で問題が解決しなかったときは、次の操作をおこなって みてください。機能が回復する場合があります。

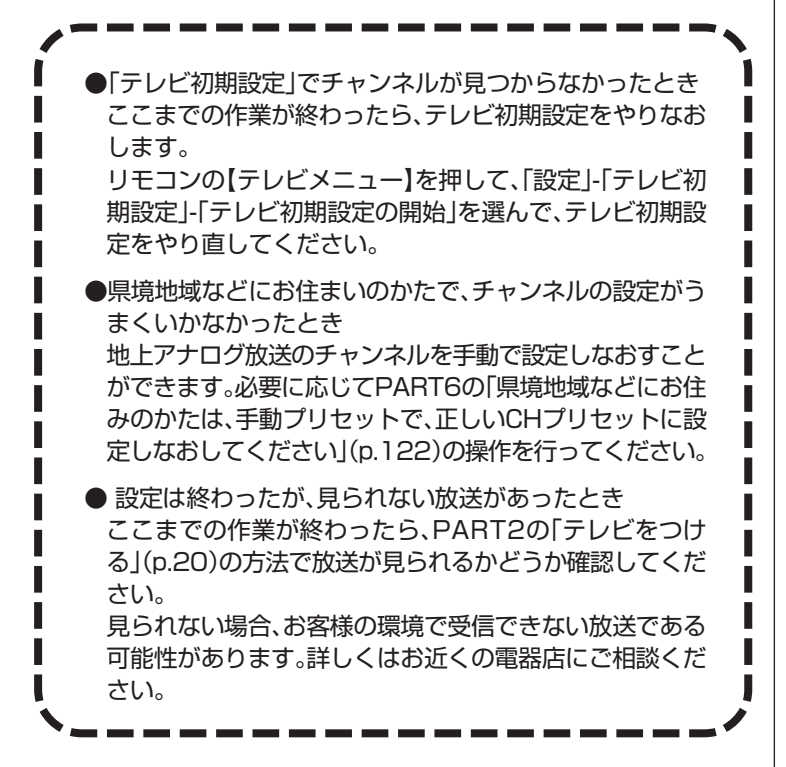

# よく使うリモコンのボタンについて

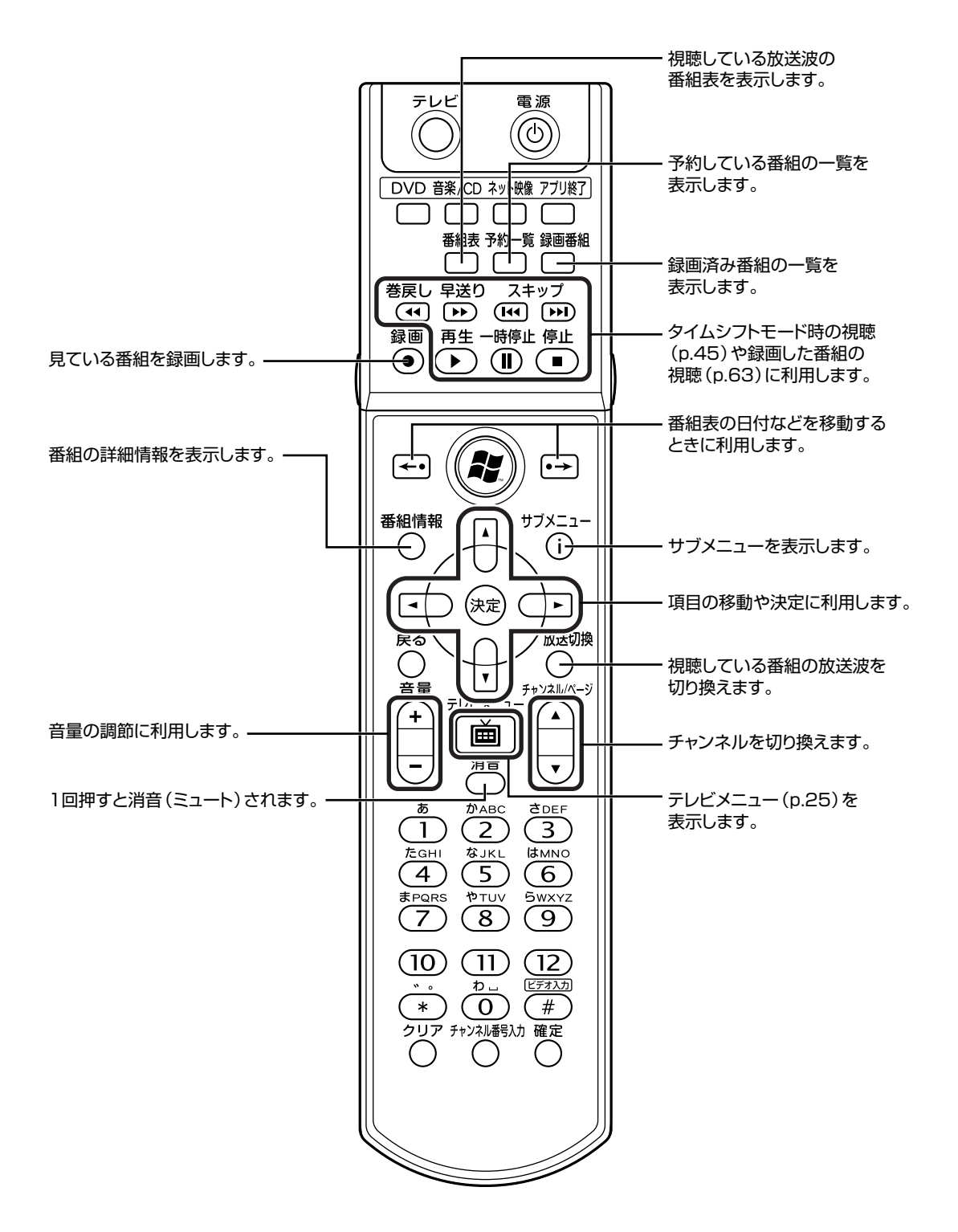

リモコンのボタンは、モデルによって一部異なります。

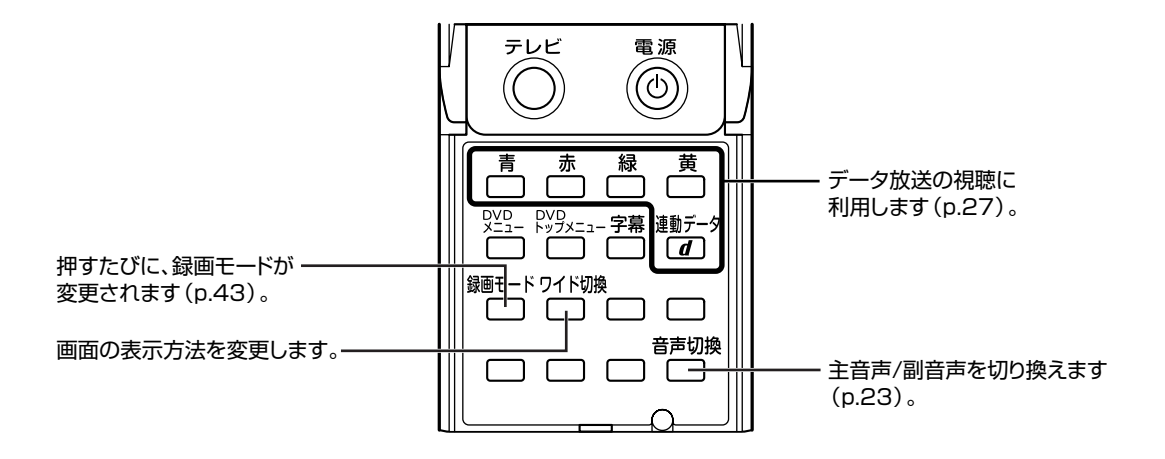

リモコンのボタンは、モデルによって一部異なります。

### ■ こんな使い方もあります

全画面でタイムシフトまたは録画番組の再生をおこなっている場合は、リモコンで次の操作が可能です。

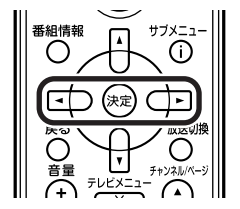

【矢印】の左ボタン:巻き戻し 【矢印】の右ボタン:早送り 【決定】:一時停止/再生(押すごとに一時停止と再生が切り換わります)

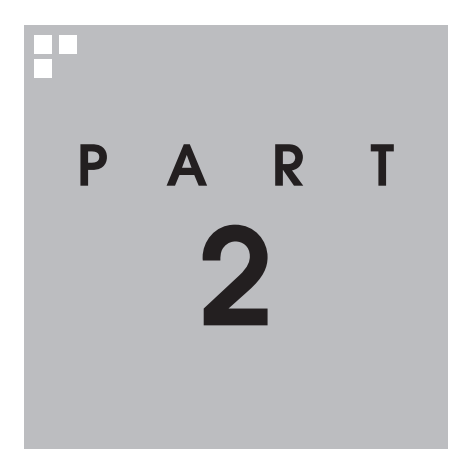

# **テレビを見る**

さっそく、パソコンでテレビを見てみましょう。 見るだけでなく、番組表やテレビメニューなど、パソコンならではの充実 した機能が楽しめます。

※パソコンの電源を入れた直後は、Windowsの各種設定や環境チェックのためにソフトの 動作が遅くなる場合があります。そのため、W i ndows 起動後、すぐにテレビ (SmartVision)を起動したり、リモコンの【テレビ】ボタンでパソコンを起動した場合 は、テレビの映像が乱れることがあります。

※テレビを快適に視聴するために、必要でないソフトはすべて終了することをおすすめします。

あなたがテレビ放送や録画物などから取り込んだ映像や音声は、個人として楽しむなどの ほかは、著作権上、権利者に無断で使用できません。

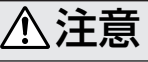

**●映像をご覧になる際は、周囲を十分に明るくしてご使用ください。 ●テレビを起動する前に、音量を確認し、調節してください。**

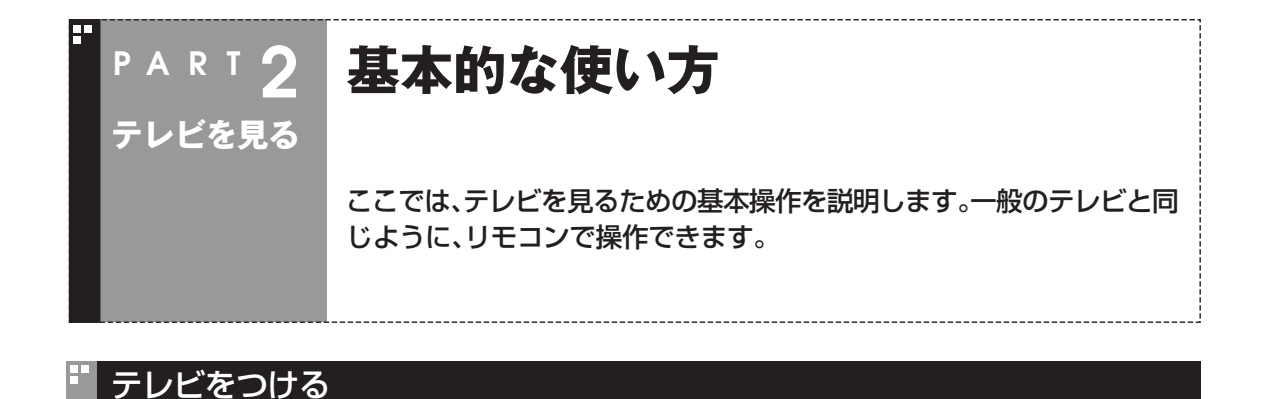

# ■ テレビ映像を表示する

**■1 リモコンの【テレビ】を押す**

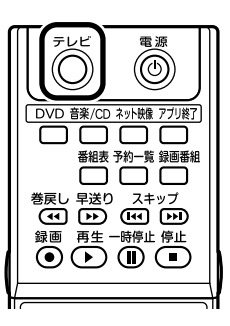

SmartVision(テレビを見るために使うソフト)が起動して、テレビが 表示されます。パソコンが省電力状態や電源が切れている状態でも、 【テレビ】を押すと電源が入り、テレビが見られます。

■ Windows Media Centerからテレビ(SmartVision)を 起動する

Windows Media Centerを起動し「テレビ(SmartVision)」 - 「テレ ビ視聴」を選んでテレビを起動することもできます。

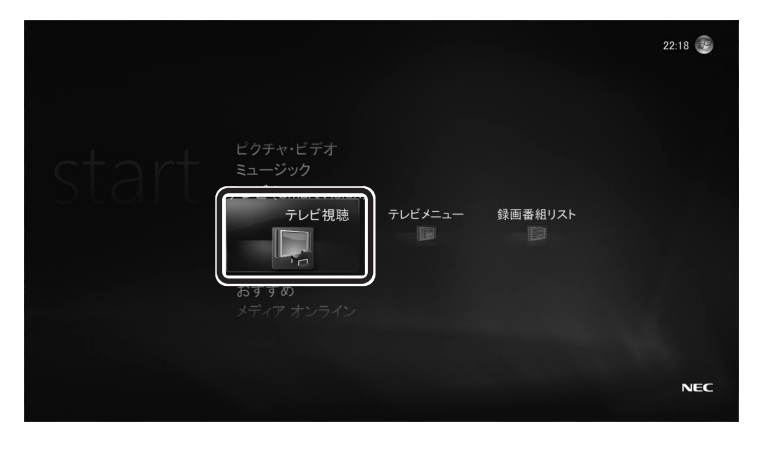

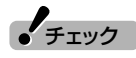

●テレビを見ているときに、テレビ 映像の手前に他のソフトのウィン ドウなどが表示されることがあり ます。

テレビを快適に視聴するために、 必要ないソフトはすべて終了する ことをおすすめします。

- ●他のソフトが動作している場合な どは、パソコンの負荷状況によっ て、映像がコマ落ちしたり、操作に 対する反応が遅くなったりするこ とがありますが、故障ではありま せん。
- ●マルチユーザー環境で使用してい るときは、電源が切れている状態 で【テレビ】を押すと、ユーザーを 選ぶ画面が表示されます。

チェック�

「スタート」「すべてのプログラム」-「SmartVision」をクリックして、テ レビ(SmartVision)を起動すること もできます。

この手順で起動したときは、マウス で使う画面が表示されます。詳しく は、PART5の「マウスで使うための 画面」をご覧ください。

なお、最初に起動したときのみ、テレ ビの初期設定(p.7)が必要となるた め、リモコンで使う画面が表示され ます(この場合でもマウスを使って 設定を進めることができます)。

### ■ 操作パネル

テレビを見ているときにマウスを動かすと、画面に操作パネルが表示 されます。

テレビの基本操作は主にリモコンでおこないますが、操作パネルを 使ってマウスでも操作できます。

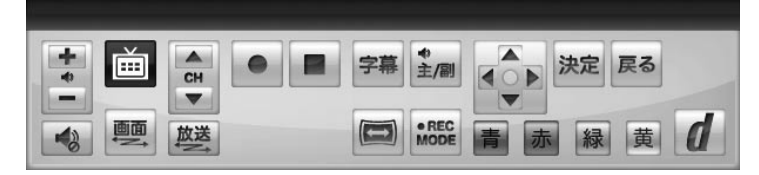

### ■ 全画面表示のときの画面の表示方法を変える

地上アナログ放送など画面サイズが4:3の比率になっている放送で、 画面の表示方法を次の4つから選べます。

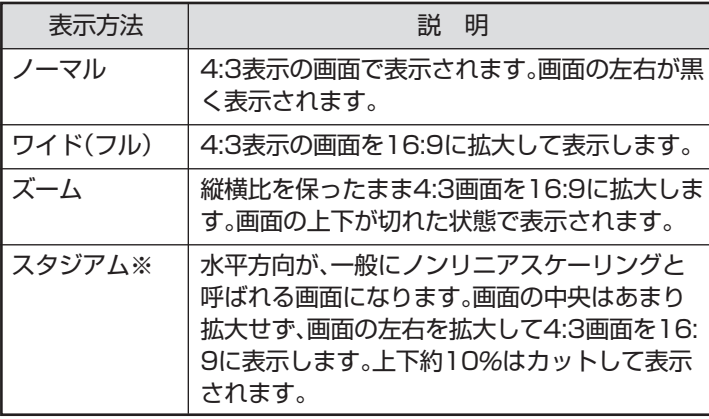

※:地上デジタル放送には対応していません。

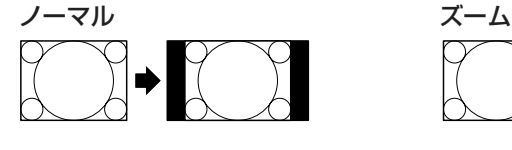

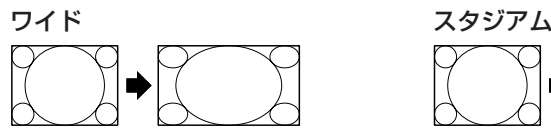

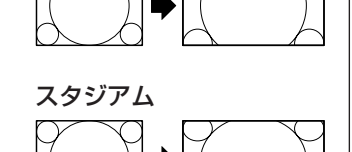

リモコンのフタを開けて【ワイド切換】を押すと、表示が切り換わります。

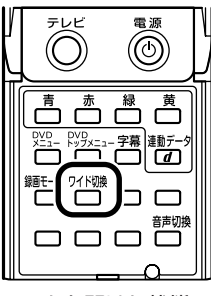

フタを開けた状態

# イント

- ●操作パネルのボタン表示は、見て いる放送やモード、また機種に よって異なります。
- ●操作パネルの「戻る は、データ放 送視聴時のリモコンの【戻る】と同 じ動作をします(p.28)。

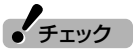

- ●地上デジタル放送など、画面サイ ズが16:9の比率になっている放 送は、フルスクリーンモードでは 常に正しい比率で画面いっぱいに 表示されます。
- ●デジタル放送では、番組の画面サ イズが4:3の比率に見えても、実 際には16:9の比率で放送されて いることがあります。その場合は、 【ワイド切換】を押しても表示が切 り換わりません。
- ●このテレビ機能を、営利目的また は公衆に視聴させることを目的と して喫茶店、ホテル等の公の施設 に設置した場合、ズーム、ワイド、 およびスタジアム表示機能を利用 して、画面のフレーム表示や圧縮、 引き伸ばし表示等をおこなわない でください。著作権法上で保護さ れている著作者の権利を侵害する おそれがあります。

# 画質を調整する

画質(明るさ/コントラストなど)は、グラフィックアクセラレータの 機能で調節できます。

# 参 照�

画質の調整について→ ◎「サポート ナビゲーター | - 「使いごなす | - 「パソ コンの機能」-「表示機能」-「画質調整 機能」

# 輝度設定ツールについて(VALUESTAR Nのみ)

輝度設定ツールを使うと、テレビを表示したときにディスプレイの明 るさを自動的に変えることができます(全画面表示のときのみ)。 SmartVisionを終了するか、全画面表示以外の表示に変更すると通常 利用時の明るさに戻ります。

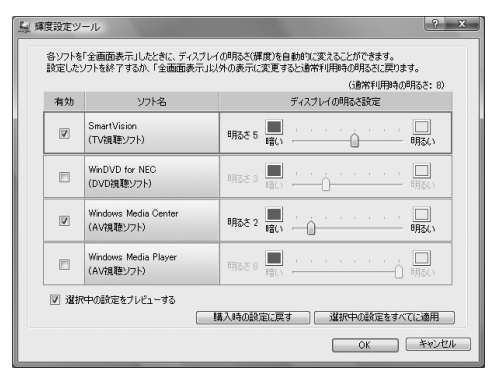

# 放送波を切り換える

別の放送波に切り換えるには、リモコンの【放送切換】を押します。

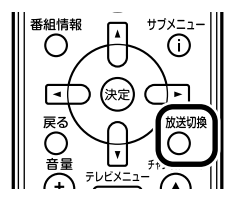

押すごとに、次のように切り換わります。 地上アナログ→地上デジタル→地上アナログ→…(以降繰り返し)

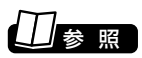

輝度設定ツールについて→ 8「サ ポートナビゲーター」-「使いこなす」- 「ソフト一覧」-「輝度設定ツール」

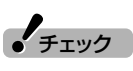

VALUESTAR Nのテレビ画質は、 ディスプレイの明るさを最大にして 全画面で視聴するときに最適になる よう調整されています。明るさが変 わると、コントラストや色合い、色の 濃さに影響しますが、故障ではあり ません。

イント

テレビメニューから、放送波を切り 換える方法もあります。

【】参照】

テレビメニューについて→「テレビ メニューを使う」(p.25)
### チャンネルを切り換える

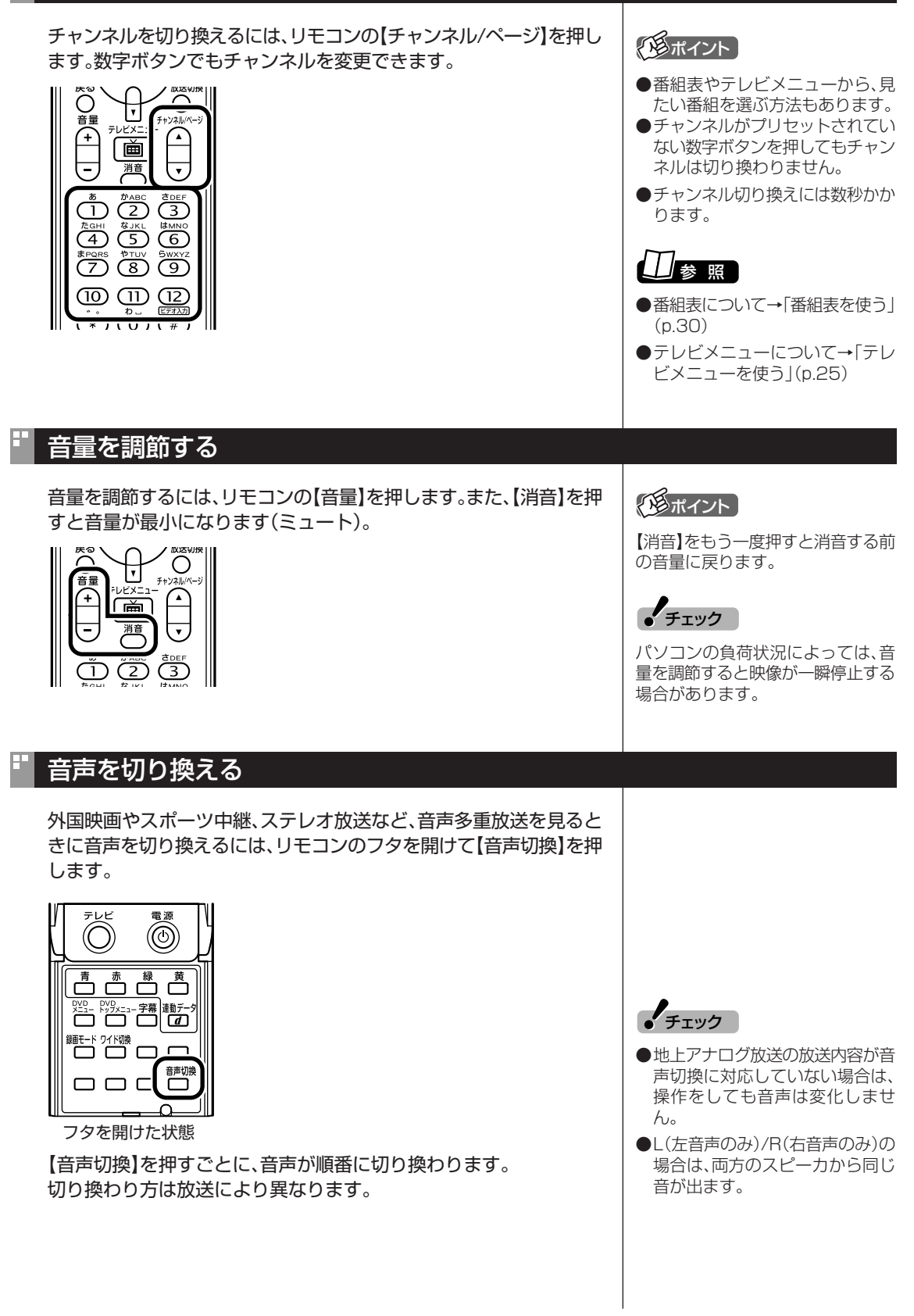

基本的な使い方

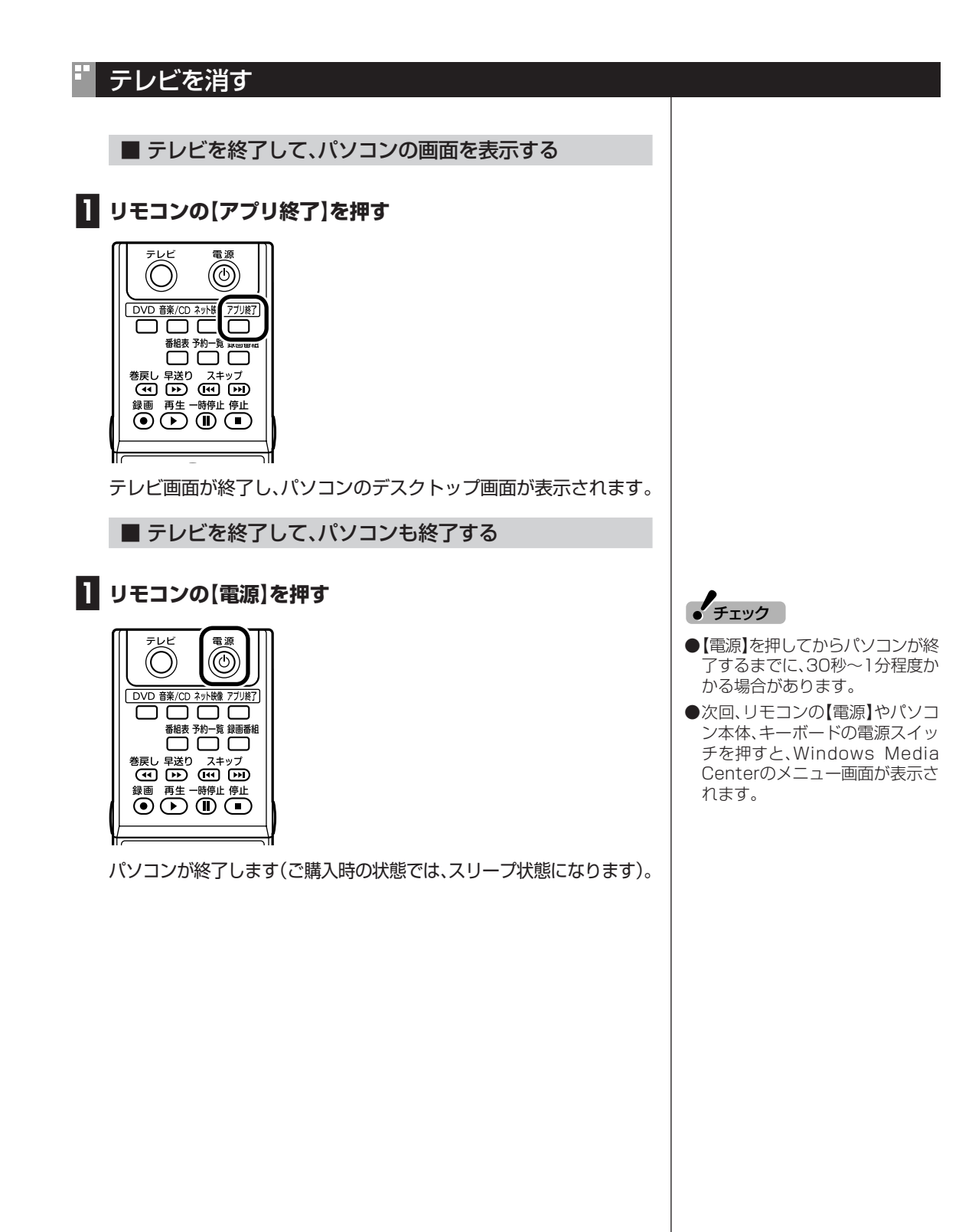

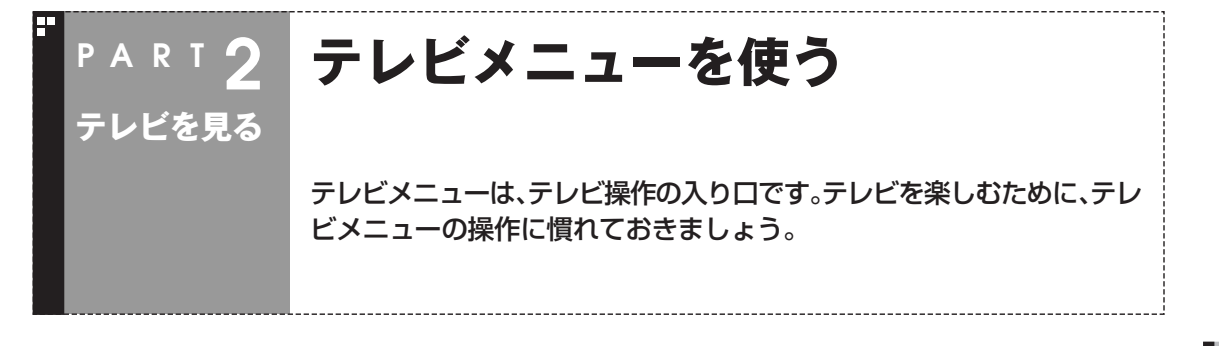

### テレビメニューって何?

テレビメニューは、テレビ関連の機能メニューをまとめた画面です。

見たい番組を選んだり、番組表を表示したり、録画した番組を見たりなど、テレビの操作をするための入り 口です。

リモコンの【テレビメニュー】を押すと表示されます。もう一度押すと、テレビメニューの背景に見えてい る映像の表示に戻ります。

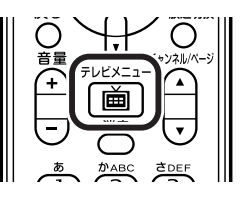

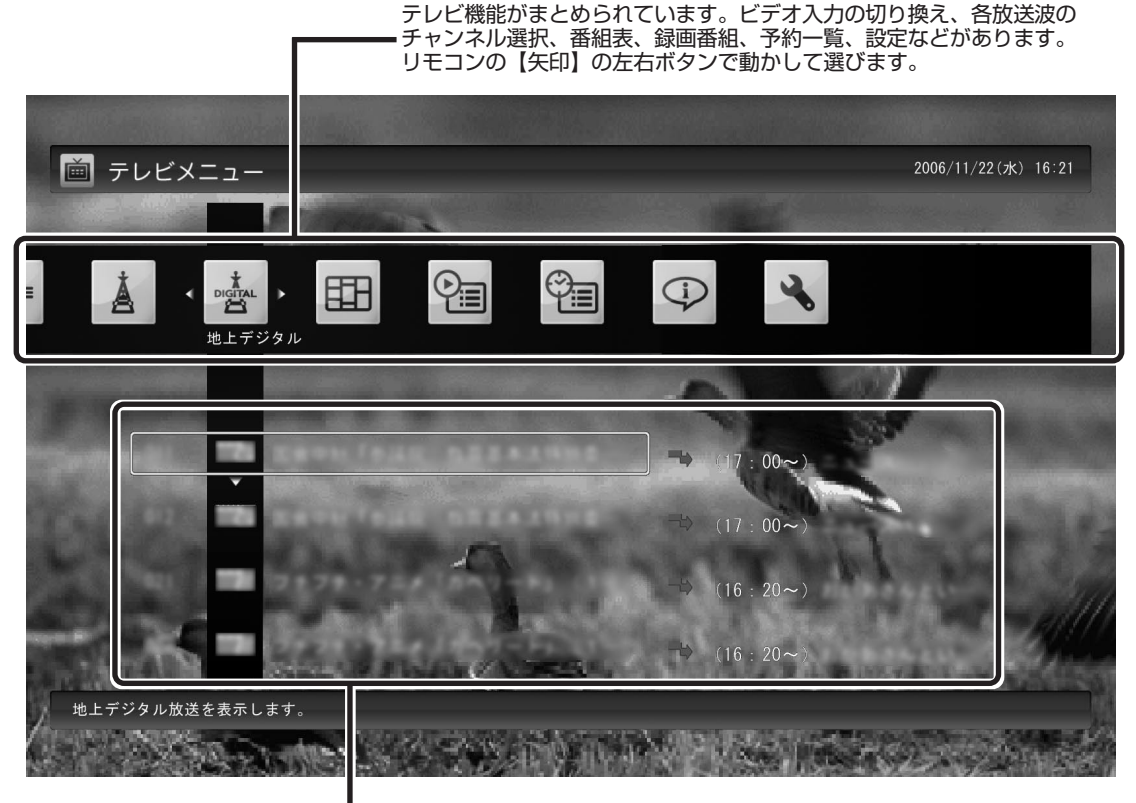

各機能の下のメニューが表示されます。リモコンの【矢印】の上下ボタ ンで動かし、【決定】で決定します。

テ レ ビ を 見 る

### テレビメニューの使い方

ここでは、地上デジタル放送の番組を見る手順を例に、テレビメニュー の操作を説明します。

### **■1 リモコンの【テレビメニュー】を押す**

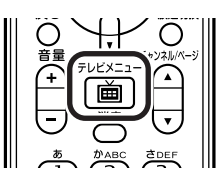

テレビメニューが表示されます。

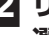

**■2 リモコンの【矢印】の左右ボタンで「地上デジタル」のアイコンを 選ぶ**

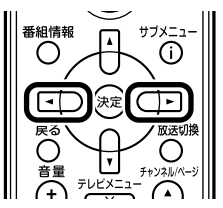

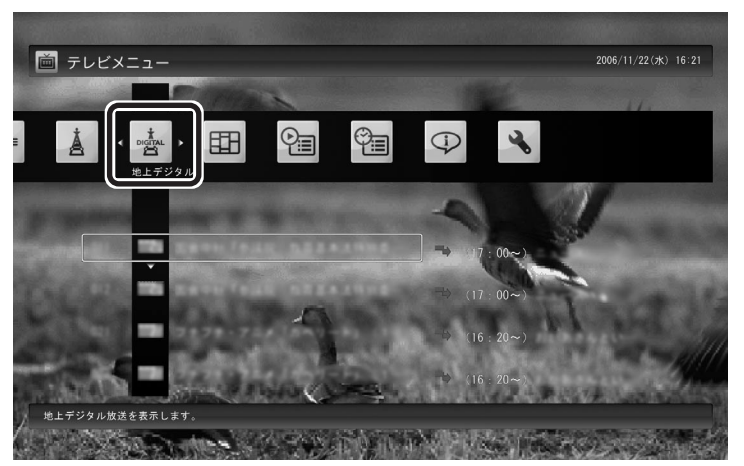

「地上デジタル」のアイコンの下にチャンネルが表示されます。すでに 番組表が受信できていれば、番組名も表示されます。

**■3 リモコンの【矢印】の上下ボタンで見たい番組を選んで【決定】を 押す**

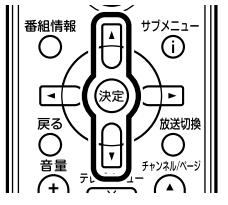

選んだ番組が表示されます。

● チェック

- ●番組表が受信されていない状態で は、番組名は表示されません。
- ●地上デジタル放送の放送局ロゴ は、ロゴが表示されていない放送 局をしばらく視聴し続けている と、自動的にロゴを受信してテレ ビメニューや番組表に反映されま す。なお、テレビメニューや番組表 を表示しているときに受信した放 送局ロゴは、次にテレビメニュー や番組表を表示したときに反映さ れます。

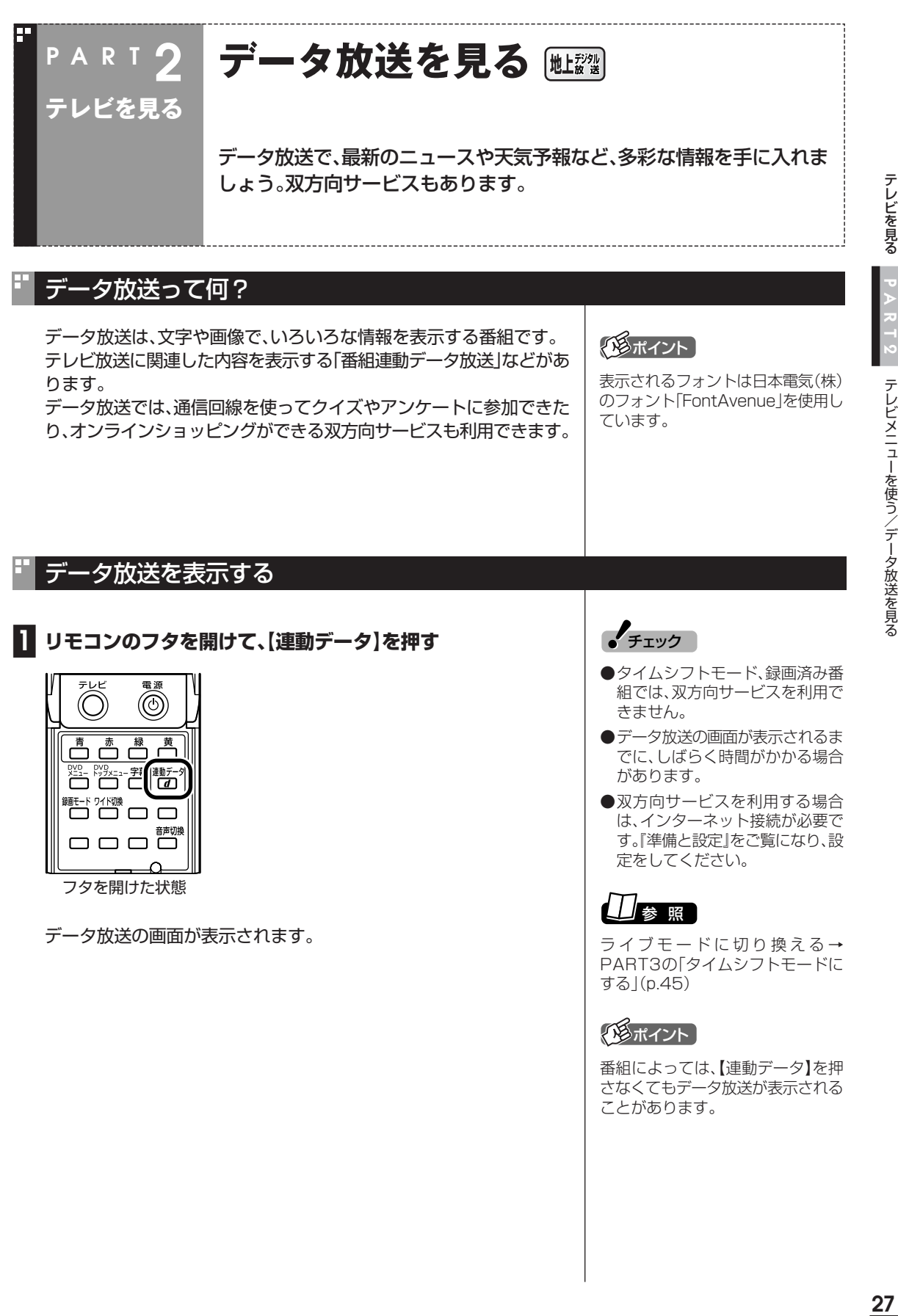

27

### データ放送の操作

データ放送は、リモコン、キーボードで操作できます。 それぞれ、次のように操作します。

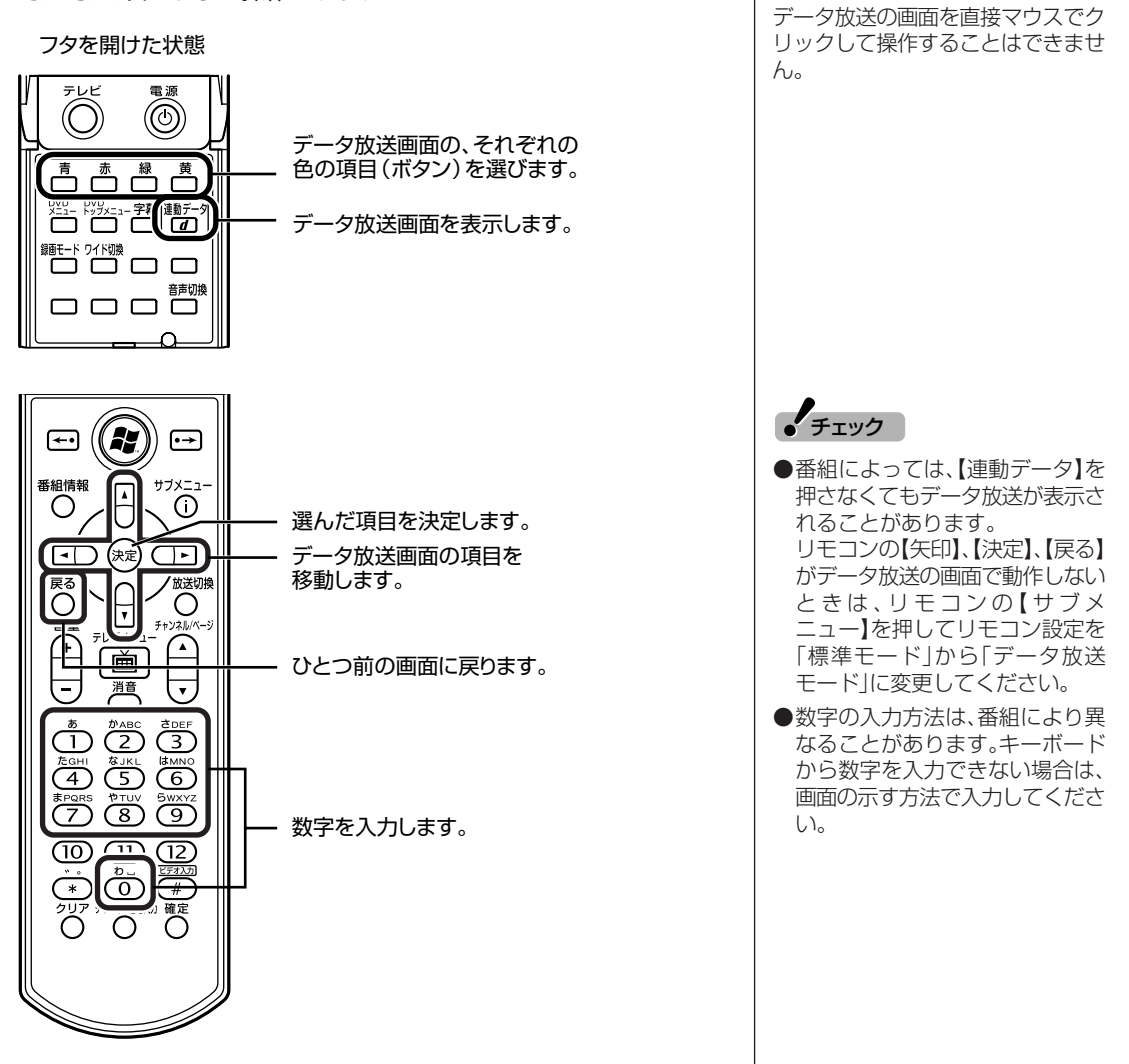

 $\epsilon$ チェック

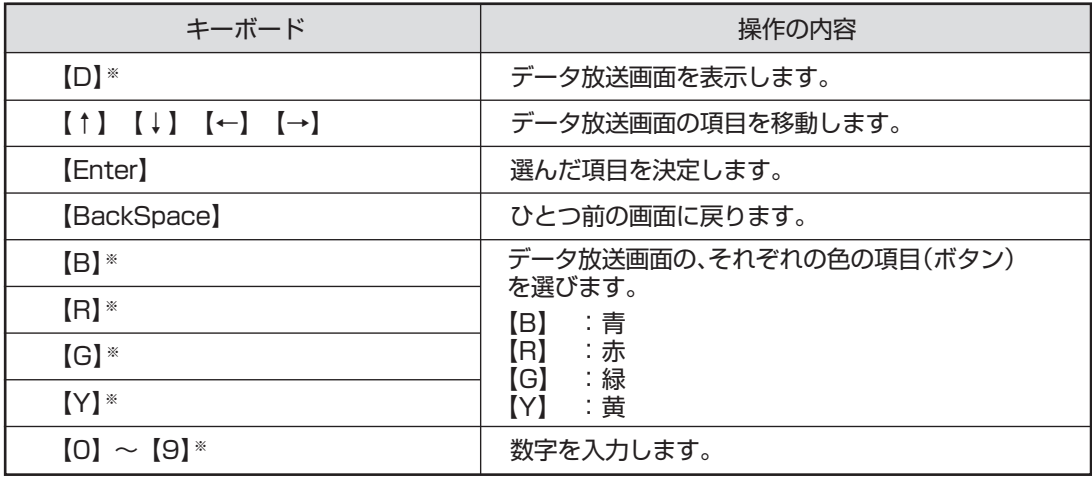

※マウスで使うための画面(p.90)でのみ使用可。

#### ■ 文字を入力する

データ放送では文字入力が必要な場合があります。画面の指示にした がって操作すると、文字列をキー入力できるようになります。 文字を入力するときは、マウスで使うための画面に切り換えてくださ い。

### **■1 キーボードから文字を入力し、「OK」をクリック**

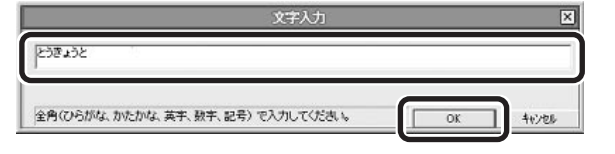

### データ放送を見るときの注意

- ・録画した番組の再生、またはタイムシフトモードでデータ放送番組 を見る場合、データ放送の一部の操作ができません(通信回線を使 用したデータの送受信(双方向サービス)や、受信機へのデータの保 存など)。これらの機能は、ライブモードでご利用ください。
- ・データ放送の番組は、チャンネルを切り換えてすぐに表示されない ことがあります。
- ・お使いのセキュリティソフトによっては、データ放送の双方向サー ビス(データの送受信)ができない場合があります。セキュリティソ フトのマニュアルをご覧になって設定を変更してください。その 際、「C:¥Program Files¥NEC¥SmartVision¥DtnCtl.exe」に アクセス権を設定してください。
- ・データ放送を受信する設定にしていると、映像が乱れる(コマ落ち が発生する)ことがあります。 映像を優先するときは、リモコンの【サブメニュー】を押し、表示さ れたメニューで「データ放送」の「無効」を選んで【決定】を押してく ださい。
- ・データ放送の文字が背景と重なって見えにくいときは、リモコンの 【サブメニュー】を押し、表示されたメニューで「データ放送の透過 表示」の「無効」を選んで【決定】を押してください。この設定は SmartVisionを終了すると元に戻ります。
- ・デジタル長時間モードで録画した番組を再生する場合、または、タ イムシフトモードの画質をデジタル長時間モードに設定した場合 は、データ放送を視聴することはできません。

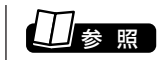

マウスで使うための画面を表示する →PART5の「マウスで使うための画 面」(p.90)

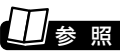

タイムシフトモード、ライブモード について→PART3の「タイムシフト モードにする」(p.45)

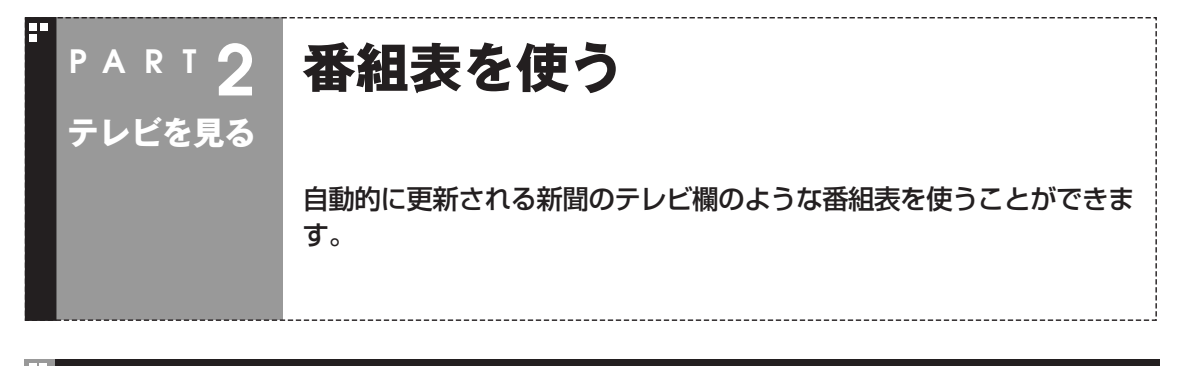

### 画面で見る番組表

「今日はどんな番組があるのかな?」と思ったとき、何を見ますか?新聞やテレビ情報誌? 新聞や雑誌が手元になくても、パソコンの画面で番組表が見られます。画面で見る番組表から、見たい番組 を選んだり、録画の予約ができます。

番組表は、テレビの電波で更新できます。 番組表は最大8日分※が表示されるので、番組のチェックにも最適です。

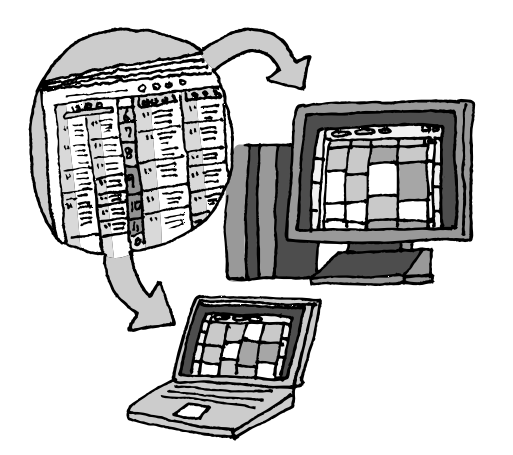

※地上アナログ放送の番組表は通 常、次の日数分が配信されます。

- ●北陸朝日放送、あさひテレビのエ リア:7日分
- ●北九州エリアのNHK総合、NHK 教育:2日分
- ●上記以外のエリア:最大8日分 この日数は、予告なく変更される可 能性があります。

### 番組表を受信する

番組表は、テレビの電波から受信することができます。 テレビ初期設定をおこなったときに、番組表を受信する時刻は自動的 に設定されていて、設定された時刻になると番組表が自動的に受信さ れます。

#### ■ 番組表の受信に関する注意

- ●テレビを視聴しているとき、番組表は自動的に受信されません。
- ●番組表を受信中にテレビを起動すると、番組表の受信が中止されま す。
- ●録画予約している時間と重なっているときは、番組表を受信できま せん。
- ●番組表の受信時刻にパソコンが省電力状態や電源が切れている状態 でも、自動的にパソコンが起動して番組表を受信します。(LaVie C をお使いの場合は、ご購入時の状態から設定を変更する必要があり ます。「テレビメニュー」の「設定」「テレビ詳細設定」 - 「電源設定」 - で変 更できます。)

### イント)

- ●ご購入時の状態では、番組表は1日 1回、7時から19時の間に受信す る設定になっています。録画予約 などと重ならないよう、自動的に 受信の時刻が設定されます。
- ●番組表をすぐ受信することもでき ます。「手動で番組表を受信するに は」(p.36)をご覧ください。

### 番組表を見る

**■1 リモコンの【テレビメニュー】を押す**

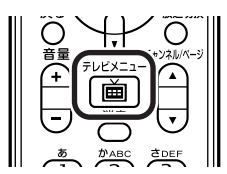

テレビメニューが表示されます。-

### **■2「番組表」を選び、番組表を見たい放送波を選んで【決定】を押す**

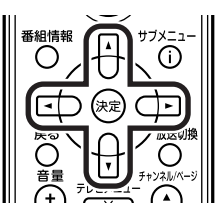

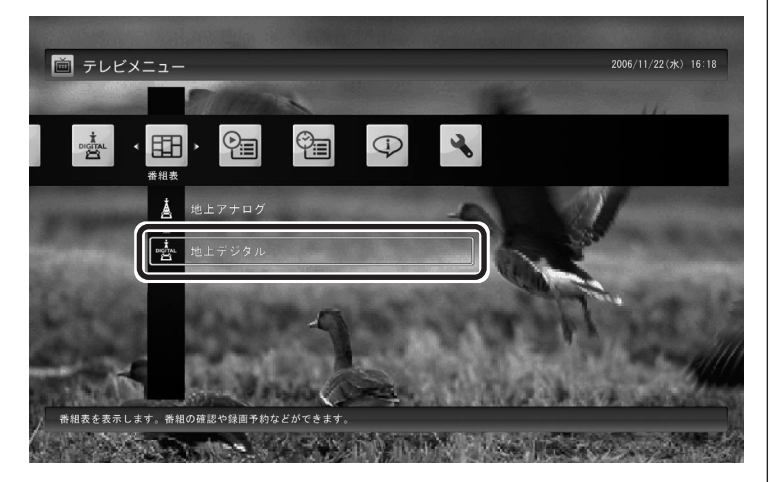

番組表の画面が表示されます。

ご購入直後など、番組表のデータがないときは、ここで番組表を受信 (取得)するかどうか確認するメッセージが表示されます。必要に応じ て、「手動で番組表を受信するには」(p.36)をご覧いただき、番組表を手 動で受信してください。

なお、テレビ初期設定をおこなったときに番組表を受信する時刻が設 定されているため、手動で受信操作をしなくても、設定された時刻にな ると番組表は自動的に受信されます。

### (写ポイント)

リモコンの【番組表】を押しても、番組 表の画面を表示できます。

番組表を使う

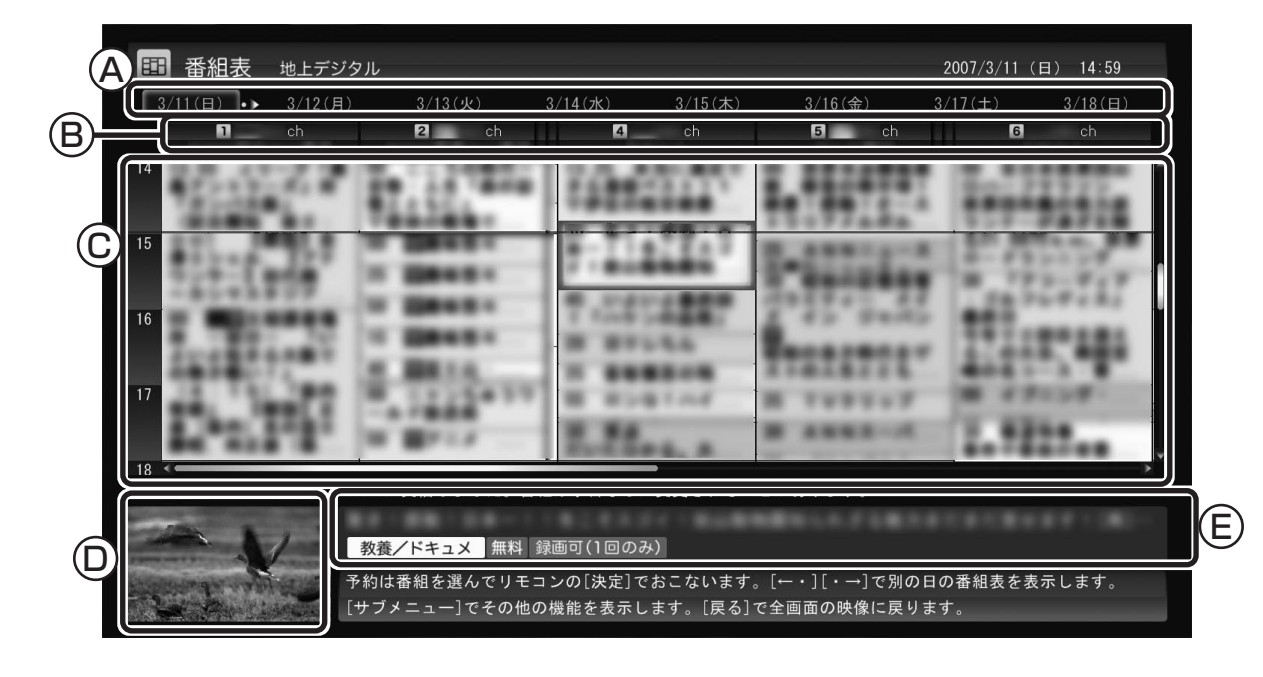

A�日付

 リモコンの【←・【】・→】を押して日付を移動する と、その日の番組表が表示されます。

B番組表チャンネル

チャンネルと放送局が表示されます。

C 番組表

 現在の時刻が青い横線で表示されます。番組は ジャンル別に色分けされています。番組を選ぶ と、「番組情報」欄に情報が表示されます。番組を 選んで【決定】を押すと、選んだ番組を予約(また は視聴)する画面に移ります。

D プレビュー領域

 選局中の番組が表示されます。 リモコンの【戻る】を押すと、ここに表示され ている番組が全画面表示されます。

E 番組情報

番組表で選んだ番組の情報が表示されます。 リモコンの【番組情報】を押すと、詳しい情報 が表示されます。

PART 2 番組表を使う 番組表を使う

テ レ ビ を 見 る

デジタル放送で、同じ放送局のチャンネル(たとえば051ch、052ch、053ch)ですべて同じ番組を放送 しているときは、番組表では各放送局につき1つのチャンネルだけを表示します。

別の番組を放送しているときは、次のように番組を重ねて表示します。カーソルを動かすと、裏に隠れてい たチャンネルの番組が表示されます。

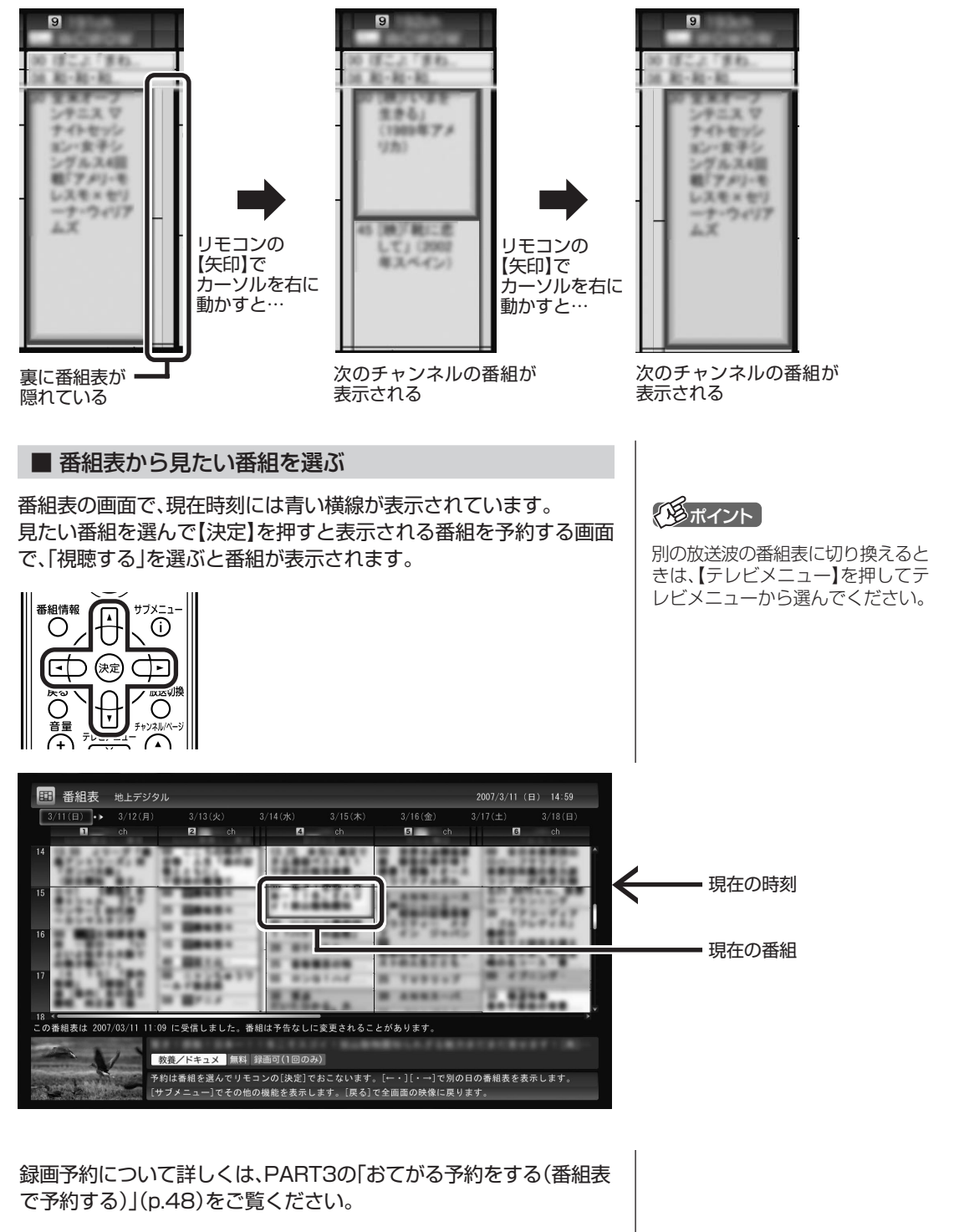

#### ■ テレビを見る画面に戻る

番組表からテレビを見る画面に戻るには、リモコンの【戻る】を押しま す。

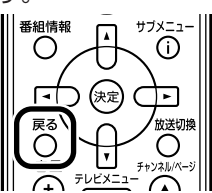

テレビを見る画面が表示されます。

### 番組表の受信時刻を変更する

テレビ初期設定をおこなったときに自動で設定されている番組表受信 時刻を変更したい場合は、次の手順で操作します。

### **■1 リモコンの【テレビメニュー】を押す**

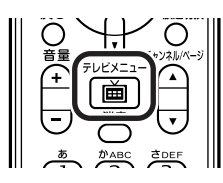

テレビメニューが表示されます。-

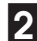

**■2「設定」の「テレビ初期設定」を選んで【決定】を押す**

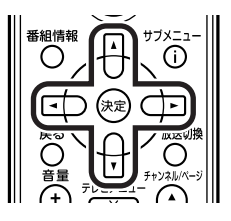

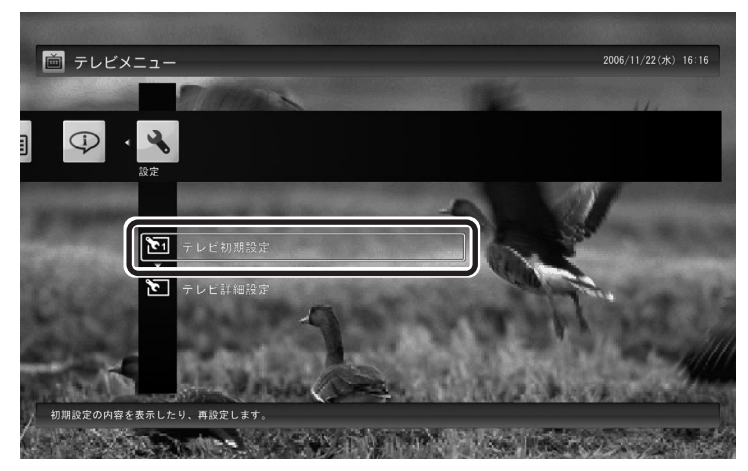

**■3「テレビ初期設定の確認」を選んで【決定】を押す**

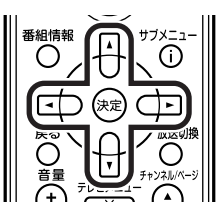

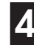

**■4「その他の初期設定項目」を選んで【決定】を押す**

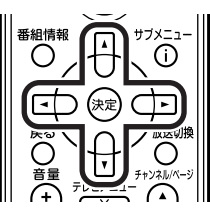

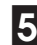

**■5「番組表の受信設定」の状態を選んで【決定】を押す**

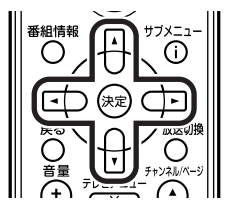

この画面で設定できます。

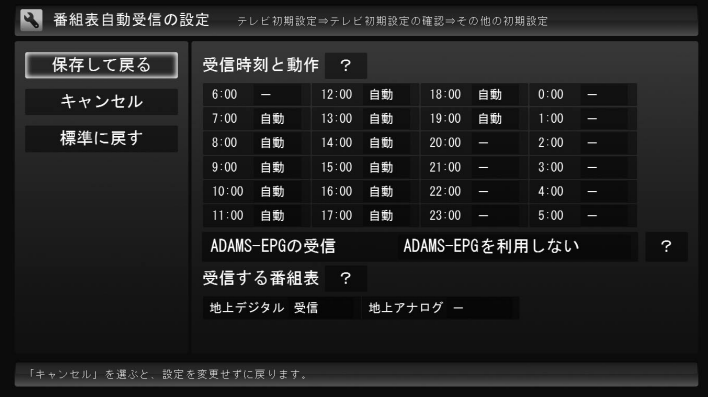

●受信時刻と動作

「-」にするとその時刻は番組表を受信しません。 「受信」にするとその時刻は番組表を受信します。 「自動」にすると、その日に1度も番組表を受信していない場合に番 組表を受信します。

●ADAMS-EPGの受信 <sup>[地上な</sup>る 地上アナログ放送の番組表を送信している放送局(テレビ朝日系列 の放送局)を選択します。

●受信する番組表 どの放送波の番組表を受信するかを選択します。

#### イント |

- ●「ADAMS-EPGを利用しない」を 選んだ場合は、一部画面が異なり ます。
- ●地上アナログ放送の番組表は、各 地域におけるテレビ朝日系列の放 送局から送信されます。

各地域の番組表を送信している放送 局は、次のとおりです(2007年8月 現在)。

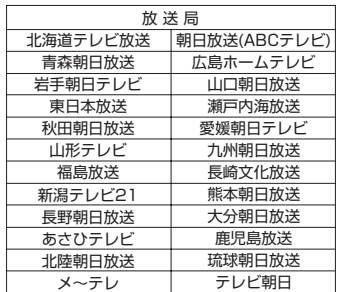

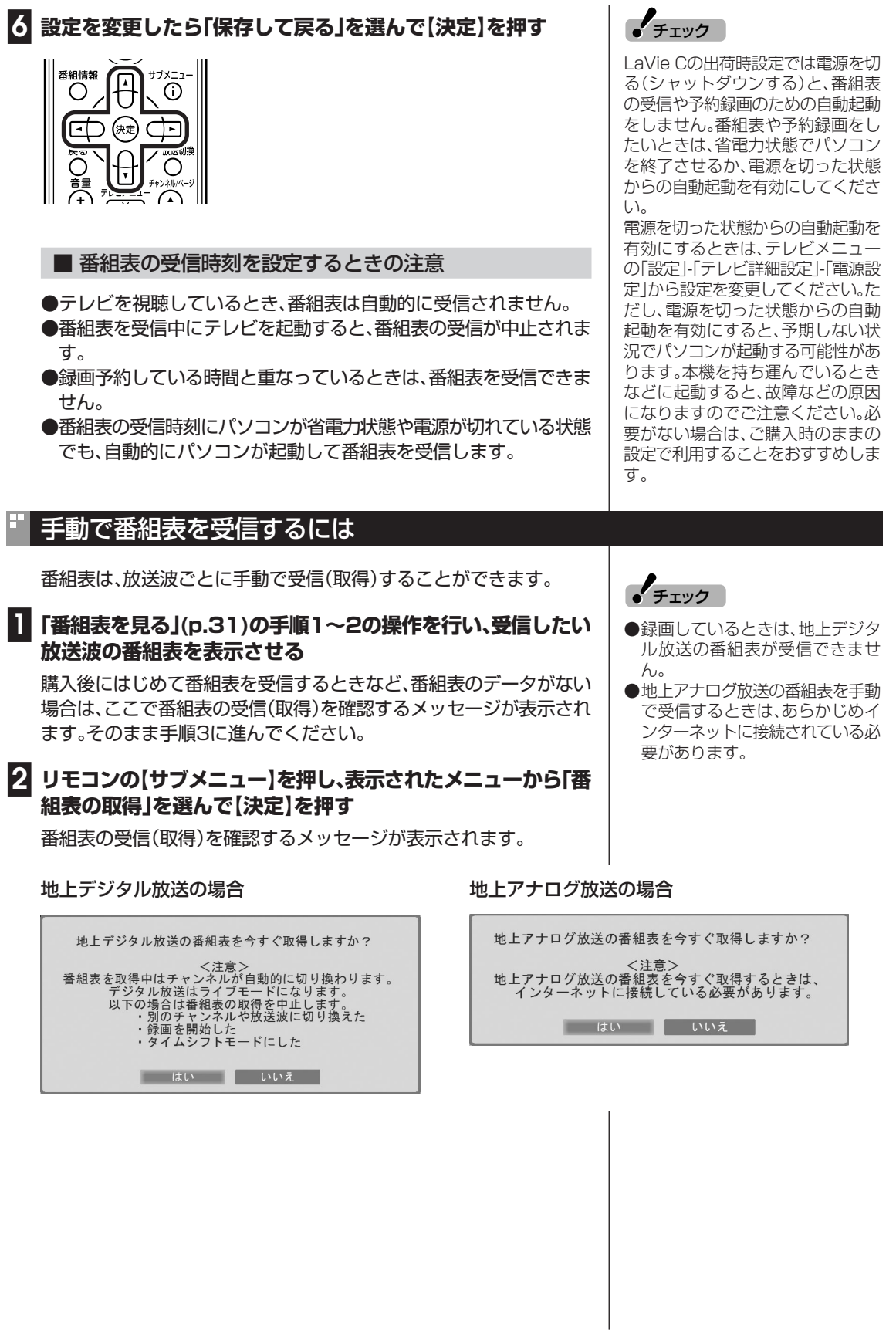

### **■3「はい」を選んで【決定】を押す**

番組表の受信が始まります。 受信が完了すると、「番組表を取得しました」というメッセージが表示 されます。

### **■4「閉じる」を選んで【決定】を押す**

受信された番組表が表示されます。

### (塔ポイント)

- ●地上デジタル放送をタイムシフト モードで見ていたときは、ライブ モードに切り換わります。
- ●地上デジタル放送の番組表の受信 中は、チャンネルが自動的に切り 換わります。
- ●地上アナログ放送の番組表の受信 中は、受信の経過が表示されます。

 $\epsilon$ チェック

地上デジタル放送の番組表の受信中 に次の操作をおこなうと、受信は中 止されます。

・チャンネルを切り換える

・録画を開始する

・タイムシフトモードにする ・アナログ放送に切り換える 番組表を使う

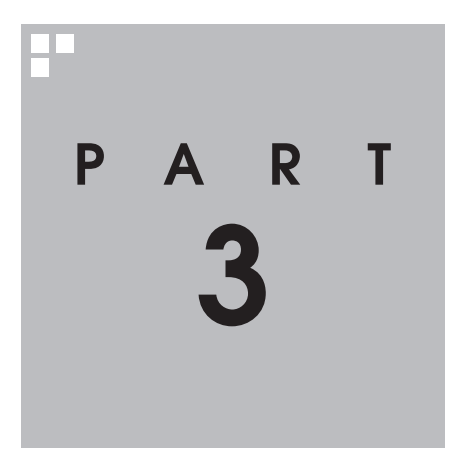

# **録画・予約・再生する**

パソコンをハードディスクレコーダとして使ってみましょう。今見ている 番組はもちろん、番組表を使って予約した番組を、パソコンのハードディ スクに録画できます。 録画された番組は番組名の一覧から選んで再生できます。だから「見たい 番組がどこにあるのかわからない」なんてことにはなりません。 また、見ている番組をビデオのように巻き戻す「さかのぼり録画」や、途中 まで録画された放映中の番組をはじめから再生する「追っかけ再生」と いった便利な機能も使ってみましょう。

あなたがテレビ放送や録画物などから取り込んだ映像や音声は、個人として楽しむなどの ほかは、著作権上、権利者に無断で使用できません。

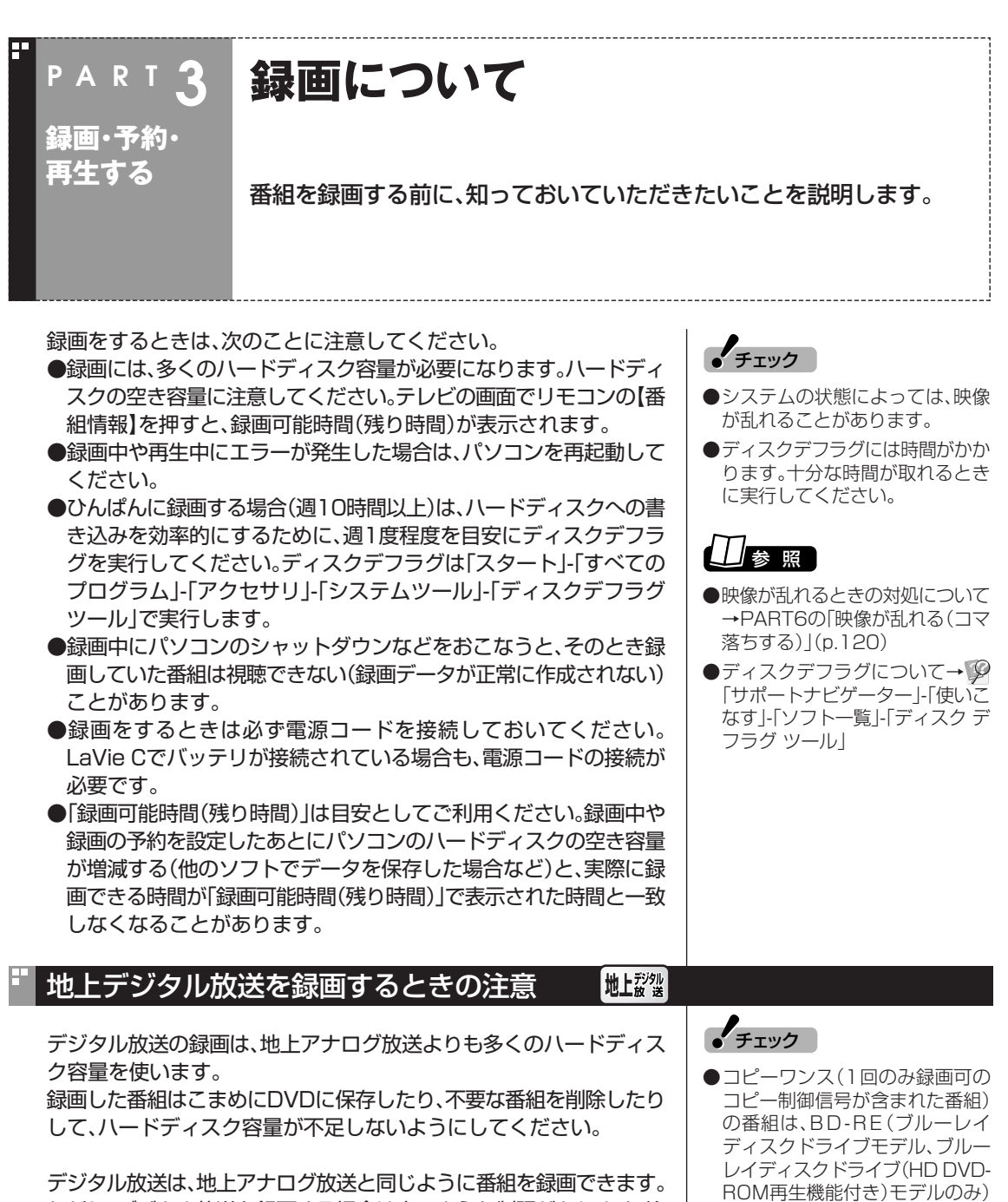

ただし、デジタル放送を録画する場合は次のような制限があります。注 意してください。

#### ●録画できない番組がある

一部の番組は、視聴はできますが録画はできません。また、番組に よっては録画するために番組購入が必要な場合があります。 番組が録画できるかどうかは、「番組表」画面の「番組情報」欄で確認 できます。

#### ●録画した番組は編集できない

このパソコンで録画したデジタル放送の番組は、このパソコンに添 付、または市販の動画編集ソフトで編集することはできません。

- またはCPRM対応DVD-RAM/ DVD-Rに保存できます。CPRM 対応DVD-RAM/DVD-Rに保存 する場合は、事前にアナログ変換 の必要があります。詳しくは、 PART4の「デジタル放送画質の 番組をアナログ変換する」(p.73) をご覧ください。
- ●デジタル放送でもコピーフリー (コピー制御信号が含まれていな い番組)の番組は、アナログ変換す ることで、地上アナログ放送の録 画番組と同じ機能が利用できるよ うになります。

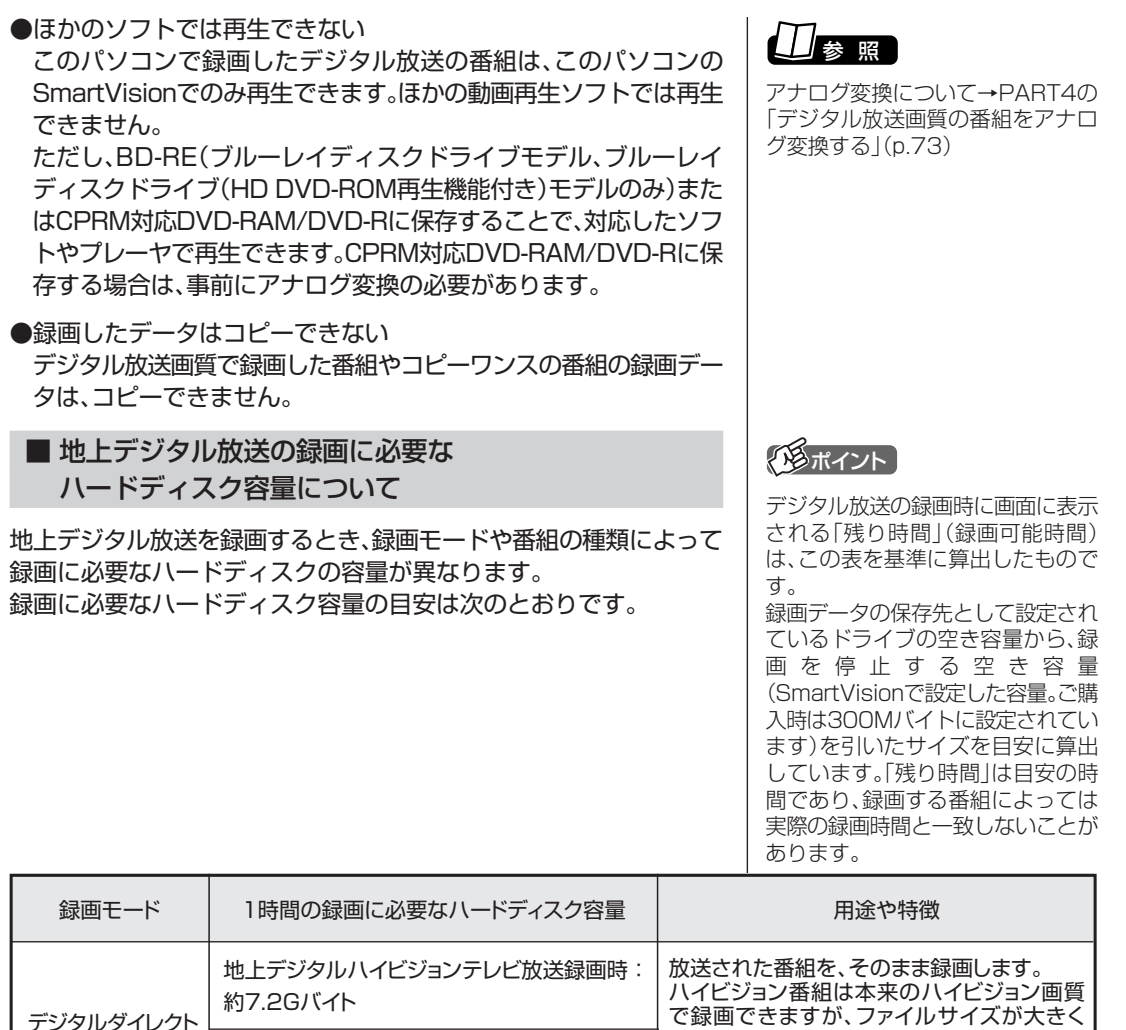

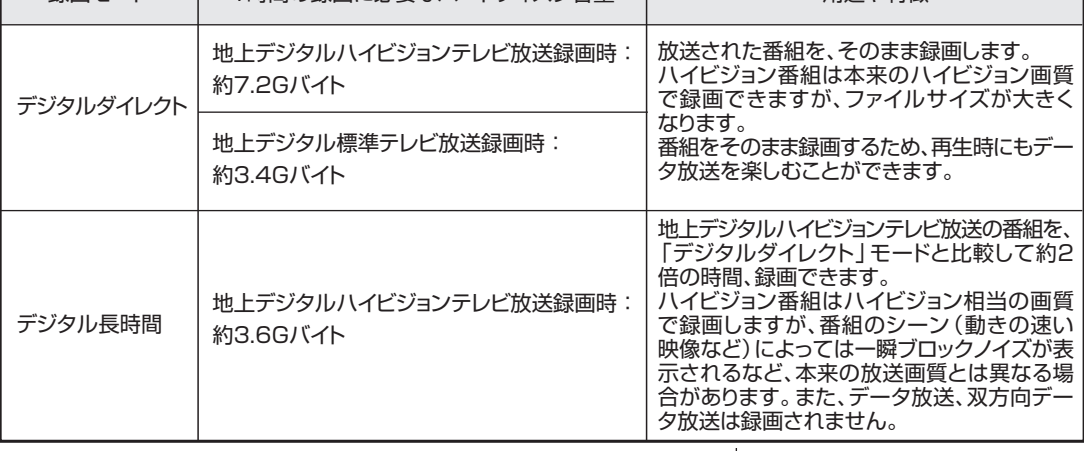

●デジタルダイレクトモードに関するご注意

データ放送は録画時点のものです。内容によっては再生時には利用 できない場合があります(天気予報など)。

- ●デジタル長時間モードに関するご注意 地上デジタル標準テレビ放送を録画する場合は、長時間録画にはな りません。ただし、データ放送/双方向データ放送を録画しないた め、「デジタルダイレクト」モードと比較するとファイルサイズは小 さくなります。
- ●デジタル長時間で録画した番組は、独自仕様のためホームネットワー クを使って配信することができません。配信については「映像をホーム ネットワークで配信する(対応モデルのみ)」(p.147) をご覧ください。

PART3 録画について 41

録画・予約・再生する

録画について

#### 地上アナログ放送を録画するときの注意 地上对吵

#### ■ 地上アナログ放送の録画に必要なハードディスク容量に ついて

録画モードと録画に必要なハードディスク容量の目安は次のとおりで す。録画した番組は、選んだ録画モードによって、ファイルサイズ(必要 な容量)が異なります。

28ポイント

画面に表示される「残り時間」(録画 可能時間)は、この表を基準に算出し たものです。

録画データの保存先として設定され ているドライブの空き容量から、録 画を停止する空き容量(ご購入時は 300Mバイトに設定されています) やタイムシフトで使用する容量など を引いたサイズを目安に算出してい ます。「残り時間」は目安の時間であ り、番組によっては実際の録画時間 と一致しないことがあります。

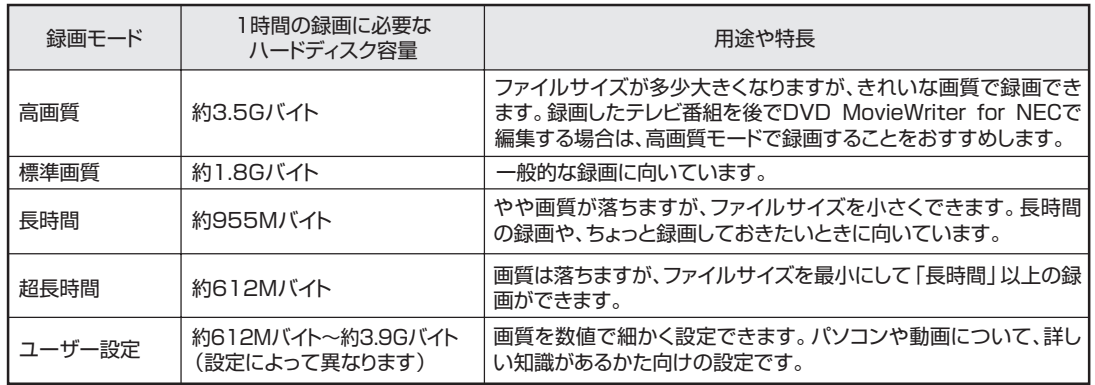

後から番組を編集したりDVDにしたりする予定のときは、次のことに 注意してください。

- ●録画した番組を後でDVD MovieWriter for NECを使ってDVDに 保存するときは、「ユーザー設定」以外の録画モードで録画すること をおすすめします。特に、編集などをする場合は「高画質」で録画する ことをおすすめします。
- ●市販の動画編集ソフトを使う場合は、ソフトのマニュアルをご覧に なり、画質や録画サイズを決めてください。データサイズや画質に よって編集できない場合があります。

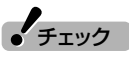

- ●DVD MovieWriter for NECは、 マウスで使う画面に切り換えて操 作します。詳しくは、PART5の 「番組を編集してディスクに保存 する」(p.100)をご覧ください。
- ●編集する目的で、録画モードを 「ユーザー設定」にするときは、 ビットレートを8Mbps以下に設 定してください。
- ●保存するDVDに合わせて、録画す る番組のファイルサイズを決めて 保存できます。詳しくは、「ぴった り録画をする」(p.56)をご覧くだ さい。

### 録画を中断する条件

録画中に次のような状態になると、録画は自動的に終了します。

- ・録画を停止する空きサイズ(ご購入時では300Mバイト)とタイム シフトで使用する容量を足した容量よりハードディスクの残り容 量が少なくなったとき
- ・ハードディスクへの書き込み時にエラーが起きたとき
- ・放送休止状態になったとき
- ・番組の受信ができなくなったとき
- ・番組が、録画不可属性になったとき
- ・受信状態が不安定なとき

参 照 】

ハードディスクの残り容量について →オンラインヘルプ(p.92)の「設 定|-「録画/再生/予約|-「録画/タ イムシフト」の「録画を停止する空き 容量サイズ」

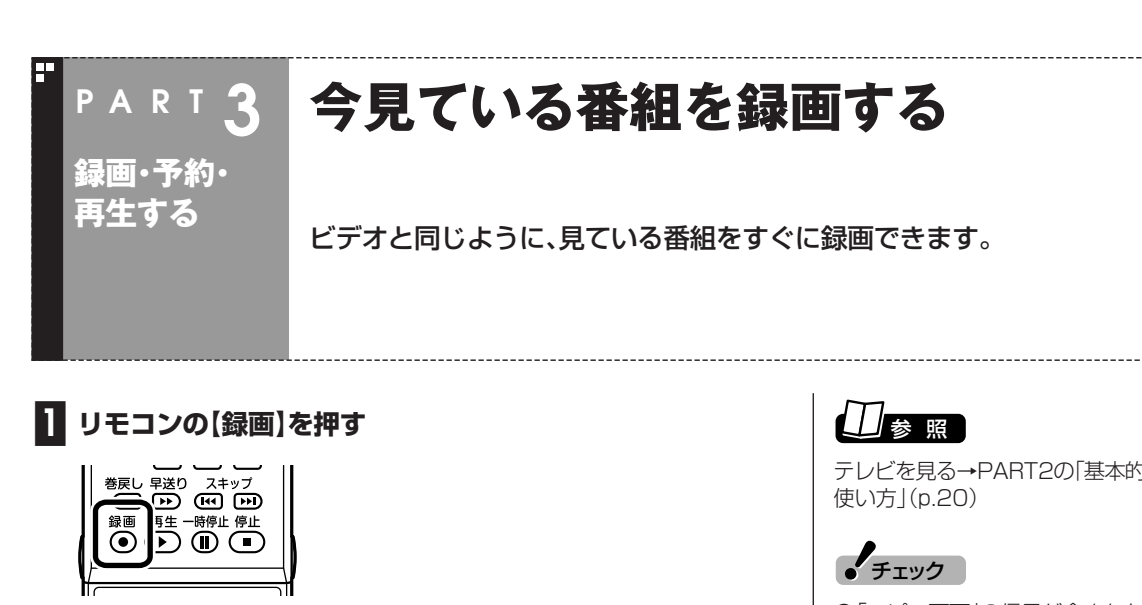

録画が始まります。

録画した番組は、Dドライブに保存されます。

### **■2 録画をやめたいところで【停止】を押す**

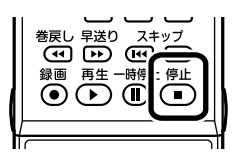

これで録画ができました。録画した番組を見る方法は、このPARTの 「録画した番組を再生する」(p.63)をご覧ください。

#### ■ 録画時間を設定する

【録画】を連続して押すと、録画時間を次のように設定できます。 無期限→番組終了まで→15分後→30分後→60分後→90分後→ 120分後→無期限・・・(以降繰り返し)。

また、録画時間を設定した状態でSmartVisionを終了させ、【電源】を 押すと、画面が消えて録画を継続します。録画が終了すると、パソコン はスリープ状態になります。外出や就寝するときに便利な機能です。

#### ■ 録画する番組の画質を変更する

リモコンのフタを開けて【録画モード】を押すと、録画の画質を変更するこ とができます。画質を変更したいときは、録画する前に変更してください。

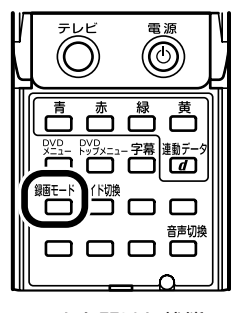

フタを開けた状態

テレビを見る→PART2の「基本的な

- ●「コピー不可」の信号が含まれた映 像は録画できません。信号が検出 されると、自動的に録画は終了し ます。
- ●リモコンの【録画】を押しての録画 より、あらかじめおこなわれた予約 録画が優先されます。予約5分前に 確認のメッセージが表示されます。

### イント)

- 【録画】を押してから、実際に録画が 始まるまで、少しの間があります。 「さかのぼり録画」(p.44)で巻き戻 してから録画をするほうが確実で す。
- ●録画中の番組を巻き戻して「おっ かけ再生」(p.65)することもでき ます。

### イント

- ●番組表を受信していないときは、 録画時間の設定で「番組終了まで」 を選ぶことができません。
- ●電源ボタンを押したときの動作を 「スリープ状態」、「何もしない」以 外に設定したときは、録画中に【電 源】ボタンを押すと録画が停止し ます。ご注意ください。

▲ チェック

- ●タイムシフトモードでは、番組の 視聴中も録画の画質を変更するこ とはできません。
- ●この方法で録画したときは、「録画 モード には地上デジタル放送の 種別を表す(HD)や(SD)は表示さ れません。

録画終了後の録画番組リストで確 認してください。

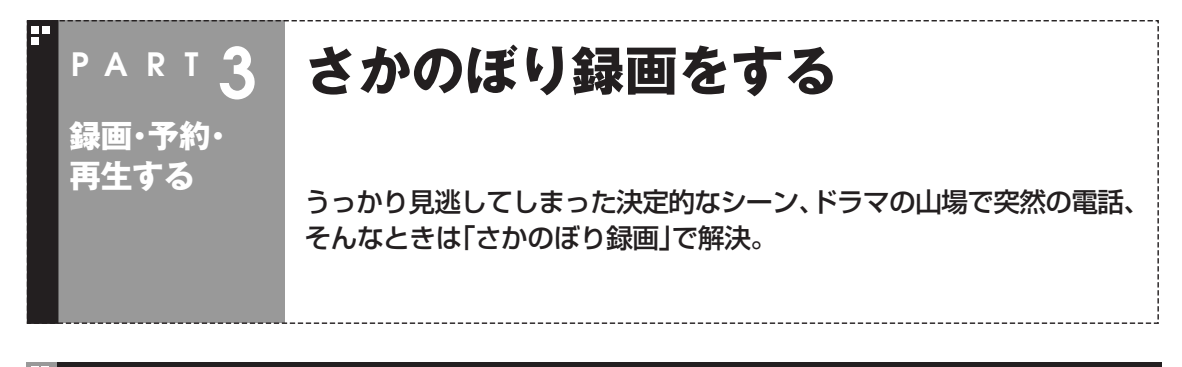

### さかのぼり録画って何?

テレビを見ていて、「サッカーのゴールシーンを見逃しちゃった!」「あ、この番組録画しておけばよかった!」 なんて経験はありませんか?

でも、もう大丈夫。「タイムシフトモード」なら、今見ている番組を一時停止したり、時間をさかのぼって録 画できます。

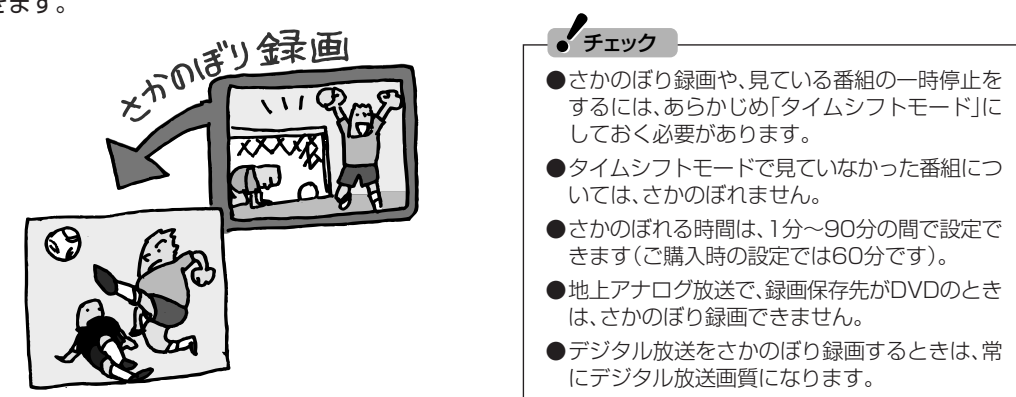

#### ■ さかのぼり録画のしくみ

さかのぼり録画や、見ている番組の一時停止は「タイムシフト」という機能でおこなっています。 「タイムシフト」とは、見ている番組を、パソコンが自動的に録画し続ける機能です。今まで、リアルタイム で見ていた番組も、実はいったん録画してから再生しているので、一時停止やさかのぼりができるのです。 自動的に録画したデータは、設定した時間を過ぎた分から順に削除されていきます。また、テレビを終了す るとすべて削除されるので、ハードディスクも無駄になりません。

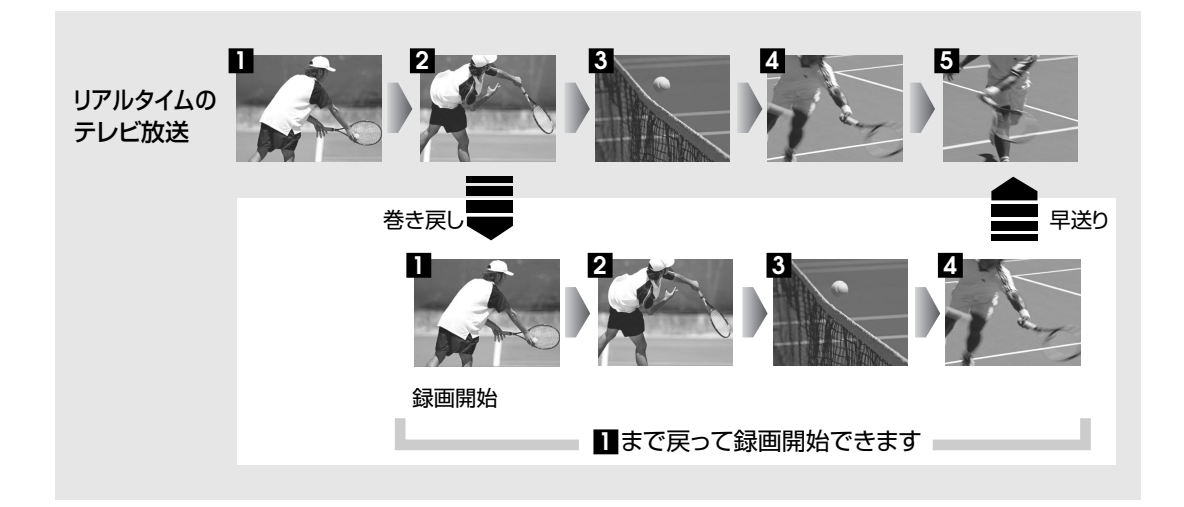

### タイムシフトモードにする

さかのぼり録画をするために、「タイムシフトモード」にします。ご購入 時には、「ライブモード」になっています。

**■1【サブメニュー】を押す**

口

(決定)

番組情報

Ω

 $\sqrt{4}$ 

戻る

番組情報 ◯

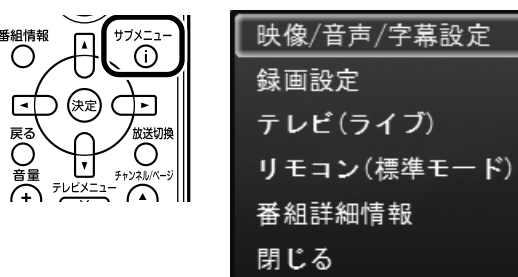

ð

Ð

**■2「テレビ(ライブ)」「タイムシフト」 - を選んで【決定】を押す**

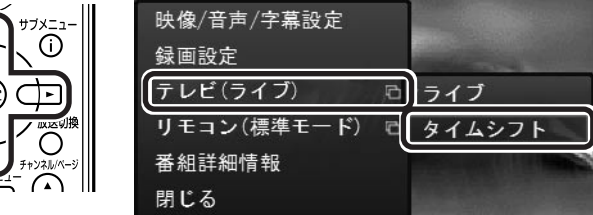

画面が暗くなって、タイムシフトモードに切り換わります。 「ライブモード」に戻すときは、「ライブ」を選んでください。

**ノ**チェック

「コピー不可」の信号が含まれている 映像の場合、タイムシフトモードに 切り換えることはできません。信号 が検出されると自動的にライブモー ドに切り換わります。

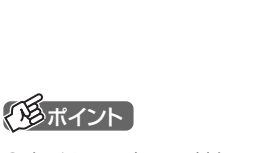

- ●タイムシフトモードとライブモー ドには、それぞれ次の特長があり ます。
	- ・ タイムシフトモード: 録画をしていない番組を一時停 止したり、巻き戻したり、さかの ぼり録画をしたりできます。
	- ・ ライブモード: さかのぼり録画などの特別な操 作はできませんが、パソコンに かかる負担が小さくなります。
- ●タイムシフトモードでは、表示さ れるテレビの画質は録画の画質と 同じになります。ご購入時の状態 では地上デジタル放送は「デジタ ルダイレクト」、地上アナログ放送 は「標準画質」になっています。
- ●タイムシフトモードで、録画モー ドの「デジタル長時間」を選んだと きは、データ放送が利用できませ ん
- **●タイムシフトモードのときは、** チャンネル切り換えに10秒程度 の時間がかかります。

録 画

### 見ている番組を操作する

タイムシフトモードで見ている番組は、ビデオのように操作できます。

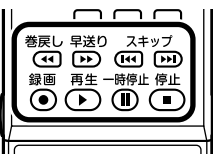

● 一時停止

【一時停止】を押します。もとに戻すときは、【再生】を押します。 一時停止できる時間は、ご購入時の状態では60分までです。

● 巻き戻し

【巻戻し】を押します。再生を始めたいところで【再生】を押すか、巻き戻 せる限界まで巻き戻すと、再生が始まります。 巻き戻せる時間は、ご購入時の状態では60分までです。 【巻戻し】を押すたびに、巻き戻しのスピードが4段階で早くなります※。

● 早送り 【早送り】を押します。再生を始めたいところで【再生】を押すか、リア ルタイムの放送に追いつくと再生が始まります。 【早送り】を押すたびに、早送りのスピードが4段階で早くなります※。 リアルタイムの放送に追いつくと、【早送り】ボタンは使えなくなり ます。

※巻き戻し、早送りの速度表示は目安としてご利用ください。

- スキップ 【スキップ】を押します。30秒前または後の映像から再生します。
- スロー再生 一時停止した状態で【早送り】または【巻戻し】を押すと、前後方向に スロー再生をおこないます。

#### さかのぼり録画をする

実際にさかのぼり録画をしてみましょう。

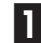

#### **■1 リモコンの【巻戻し】を押す**

ooo

巻戻し 送り スキッブ<br>(44) 12) (14) [12] -時停止 停止  $\overline{\odot}$   $\overline{\odot}$   $\overline{\odot}$ 

-<br>巻戻し

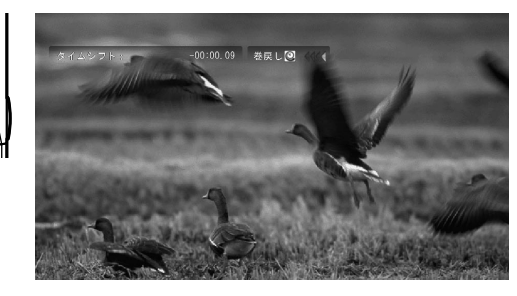

リアルタイムからどのくらい巻き戻しているかが画面に表示されま す。

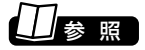

一時停止や巻き戻しできる時間の変 更について→オンラインヘルプ (p.92)の「設定」-「録画/再生/予約」-「録画/タイムシフト」

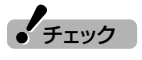

- ●巻き戻せるのは、今までタイムシ フトモードで視聴していた番組だ けです。
- ●巻き戻せるのは、タイムシフト モードに切り換えた時点までで す。

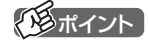

巻き戻し中にリアルタイムで放送さ れているシーンも、カットされない ので見逃しはありません。

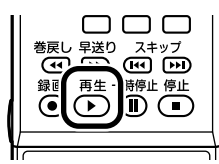

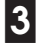

**■3 録画を開始したい場面で、【録画】を押す**

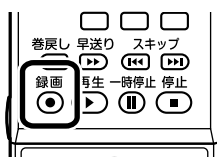

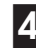

**■4 リアルタイムに追いつきたいときは、【早送り】を押す**

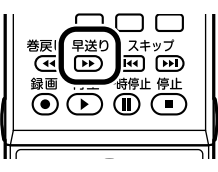

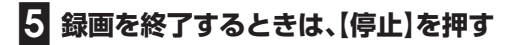

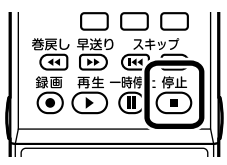

録画を終了するときは、手順4の方法でリアルタイムに追いついてか ら停止することをおすすめします。

### ■ ポイント

【録画】を押してから、実際に録画が 開始されるまで、少しの間があるの で、録画したいシーンよりも少し前 から録画を始めることをおすすめし ます。

 $f_{\text{f} \text{y} \text{y}}$ 

さかのぼり録画をする場合、それま でハードディスクに書き込まれてい た番組が録画保存されます。このと きリアルタイムに受信している番組 のハードディスクへの書き込みも同 時におこなわれています。そのため、 5分巻き戻して録画開始し、30分後 に録画を停止させた場合、計35分の 録画ファイルが保存されます。ハー ドディスクの空き容量にご注意くだ さい。

### ■ イント

【録画】を連続して押すと、録画時間 を次のように設定できます。 無期限→番組終了まで(番組表を受 信している必要があります)→15分 後→30分後→60分後→90分後→ 120分後→無期限…(以降繰り返 し)

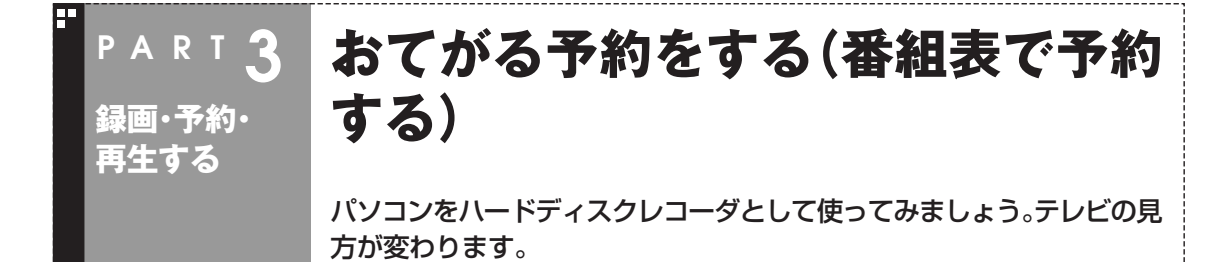

おてがる予約って何?

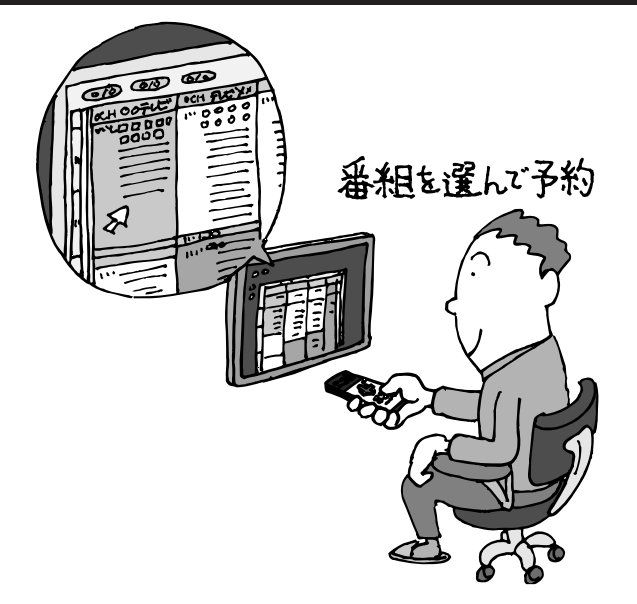

パソコンでテレビを見る楽しみの1つが、録 画です。パソコンでの番組録画は、ハード ディスクレコーダと同じ。今までのビデオ テープのように、時間がたって映像が劣化 してしまうようなことはありません。パソ コンのハードディスク内に録画するから、 山のようなビデオテープが邪魔になること もなし。

「おてがる予約」は、新聞のテレビ欄のよう な番組表から番組を選んで予約する方法で す。今までのビデオデッキのように、開始時 間や終了時間を入力する必要はありませ ん。気になる番組をどんどん録画して好き な時間に見る。そんな新しいテレビの見方 が始まります。

#### ■ まだある、ほかの予約方法

ここでは、もっとも基本的な、番組表で予約する方法を説明します。 まずは、このやり方をおすすめしますが、慣れてきたら、こんな予約の方法はどうでしょう?

#### ●番組検索で、まとめて予約

 番組表では、番組のジャンルやキーワードから番組を検索できます。そこで、見たいジャンルやタレント の名前などから番組を検索して、まとめて予約してしまうと便利。番組表は最大8日分表示されるので、 1週間に1度の予約で間に合うかも?

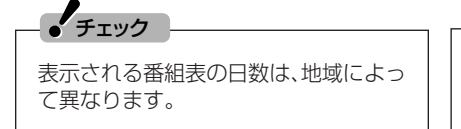

■参照→

●番組表について→PART2の「番組表を使う」(p.30)

●番組を検索して予約する方法→このPARTの「番組を検索し て予約する」(p.57)

#### ●おまかせ録画で、自動的に録画

 このパソコンには、あらかじめ設定したキーワードなどの条件に合った番組を自動的に録画してくれる 「おまかせ録画」機能があります。見たい番組のキーワードを設定しておけば、今まで気付いていなかった 好みの番組に出会えるかもしれません。

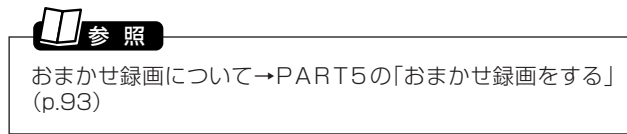

### おてがる予約をする

番組表から録画の予約をしてみましょう。ここでは例として、地上デジ タル放送の番組を予約します。

### **■1 リモコンの【テレビメニュー】を押す**

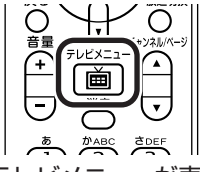

π

(≭ਸ

テレビメニューが表示されます。

番組情報

नि

### **■2「番組表」の、予約する放送の種類を選んで【決定】を押す**

ここでは「地上デジタル」を選びます。

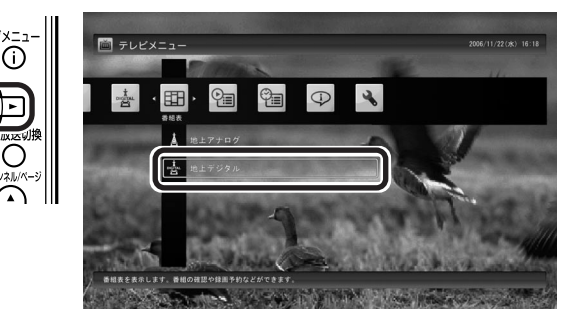

番組表が表示されます。

## **■3 予約する番組を決める**

① リモコンの【←・【】・→】で日付を選ぶ

② 予約したい番組を選んで【決定】を押す

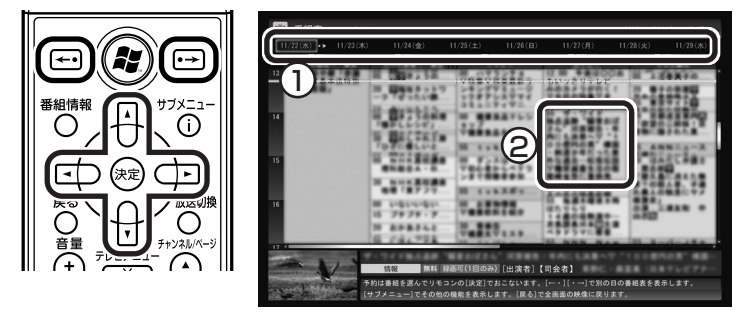

番組を予約する画面が表示されます。

### イント

- ●【番組表】を押すと、最後に視聴し ていた放送波で番組表が表示され ます。
- ●予約を始める前に、パソコンの時 計を合わせておいてください。時 計がずれていると、録画時間など がずれてしまいます。 パソコンの時計は、デジタル放送 を受信していると自動的に修正さ れます。また、地上アナログ放送の 番組表を受信するときも修正され ます。

## 参 照�

番組表について→PART2の「番組表 を使う」(p.30)

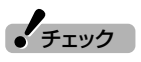

放送中の番組を選んで【決定】を押し たときは、「予約する」と並んで「視聴 する」と表示されます。

「視聴する」を選んで【決定】を押す と、その番組を見ることができます。 録画はされません。

### **■4 予約内容を設定する**

- ①番組の情報を確認する
- ②「録画モード」を選ぶ 「録画モード」を選んで【決定】を押し、表示された一覧から録画モー ドを選んでもう一度【決定】を押してください。

#### ③「はい」を選んで【決定】を押す

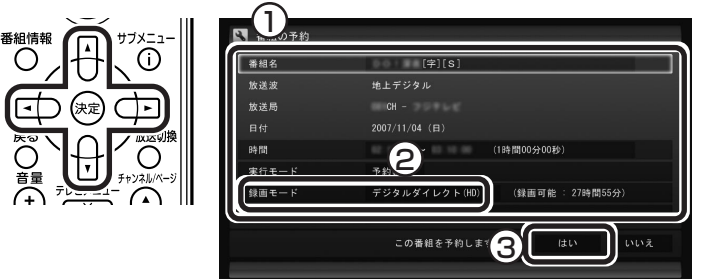

「番組の予約」画面が閉じ、「予約しました」というメッセージが表示さ れます。

#### **■5【決定】を押す**

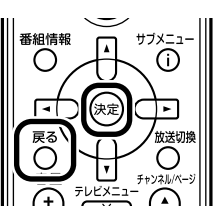

番組表に戻ります。

テレビ画面に戻るときは、【戻る】を押してください。

これで、番組の予約ができました。

- ●予約後は、電源コードを差したままにしておいてください。予約が実 行されません。
- ●予約をした後、パソコンを使わないときは、パソコンを省電力状態 (スリープ状態/休止状態)にしておくか、電源を切っておきます。予 約した時間になると、パソコンが自動的に復帰して予約を実行しま す(しっかり予約録画)。

LaVie Cの場合、ご購入時の設定では自動的に復帰しません。LaVie Cで電源を切った状態から自動的に起動させたいときは、テレビメ ニューの「設定」-「テレビ詳細設定」-「電源設定」から設定を変更して ください。ただし、電源を切った状態からの自動起動を有効にする と、予期しない状況でパソコンが起動する可能性があります。本機を 持ち運んでいるときなどに起動すると、故障などの原因になります のでご注意ください。必要がない場合は、ご購入時のままの設定で利 用することをおすすめします。

●予約録画した番組の再生方法については、このPARTの「録画した番 組を再生する」(p.63)をご覧ください。

### 参 照�

録画モードの用途と特長について→ このPARTの「録画について」(p.40)

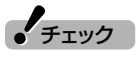

- ●地上アナログ放送を録画するとき は、「詳細設定」の「録画保存媒体」 で「DVD」を選ぶと、DVD-RAMに 直接録画できます。
- ●デジタル放送を録画するときに、 番組の開始時刻と終了時刻を変更 すると「詳細設定」で「放送時間変 更」は指定できなくなります。
- ●録画の開始時刻や終了時刻を手動 で変更したとき、変更した時刻に ついては延長などによる番組の放 送時間の開始/終了の変更には追 従しません。
- ●「実行モード」で「予約視聴」を選ぶ と、テレビの視聴を予約すること ができます。この場合は、スリープ やスクリーンセーバーからの復帰 時にパスワードの確認画面が表示 されないようにしてください。

### 照

- ●DVDへの直接録画について→ PART4の「DVD-RAMに直接録 画する」(p.86)
- ●視聴予約について→このPARTの 「■視聴予約について」(p.52)

#### ■ ナイトモードにする(VALUESTAR のみ)

ナイトモードにすると、画面や音声をオフにした状態で録画すること ができます。就寝中や外出中の録画に便利です。また、録画途中からで もナイトモードに切り換えられます。

#### ● VALUESTAR Wの場合

本体の画面消灯ボタンを押すと、ナイトモードとなり、ボタンのラン プが青色に点灯します。もとに戻すときは、もう一度画面消灯ボタン を押します。

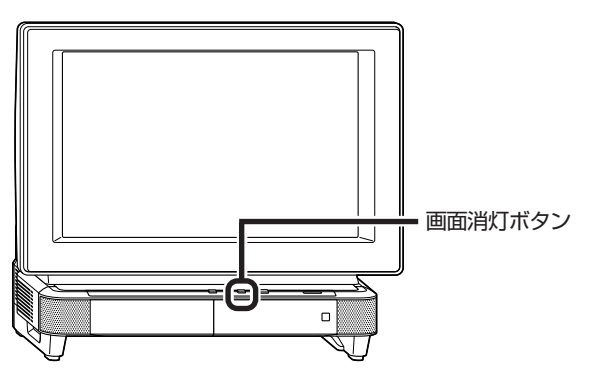

#### ● VALUESTAR Nの場合

本体右側面の明るさ調節つまみ/画面消灯ボタンを押すと、ナイト モードとなり、本体正面の画面消灯ランプが青色に点灯します。もと に戻すときは、もう一度明るさ調節つまみ/画面消灯ボタンを押しま す。(明るさ調節つまみ/画面消灯ボタンを上下させてもナイトモー ドは解除されます)。

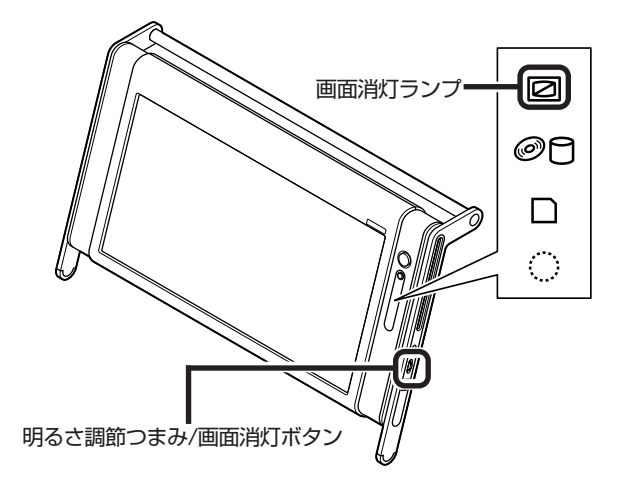

録画の予約と同様の手順で操作し、「番組の予約」画面の「実行モード」 で「予約視聴」を選ぶと、テレビの視聴を予約(視聴予約)できます。

視聴予約すると、設定した時間に予約した番組が表示されます。

予約した時間までパソコンを省電力状態にしたり電源を切ったりする ときは、次の設定をおこなってください。1度おこなえば、毎回設定す る必要はありません。

- ●「テレビメニュー」の「テレビ初期設定」-「テレビ初期設定の確認」を 選んで【決定】を押し、表示されたメニューから「自動ログオン設定」 を選んで【決定】を押して、「自動ログオンの設定」で自動ログオン ユーザーのテストと設定をおこなってください。
- ●「スタート」-「コントロールパネル」-「システムとメンテナンス」-「ス リープ解除時のパスワードの要求」で「スリープ解除時のパスワード 保護 |の「パスワードを必要としない|を●にしてください。
- ●「スタート」-「コントロールパネル」-「デスクトップのカスタマイズ」-「スクリーンセーバーの変更」で「再開時にログオン画面に戻る」を にしてください。

■ 参照

録画の予約について→このPARTの 「おてがる予約をする(番組表で予約 する)(p.48) 」

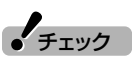

自動ログオンで設定されたユーザー と異なるユーザーで省電力状態にす ると、パソコンが起動するときに自 動的にログオンできずに、予約録画 やテレビの起動が失敗する場合があ ります。

自動ログオンしたユーザーでパソコ ンを終了することをおすすめしま す。

### 予約の実行について

予約実行の5分前になると、次のような画面が表示されます。

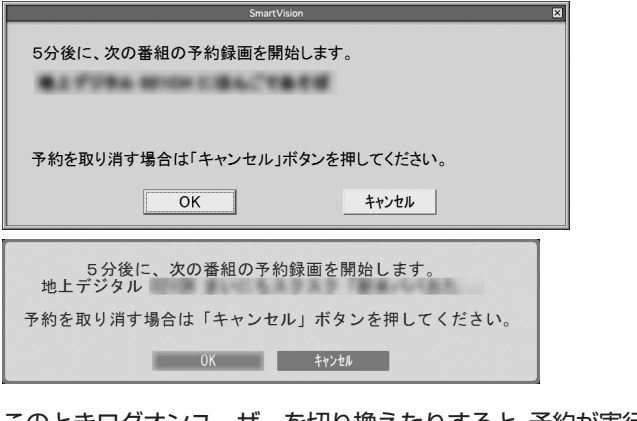

このときログオンユーザーを切り換えたりすると、予約が実行できな くなります。

#### ■ 省雷力状態または雷源が切れている状態のときは

予約時間の約8分から5分前にパソコンが自動的に起動します。予約視 聴の場合を除いてSmartVisionは起動せずに予約を実行します。 予約の実行が終了すると、スリープ状態に移行するという内容のメッ セージが表示されます。パソコンを続けて使うときは「いいえ」をク リックしてください。「すぐに移行」を選ぶか60秒経過すると、自動的 にスリープ状態になります。

イント マ

- ●SmartVisionを手動操作で起動 してテレビを視聴しているとき は、予約終了時刻になってもス リープ状態にするメッセージは表 示されません。自動的にスリープ 状態にしたい場合は、SmartVision を終了させておいてください。
- ●予約による起動や、予約終了後の 動作は設定を変更することができ ます(p.61)。

### 予約の確認や変更、取り消しをする

いったん予約をした後で、予約内容を変えたり取り消したりするには、 次の手順で操作します。

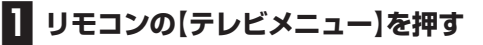

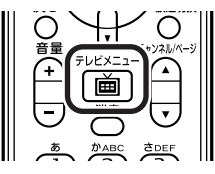

テレビメニューが表示されます。

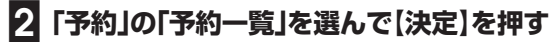

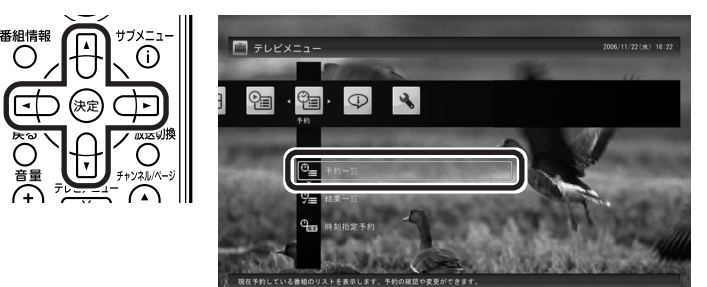

予約一覧が表示されます。

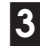

番組情

ਕਿ

**■3 予約内容を確認または変更したい番組を選んで【決定】を押す**

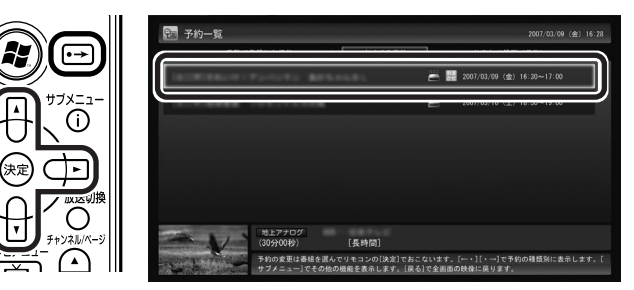

予約の内容が表示されます。

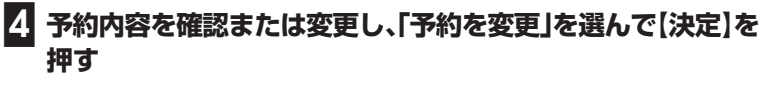

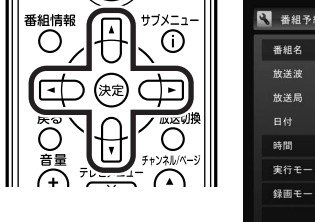

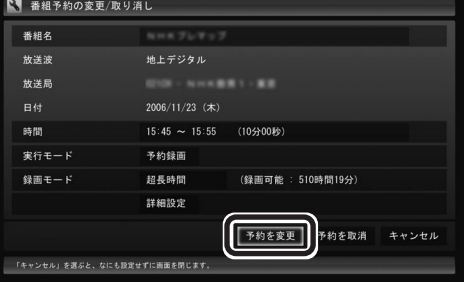

予約一覧に戻ります。

### イント

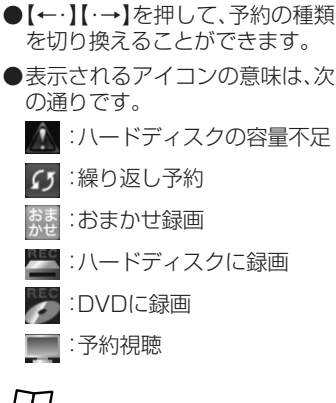

## 照

録画番組を削除するには→この PARTの「録画した番組を削除する」 (p.66)

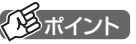

ここで「予約を取消」を選んで【決定】 を押すと、予約を取り消せます。

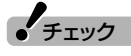

デジタル放送を録画するときに、番 組の開始時刻と終了時刻を変更する と「詳細設定」で「放送時間変更」は指 定できなくなります。

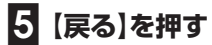

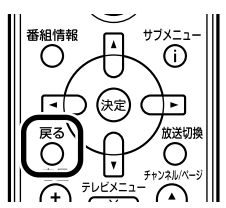

テレビ画面に戻ります。 予約の確認、変更はこれで完了です。

### 予約の結果を確認する

予約した録画が成功したかどうかを確認できます。録画番組リストに 録画した番組が見あたらないときは、この方法で確認してください。

### **■1 リモコンの【テレビメニュー】を押す**

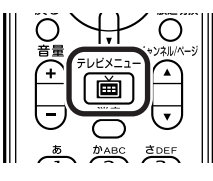

テレビメニューが表示されます。

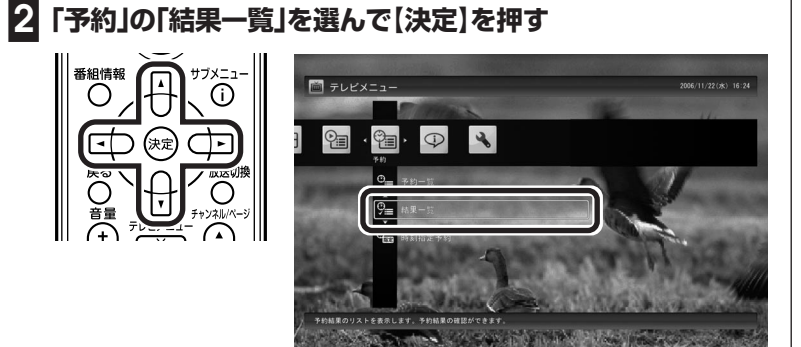

予約結果一覧が表示されます。

### **■3 予約結果を確認する**

予約結果は、「成功」、「失敗」の2種類で表示されます。

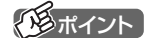

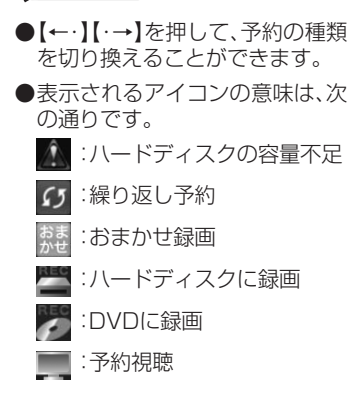

### 予約するときの注意

番組を予約するときは、次のことに注意してください。

#### ■ 一般的な注意

- ●同じ時間帯の地上デジタル放送と地上アナログ放送を同時に予約す ることはできません。
- ●地上デジタル放送と地上アナログ放送を、それぞれ200件まで予約 できます(番組表受信予約、おまかせ録画を含む)。
- ●パソコンを長時間使用した後に予約録画をする場合は、一度パソコ ンを再起動してから録画予約の設定をすることをおすすめします。
- ●スリープまでの時間は、5分以上に設定してください。ご購入時は、 20分に設定されています。
- ●予約は、現在の時刻から3分以上後の番組が対象です。
- ●録画は、開始時刻より若干(2~6秒)遅れて開始される場合がありま す。
- ●予約開始前に、パソコンを電源オフの状態から自動起動する設定に しているときは、予約開始時刻の10分前を過ぎてから電源オフの状 態にすると自動起動できません。また、パソコンの電源を強制的に 切った場合は、自動起動できません。
- ●1か月以上先の予約をする場合は、電源を切った状態から自動起動 しません。パソコンを省電力状態にしてください。
- ●予約後は、電源コードを差したままにしておいてください。抜いてし まった場合は、一度、パソコンを起動して予約を確認してください。

■ 地上デジタル放送を予約するときの注意

●放送時間が連続した複数の番組を録画予約する場合、次のようにな ります。

地上が沙

地上对哎

 録画開始時:録画開始処理のため、番組開始から若干(最大5秒)遅れ て録画が開始されます。

録画終了時:最初の録画は番組終了時刻の15秒前に終了します。

■ 地上アナログ放送を予約するときの注意

- ●放送時間が連続した複数の番組を予約録画する場合、前の番組は次 の番組の録画開始処理のため、予約した時刻よりも15秒早く録画が 終了します。
- ●番組表や番組検索機能でプリセットチャンネルとして設定されてい ない放送局を選んだ場合、ビデオ入力の予約になります。

#### ぴったり録画をする 地上对吵

「DVD1枚に収まるように録画したい」というときは、「ぴったり録画」 が便利です。

#### ■ ぴったり録画って何?

DVDに直接録画するときに、録画した番組がDVDに収まらないサイ ズでは困ってしまいます。ほかにも、「ドラマを3話まとめて1枚の DVDに保存したい」など、録画する番組のファイルサイズを決めて録 画したいときは、ぴったり録画を使います。

ぴったり録画では、「DVD1枚分」「DVD1/2枚分」「DVD1/3枚分」な どから容量を選んで録画できます。また、「ユーザープロファイル」とし て、お好みの容量を登録することもできます。

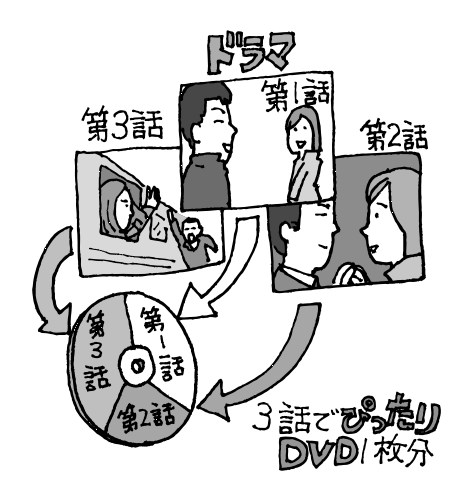

### ■ ぴったり録画をする

ぴったり録画は、おてがる予約や、おまかせ録画で利用できます。それ ぞれの設定画面で、ぴったり録画用の「録画モード(画質)」を選んでく ださい。

#### ●おてがる予約の場合

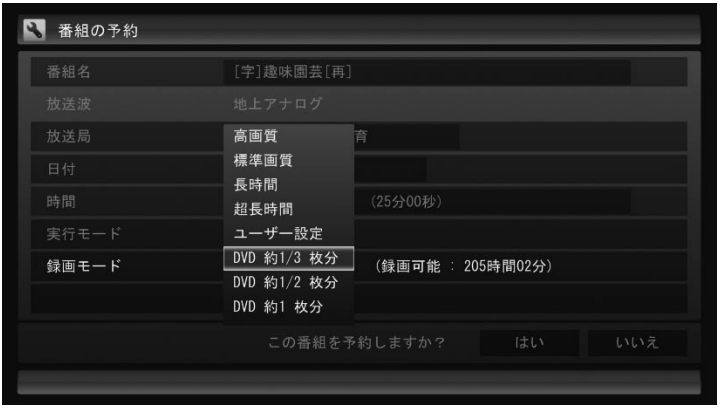

### $\mathcal{F}_{\text{TV}}$

- ●ぴったり録画で録画した番組は、 指定したファイルサイズに確実に 収まるように、指定したサイズよ りも少ないサイズで保存される場 合があります。
- ●ぴったり録画で指定する「DVD1 枚分」は、DVD-R(1層)の4.7Gバ イトを意味します。

### 参 照

DVDへの保存について→「PART4 録画番組をDVDなどに保存する」  $(n.69)$ 

照

- ●おてがる予約について→この PARTの「おてがる予約をする(番 組表で予約する)(p.48) 」
- ●おまかせ録画について→PART5 の「おまかせ録画をする」(p.93)

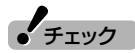

デジタル放送で「ぴったり録画」を利 用することはできません。

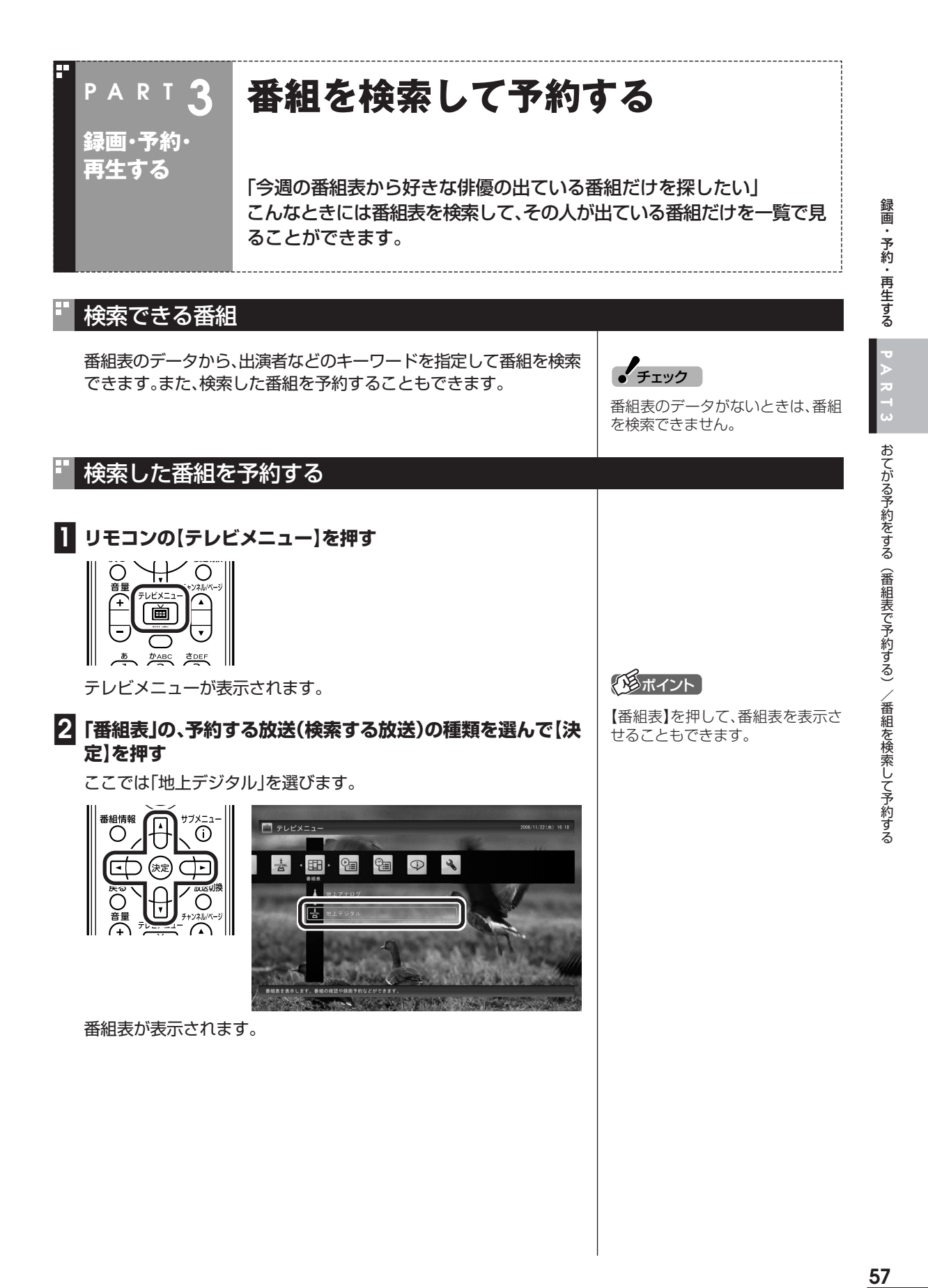

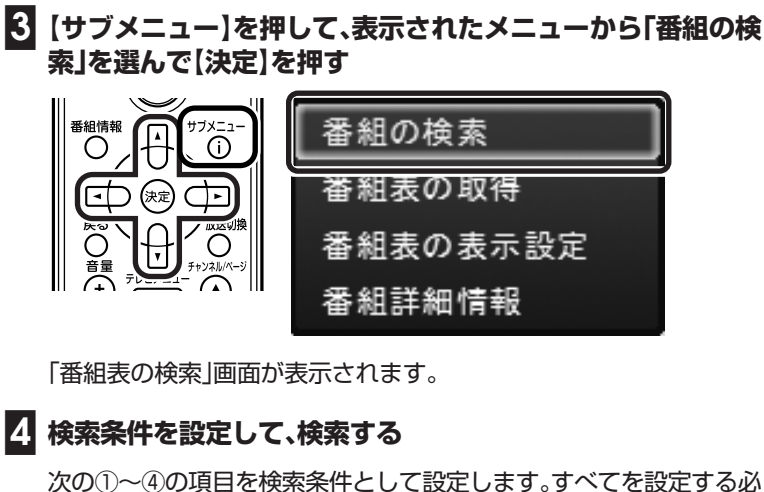

次の①~④の項目を検索条件として設定します。すべてを設定する必 要はありません。

①キーワードを入力する

「キーワード」を選んで【決定】を押し、キーボードで検索用のキー ワードを入力して、もう一度【決定】を押します。

②ジャンルを選ぶ

「ジャンル」を選んで【決定】を押し、検索用のジャンルを選んで、もう 一度【決定】を押します。

3放送波を選ぶ

放送波を変更する場合は、「放送波」を選んで【決定】を押し、検索する 放送波を選んで、もう一度【決定】を押します。

④放送局を選ぶ

「放送局」を選んで【決定】を押し、検索する放送局を選んで【決定】を 押します。

⑤「検索実行」を選んで【決定】を押す

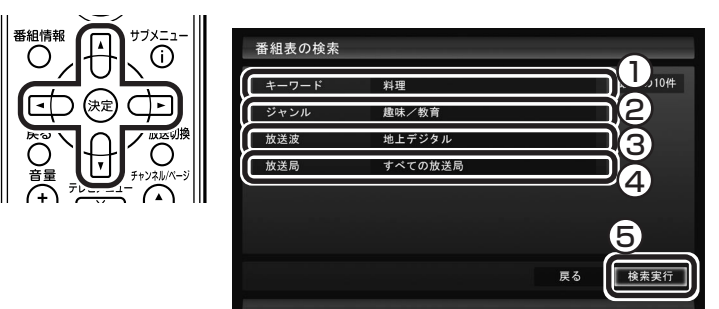

検索が始まります。検索が終わると検索結果が表示されます。 表示された番組を予約するときは、次の手順をおこなってください。

### イント)

- ●キーワードはキーボードを使って 入力してください。
- ●キーワードには、出演者や番組タ イトルなどを入力してください。
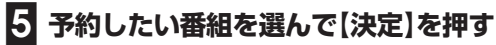

ത

≂

│ 番組情報<br>│ ○ ○

नि

(\*\*

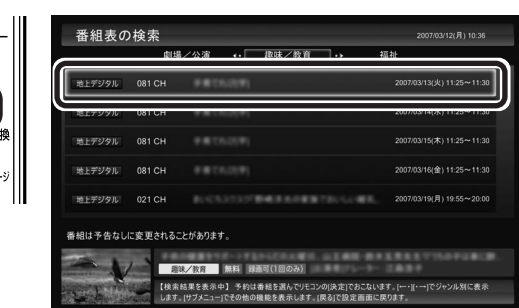

#### 「番組の予約」画面が表示されます。

この後の手順は、このPARTの「おてがる予約をする」の手順4以降 (p.50)をおこなってください。

番組表の画面に戻りたいときは、【サブメニュー】を押して、表示された メニューから「検索の終了」を選んで【決定】を押してください。

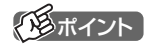

リモコンの【番組情報】を押すと、番 組の詳しい情報が表示されます。

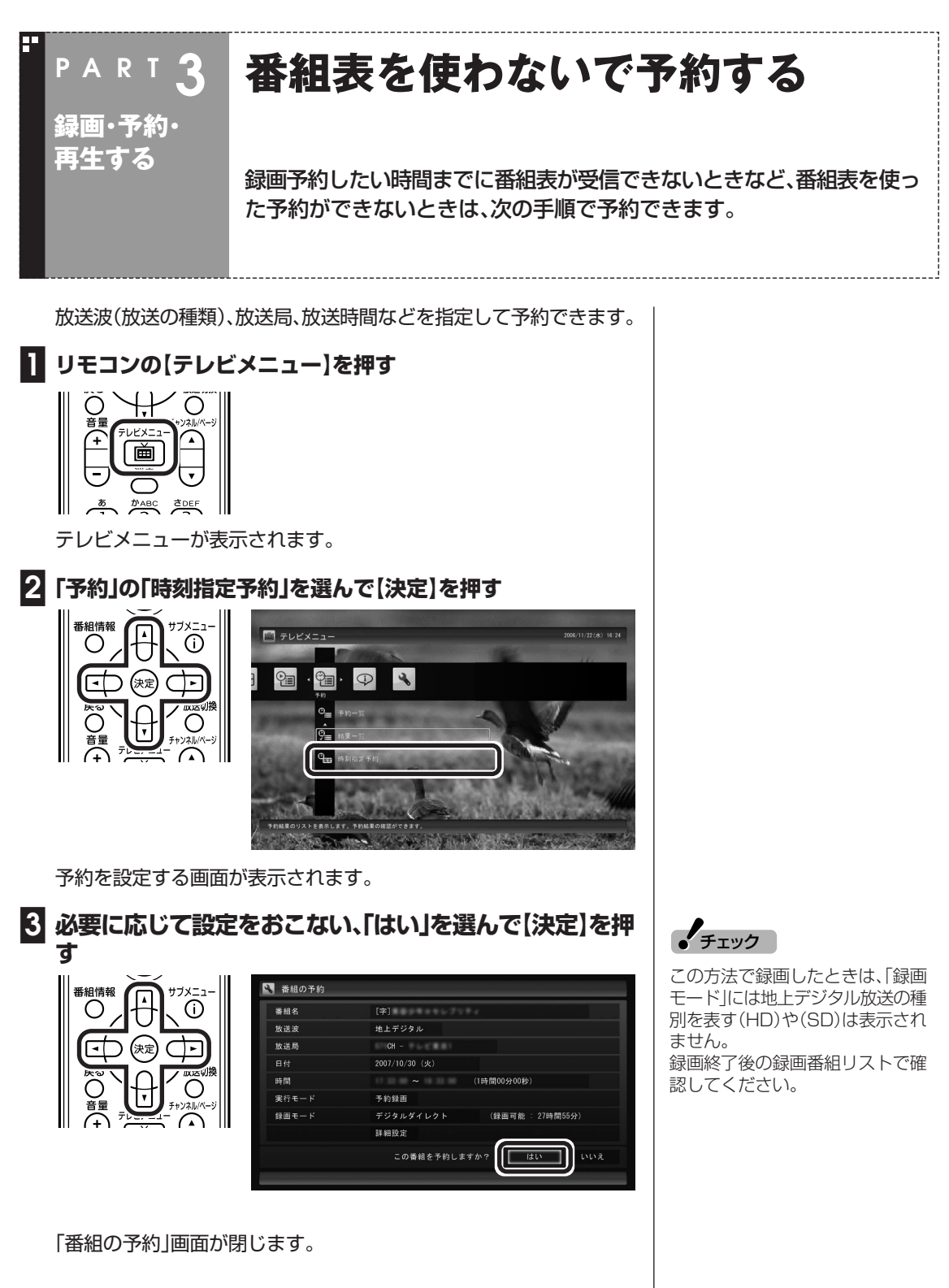

これで設定は完了です。

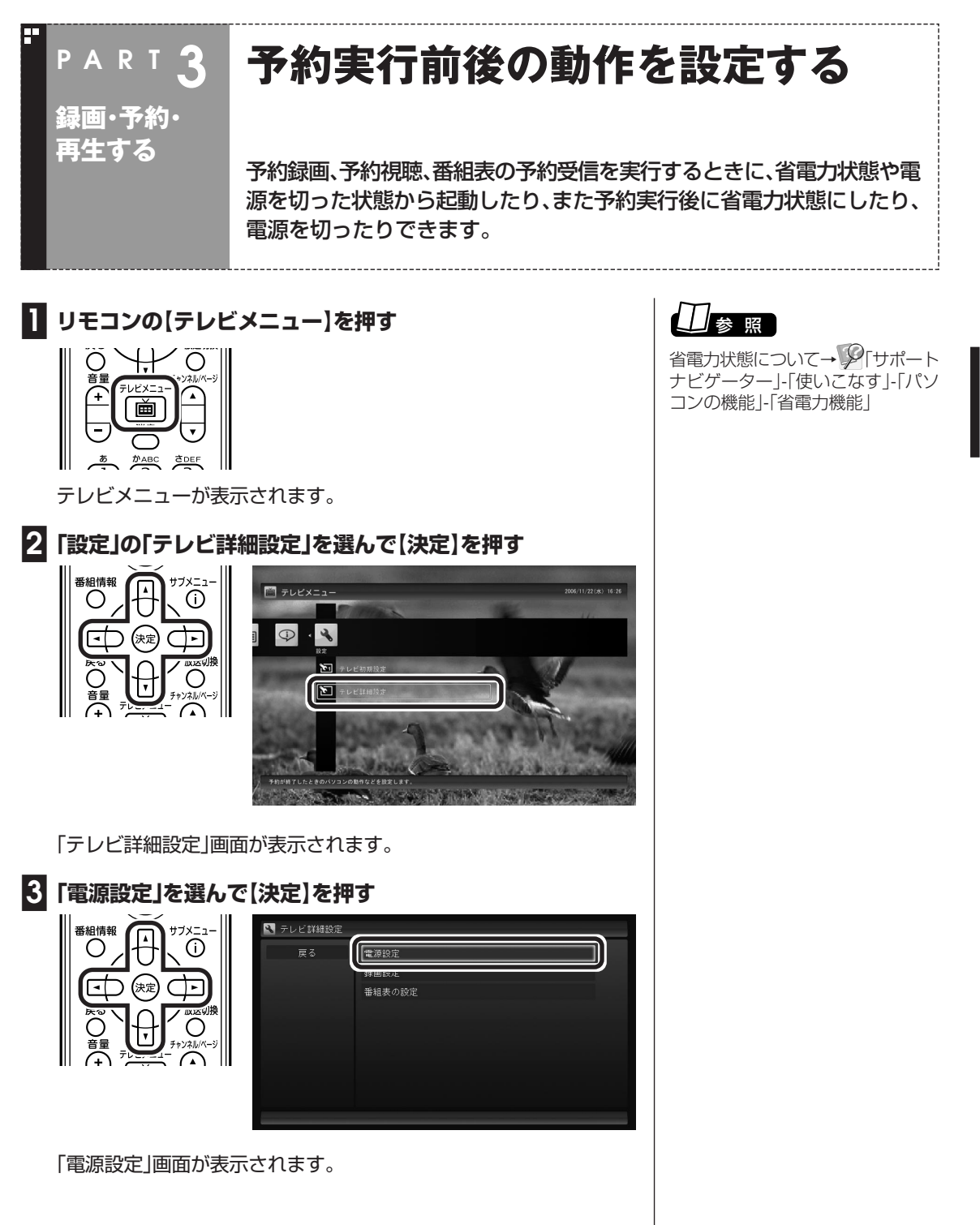

#### **■4 予約録画、予約視聴、番組表の受信を開始する前の動作を設定す る**

設定を選んで【決定】を押し、設定する項目を選んでもう一度【決定】を 押します。

「スリープ状態/休止状態/シャットダウンから起動する」を選ぶと、省 電力状態や電源を切った状態からパソコンが自動的に起動して、予約 録画、予約視聴、番組表の受信を実行します。

「スリープ状態/休止状態から起動する」を選ぶと、省電力状態からパソ コンが自動的に復帰して、予約録画、予約視聴、番組表の受信を実行し ます。この場合はパソコンの電源が切れていると予約は実行されませ ん。

**■5 予約録画、予約視聴、番組表の受信終了時の動作を設定する**

- ①設定を選んで【決定】を押し、設定する項目を選んでもう一度【決定】 を押す
- ②「保存して戻る」を選んで【決定】を押す

番組情報

O

নে

∍

╔

(未定)

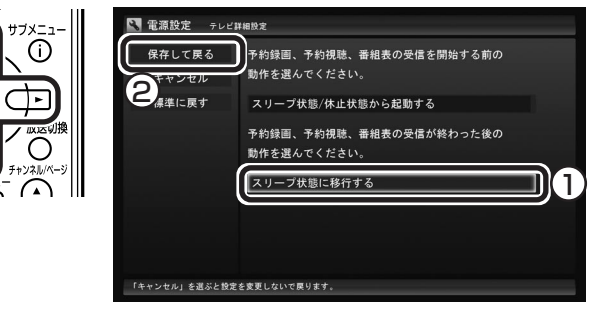

**■6「戻る」を選んで【決定】を押し、「テレビ詳細設定」を閉じる** これで、設定した動作をするようになります。

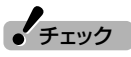

- ●「電源を切る(シャットダウン)」を 選んだ場合は、設定変更後に録画 予約などをおこなうときのため に、「自動ログオン」の設定をして ください。
- ●「電源を切る(シャットダウン)」に 設定している場合は、予約実行時 に複数のユーザーがログオンした 状態にならないようにしてくださ い。複数のユーザーがログオンし ている状態にすると、以降の予約 が実行されません。
- ●電源を切った状態から予約や番組 表の受信を実行できるのは、「自動 ログオン」で設定されたユーザー のみです。

## 参 照�

自動ログオンの設定について→付録

(25ポイント)

予約録画、番組表予約受信終了の時 点でテレビを見ている場合や、もと からテレビを見ているときに予約視 聴が開始された場合は、終了時に確 認画面が表示されず、そのままテレ ビを利用できます。

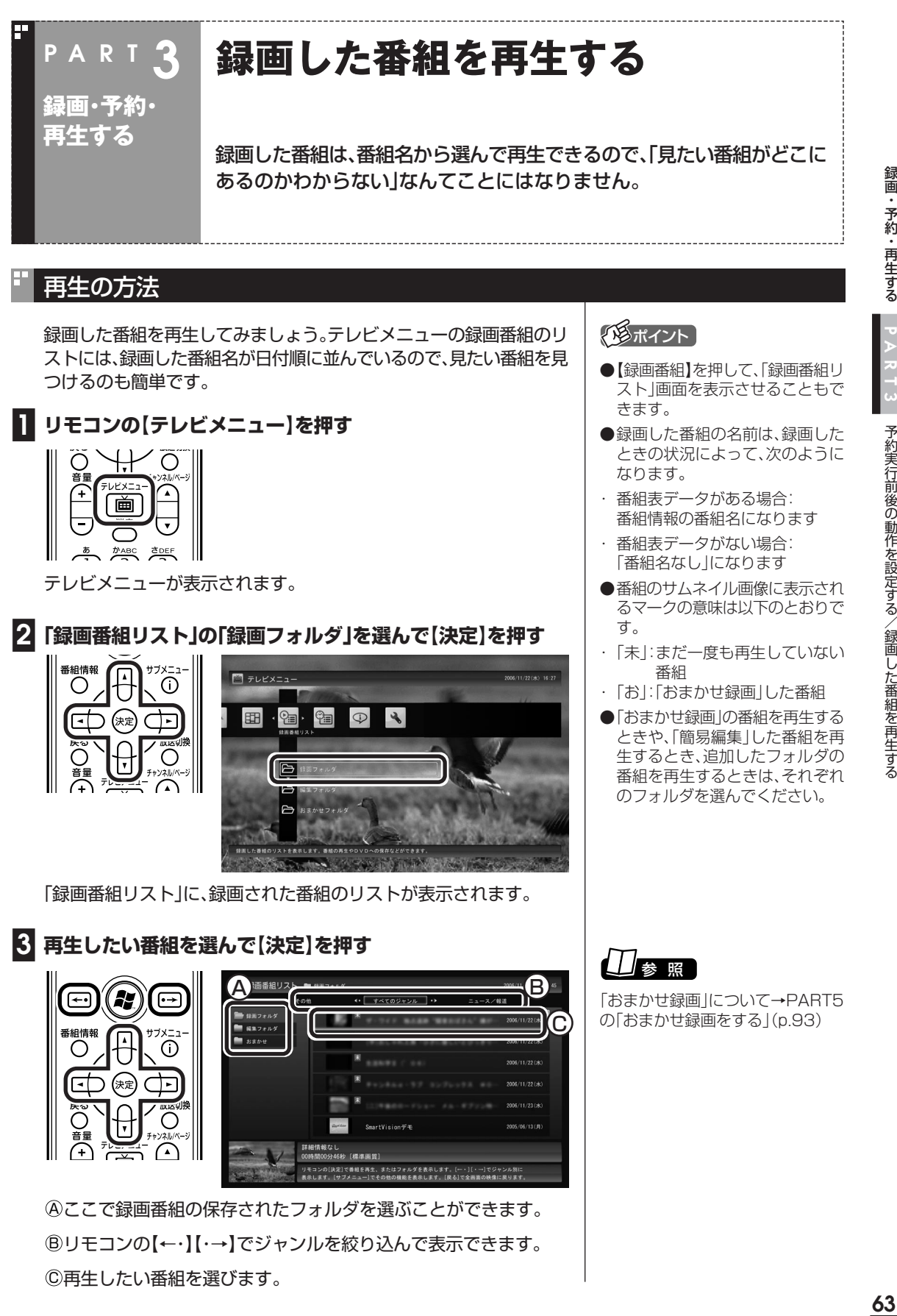

B リモコンの【←・【】・→】でジャンルを絞り込んで表示できます。 C 再生したい番組を選びます。

#### 63

録画・予約・再生する

予約実行前後の動作を設定する/録画した番組を再生する

再生が始まります。 再生中は、普通のビデオと同じように、一時停止、早送り、巻き戻し、ス キップの操作ができます。

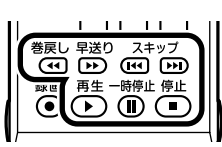

**■4 再生を終了するときは、【停止】を押す**

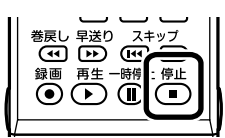

「録画番組リスト」に戻ります。

次に同じ番組を再生するときは、停止した場所から再生されます。

#### ■ テレビを見る画面に戻る

「録画番組」画面から、テレビを見る画面に戻るには、次の手順で操作し ます。

#### **■1 リモコンの【テレビメニュー】を押す**

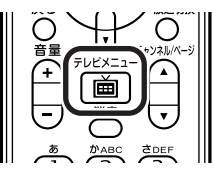

テレビメニューが表示されます。

#### **■2 視聴したいチャンネルを選んで【決定】を押す**

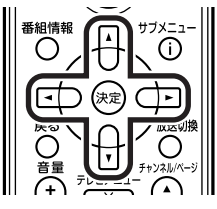

イント マングライント

早送り、巻き戻しは4段階で切り換え ることができます。

#### イント

サブメニューの「最初から再生」を 選ぶと、番組の最初から再生できま す。

#### 録画中の番組を再生する(追っかけ再生)

録画予約したドラマ、半分まで放送されたところで帰宅。そんなときで も、今までのように録画が終わるまで待つことはありません。「追っか け再生」機能を使えば、録画中の番組もはじめから再生OK。 また、早送りで番組を見れば、リアルタイムの放送に追いつくこともで きます。

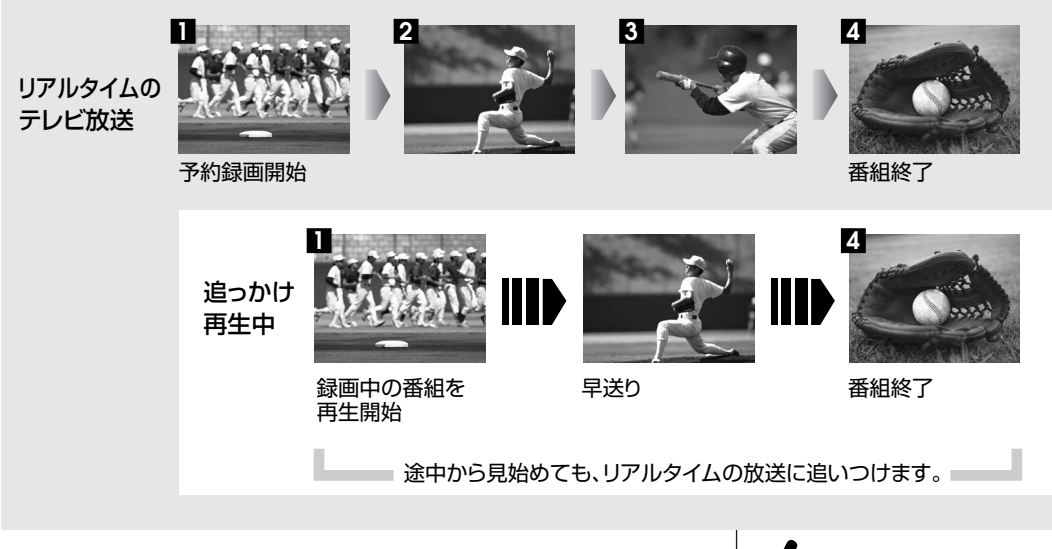

追っかけ再生の方法は「見ている番組を操作する」(p.46)と同じです。 追っかけ再生したい番組を、最初まで巻き戻して再生を始めます。 追っかけ再生したい番組以外が表示されているときは、【テレビメ ニュー】を押して、追っかけ再生したい録画中の番組を選んで【決定】を 押してください。

「ライブモード」になっているときは、「タイムシフトモード」に切り換 えてください。

追っかけ再生中に一時停止や巻き戻しなどの操作をしても、録画は中 断されずに続行します。ただし、停止すると録画も停止されますのでご 注意ください。

**イ**チェック

- ●デジタル放送では、タイムシフト モードで番組を見ていても、予約 録画が始まると自動的にライブ モードになります。追っかけ再生 をするときは、再度タイムシフト モードに変更してください。
- ●DVD-RAMに直接録画をしてい るときは、ライブモードのみの利 用になるため、追っかけ再生はで きません。
- ●デジタル放送で追っかけ再生中に 次の状態になると、録画を停止し てライブモードになります。
	- ・コピー制御情報が変化したとき (コピー不可の番組と1回のみコ ピー可の番組を続けて追っかけ 再生したときなど)

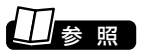

タイムシフトモードについて→「タ イムシフトモードにする」(p.45)

#### 録画した番組を削除する

見終わって、もう必要のない録画番組は削除しましょう。録画データは ファイルサイズが大きいので、必要のない録画データを残しておくと ハードディスクの無駄になります。

ここでは、番組をひとつずつ削除する方法と、複数の番組をまとめて削 除する方法を説明します。

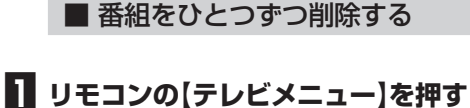

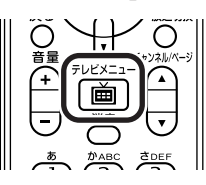

テレビメニューが表示されます。

番組情報

( )

न्गि

(∌∉

**■2「録画番組リスト」で、削除したい録画番組が保存されている フォルダを選んで【決定】を押す**

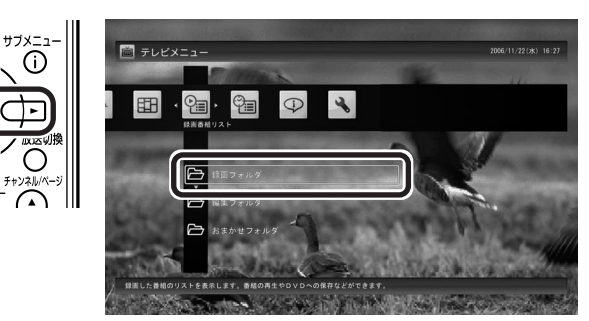

「録画番組リスト」画面に、録画された番組のリストが表示されます。

#### **■3 削除したい番組を選ぶ**

①番組を選んで【サブメニュー】を押し、「番組の削除」を選んで【決定】 を押す

②「ひとつ削除」を選んで【決定】を押す

削除を確認する画面が表示されます。

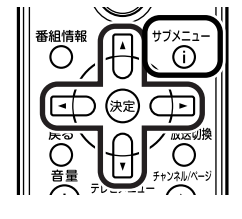

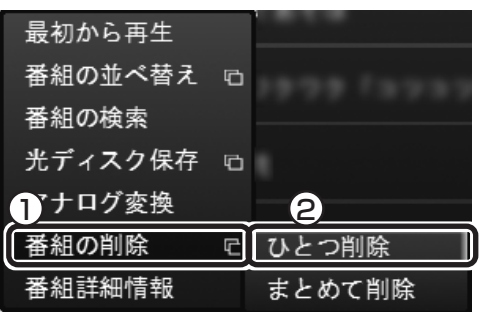

### (写ポイント)

フォルダを作って、録画番組を整理 をすることができます。

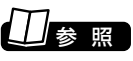

録画番組の整理について→PART5 の「録画した番組を整理する」 (p.98)

#### < ゆポイント

「まとめて削除」を選ぶと、複数の番 組をまとめて削除できます。次の「■ 複数の番組をまとめて削除する」を ご覧ください。

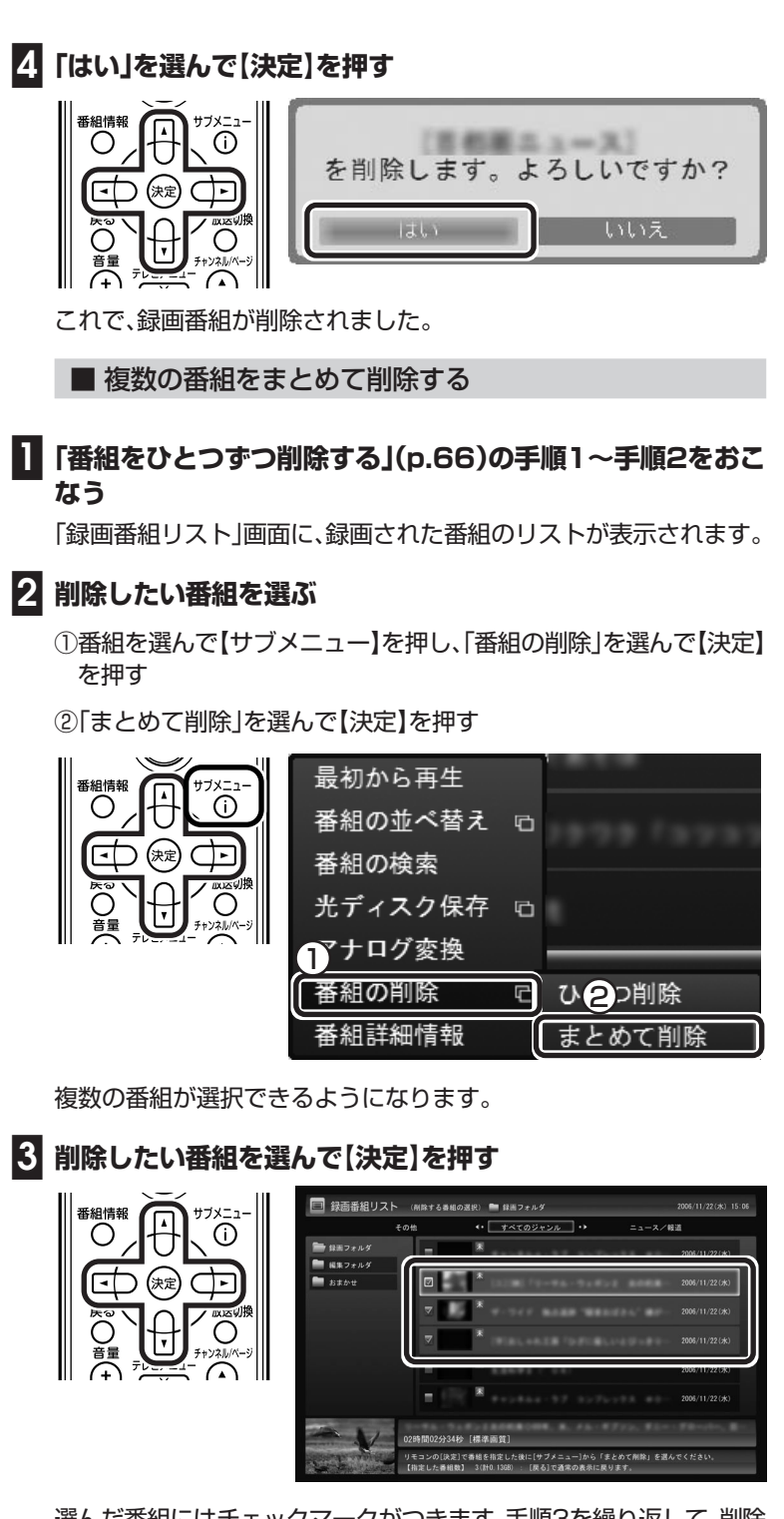

選んだ番組にはチェックマークがつきます。手順3を繰り返して、削除 したい番組にチェックマークをつけてください。 チェックマークを外したいときは、もう一度その番組を選んで【決定】 を押してください。

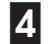

**■4【サブメニュー】を押し、「まとめて削除」を選んで【決定】を押す**

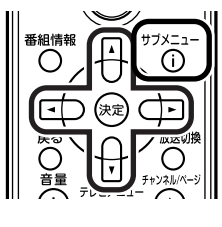

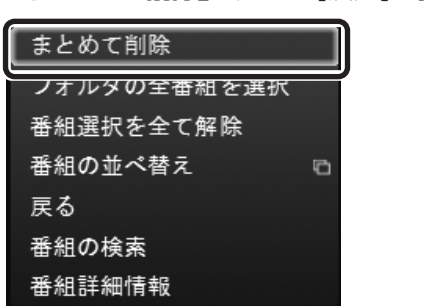

削除を確認する画面が表示されます。

#### **■5「はい」を選んで【決定】を押す**

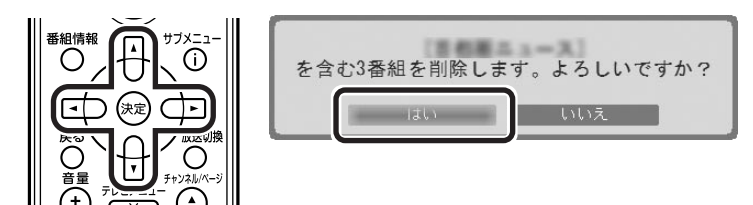

これで、録画番組が削除されました。

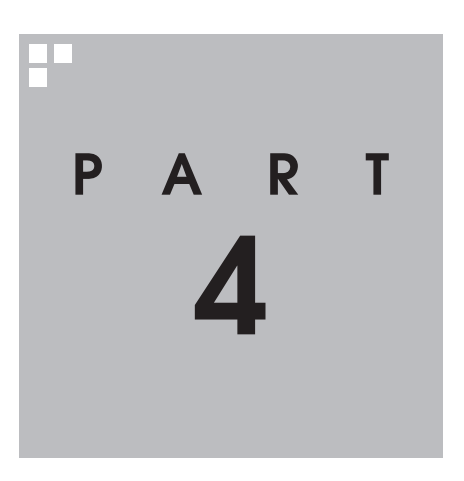

# **録画番組を DVD などに保存する**

#### このPARTでは、アナログ放送とデジタル放送の録画番組をDVDやブ ルーレイディスクなどに保存する方法について説明しています。

あなたがテレビ放送や録画物などから取り込んだ映像や音声は、個人として楽しむなどの ほかは、著作権上、権利者に無断で使用できません。

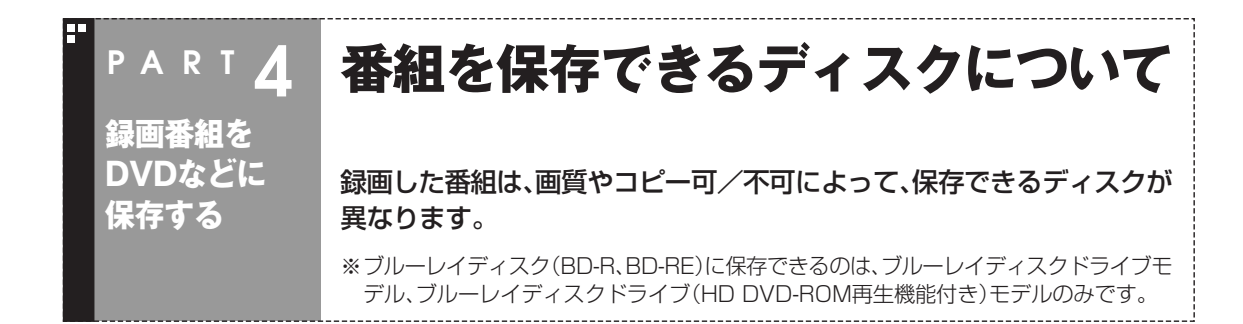

#### リモコンで操作する画面で保存できるディスク

録画番組リストで、ディスクに保存する番組の画質とコピー不可アイ コンの有無を確認してください。

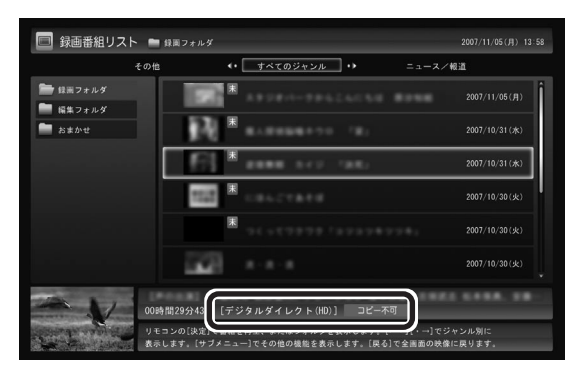

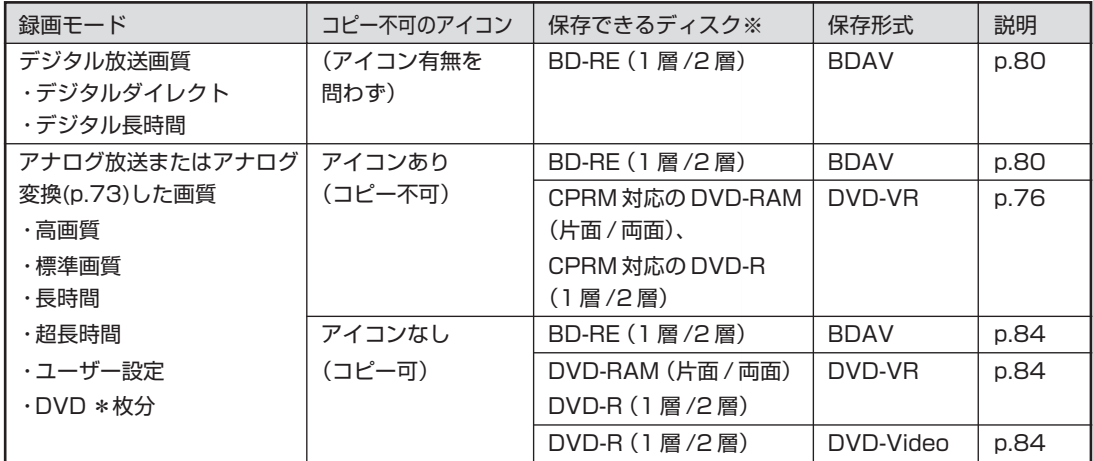

※BD-REに保存できるのはブルーレイディスクドライブを搭載したモデルのみです。

## イント

地上アナログ放送は、直接DVD-RAMに録画することができます。

#### 参 照�

地上アナログ放送をDVD-RAMに録画する→このPARTの「DVD-RAMに直接録画する」(p.86)

#### ь マウスで操作する画面で保存できるディスク

録画番組リストで、ディスクに保存する番組の画質表示を確認してく ださい。

操作については、SmartVisionのヘルプをご覧ください。

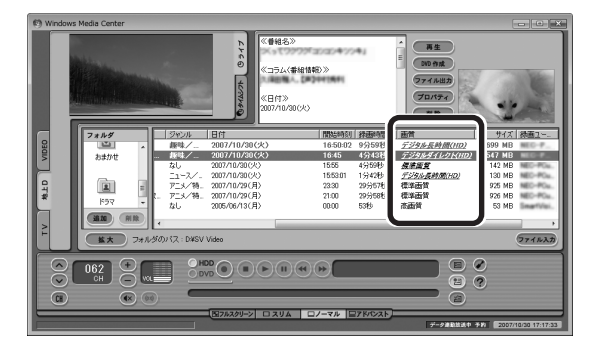

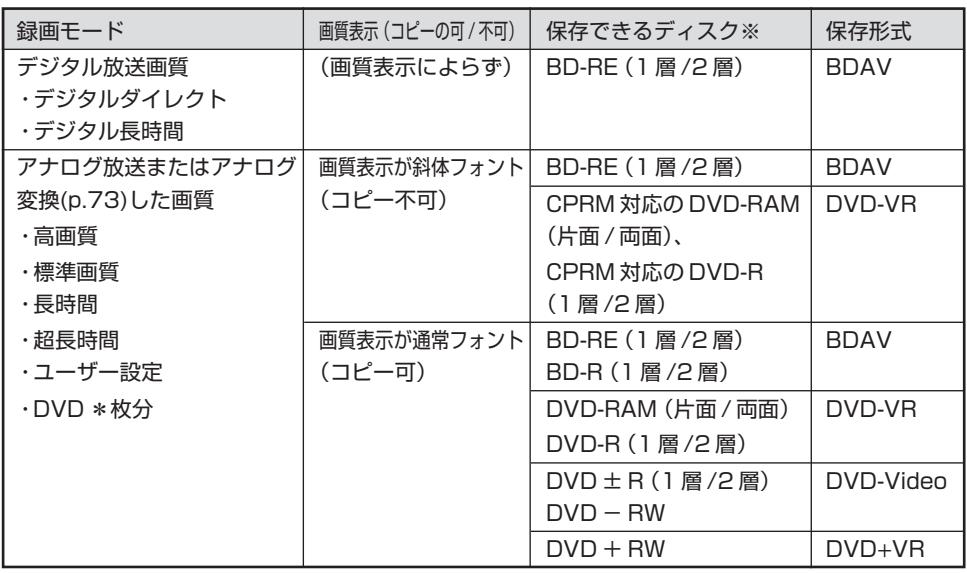

※BD-RE、BD-Rに保存できるのはブルーレイディスクドライブを搭載したモデルのみです。

#### イント

録画した地上アナログ放送は、いらない場面をカットしたり、タイトルメニューをつけるなどの編集ができます。

#### 参 照�

●アナログ放送番組を編集する→PART5の「番組を編集してディスクに保存する」(p.100)

●マウスで使うための画面を表示する→PART5の「マウスで使うための画面」(p.90)

### ディスクに書き込む形式について

#### ● DVDの書き込み形式の種類

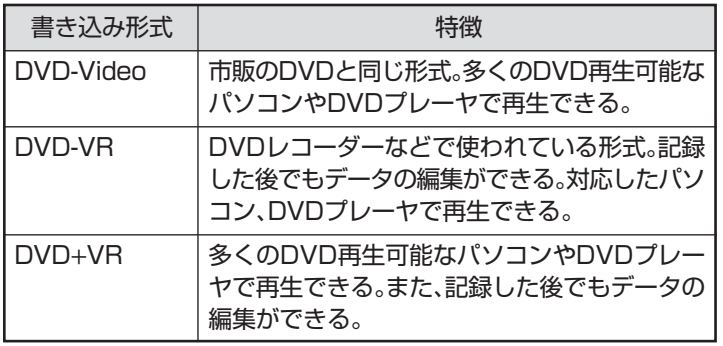

#### ● ブルーレイディスクの書き込み形式の種類

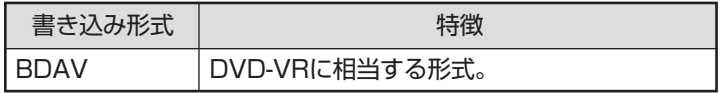

● チェック

このパソコンで記録したディスク が、ほかのパソコンや一般のDVDプ レーヤで再生できるかどうかは、パ ソコンやプレーヤの対応によって異 なります。詳しくは、各パソコン、プ レーヤのメーカにお問い合わせくだ さい。

## 参 照�

利用できるディスクについて→ 「サポートナビゲーター」「使いこな - す ]-| バソコンの機能 ]-| DVD/CDド ライブ」(「ブルーレイディスク/ DVD/CDドライブ」)

**Contract** 

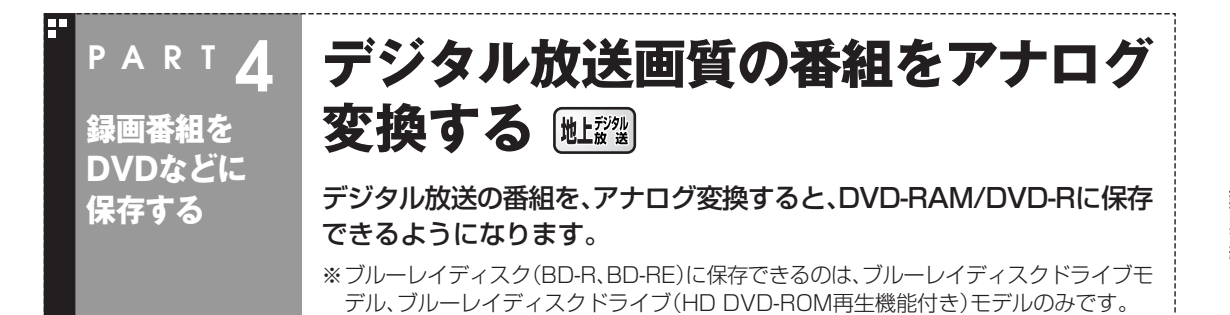

デジタル放送画質の番組をBD-REに保存する場合は、アナログ変換す る必要はありませんが、アナログ変換することで番組データの容量を 減らしてより多くの番組を保存できます。

#### **アナログ変換について**

デジタル放送で、コピーワンスの番組(1回のみ録画可のコピー制御信 号が含まれた番組)は、通常、このパソコン以外では録画した番組を見 られません。

ただし、BD-REまたはCPRM対応DVD-RAM/DVD-Rに保存するこ とで、対応したソフトやプレーヤで再生できます。

CPRM対応DVD-RAM/DVD-Rに保存する場合は、事前にアナログ変 換の必要があります。

#### ■ アナログ変換をするときの注意

#### ●変換に時間がかかる

録画済み番組をアナログ変換するときは、録画した時間と同じ、また はそれ以上の時間がかかります。

※ アナログ変換の所要時間について

アナログ変換は、変換する番組の録画時間と同等か、場合によりそれ以上 の時間がかかります(パソコンの負荷状況によります)。パソコンの負荷 を下げて時間を短縮したいときは、SmartVisionを終了して下さい。 SmartVisionを終了しても、アナログ変換や録画は正常に動作します。

SmartVisionを終了させても正常に動作するSmartVision関連機能:

- ・アナログ変換
- ・録画(予約録画を含む)
- ・番組表の取得(予約による取得を含む)
- ・光ディスクへの書き込み
- ●アナログ変換した番組は、デジタル放送画質に戻せない

 アナログ変換をすると、もとになったデジタル放送画質の録画デー タは削除されます。また、アナログ変換した番組をデジタル放送画 質に戻すことはできません。

- ●アナログ変換した番組も編集できない コピーワンスの番組は、アナログ変換した後もこのパソコンに添付、 または市販の動画編集ソフトで編集することはできません。また、 携帯電話などで見られる形式(SD-Video形式)への変換もできませ  $h_{\alpha}$
- ●アナログ変換中にパソコンのシャットダウンなどをおこなうと、そ のとき録画していた番組は視聴できない(録画データが正常に作成 されない)ことがあります。

#### アナログ変換をする

■ 録画済み番組をアナログ変換する

デジタル放送画質で録画した番組を、アナログ変換する手順を説明し ます。

**■1 リモコンの【テレビメニュー】を押す**

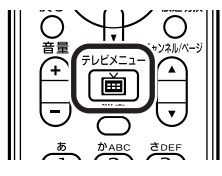

番組情報

Ο

╔

采紹情報

∩

(≭≢

テレビメニューが表示されます。

⊙

≂

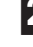

**■2「録画番組リスト」の「録画フォルダ」を選んで【決定】を押す**

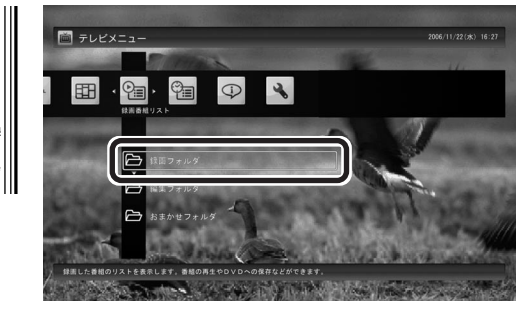

録画番組が表示されます。

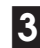

**■3【サブメニュー】を押し、「アナログ変換」を選んで【決定】を押す**

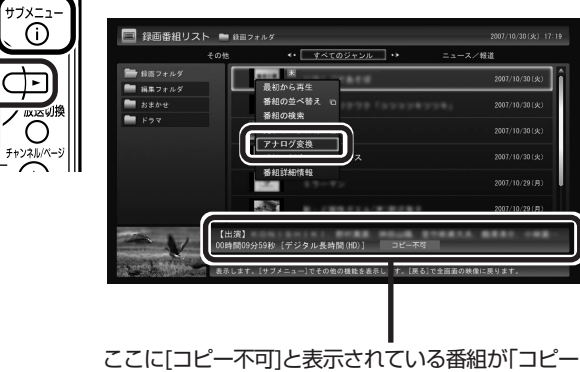

ワンス(1回のみ録画可)」の番組です。

#### **■4 アナログ変換したい番組を選んで【決定】を押す**

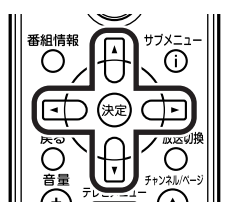

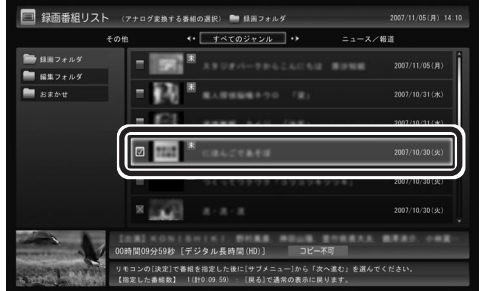

選んだ番組にはチェックマークがつきます。手順4を繰り返して、アナ ログ変換したい番組にチェックマークをつけてください。

チェックマークを外したいときは、もう一度その番組を選んで【決定】 を押してください。

**■5【サブメニュー】を押して「次へ進む」を選んで【決定】を押す**

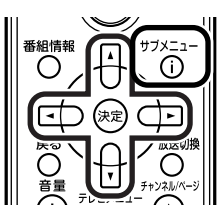

「アナログ変換中の注意事項」画面が表示されます。

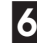

**■6「アナログ変換中の注意事項」で変換後の画質を選び、「開始」を 選んで【決定】を押す**

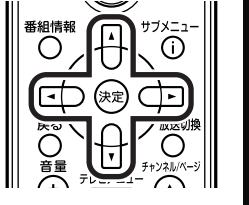

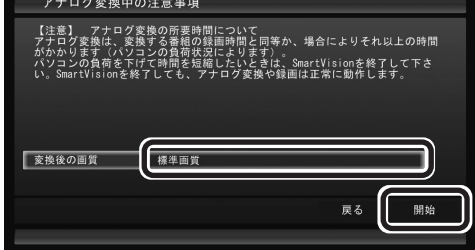

アナログ変換が始まります。

自動でテレビ画面に戻り、画面左下にアナログ変換が終了するまでの 残り時間が表示されます。

**■7 変換が完了すると「アナログ変換を完了しました。」と表示され るので、【決定】を押す**

これで、アナログ変換が完了しました。

イント ト

地上アナログ放送の番組やすでにア ナログ変換された番組など、デジタ ル放送画質でない番組はチェック ボックスに「×」と表示され、選択で きません。

デジタル放送画質の番組をアナログ変換する

録画番組をDVDなどに保存する

#### イント )

変換中に【サブメニュー】を押して 「アナログ変換の中止」を選ぶと、変 換を途中で中止できます。

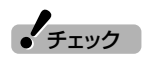

複数の番組をアナログ変換している 場合、すでに変換し終わった番組は もとに戻せません。変換途中の番組 はアナログ変換を中止するとデジタ ル放送画質のまま残ります。

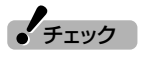

アナログ変換中にSmartVisionを 終了したりパソコンをスリープ状態 にしても、アナログ変換は中断せず、 動作を継続します。

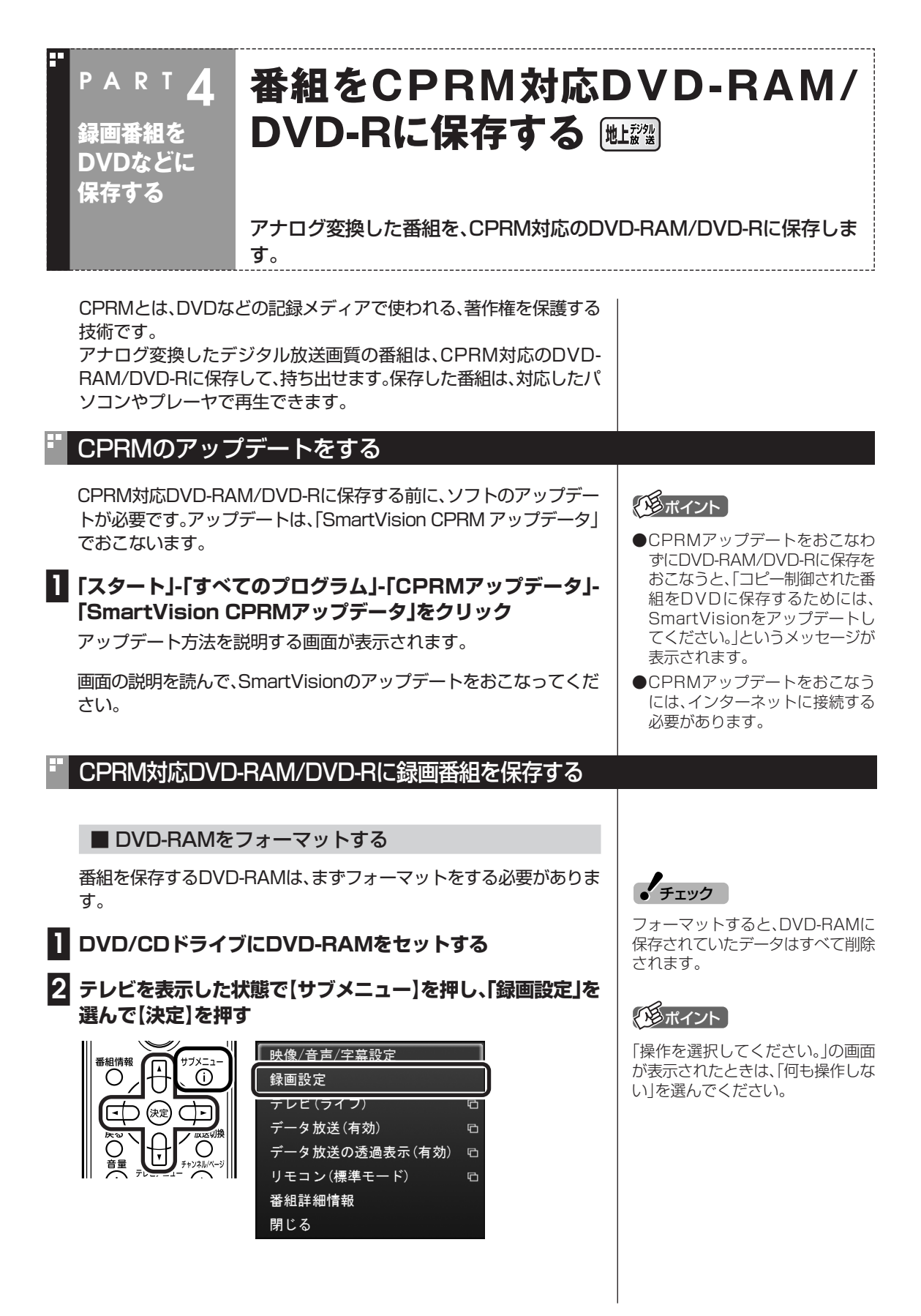

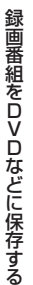

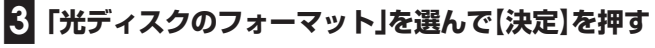

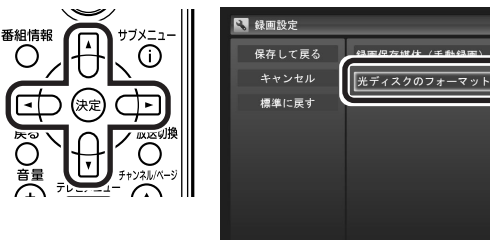

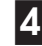

#### **■4【実行】を選んで【決定】を押す**

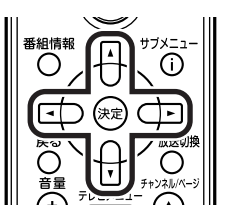

確認の画面が表示されるので、「はい」を選んで【決定】を押すと、フォー マットが始まります。

「キャンセル」を選ぶと設定を変更しないで戻ります。

■ DVD-RAM/DVD-Rに録画番組を保存する

番組をDVD-RAM/DVD-Rに保存します。DVD-RAMに保存するとき は、あらかじめ、DVD-RAMをUDF形式(UDF2.0)でフォーマットし ておいてください。

**■1 DVD/CDドライブにCPRM対応のDVD-RAM/DVD-Rを セットする**

**■2 リモコンの【テレビメニュー】を押す**

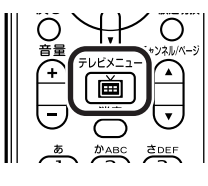

テレビメニューが表示されます。

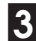

**■3「録画番組リスト」の「録画フォルダ」を選んで【決定】を押す**

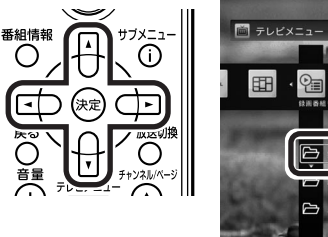

# 06/11/22 (水) 16:  $C =$  $\bigcirc$  $\rightarrow$

録画番組が表示されます。

 $J_{\mp}$ ェック

「物理フォーマット」で「する」を選ぶ と、フォーマットに1時間~1時間 30分かかります。通常の使用では、 物理フォーマットを実行する必要は ありません。

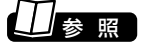

DVD-RAMのフォーマットについて →このPARTの「DVD-RAMを フォーマットする」(p.76)

#### **√シボイント**

- ●コピーワンスの番組は、録画した データを1つだけ保存することが 許可されています。このため、パソ コンで録画したコピーワンスのデ ジタル放送番組をアナログ変換し てCPRM対応DVD-RAM/DVD-Rに保存すると、パソコン上の番 組のデータは消去されます。 コピーを作成して保存する「ダビ ング」とは異なり、移動して保存す るという意味で「ムーブ(move)」 と呼ばれます。
- ●「操作を選択してください。」の画 面が表示されたときは、「何も操作 しない」を選んでください。

**■4【サブメニュー】を押し、「光ディスク保存」を選び、表示されたメ ニューから「DVD-RAM/DVD-Rディスク保存(VRモード)」 を選んで【決定】を押す**

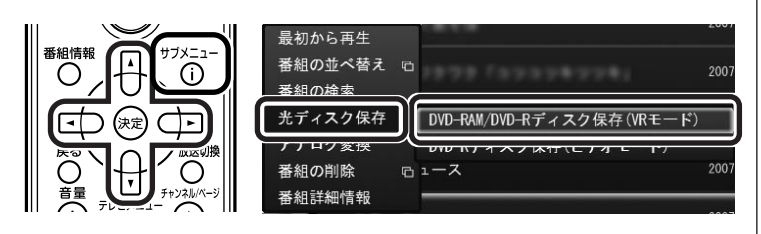

**5** 複数の番組が選択できるようになります。

#### **■5 保存する番組を選んで【決定】を押す**

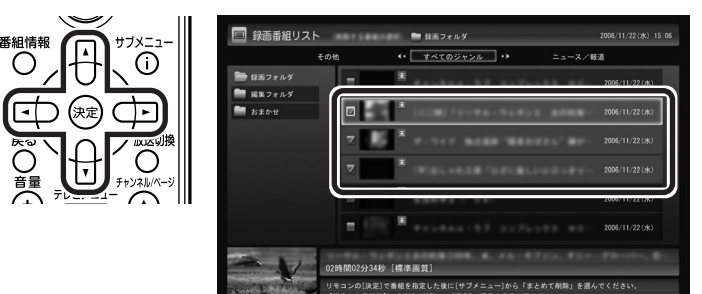

イント

アナログ変換していない番組には 「×」マークが表示され、選択できま せん。

選んだ番組にはチェックマークがつきます。手順5を繰り返して、保存 したい番組にチェックマークをつけてください。チェックマークをつ けた順番にディスクに書き込まれます。

チェックマークを外したいときは、もう一度その番組を選んで【決定】 を押してください。

#### **■6【サブメニュー】を押して「次へ進む」を選んで【決定】を押す**

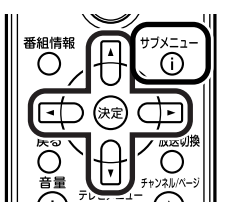

確認画面が表示されます。

#### **■7「開始」を選んで【決定】を押す**

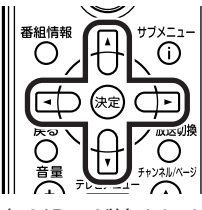

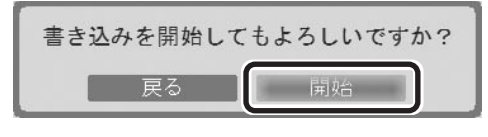

書き込みが始まります。自動でテレビ画面に戻り、画面左下に進行状況 が「%」で表示されます。

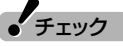

書き込み中にSmartVisionを終了し たりパソコンをスリープ状態にして も、書き込みは中断せず、正常に動作 します。

#### **■8 書き込みが完了すると「書き込み完了しました。」と表示される ので、【決定】を押す**

CPRM対応DVD-RAM/DVD-Rに保存した番組を再生する

ルする必要があります(マウスでの操作が必要です)。

CPRM対応DVD-RAM/DVD-Rに保存した番組は、WinDVD for NEC、WinDVD BD for NEC、またはWinDVD BD/HD for NECで 再生します。再生には、CPRMの機器鍵(デバイスキー)をインストー

これで、保存が完了しました。

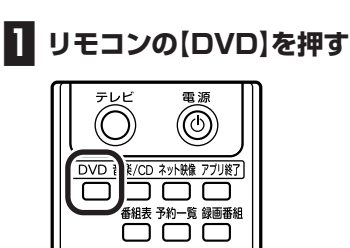

CPRM録画されたDVD-RAM/DVD-Rをはじめて再生するときは手順 2に、2回目以降は手順3に進んでください。

#### **■2 WinDVD for NEC、WinDVD BD for NECまたは WinDVD BD/HD for NECのウィンドウ上を右クリックし、 「CPRM Packをダウンロード...」をクリック**

表示される画面の指示にしたがって機器鍵(デバイスキー)をインス トールしてください。

#### **■3 DVD-RAM/DVD-RをDVD/CDドライブにセットする**

#### 映像の再生が始まります。

CPRM録画されたDVD-RAM/DVD-Rをはじめてセットしたときは、 WinDVD for NEC、WinDVD BD for NECまたはWinDVD BD/HD for NECが再起動してから、映像の再生が始まります。

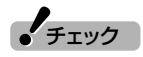

- ●CPRM対応DVD-RAM/DVD-R に保存した番組は、DVD-MovieAlbumSEでも再生できま す。
- ●CPRMの機器鍵(デバイスキー) をダウンロードするには、イン ターネットに接続する必要があり ます。
- ●作ったDVD-RAM/DVD-Rは、こ のパソコン以外に、CPRM対応 DVD-RAM/DVD-Rの再生に対応 したパソコンやプレーヤで再生で きますが、機器によっては再生で きない場合があります。詳しくは、 各機器のマニュアルをご覧くださ い。

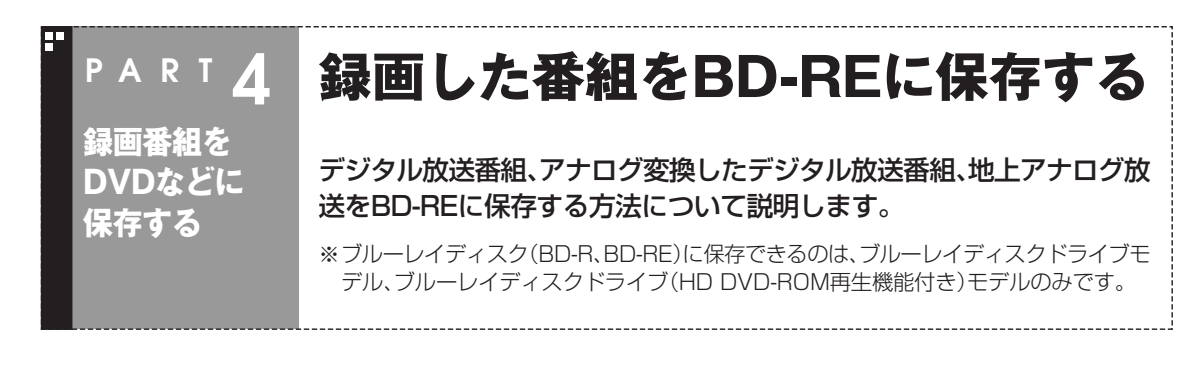

■ BD-REをフォーマットする

番組を保存するBD-REがフォーマットされていない場合は、フォー マットする必要があります。 フォーマットの手順は、「■DVD-RAMをフォーマットする」(p.76)

■ BD-REに録画した番組を保存する

**■1 フォーマット済みのBD-REをブルーレイディスクドライブに セットする**

**■2 リモコンの【テレビメニュー】を押す**

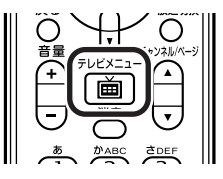

テレビメニューが表示されます。

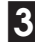

**■3「録画番組リスト」の「録画フォルダ」を選んで【決定】を押す**

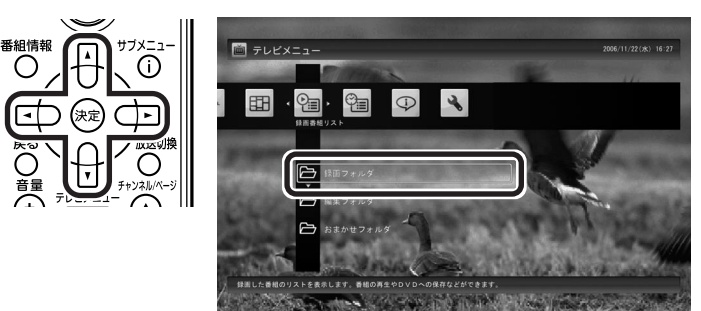

**■4【サブメニュー】を押し、「光ディスク保存」を選び、「BD-RE(ブ ルーレイ)ディスク保存」を選んで【決定】を押す**

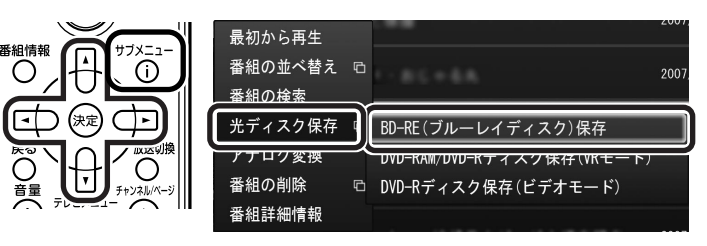

#### **ADポイント**

「操作を選択してください。」の画面 が表示されたときは、「何も操作しな い」を選んでください。

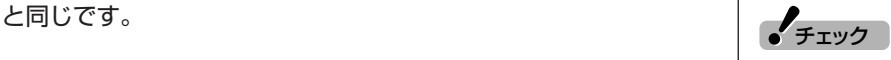

- ●フォーマットすると、それまで BD-REに保存されていたデータ はすべて削除されます。
- ●BD-REのフォーマットは管理者 権限をもったユーザーアカウント でフォーマットしてください。標 準ユーザーではフォーマットでき ません。

#### イント )

- ●コピーワンスの番組は、録画した データを1つだけ保存することが 許可されています。このため、パソ コンで録画したコピーワンスのデ ジタル放送番組をBD-REに保存 すると、パソコン上の番組のデー タは消去されます。 コピーを作成して保存する「ダビ
	- ング」とは異なり、移動して保存す るという意味で「ムーブ(move)」 と呼ばれます。
- ●録画したデジタル放送番組をブ ルーレイディスクにムーブした場 合、データ放送、文字放送、番組情 報は保存されません。

● チェック

DVD-Videoのようなメニュー画面 を作成することはできません。

নি

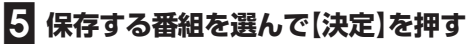

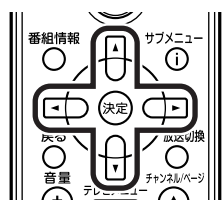

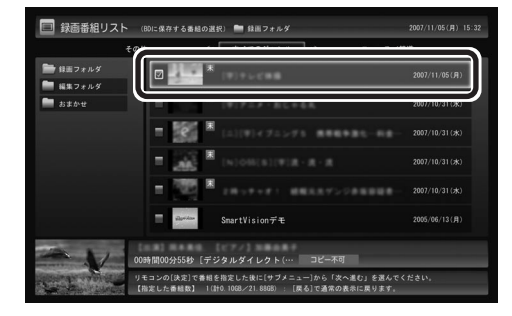

選んだ番組にはチェックマークがつきます。手順5を繰り返して、保存 したい番組にチェックマークをつけてください。チェックマークをつ けた順番にディスクに書き込まれます。

チェックマークを外したいときは、もう一度その番組を選んで【決定】 を押してください。

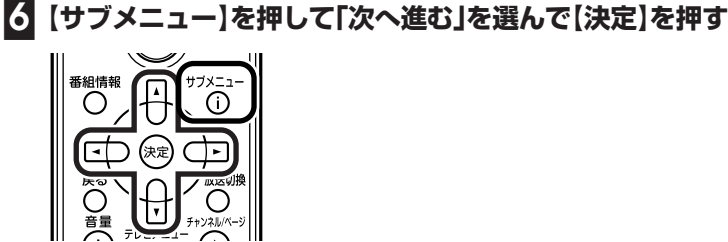

確認画面が表示されます。

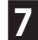

#### **■7「開始」を選んで【決定】を押す**

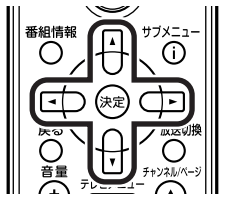

書き込みが始まります。 自動でテレビ画面に戻り、画面左下に進行状 況が「%」で表示されます。

**■8 書き込みが完了すると「書き込み完了しました。」と表示される ので、【決定】を押す**

これで、保存が完了しました。

イント

地上アナログ放送の録画番組または ビデオ入力端子経由で録画した番組 にコピー制御信号が含まれている場 合は、著作権保護技術(AACS)の規 定によりBD-REには書き込みでき ません。DVD-RAM/DVD-Rに書き 込み(ムーブ)できます。

録画番組をDVDなどに保存する

#### ₹ メタボイント

モジュールの更新が必要であるとい う内容のメッセージが表示されたと きは、画面の指示にしたがって操作 を進めてください。

#### BD-REに保存した番組を再生する

BD-REに保存した番組は、WinDVD BD for NECまたはWinDVD BD/HD for NECで再生します。

#### **■1 リモコンの【DVD】を押す**

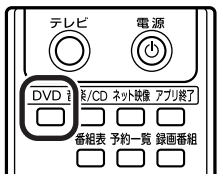

**■2 BD-REをブルーレイディスクドライブにセットする** 映像が再生されます。

■ ブルーレイディスクを再生するときの注意

- ●ブルーレイディスクの再生には、WinDVD BD for NEC、WinDVD BD/HD for NECを使用してください。
- ●このパソコンのブルーレイディスク再生機能は次世代著作権保護技 術AACS(Advanced Access Content System)に対応してい ます。著作権保護されたブルーレイディスクを再生するには、 AACS キーの更新が必要です。また、更新の際にはインターネット 接続環境が必要です。
- ●AACS のキーの更新は無償で提供いたしますが、NEC、コーレル株 式会社の判断で予告なく終了することがあります。
- ●ブルーレイディスクを再生すると、画面の配色がWindows Vista ベーシックになり、ウィンドウの透過などの見栄えが変わることが あります。WinDVD BD for NEC、WinDVD BD/HD for NECを 終了するともとに戻ります。
- ●その他の注意事項など、「WinDVD BD for NEC」(「WinDVD BD/ HD for NEC」)について詳しくは、シ「サポートナビゲーター」-「使 いこなす I-「ソフト一覧 I-「WinDVD BD for NEC I (「WinDVD BD/ HD for NEC」)をご覧ください。

■ AACSキー(再生用)を更新する

AACS キーの更新手順は次のとおりです。

**■1 AACSキーの含まれたBDコンテンツを再生すると、「AACS キーの有効期間が終了しました。…」という画面が表示されるの で、「はい」をクリック**

自動的にInternet Explorerが起動し、InterVideoの画面が表示され ます。

**■2 InterVideoに登録している場合は、登録したメールアドレス とパスワードを入力して「Sign in」をクリック**

登録していない場合は、「Sign up」をクリックしてください。登録画面 へ移動します。

「Sign in」をクリックすると、AACS キーのダウンロードが始まりま す。終了すると自動的に画面が閉じます。

**■3「AACSキーのアップデートが終了しました。」の画面で「OK」 をクリック**

これで、AACSキーが更新されます。

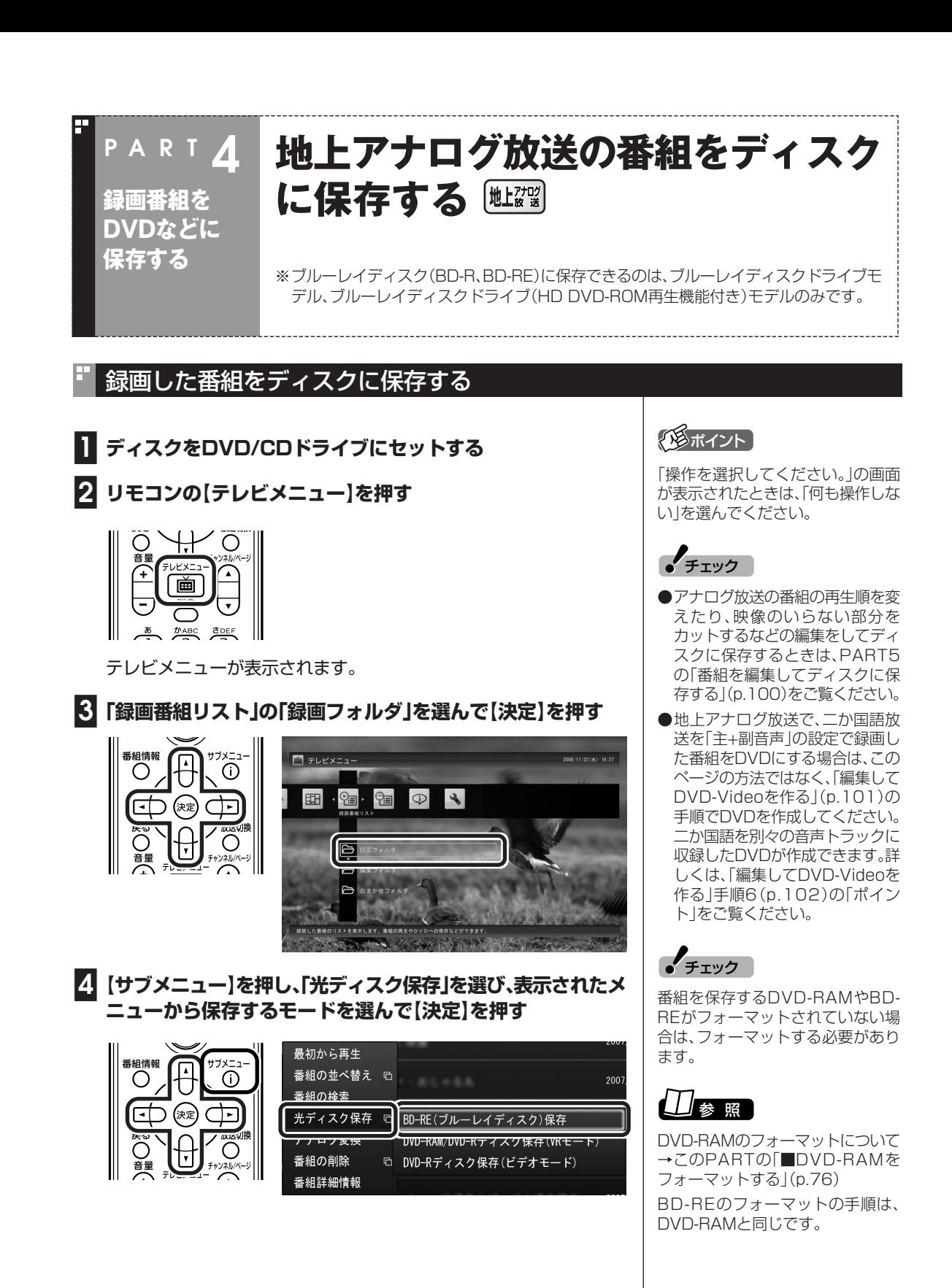

BD-RE(ブルーレイ)ディスク保存※: BD-REに保存するときに選び ます。

※ ブルーレイディスクドライブモデル、ブルーレイディスクドライブ(HD DVD-ROM再生機能付き)モデルのみ

DVD-RAM/DVD-Rディスク保存 (VRモード): DVD-RAMまたは DVD-Rに、VRモードで保存するときに選びます。

DVD-Rディスク保存(ビデオモード):DVD-Rにビデオモードで保存 するときに選びます。

複数の番組が選択できるようになります。

#### **■5 保存する番組を選んで【決定】を押す**

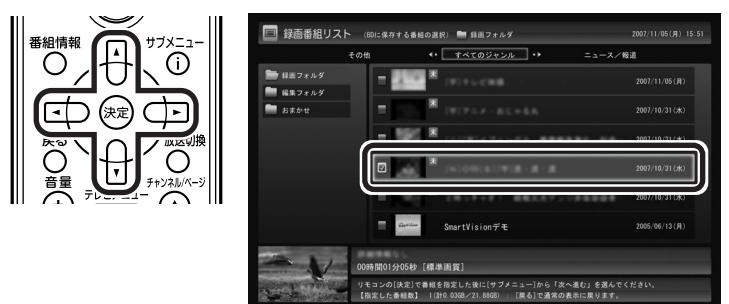

選んだ番組にはチェックマークがつきます。手順5を繰り返して、保存 したい番組にチェックマークをつけてください。チェックマークをつ けた順番にディスクに書き込まれます。

チェックマークを外したいときは、もう一度その番組を選んで【決定】 を押してください。

**■6【サブメニュー】を押して「次へ進む」を選んで【決定】を押す**

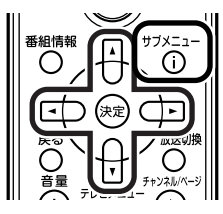

確認画面が表示されます。

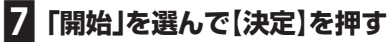

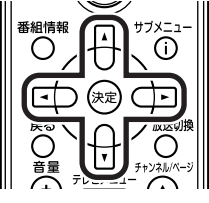

書き込みが始まります。全画面で映像を表示しているときにリモコン の【番組情報】を押すと、画面左下に進行状況が「%」で表示されます。

**■8 書き込みが完了すると「書き込み完了しました。」と表示される ので、【決定】を押す**

これで、保存が完了しました。

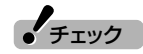

書き込みに失敗したディスクは再生 できなくなります。書き損じによる ディスクの保証はできませんのでご 注意ください。

#### DVD-RAMに直接録画する

地上对吻

番組をDVD-RAMに直接録画できます。

■ おてがる予約の場合

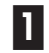

**■1 DVD/CDドライブにDVD-RAMをセットする**

**■2「おてがる予約をする」(p.49)の手順1~3をおこなう**

**■3「詳細設定」を選んで【決定】を押す**

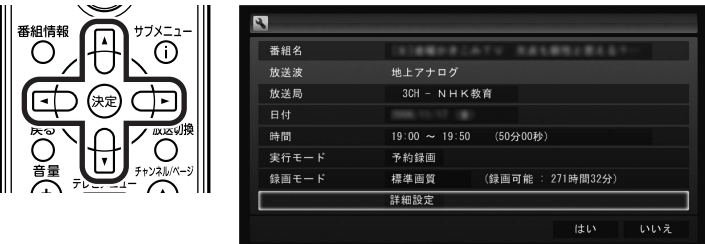

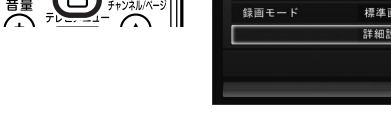

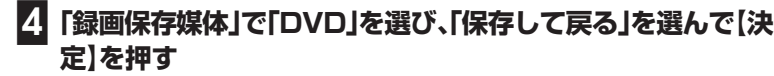

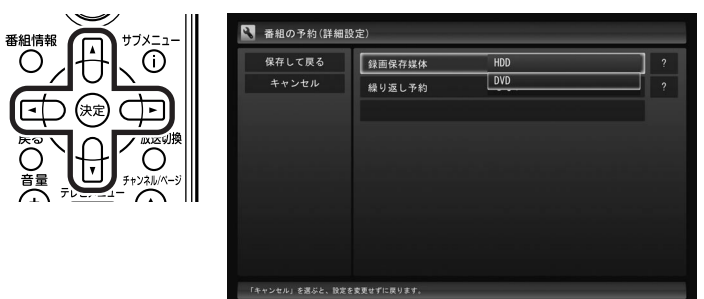

この後の手順は、「おてがる予約する」の手順4以降(p.50)をご覧くだ さい。これで、予約録画実行時にDVD-RAMへ直接録画されます。 全画面で映像を表示しているときにリモコンの【番組情報】を押すと、 画面左下に書き込みの進行状況が表示されます。

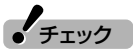

- ●おまかせ録画では、DVD-RAMに 直接録画できません。
- ●DVD-RAMに直接録画をしてい るときは、ライブモードのみ利用 できます。
- ●画質を「ユーザー設定」にするとき は、ビットレートを8Mbps以下に してください。

#### イント マント

「操作を選択してください。」の画面 が表示されたときは、「何も操作しな い」を選んでください。

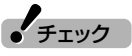

予約録画を実行するときに、DVD-RAMに十分な空き容量がないとき は、ハードディスクに録画されます (代理録画)。

■ 見ている番組を録画する場合

#### **■1 録画したい番組を表示する**

**■2 DVD/CDドライブにDVD-RAMをセットする**

**■3【サブメニュー】を押し、「録画設定」を選んで【決定】を押す**

**■4「録画保存媒体(手動録画)」で「DVD-RAM」を選び、「保存して 戻る」を選んで【決定】を押す**

この後の手順は、PART3の「今見ている番組を録画する」(p.43)をご 覧ください。DVD-RAMに直接録画されます。 SmartVisionを終了すると、ハードディスクに録画する設定に戻りま す。

## ディスクに保存した番組を再生する

ディスクに保存した番組は、WinDVD for NEC、WinDVD BD for NEC、またはWinDVD BD/HD for NECで再生します。

#### **■1 リモコンの【DVD】を押す**

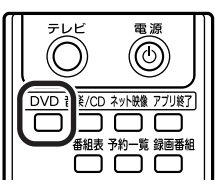

ブルーレイディスクモデルの場合は、WinDVD BD for NECが起動 します。

ブルーレイディスクドライブ(HD DVD-ROM再生機能付き)モデル の場合は、WinDVD BD/HD for NECが起動します。

その他のモデルの場合は、WinDVD for NECが起動します。

#### **■2 ディスクをDVD/CDドライブにセットする**

映像が再生されます。

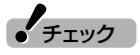

デジタル放送の番組はDVD-RAMに 直接録画できません。

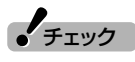

- ●リモコンの【録画】を押してから実 際に録画が始まるまで、5秒程度 かかります。
- ●DVD-RAMに直接録画するとき は、さかのぼり録画はできません。
- ●DVD-RAMに録画できない場合 は、書き込み可能なDVD-RAMが セットされているか確認してくだ さい。

録画番組をDVDなどに保存する

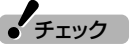

作成したディスクは、このパソコン 以外に、対応したほかのパソコンや 一般のプレーヤで再生できますが、 機器によっては再生できない場合が あります。詳しくは、各機種のマニュ アルをご覧ください。

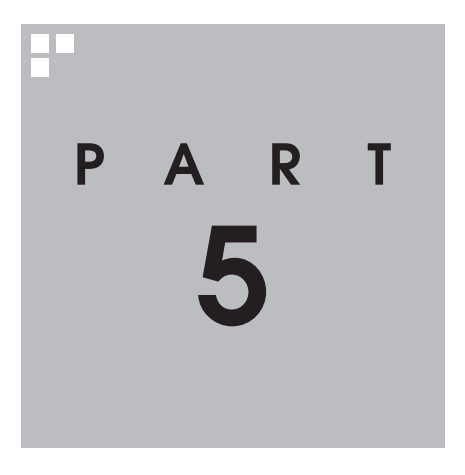

# **一歩すすんだテレビ操作**

#### テレビはリモコンだけでなくマウスで操作することもできます。マウスで 使うための画面に切り換えると、パソコンならではの機能を使ったり詳細 な設定ができるようになります。一歩すすんだ使い方を紹介します。

あなたがテレビ放送や録画物などから取り込んだ映像や音声は、個人として楽しむなどの ほかは、著作権上、権利者に無断で使用できません。

**College** 

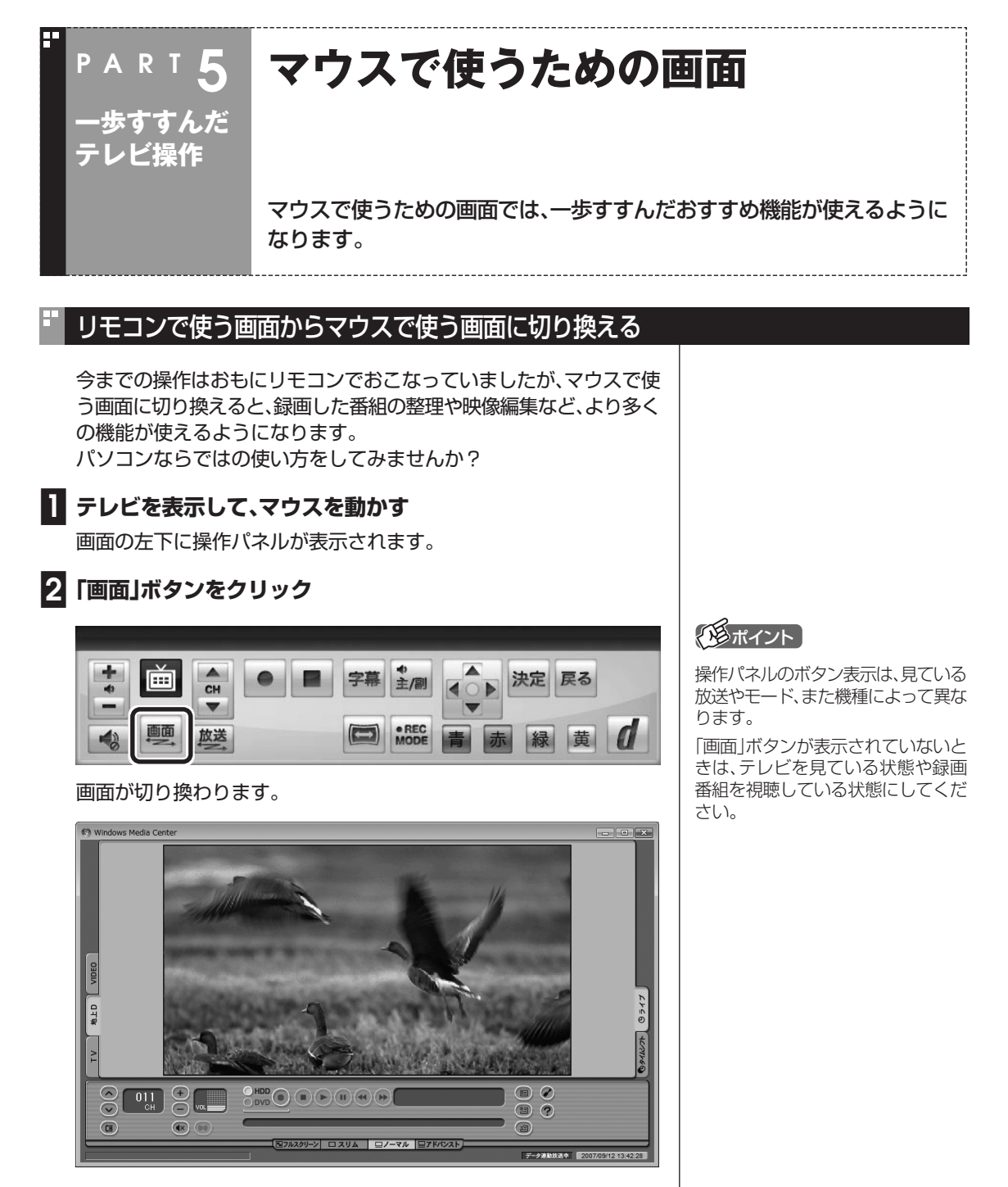

リモコンで使う画面に戻す(切り換える)には、「画面モード切換タブ」 のいちばん左のタブ(フルスクリーン)をクリックします。

**90**

#### リモコンで使う画面� マウスで使う画面�

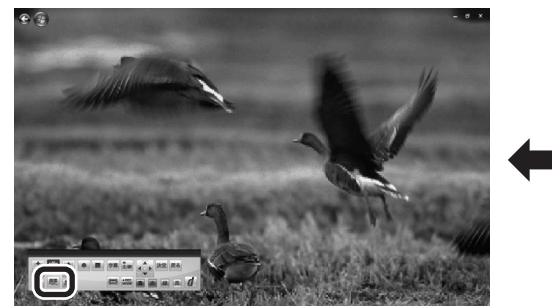

#### В マウスで使う画面で起動する

マウスで使う画面を直接起動することができます。

#### **■1「スタート」「すべてのプログラム」 - 「SmartVision」 - をクリック**

マウスで使う画面が起動します。

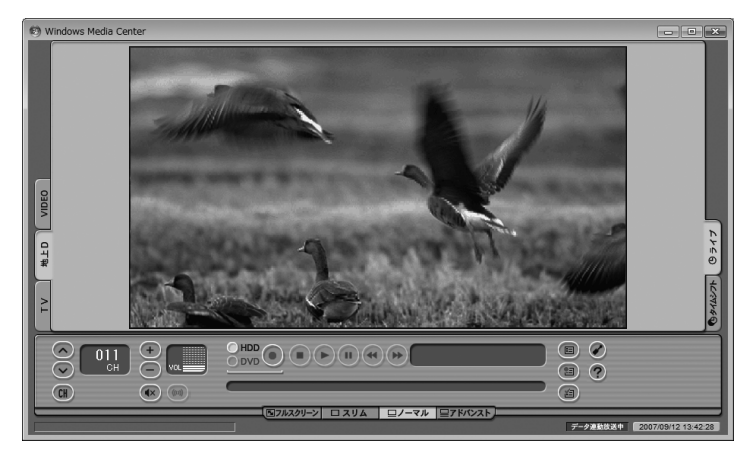

リモコンで使う画面に切り換えるには、「画面モード切換タブ」のいち ばん左のタブ(フルスクリーン)をクリックします。

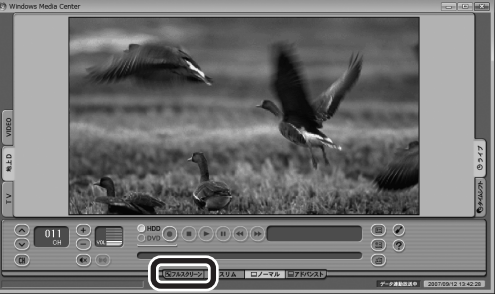

「画面」ボタンをクリック<br>|

#### マウスで使う画面のモードを切り換える

マウスで使う画面には、スリムモード/ノーマルモード/アドバンスト モードがあります。 「画面モード切換タブ」をクリックして、目的に合った画面に切り換え

ることができます。

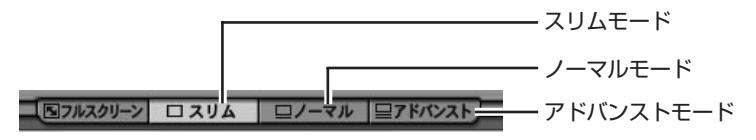

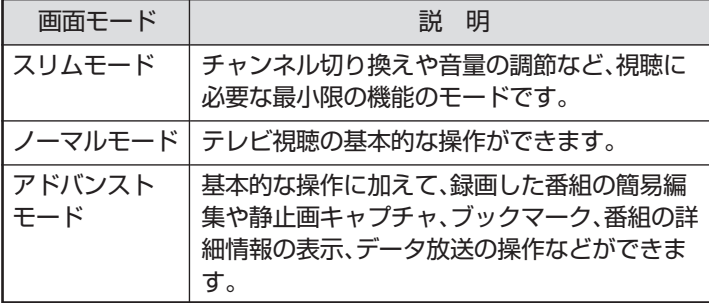

それぞれのモードの画面説明は、付録の「各モードの画面説明」 (p.143)をご覧ください。

#### ■ オンラインヘルプを表示する

マウスで使う画面に切り換えたときの操作は、オンラインヘルプをご 覧ください。

**■1 マウスで使うための画面に切り換える(p.90)**

#### **■2 をクリックする**

オンラインヘルプが起動します。

イント

- ●ノーマルモード、アドバンスト モードのときに画面のサイズを小 さくすると、スリムモードに切り 換わります。
- ●画面右上の 回 をクリックすると、 マウスで使う画面のまま最大化で きます。

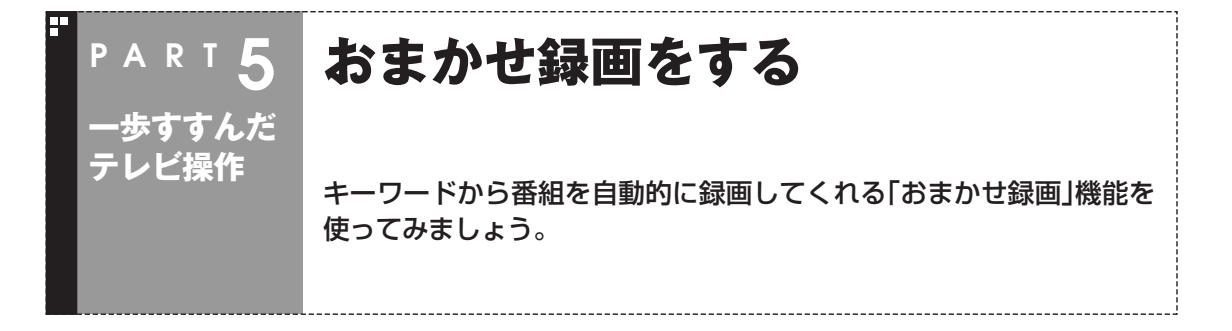

#### おまかせ録画って何?

おまかせ録画は、ジャンルやキーワードをあらかじめ登録しておくと、キーワードが入った番組を自動的 に探して録画してくれる機能です。 たとえば、こんな使い方はどうでしょう?

●毎週、放送時間が変わってしまう番組や、放送が不定期な番組を録画するとき おまかせ録画で、番組名をキーワードにして、ジャンル、放送局を指定して条件を登録します。こうする と、自動的にその番組を録画します。放送時間や放送日程をいちいち確認する必要はありません。

●お気に入りのタレントの出ている番組を録画したいとき おまかせ録画で、タレントの名前をキーワードにして、ジャンルや放送局を指定せずに条件を登録しま す。こうすると、自動的にキーワードに登録したタレントが出ている番組を録画します。

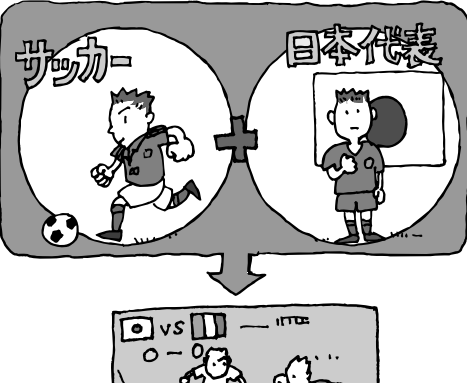

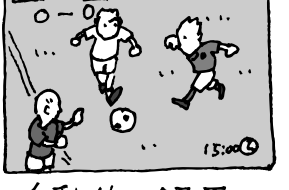

自動的に録画

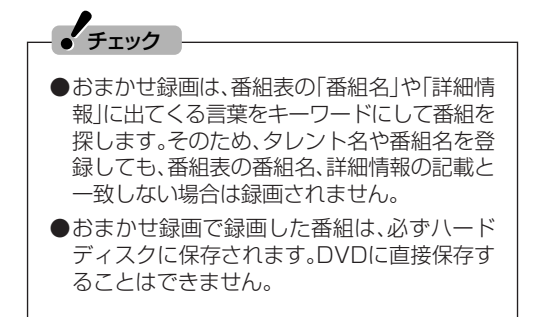

#### イント

番組名は、番組表に省略されて記載されているこ とがあります。あらかじめ番組表で確認をして、 番組名の一部などをキーワードにすることをお すすめします。

参 照�

おまかせ録画について→オンラインヘルプ (p.92)の「使ってみよう(導入編)」「SmartVision - で録ろう!|-「録画する条件を設定して、おまかせ録 画をしよう」

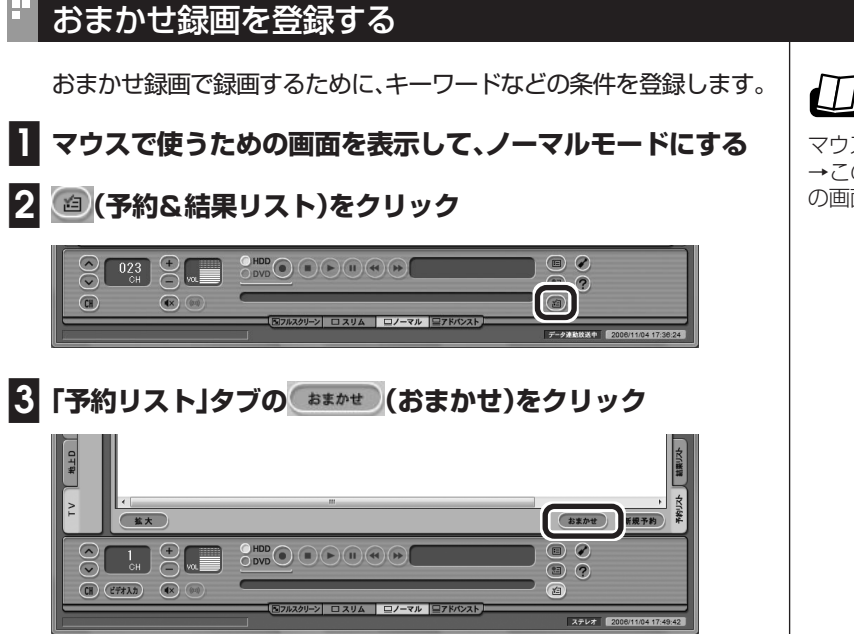

「おまかせ録画条件リスト」画面が表示されます。

#### **■4「地上アナログ優先」「地上デジタル優先」 、 のどちらかをクリッ クして にし、「新規追加」をクリック**

地上アナログ放送と地上デジタル放送で、同じ番組が放送されている ときに、選んだ放送が優先して録画されます。この設定は、「おまかせ録 画」全体で共通です。

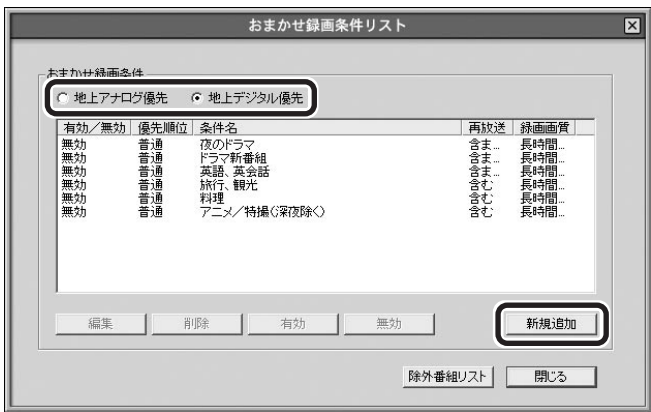

「条件入力」画面が表示されます。

## 参 照 】

マウスで使うための画面を表示する →このPARTの「マウスで使うため の画面」(p.90)

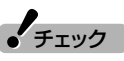

手順4で設定する優先順位よりも、 次の「条件入力」画面(手順5)での設 定の方が優先されます。そのため、条 件によっては異なる放送の番組が録 画される場合があります。
# **■5 おまかせ録画の条件を登録する**

- ① 登録した条件に名前をつける 登録した条件に名前をつけるときはクリックしてマにし、条件名を 入力します。名前をつけない場合は、自動的に名前が登録されます。
- ② キーワードを入力する 番組のキーワードになる言葉を入力します。キーワードを追加する場 合は、「絞り込む」をクリックしてキーワードを追加してください。
- ③ 番組のジャンルと放送局に関する条件を設定する
- ④「録画設定」を設定する おまかせ録画の条件同士で予約が重複したときの優先度と、録画画 質を指定します。
- ⑤ 必要に応じて詳細な設定をする をクリックすると、詳細な検索条件が設定できます。
- ⑥「候補一覧表示」をクリックする

 設定した条件で録画される番組を表示します。ただし、すでに予約 している別の番組と重なると、先に予約していた番組の録画が優先 されます。

また、条件に一致する番組が予約リストに登録されるのは、放送の 2日前です。表示された番組の中で録画したくない番組がある場合 は、その番組をクリックして、「番組除外」をクリックします。以降、 その番組はおまかせ録画で録画されなくなります。

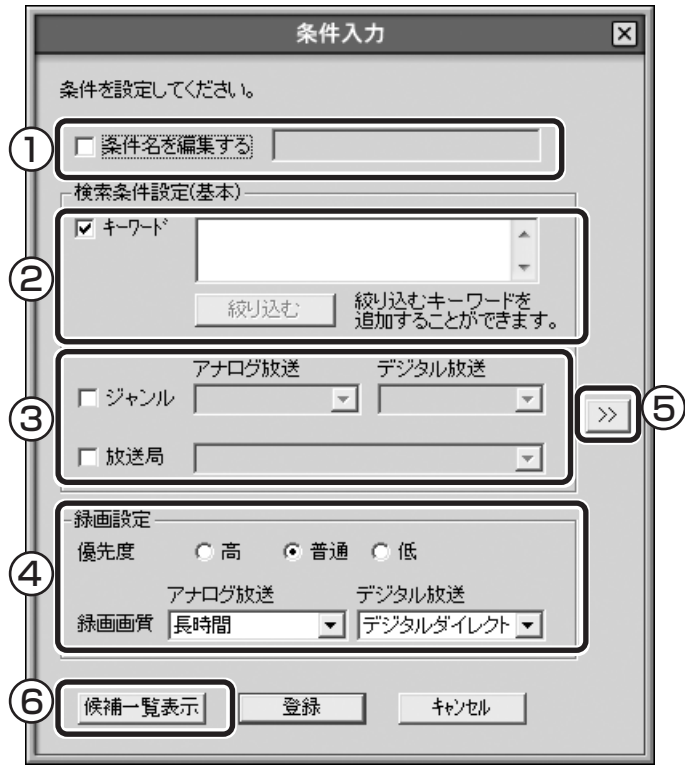

### イント マンポイント

- **のままの条件はすべてが対象** になります(例:「放送局|が□の 場合は、すべての放送局が対象)
- ●「キーワード」、「絞り込む」、「さら に絞り込む」の3つの枠に入れた キーワードすべてに当てはまる番 組が録画されます。また、1つの枠 には、複数のキーワードを改行で 区切って入力できます。その場合 は、区切って入れたキーワードの どれかに当てはまる番組が録画さ れます。

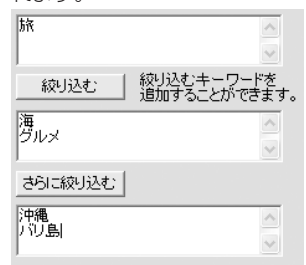

 この場合は、次の4パターンの番 組がすべて録画されます。

- 1.「旅・海・沖縄」がキーワード の番組
- 2.「旅・海・バリ島」がキーワー ドの番組
- 3.「旅・グルメ・沖縄」がキー ワードの番組
- 4.「旅・グルメ・バリ島」がキー ワードの番組
- ●ドラマなどの連続番組を毎回録画 する時は、キーワードに番組名を 入れるとその番組を自動的に録画 します。候補一覧で表示された番 組をクリックしてキーワードのエ リアにドラッグ&ドロップする と、番組名を簡単に入力すること ができます。

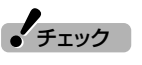

- ●深夜0:00~6:00頃の番組は前 日の曜日として扱われます(例:水 曜日の深夜2:00の番組を録画す るときは、火曜日を指定します)。
- ●同じ時間帯に同じ条件の番組が複 数あるときは、録画される番組は 条件に合った番組の中でランダム に決定されます。
- ●この方法で録画したときは、「録画 モード」には地上デジタル放送の 種別を表す(HD)や(SD)は表示 されません。 録画終了後の録画番組リストで確 認してください。

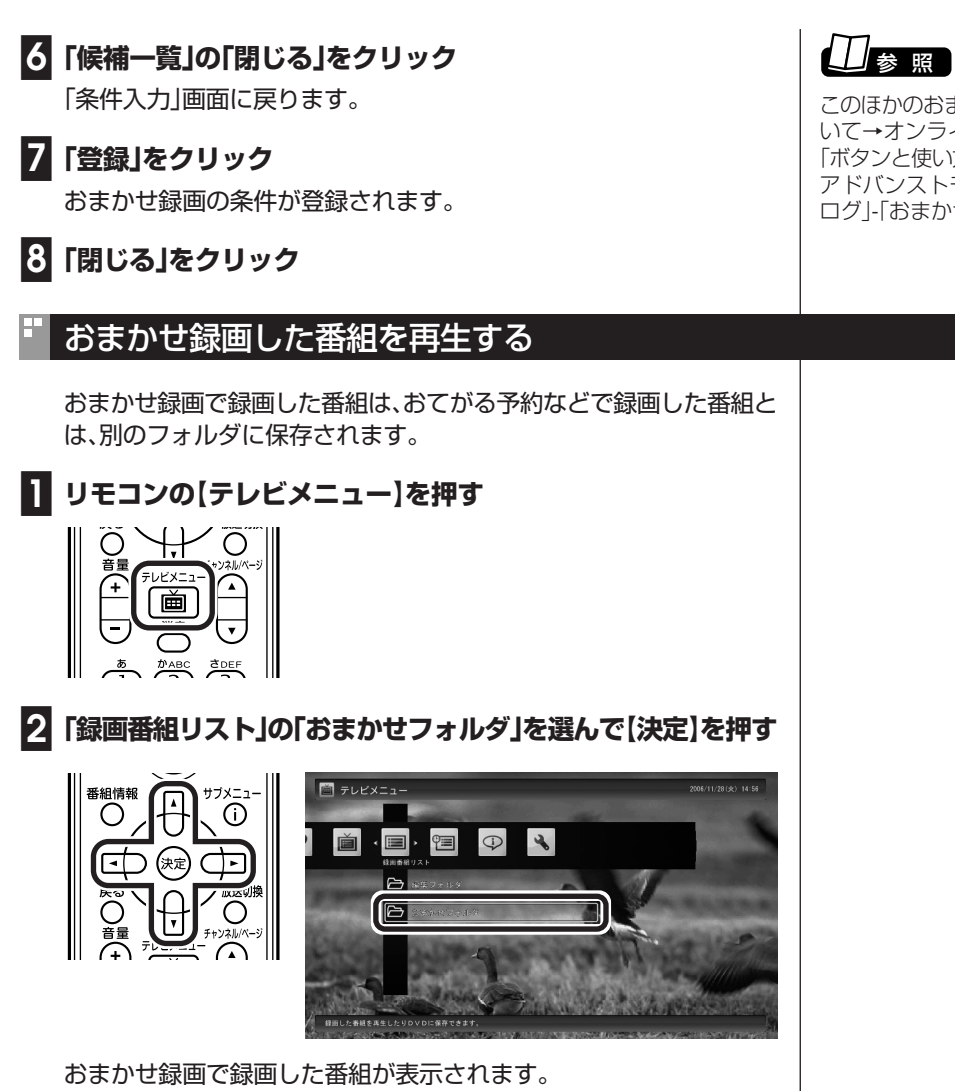

これから先は、ほかの録画番組を再生する手順と同じです。 詳しくは、PART3の「録画した番組を再生する」(p.63)をご覧くださ い。

### ■ おまかせ録画をするときの注意

おまかせ録画の条件に一致する番組が予約リストに登録されるのは、 放送の2日前までです。その前に同じ時間帯に別の番組を予約した場 合は、おまかせ録画は実行されません。

このほかのおまかせ録画の条件につ いて→オンラインヘルプ(p.92)の 「ボタンと使い方」「ノーマルモード· アドバンストモード共通」-「ダイア ログ」「おまかせ録画ダイアログ」

### ■ おまかせ録画の属性を解除する

おまかせ録画で録画した番組は、一定の容量以上になると、古い番組か ら順番に削除されます。残しておきたい番組があるときは、次の手順で おまかせ属性を解除してください。

**■1 リモコンの【テレビメニュー】を押す**

**■2「録画番組リスト」の「おまかせフォルダ」を選んで【決定】を押す** おまかせ録画で録画した番組が表示されます。

- **■3 おまかせ属性を解除したい番組を選んで【サブメニュー】を押す**
- **■4 一覧から「おまかせ属性の解除」を選んで【決定】を押す**
- **■5「この番組」を選んで【決定】を押す**
- **■6 解除を確認する画面で「はい」を選んで【決定】を押す**

の表示が消えて、削除の対象ではなくなります。

イント

- ●手順5で「全ての番組」を選んで、 「おまかせ」フォルダ内のすべての 番組のおまかせ属性を解除するこ ともできます。
- ●マウスで使う画面で、「おまかせ」 フォルダから別のフォルダに移動 しても、おまかせ属性を解除でき ます。複数の番組のおまかせ属性 をまとめて解除することもできま す。詳しくは、次の「録画した番組 を移動する」をご覧ください。

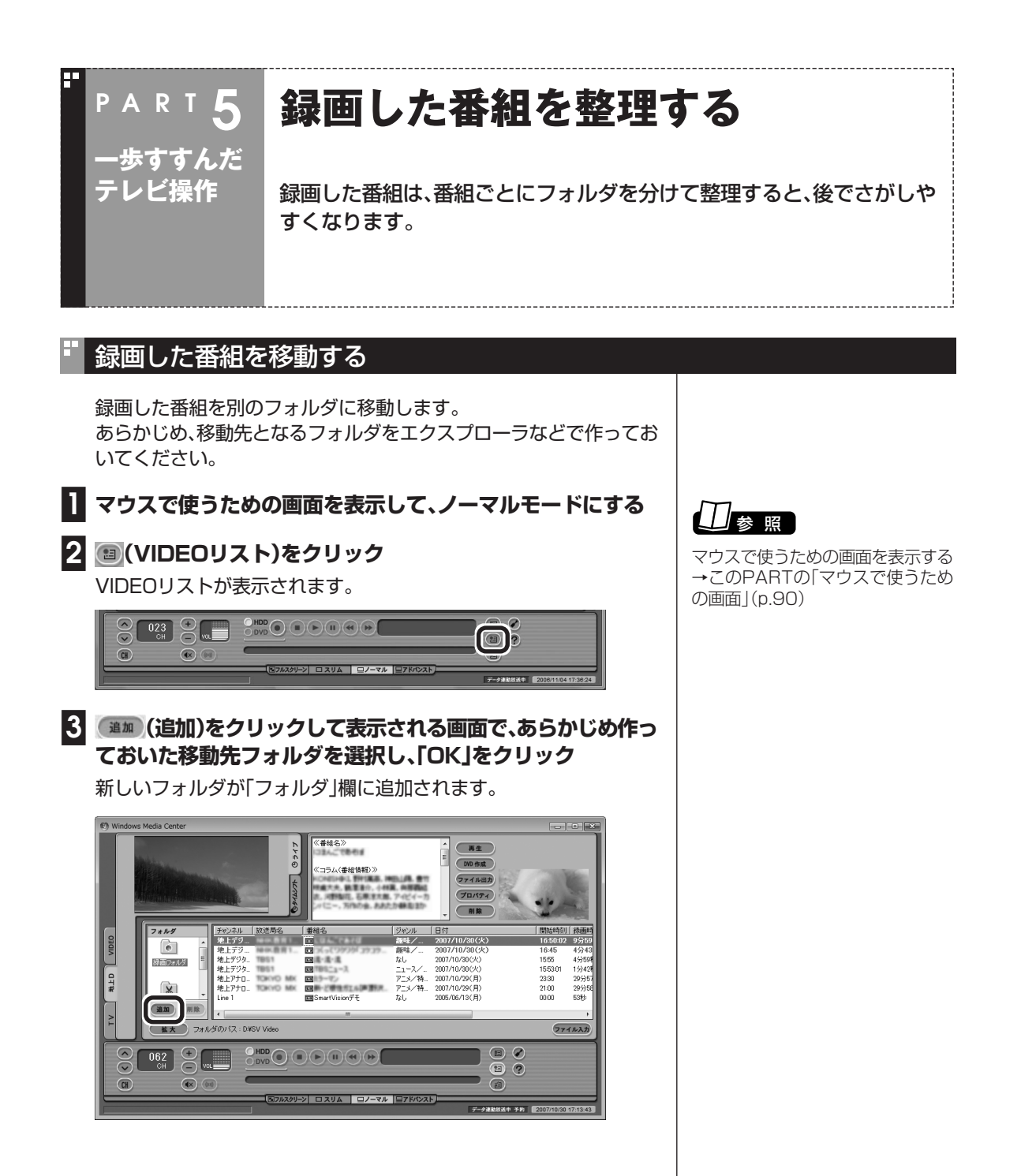

### **■4 移動したい番組をクリックし、新しいフォルダにドラッグ&ド ロップする**

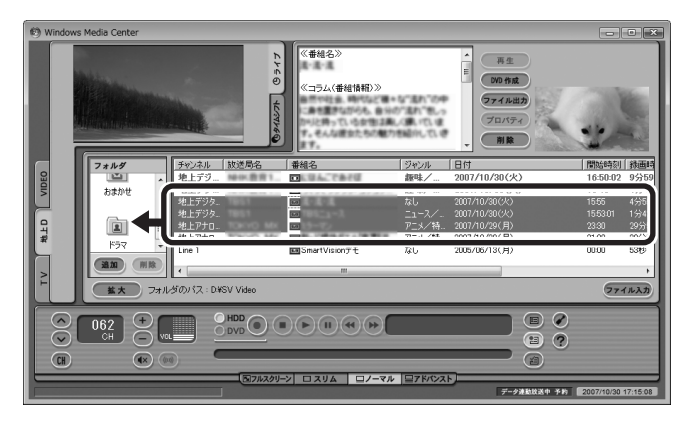

番組を保存しているドライブ以外のドライブに移動する場合は、「ファ イル出力」画面が表示されます。「ファイル出力が終了しました」と表示 されたら「OK」をクリックしてください。番組が移動し、もとのリスト から消えます。

これで、番組の移動ができました。

 $\frac{1}{2}$ チェック

複数の番組を移動したいときは、 【Ctrl】を押したまま番組をクリック すると、複数の番組を選べます。

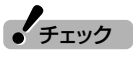

- ●複数ユーザーでパソコンを使って いる場合、ほかのユーザーが録画 した番組データを選んで移動した ときは、「他ユーザーの番組です が、移動してもよろしいですか?」 または「他ユーザーの番組が含ま れていますが、移動してもよろし いですか?」と表示されます。「は い」をクリックすると、ほかのユー ザーが録画した番組データも移動 します。移動しない場合は、「いい え」をクリックして、番組データを 選びなおしてください。
- ●ほかのユーザーが録画した番組 データを移動すると、そのユー ザーからは番組データがどのフォ ルダに移動されたのか、わからな くなります。

### イント

- ●緑画した番組は、Dドライブに保 存されます。
- $\bullet$ この画面で、番組を選んで ■■■ (削除)をクリックすると 番組を削除できます。

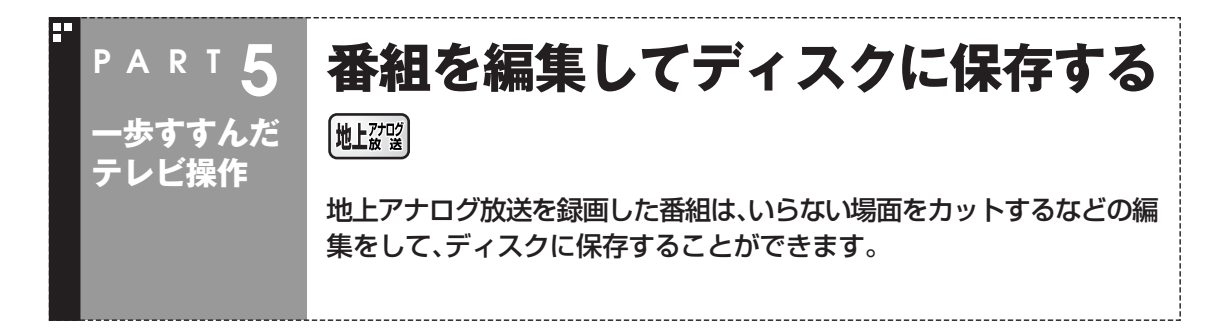

地上アナログ放送を録画した番組は、いらない場面をカットしたり、複 数の番組から欲しいところだけをつなぎ合わせてベスト映像を作るこ とができます。DVDに保存する場合は、タイトルメニューをつけて市 販のDVDのようにすることもできます。

ブルーレイディスクドライブモデルでは、BDAV形式にして、BD-Rに 保存することもできます。

編集した番組をDVDに保存する場合はp.101をご覧ください。 編集した番組をBD-Rに保存する場合はp.106をご覧ください。

地上アナログ放送を録画した番組でできることと保存できるディスク の種類は次の通りです。

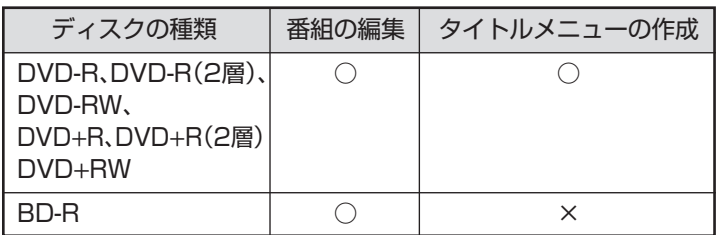

### ノミスト マント

- ●番組の編集は、DVD MovieWriter for NECでおこないます。DVD MovieWriter for NECでは CPRM(著作権保護技術)で保護 されたディスクを読み込むことは できません。
- ●SmartVisionを経由せず、直接 DVD MovieWriter for NECを起 動すると、BDMV形式(タイトル ー<br>メニューあり)のBD-R/REの作成 ができます。

### ■ 簡易編集について

アドバンストモードでは、簡易編集機能を使っていらない場面をカッ トすることもできます。

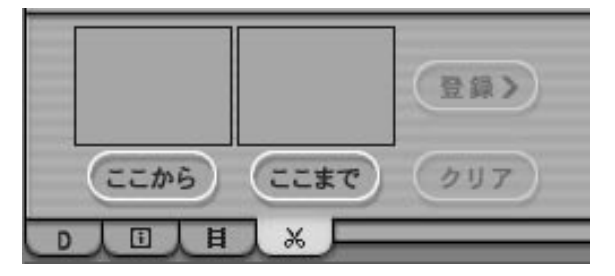

 $\frac{1}{2}$ チェック

ハードディスクの空き容量が不足し ていると、簡易編集ができません。 ハードディスクの空き容量を増やす 方法については、PART3の「録画し た番組を削除する」(p.66)または 「サポートナビゲーター」「解決す - る | - 「Q&A-覧 | - 「ハードウェア・シ ステム設定」をご覧ください。

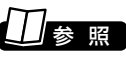

簡易編集について→オンラインヘル プ(p.92)の「使ってみよう(導入 編)」-「SmartVisionで編集しよ う!」-「いらないシーンは切り取って 欲しいとこだけ残そう」

# 編集してDVD-Videoを作る

**■1 マウスで使うための画面を表示して、ノーマルモードにする ■2 (VIDEOリスト)をクリック** VIDEOリストが表示されます。 **■3 保存したい地上アナログ放送の番組をクリックし、 (DVD作成)をクリック** 「DVD作成」画面が表示されます。 **■4 書き込む番組とメディア(ディスク)の種類を確認する** ① 書き込む番組名を確認する ② ▼ をクリックし、書き込むメディア(ディスク)の種類を選ぶ ③「実行」をクリック 録画した番組を編集してDVDにします。ここでは例として、番組から いらない部分をカットして、DVD-R(1層)にDVD-Video形式で保存 する方法を説明します。

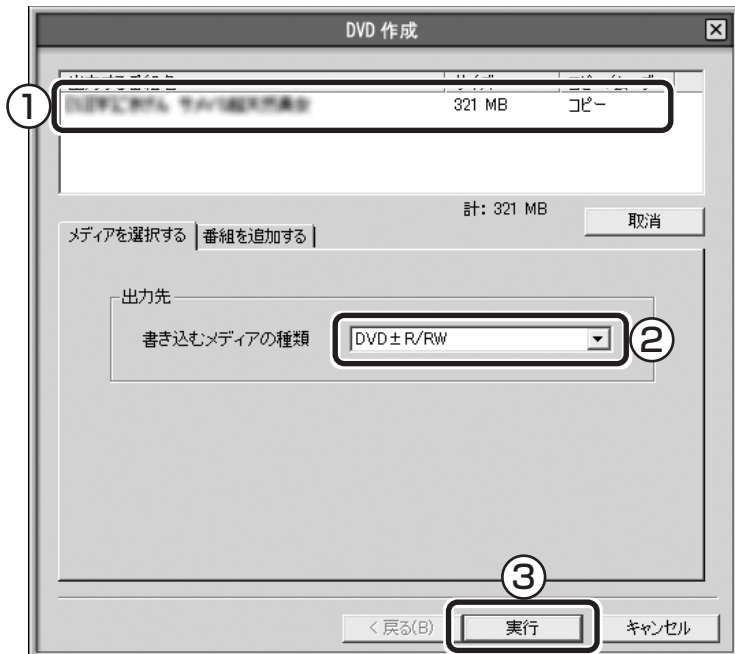

「Ulead DVD MovieWriter」の「メニュー作成」画面が表示されます。

参 照�

マウスで使うための画面を表示する →このPARTの「マウスで使うため の画面」(p.90)

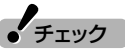

VIDEOリストで、「画質」欄が斜体で 下線付きの番組は、コピーワンスの 番組(1回のみ録画可のコピー制御 信号が含まれた番組)です。この番組 を保存するときは、アナログ変換後 CPRMに対応したDVD-RAM/ DVD-RまたはBD-REに保存(移動 (ムーブ))してください。

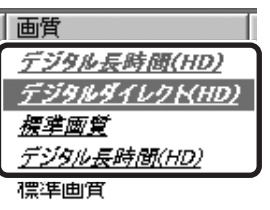

参 照�

コピー制御信号が含まれた番組の DVD-RAM/DVD-Rへの保存→ PART4の「番組をCPRM対応DVD-RAM/DVD-Rに保存する」(p.76)

# イント

- ●保存したい番組が複数あるとき は、【Ctrl】を押しながらクリック すると選べます。
- ●番組を追加したいときは、「番組を 追加する」タブをクリックして表 示される画面で追加します。
- ●書き込むメディアの種類にDVD-RAMを選んで「実行」をクリック すると、番組を編集しないでその まま保存する画面が表示されま す。

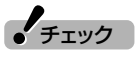

「書き込むメディアの種類」で「DVD …<br>±R/RW」や「BD-R」を選択したと き 、「 メ ニ ュ ー 作 成 」画 面 が SmartVisionのウィンドウに隠れ て見えなくなることがあります。

このような場合は、Part6の「操作中 にウィンドウが見えなくなる」 (p.136)をご覧ください。

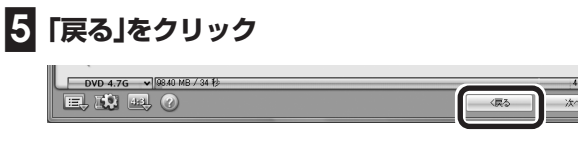

「メディアを追加/編集」画面が表示されます。

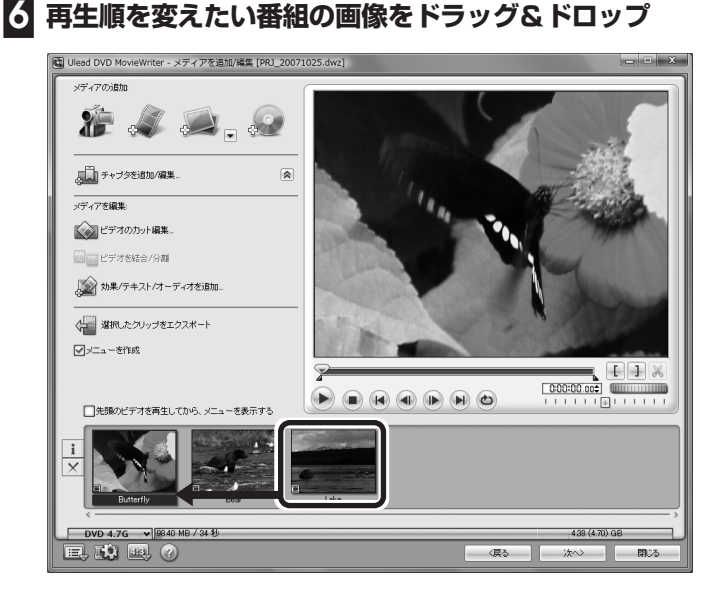

これで、DVDにしたときの番組の再生順が変わります。

**■7 編集する番組を下の一覧からクリックして、「ビデオのカット編**

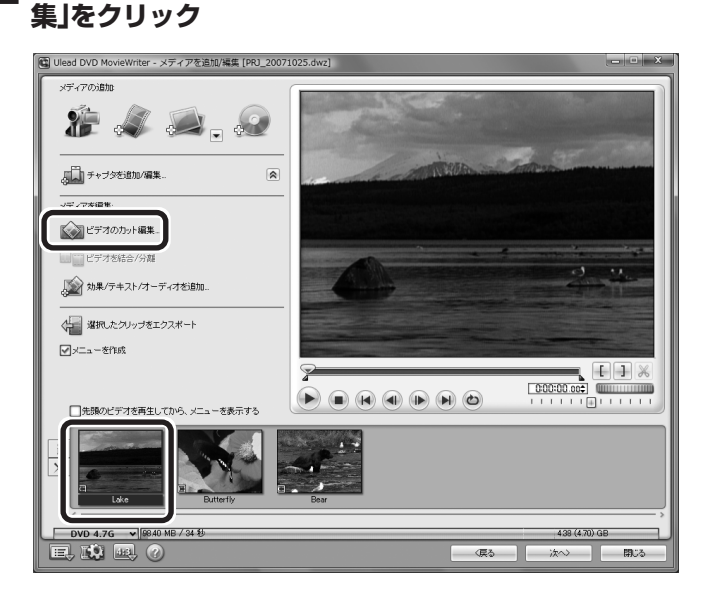

「メディアを編集」が表示されていない場合は、と をクリックしてく ださい。「ビデオのカット編集」画面が表示されます。

(電ボイント)

番組の編集をおこなわず、メニュー だけを作ってDVDにする場合は、手 順5をおこなわずに手順11に進む と手間が省けます。

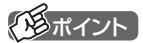

マウスで使う画面を表示してのをク リックし、「映像/音声/操作」-「音 声」「二ヶ国語放送」を「主+副音声」 に設定して録画した二か国語番組を DVDにする場合、画面下にある番組 のサムネイル画像を右クリックして 「オーディオ出力設定」「L+Rを分 - 割」を選ぶと、二か国語を別々の音声 トラックに収録したDVDを作成で きます。

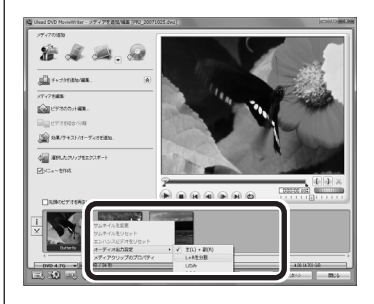

# **■8 映像のいらない部分をカットする**

- ①「自動CM検出」をクリック 自動的に、映像の変わり目が検出されます。
- ② 画面下の一覧から、必要のない場面をクリック
- 3 × をクリック 選んだ映像が削除されます。
- ④ いらない部分すべてについて、②~③を繰り返し、終わったら、 「OK」をクリック 手順7の画面に戻ります。

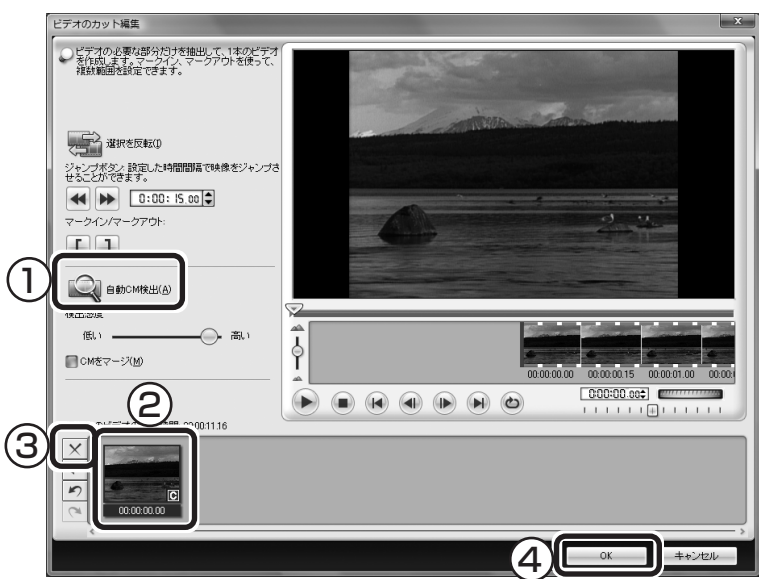

**■9 手順7~手順8を繰り返して、すべての番組からいらない部分 を削除する**

### **■10「次へ」をクリック**

手順5の画面に戻ります。

 $f_{\text{f} \text{y} \text{y}}$ 

「自動CM検出」は、映像の変わり目 や、音声の切り換わりから、場面の転 換を自動的に検出します。そのため、 映像によっては期待した効果が得ら れない場合があります。

# イント

- ●「自動CM検出」を使わずに、「||」 を使って、映像の中から残したい 場所だけを選んで残すこともでき ます。
- ●DVD MovieWriter for NECで は、ほかにも、映像にチャプタを付 けたり、文字や音楽を合成したり できます。

# 参 照�

DVD MovieWriter for NECの詳し い使い方→画面下の2をクリック して表示されるDVD MovieWriter for NECの「ユーザーマニュアル」

歩すすんだテレビ操作

**■11 DVDを再生したときに表示されるメニューのデザインを編集 する**

- ① 使いたいメニューのデザインをクリック
- ② ここをダブルクリックして表示される画面で、DVDのタイトルを 入力 「マイタイトル」のまま変更しないと、完成したDVDではこの部分 には何も表示されません。
- ③ ここをダブルクリックして表示される画面で、それぞれの番組のタ イトルを入力
- (4) ここをクリックして表示される「プレビュー |画面で、 → ★ クリックして内容を確認する この画面でできあがりのDVDの動作を確認できます。 修正する場合は「プレビュー」画面の「戻る」をクリックします。 この画面で「次へ」をクリックすると「出力」画面が表示されます。
- ⑤ メニューの編集が終わったら、「次へ」をクリック 「出力」画面が表示されます。

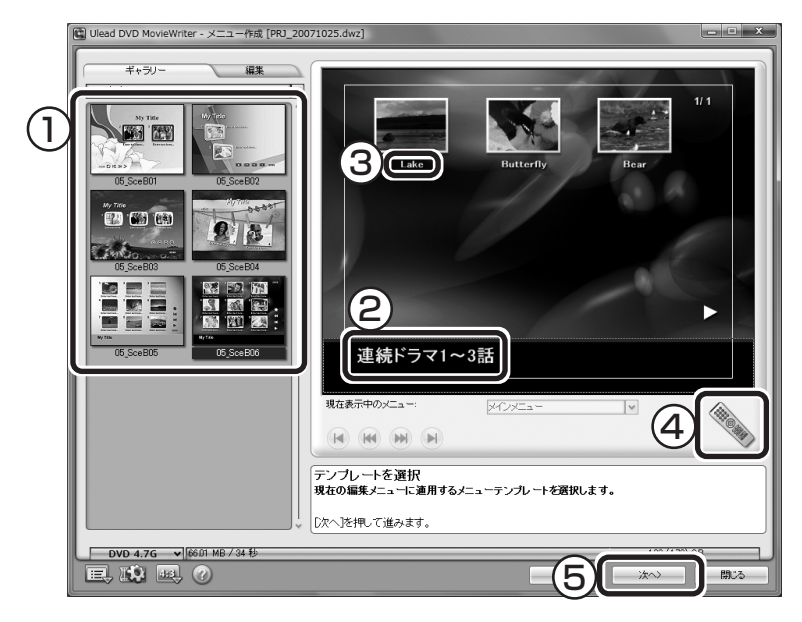

**■12 何も記録されていないDVD-R(1層)ディスクをDVD/CDド ライブにセットする**

### イント

「ギャラリー」の をクリックして 「すべて」を選択すると、さらに多く のメニューが選べます。

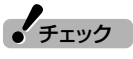

- ●メニューには、自動的に番組名が タイトルとして入力されていま す。タイトルがほかのタイトルや 映像に重なってしまうときは、改 行したり、ドラッグ&ドロップし てタイトルの位置を変えたりして ください。
- ●メニューが2ページ以上になって いるときは、(M) (M)でページを切 り換えてそれぞれに入力してくだ さい。

 $f_{\text{f}y}$ 

ほかのディスクを使うときは、画面 下の?をクリックして表示される 「ユーザーマニュアル」を見て操作し てください。

# **■13「レコーディング形式」が「DVDビデオ形式(DVD-R/-RW/ +R)」になっていることを確認して、「書き込み」をクリック**

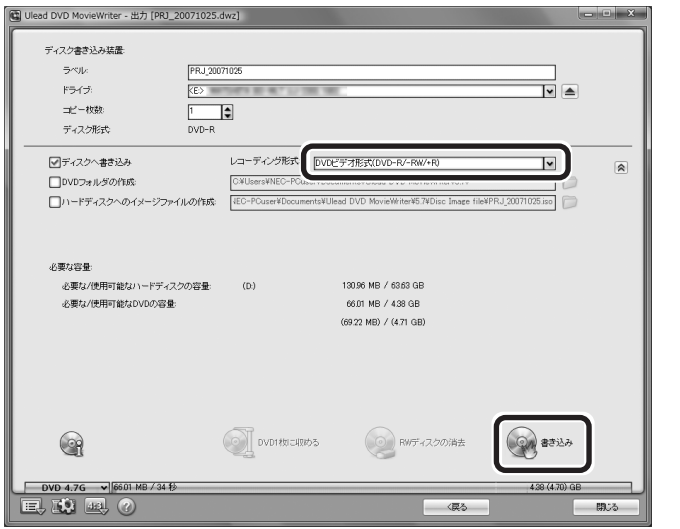

書き込みについてのダイアログメッセージが表示されたときは「OK」 をクリックしてください。書き込みが始まります。

これで、DVDが作成されます。後の操作は、画面の説明を読んでおこ なってください。

■ DVD MovieWriter for NECでDVD形式のビデオデー タを扱うときの注意

DVD MovieWriter for NECでDVD形式のビデオデータを扱うとき は、次のことを注意してください。

- ●DVD-R/RW、DVD+R/RWに保存する場合、映像の画質(ビット レート)などにより、記録できる時間は異なります。
- ●DVD-R/RW、DVD+Rにビデオを保存すると、空き容量が残ってい てもそのディスクには追加保存できません。
- ●DVD-R/RW、DVD+R/RWに保存したビデオは、家庭用DVDプ レーヤやDVD-ROMドライブ搭載のパソコンで再生できますが、一 部のDVDプレーヤ、DVD-ROMドライブでは再生できないことが あります。また、ディスクやプレーヤの状態により再生できないこと があります。
- ●ディスクの状態(記録メディアの特性、キズ、汚れなど)や、ドライブ の状態などによっては、正常に書き込みできない場合があります。
- ●使用するディスクによっては、最高速度で書き込み、読み込みができ ない場合があります。

 $J_{\mp}$ ェック

- ●画面下に表示されている容量のグ ラフが4.38(4.70)Gバイトを超 えているときは、「DVD1枚に収め る」をクリックしてください。自動 的に、1枚のDVDに保存できるよ うに映像を変換します。 ただし、映像の画質や時間によっ ては、1枚のDVDに収められない 場合があります。そのときは、書き 込む番組数を少なくしてくださ い。
- ●書き込みに失敗したディスクは再 生できなくなります。書き損じに よるディスクの保証はできません のでご注意ください。

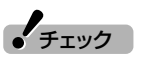

作成したDVD-Videoを再生する前 にDVD MovieWriter for NECを終 了してください。

# 録画した番組をBD-Rに保存する(ブルーレイディスクドライブモデル、ブルー レイディスクドライブ(HD DVD-ROM再生機能付き)モデルのみ)

地上アナログ放送番組をBD-Rに保存します。

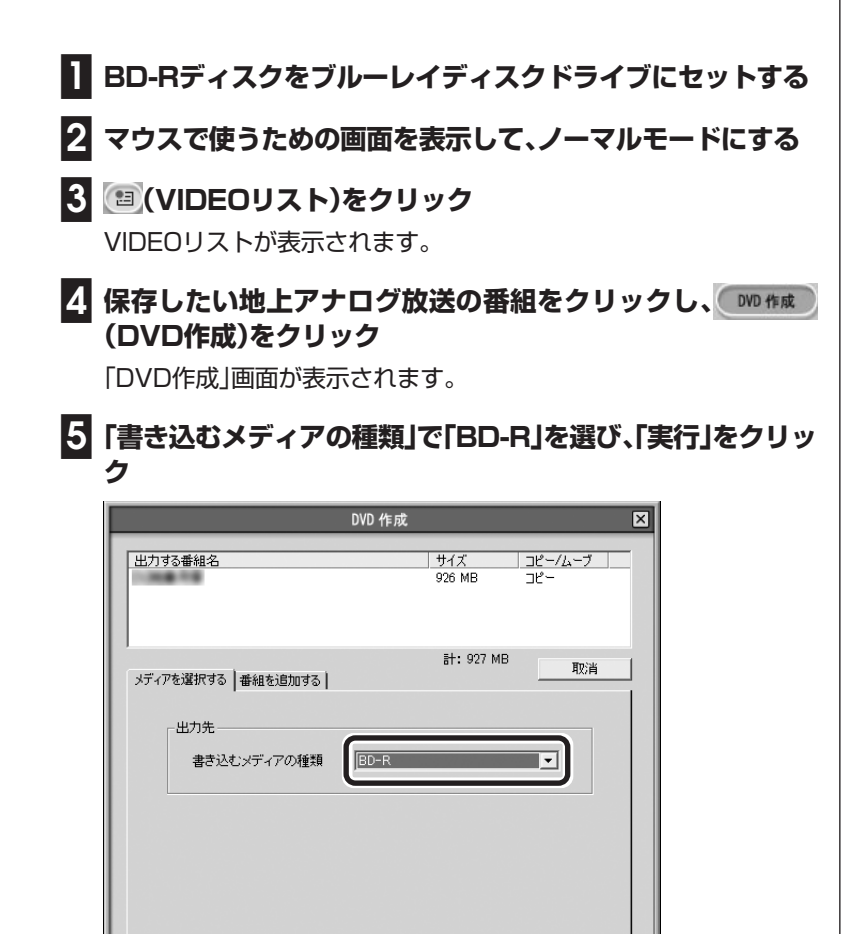

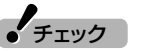

- ●BD-Rには、デジタル放送(アナロ グ変換したものを含む)、コピーワ ンスの番組(1回のみ録画可のコ ピー制御信号が含まれた番組)を 保存することはできません。
- ●DVD-Videoのようなメニュー画 面を作成することはできません。

# 昭

マウスで使うための画面を表示する →このPARTの「マウスで使うため の画面」(p.90)

# $\sqrt{\frac{1}{2} \pi \sqrt{2}}$

- ●保存したい番組が複数あるとき は、【Ctrl】を押しながらクリック すると選べます。
- ●VIDEOリストで、「画質」欄が斜体 で下線付きの番組は、コピーワン スの番組(1 回のみ録画可のコ ピー制御信号が含まれた番組)で す。この番組を保存したいときは、 BD-REに保存(移動(ムーブ))し てください。

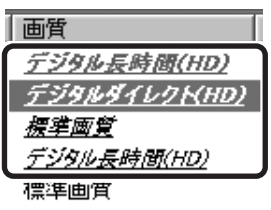

イント |

- ●番組を追加したいときは、「番組を 追加する」タブをクリックして表 示される画面で追加できます。
- ●DVD MovieWriter for NECで フォーマットしていないディスク をセットしているときは、画面の 指示に従ってフォーマットしてく ださい。

「メディアを追加/編集」画面が表示されます。

 $<$  京る(B)

実行

キャンセル

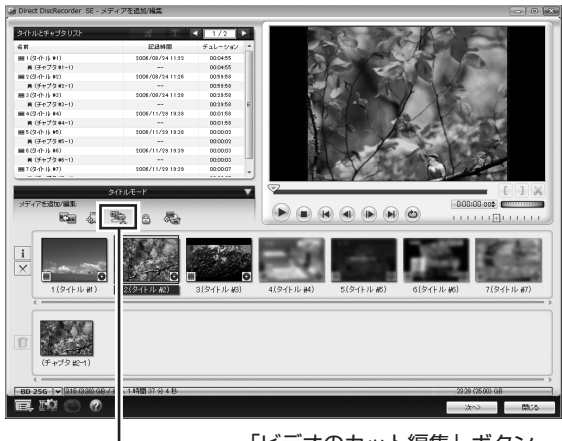

「ビデオのカット編集」ボタン

この画面で、映像のいらない部分をカットするなどの編集ができます。 カット編集のしかたはDVD-Videoの場合と同じです。p.102の手順 7~手順8を参照してください(ただし、掲載されている画面と実際の 画面は多少異なります)。

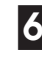

# **■6 編集が終わったら「次へ」をクリック**

**■7「書き込み」をクリック**

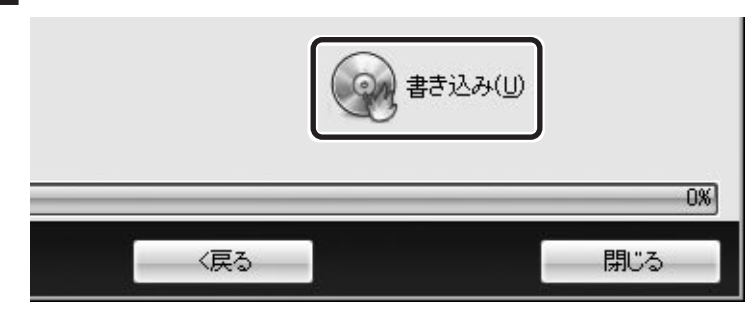

 $J_{\texttt{f} \texttt{y} \texttt{y}}$ 

- ●書き込みに失敗したディスクは再 生できなくなります。書き損じに よるディスクの保証はできません のでご注意ください。
- ●BD-Rに空き容量がある場合は、追 記可能です。

書き込みが始まります。

これで番組がBD-Rに保存されます。以降の操作は、画面の説明を読ん でおこなってください。

■ DVD MovieWriter for NEC使用上の注意

DVD MovieWriter for NECを使って、ビデオデータをBD-Rまたは BD-REに保存する際は、次のことにご注意ください。

●DVD MovieWriter for NECで作成したディスクのフォルダをエ クスプローラなどで削除すると、ディスクが使用できなくなります。

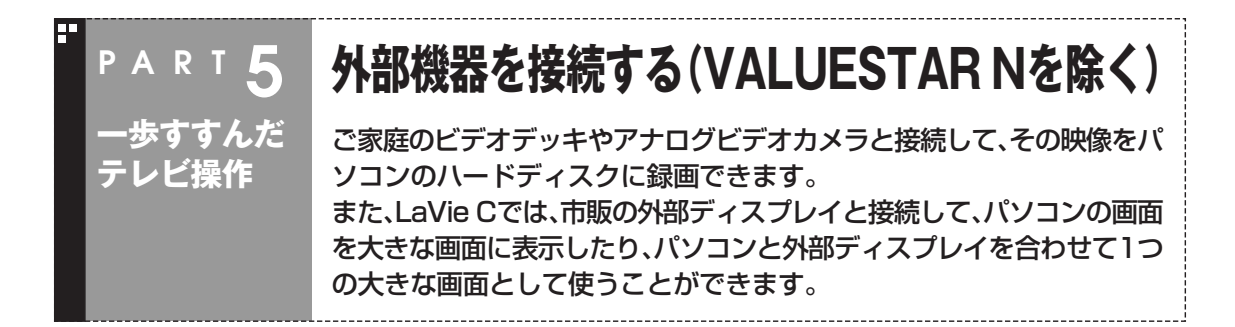

# 用意するもの

### 外部ビデオ機器と接続するとき

パソコンに接続する機器によって必要なものが異なります。市販のS 映像用ケーブル(または映像用ケーブル)と市販の音声用ケーブルを 使って接続します。

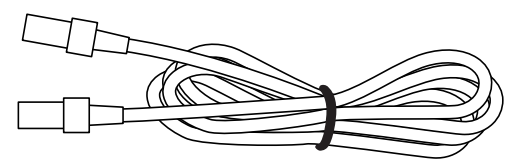

S映像用ケーブル(または映像用ケーブル)

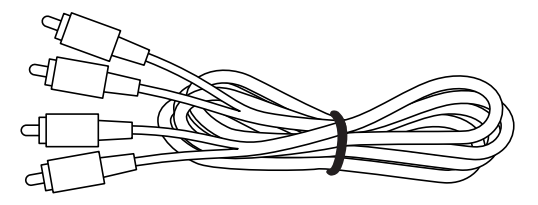

音声用ケーブル(ピンプラグ×2、ピンプラグ×2)

### 外部ディスプレイと接続するとき(LaVie Cの場合)

市販の外部ディスプレイにより、必要なものが異なります。 外部ディスプレイコネクタに接続する場合は、市販のディスプレイ用 ケーブルが必要です。

HDMI規格に対応した外部ディスプレイを接続する場合は、市販の HDMIケーブルが必要です。HDMIコネクタを使用する場合、音声は 2Chで出力されます(5.1Chでは出力されません)。

接続方法や画面の切り換え方法について詳しくは、「サポートナビ ゲーター」-「使いこなす」-「パソコンの機能」-「表示機能」の「外部ディス プレイと連携させる」、「画面を表示するディスプレイを切り換える」を ご覧ください。

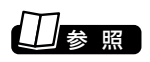

LaVie Cで外部ディスプレイを接続 する方法について→ 9「サポートナ ビゲーター」-「使いこなす」-「パソコ ン機能」-「表示機能」

チェック�

●コピー制御信号(コピー不可、1回 のみコピー可)が含まれている映 像は静止画キャプチャ、ブック マーク登録、短縮再生、ジャンプ、 リピートの各機能を利用できませ ん。

また、コピー不可の場合は、録画、 タイムシフトもできません(自動 的にライブモードに切り換わりま す)。

- ●テレビの映像を外部の機器に録画 することはできません。
- ●CATVのホームターミナルも外部 ビデオ機器と同じように接続しま す。

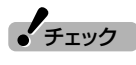

ブルーレイディスクドライブモデ ル、ブルーレイディスクドライブ (HD DVD-ROM再生機能付き)モデ ルをご使用の場合、著作権保護され たブルーレイディスクの映像を外部 ディスプレイやテレビに表示するに は、HDMIコネクタを使用する必要 があります。

# 外部ビデオ機器と接続する

機器の出力端子とパソコンの入力端子(ビデオ入力)を接続して、機器 の映像を録画します。

### ■ VALUESTAR Wの場合

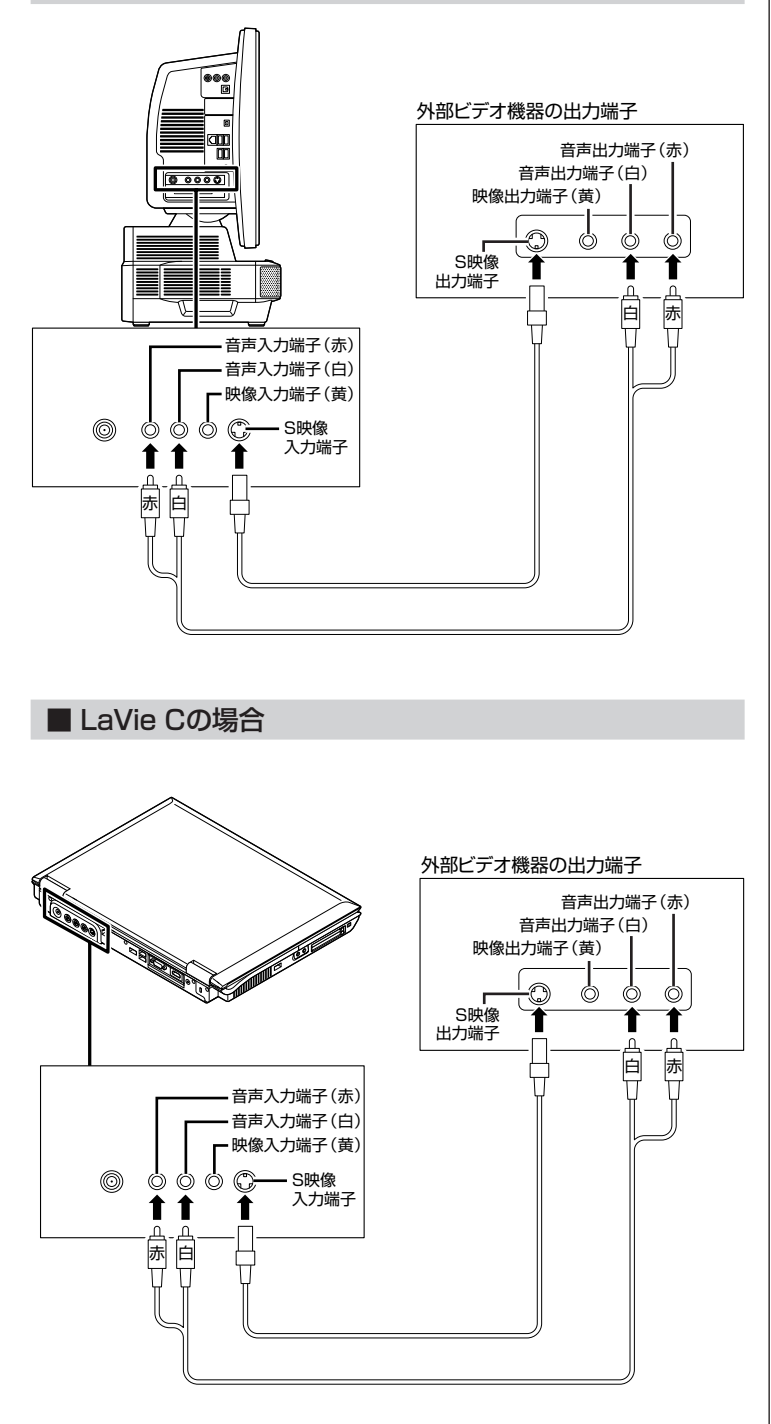

● チェック

- ●外部接続機器の音声出力から音声 を取り込むときは、外部接続機器 の「出力レベル」を確認して接続し てください。
- ●パソコンのライン入力レベルより 外部接続機器の音声レベルが大き いときは、接続方法を外部接続機 器メーカにお問い合わせくださ  $\left\{ \cdot \right\}$

また、接続するオーディオケーブ ルに「抵抗入り」ケーブルを使用す ることで、パソコンに音声が出力 されないことがあります。この場 合は、「抵抗なし」のケーブルを使 用することで、パソコンに音声が 出力されるようになることがあり ます。

※「抵抗なし」、「抵抗入り」のケー ブルについて詳しくは、お近く の販売店にご相談ください。

# ビデオの映像を録画する

ここでは例として、ビデオデッキの映像を録画する方法を説明します。

### **■1 リモコンの【テレビメニュー】を押す**

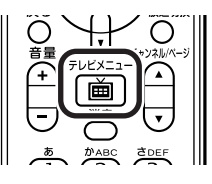

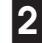

番組情報

O

⊡

**■2「ビデオ入力」の「ビデオ入力1」を選んで【決定】を押す**

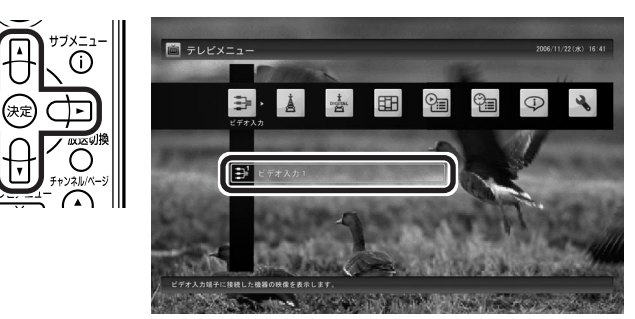

録画したデータを後で編集する場合は、録画する画質の確認が必要で す。PART3の「■録画する番組の画質を変更する」(p.43)をご覧にな り、画質を設定してください。

# **■3 ビデオデッキでビデオを再生する**

ビデオの映像が表示されます。

### **■4 リモコンの【録画】を押す**

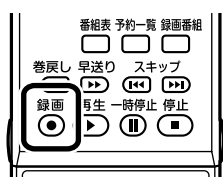

ビデオの録画が始まります。

# **■5 録画を終了するときは【停止】を押す**

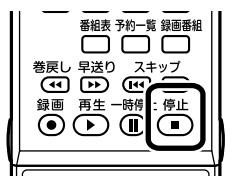

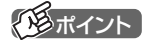

ビデオの映像を録画するときも、テ レビと同じようにタイムシフト機能 が使えます。詳しくは、PART3の「見 ている番組を操作する」(p.46)をご 覧ください。ただし、「コピー不可」の 信号が含まれている映像の場合、タ イムシフトモードに切り換えること はできません。信号が検出されると 自動的にライブモードに切り換わり ます。

### ■ 録画ファイルのプロパティを変更する

録画した映像の番組名や詳細情報、ジャンルなどを変更したいときは、 次の手順をおこなってください。

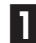

**■1 マウスで使うための画面を表示して、ノーマルモードにする**

**■2 (VIDEOリスト)をクリック**

**■3 変更したい番組を選んで (プロパティ)をクリック** 「プロパティ」が表示されます。

**■4 変更したい情報を修正して「OK」をクリック**

これで、番組情報が変更されます。

■ 緑画したデータの利用

ここで録画したデータは、録画した番組と同じように扱えます。 ホームビデオから録画した映像を編集してDVDにしたり、いろいろな 楽しみ方ができます。

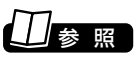

マウスで使うための画面を表示する →このPARTの「マウスで使うため の画面」(p.90)

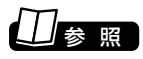

映像の編集、DVD作成→このPART の「番組を編集してディスクに保存 する」(p.100)

 $\frac{1}{2}$ チェック

コピーワンス(1回のみ録画可のコ ピー制御信号が含まれた番組)の番 組を録画した場合は、「1回のみ録画 可」のデジタル放送をアナログ変換 したファイルと同じ機能が利用でき ます。

コピー不可(マクロビジョン信号あ り)の番組では、録画をおこなうこと はできません。

歩すすんだテレビ操作

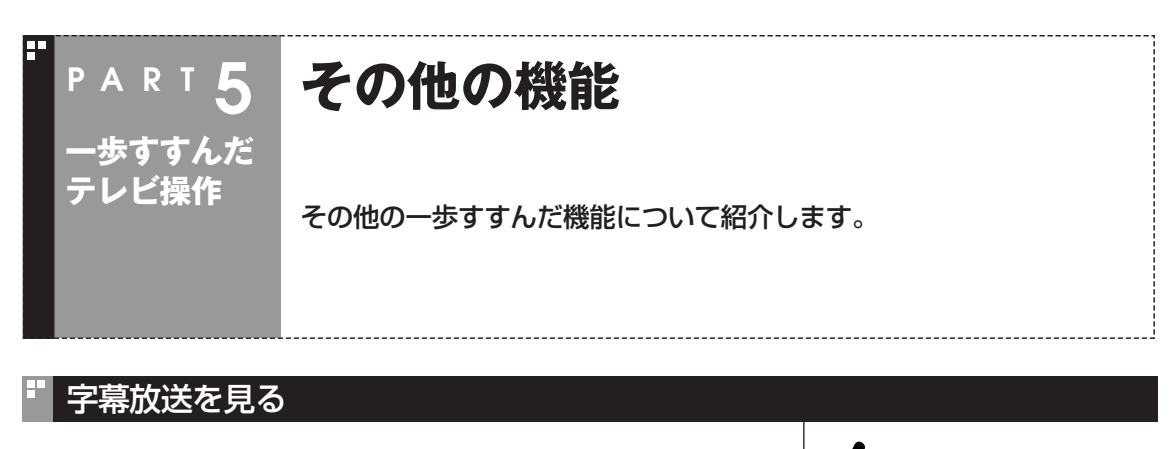

字幕放送をしている番組(番組表で■のマークが付いている番組)で は、字幕を表示させることができます。 リモコンのフタを開けて、【字幕】を押して字幕表示のオン/オフを切り 換えます。

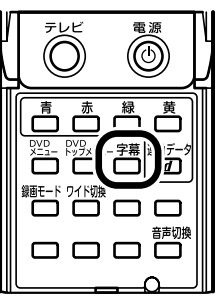

 $\mathcal{F}_{\text{TV}}$ 

- ●地上アナログ放送で字幕放送を見 る場合は、ライブモードでのみ表 示できます。タイムシフトモード になっているときは、ライブモー ドに切り換えてください。切り換 え方法については、PART3の「タ イムシフトモードにする」(p.45) をご覧ください。
- ●地上アナログ放送では、字幕に対 応していない番組でも字幕表示を オンにできますが、字幕は表示さ れません。

フタを開けた状態

# 通知領域のアイコンについて

デスクトップ画面右下の通知領域には、次のようなテレビ機能 (SmartVision)のアイコンが表示されています。 通常時のアイコン:

予約した録画や視聴の開始時刻が近づくと、アイコンが変化して録画 や視聴が始まることを知らせます。また、録画中などもアイコンが変化 します。

予約開始5分前: 3→ 5(交互に表示)

- 予約開始1分前: 第一→ 百(交互に表示)
- 録画中 : 【【←→ 】 (交互に表示)

このアイコンをダブルクリックしてテレビを起動することもできま す。また、右クリックして、録画の予約をキャンセルするなど、さまざま な操作をすることもできます。

詳しくは、オンラインヘルプ(p.92)の「画面モードと各タブ」「通知領 - 域のアイコン」をご覧ください。

#### デジタル放送の番組サービスについて 地上形纵

デジタル放送には、字幕放送のほかにもマルチビューなどいろいろな サービスがあります。それぞれのサービスに対応した番組で利用でき ます。

テレビを見ているときにリモコンの【サブメニュー】を押し、「映像/音 声/字幕設定」を選んで表示される画面で設定できます。

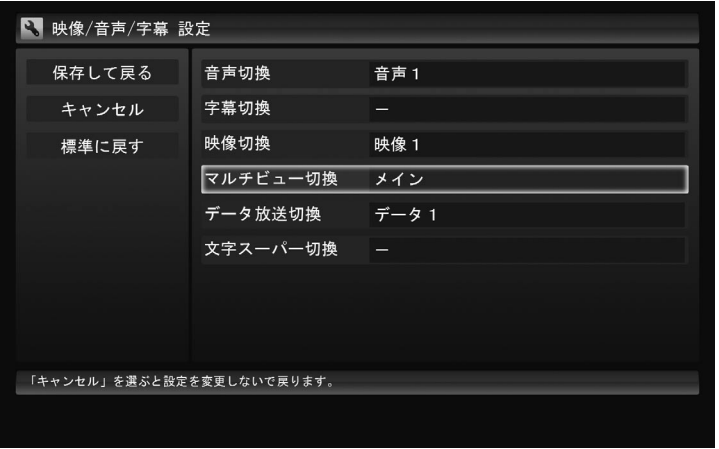

# 静止画をキャプチャする

地上对驳

地上放送

映像を静止画にしてパソコンに保存することができます。静止画の キャプチャは、マウスで使うための画面でおこないます。 詳しくは、オンラインヘルプ(p.92)の「使ってみよう(導入編)」- [SmartVisionで録ろう!]-「カメラのように静止画に保存しよう」をご 覧ください。

# 録画した番組を携帯電話で見る

録画した地上アナログ放送の番組をSD-Video形式に変換してSDメ モリーカードに保存すると、携帯電話などの対応機器で見ることがで きます。外出先で見ることができて便利です。 詳しくは、オンラインヘルプ(p.92)の「ボタンと使い方」「ノーマル - モード・アドバンストモード共通」「ダイアログ」「ファイル出力ダイア ログ」-「SD-Video形式に変換」をご覧ください。

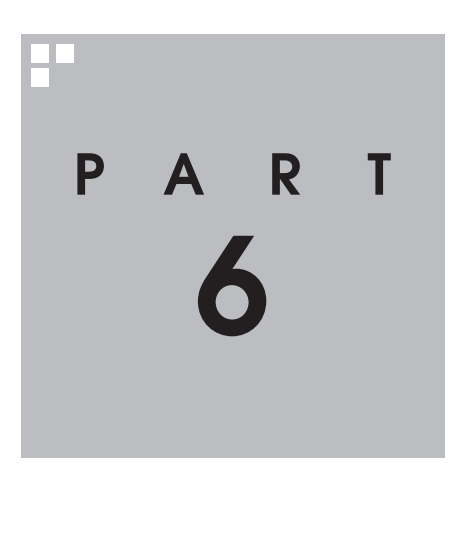

# **Q&A**

テレビを見ていて困ったことがあったときは、ここをご覧ください。

 $\mathcal{L}^{\mathcal{L}}$ 

# **PART 6 テレビに関して何か問題が あるときは Q&A** 何か問題があるときには、まず「テレビ初期設定の確認」の画面で確認して みてください。どの設定に問題があるかを確認することができます。 初期設定を確認する **■1 リモコンの【テレビメニュー】を押す ■2「設定」の「テレビ初期設定」を選んで【決定】を押す ■3「テレビ初期設定の確認」を選んで【決定】を押す** 初期設定の確認が始まります。確認が完了すると、次の画面が表示され ます。 ● テレビ初期設定の確認 テレビ初期設定 戻る B-CASカードの状態 正常 受信レベル 地上デジタル 高 自動ログオン設定 正常 その他の初期設定項目 ソフトウェアのバージョン

この画面で初期設定の状態が表示されます。

それぞれの項目を選ぶと、設定画面が表示されます。問題のある設定を 確認してください。

# **テレビを見ているとき**

テレビが映らない、音が出ないなど、テレビを見ようとして問題が起きた ときは、ここをご覧ください。

# テレビが映らない

**PAR T 6**

**Q&A**

■ 接続は正しいですか?

『準備と設定』第2章をご覧になり、アンテナケーブルの接続を確認し てください。

■ 「テレビ初期設定」は終わっていますか?

テレビを見るには、あらかじめテレビ初期設定が必要です。設定につい てはPART1の「テレビ初期設定をする」(p.7)をご覧ください。

■ ほかのソフトが起動していませんか?

「WinDVD for NEC」など、映像を表示するソフトを同時に動作させ ることはできません。起動しているソフトをいったん終了させた後、 SmartVisionを起動してください。

また、テレビを快適に視聴するために、SmartVisionを起動する前に、 動作中のソフトをすべて終了させてください。

■ ほかのユーザーでSmartVision などを起動したまま、 ユーザーを切り換えていませんか?

テレビ視聴中、Windowsのユーザー切り換えの機能で別のユーザーに 切り換えると、そのユーザーではテレビを視聴することはできません。

■ 「VIDEO」や外部入力(ビデオ入力)になっていませんか?

ビデオ入力になっているときは、【テレビメニュー】を押して、テレビメ ニューから見たい放送波を選んでください。

■ パソコンをお使いの場所は地上デジタル放送の 地上放送 サービスエリア内ですか?

パソコンをお使いの場所がサービスエリアに含まれているかどうか、ア ンテナレベルチェックで各チャンネルの受信状況を確認してください。 放送エリアについて詳しくは、社団法人デジタル放送推進協会(Dpa) のホームページ(http://www.dpa.or.jp/)をご確認ください。

■ お使いのアンテナはUHF帯に対応していますか? 地域

地上デジタル放送は、UHF帯の電波を使っています。お使いのアンテ ナがUHF帯に対応しているか確認してください。

また、アンテナが地上デジタル放送を送信している電波塔に向いてい るかどうかも確認してください。

ケーブルテレビなどをお使いの場合は、受信できるかどうか、ケーブル テレビ事業者にお問い合わせください。

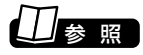

初期設定の後にテレビが映らないと き→PART1の「テレビ初期設定で 困ったら」(p.13)

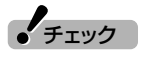

放送エリア内でも、地形や建物、放送 電波が弱い場合などの理由で視聴で きない場合があります。

### ■ UHFアンテナの向きを確認してください

地上デジタル放送の送信塔の方向が、現在のアナログ放送と異なる場 合は、アンテナの向きを変えてください。

地上形纵 ■ B-CASカードはセットされていますか?

本パソコン添付のB-CASカードがなければ、地上デジタル放送を視聴 できません。また、正しい向きでセットされていないと映像が映りませ  $h_{\circ}$ 

『準備と設定』第2章の「B-CASカードをセットする」をご覧になり、B-CASカードを正しい向きでセットしてください。

#### ■ ナイトモードになっていませんか?(VALUESTARのみ)

ナイトモードになっていると、パソコンの電源は入っていても、映像と 音声がオフになります。本体の画面消灯ランプが点灯しているときは 画面消灯ボタンを押してください。

■ 地上デジタル放送の受信レベルを 確認してください

地上形纵

テレビメニューの「設定」-「テレビ初期設定」-「テレビ初期設定の確認」 で、アンテナの受信レベルを確認してください。受信レベルが0でなく てもテレビが見られないときは、次の点についてご確認ください。

●受信レベルが55以下、またはチャンネルスキャンをおこなったと き、受信可能チャンネルは表示されるが選局すると「放送休止中」な どのメッセージが表示される場合

- お近くの電器店などに、次の点を確認してください。
- ・ 地上デジタル放送を受信可能なアンテナを設置しているか
- ・ 受信環境(アンテナケーブルや分配器など)に問題はないか

●受信レベルが56以上でチャンネルスキャンも正常だが、選局すると 画面が黒い場合 B-CASカードが正しくセットされているか、確認してください。 パソコンに添付されているB-CASカードがないと、地上デジタル放 送を視聴できません。

『準備と設定』第2章の「B-CASカードをセットする」をご覧になり、 B-CASカードを正しい向きでセットしてください。

参 照 】

受信レベルチェックについて→ PART1の「テレビ初期設定で困った ら」(p.13)

テレビ初期設定で、チャンネルのすべてまたは一部が設定されない。 プリセットチャンネルを手動で設定しても改善しない。 地上アナログ放送の画面の映りが悪い(受信不安定になる)。 地上デジタル放送でブロックノイズが発生したり、受信が不安定になる

■ パソコンに接続しているアンテナケーブルに BS/CS放送の電波が混合されていませんか?

地上アナログ放送/地上デジタル放送の電波にBS/CS放送の電波が 混合されたアンテナケーブルを本機に接続していると、BS/CS放送の 電波の影響で上記の現象が発生することがあります。分波器を使って 分波してから本機に接続してください。 詳しくは、お近くの電器店やアンテナ工事業者などにご相談ください。

■ パソコンに接続しているアンテナケーブルの電波が 強すぎる可能性があります

アッテネーター機能を有効にすると改善されることがあります。 【テレビメニュー】を押し、「設定」「テレビ初期設定」 - 「テレビ初期設定 - の確認」「その他の初期設定項目」の「アッテネーター機能」で「有効」を 選んで【決定】を押してください。

■ ブースターの利得(ゲイン)を調節してください

アンテナと本機の接続にブースターを使用している場合、その利得の 調整が適切でないと電波が強すぎたり弱すぎたりすることがありま す。ブースターから出力する各電波のレベルが適切になるように、ブー スターへの入力レベルや利得などを調整してください。 詳しくは、お近くの電器店やアンテナ工事業者などにご相談ください。

# テレビを起動したら、チャンネルが勝手に変わってしまう

#### ■ 番組表を受信中ではありませんか?

番組表を受信中はテレビのチャンネルが勝手に切り換わります。番組 表の受信は、チャンネルを切り換えるなどの操作で中止されます。

#### 番組表の受信中にSmartVisionを 起動すると、データの受信を中断し ます。

 $\epsilon$ チェック

# テレビの視聴中にエラーメッセージで、再起動するように表示された。

### または操作できなくなった

エラーメッセージで再起動をするように表示されたときは、パソコン を再起動してください。また、操作ができなく(「応答なし」の状態に) なったときは、【Ctrl】と【Alt】を押しながら【Delete】(LaVieは【Del】) を押して、表示された画面で「タスク マネージャの起動」をクリック し、「Windows タスク マネージャ」でWindows Media Centerを終 了させ、テレビを起動しなおしてください。起動しなおしても機能が回 復しない場合は、パソコンを再起動してください。

# 音が出ない、音が大きすぎる

### ■音量を調節してください

リモコンの【音量】で音量調節をおこなってください。 また、ミュート(消音)になっていないか確認してください。

### ■ ナイトモードになっていませんか?(VALUESTARのみ)

ナイトモードになっていると、パソコンの電源は入っていても、映像と 音声がオフになります。本体の画面消灯ランプが点灯しているときは 画面消灯ボタンを押してください。

■ ほかのソフトが起動していませんか?

音声を出力するほかのソフトが動作している場合、地上アナログ放送の ライブモードで音声が出力されない場合があります。動作しているソフ トがある場合は終了してください。

# 映像が乱れる(コマ落ちする)

■ CPU使用率が高くなっていませんか?

パソコンのCPU使用率が高くなると映像がコマ落ちします。ほかのソ フトを終了してから、テレビを起動してください。 次の手順でCPU使用率を確認できます。

### **■1 タスクバーの何もない部分を右クリックし、「タスク マネー ジャ」をクリック**

「Windows タスク マネージャ」が起動します。

### **■2「パフォーマンス」タブをクリック**

### **■3 CPU使用率を確認する**

CPU使用率が約80%以上のときは、画面が乱れることがあります。ほ かのソフトを終了して、CPU使用率を約80%以下にしてください。

#### ■ 電源設定が省電力(LaVie省電力)になっている

電源の設定が省電力(LaVie省電力)になっている場合、消費電力を抑 える機能が働きパソコンのパフォーマンスが低下します。テレビ機能 を使用する場合は、次の設定にしてください。LaVie Cの場合、キー ボード上部のECOボタンでも変更できます。

VALUESTAR W、VALUESTAR Nの場合 : 高パフォーマンス LaVie Cの場合 : LaVie高性能または高パフォーマンス

■ ACアダプタが未接続/バッテリのみで使用している (LaVie C)

ACアダプタを接続せずバッテリのみで使用する場合、消費電力を抑え る機能が働きパソコンのパフォーマンスが低下します。テレビ機能を 使用する場合は、ACアダプタの使用を推奨します。

参 照 】

- ●音量の調節について→PART2の 「音量を調節する」(p.23)
- ●パソコンのスピーカの音量を調節 する→『準備と設定』第4章の「音 量を調節する」

● チェック

約80%以下の場合でも、同時に動作 しているソフトがメモリやリソース を多く使用していたり、ゲームのよ うなグラフィック表示を多用するソ フトを動作させていると映像が乱れ る(コマ落ちする)ことがあります。

$$
\square_{\text{B.R.}}
$$

- ●電源設定について→ 9「サポート ナビゲーター」-「使いこなす」-「パ ソコンの機能」-「省電力機能」
- ●ECOボタンの設定について→ 「サポートナビゲーター |-「使いこ なす」-「ソフト一覧」

■ ウイルスバスターの自動アップデート確認をしていますか?

ウイルスバスターの自動アップデート確認で、コマ落ちしたり音飛び することがあります。次の手順をおこなってください。

**■1 通知領域にある (ウイルスバスターのアイコン)を右クリック**

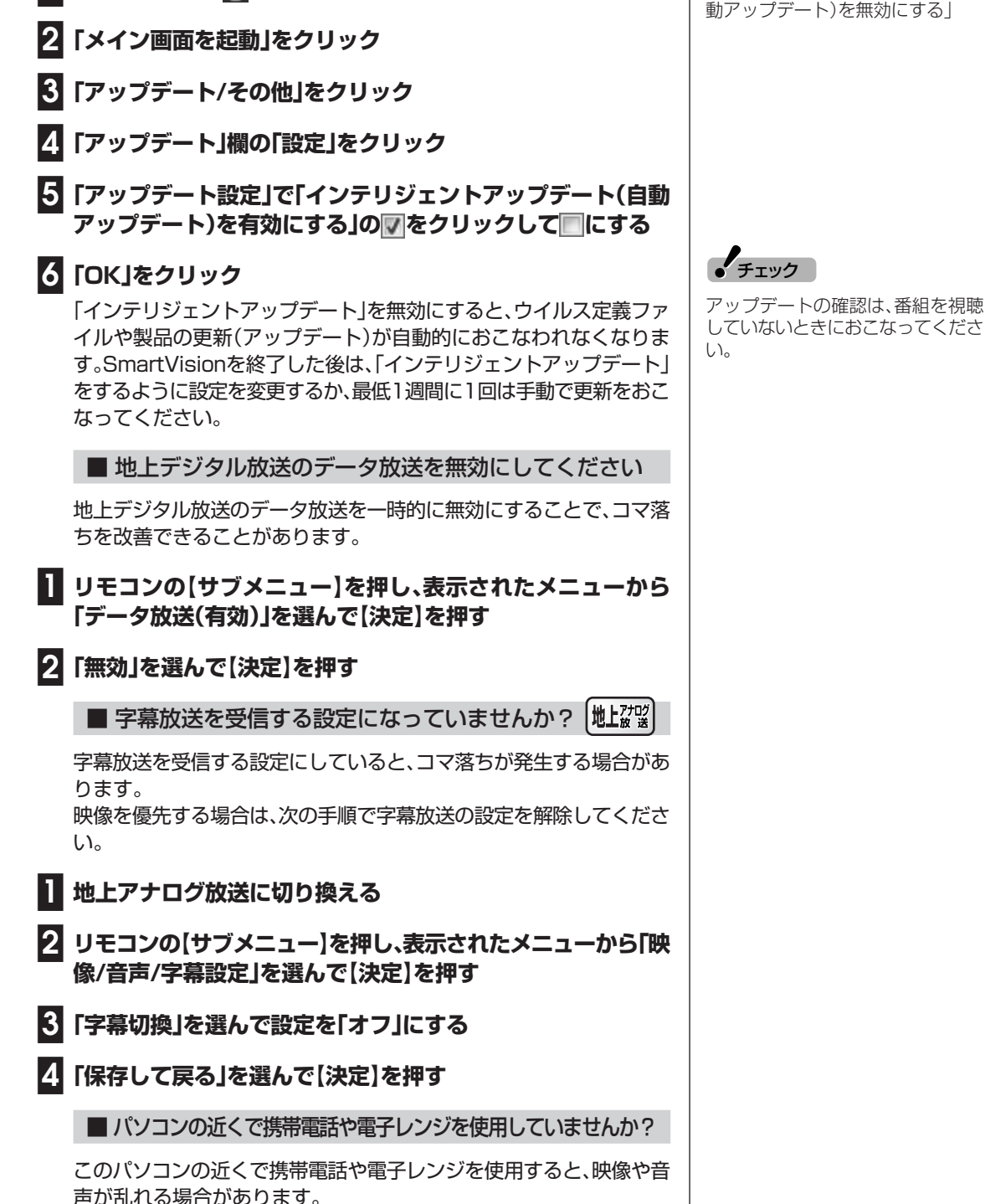

参 照 】

「サポートナビゲーター」「安心安 - 全に使う1-「ウイルス感染の防止1-「ウイルス対策ソフトを更新する」- 「インテリジェントアップデート(自 動アップデート)を無効にする」

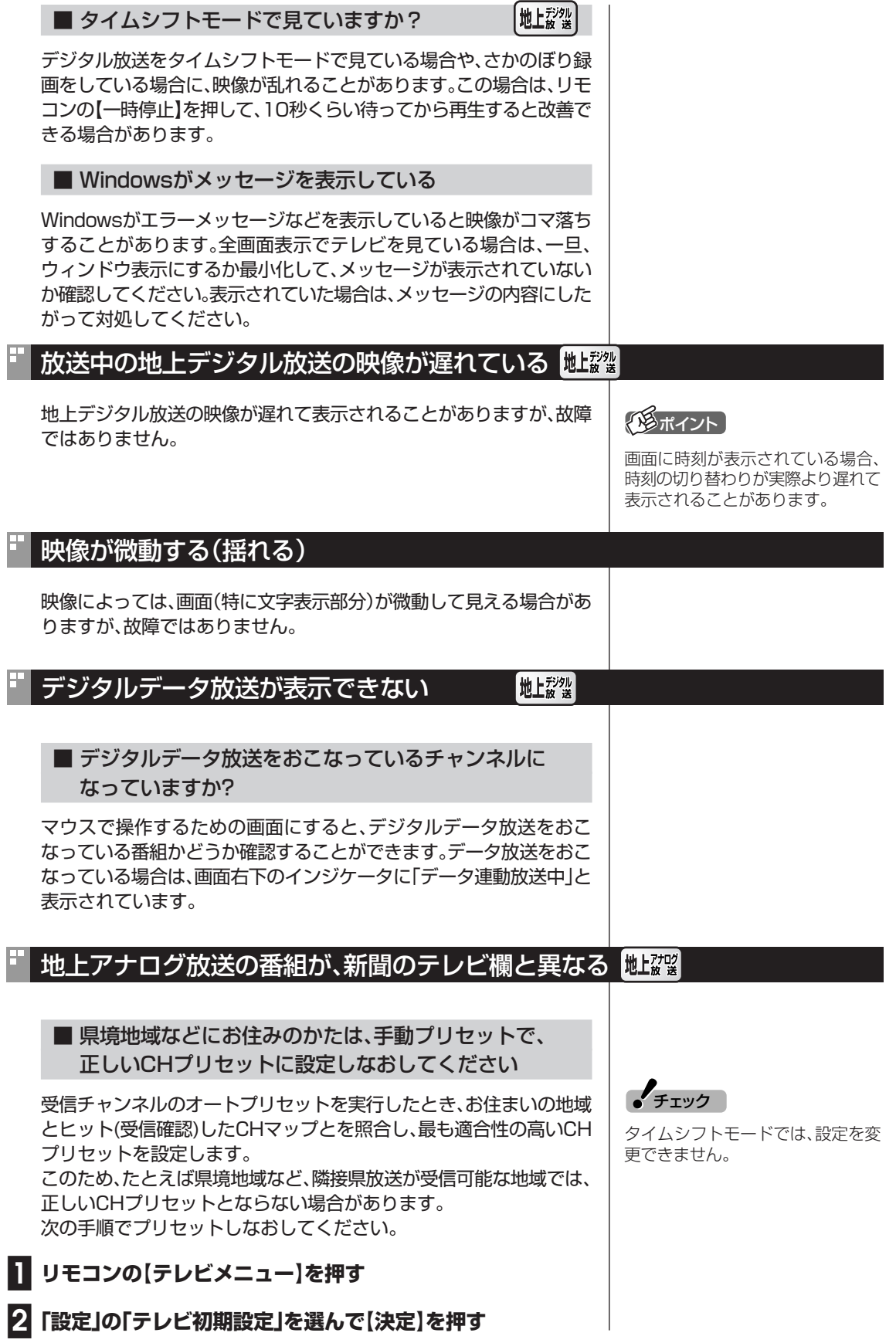

 $\mathbb{R}^n$ 

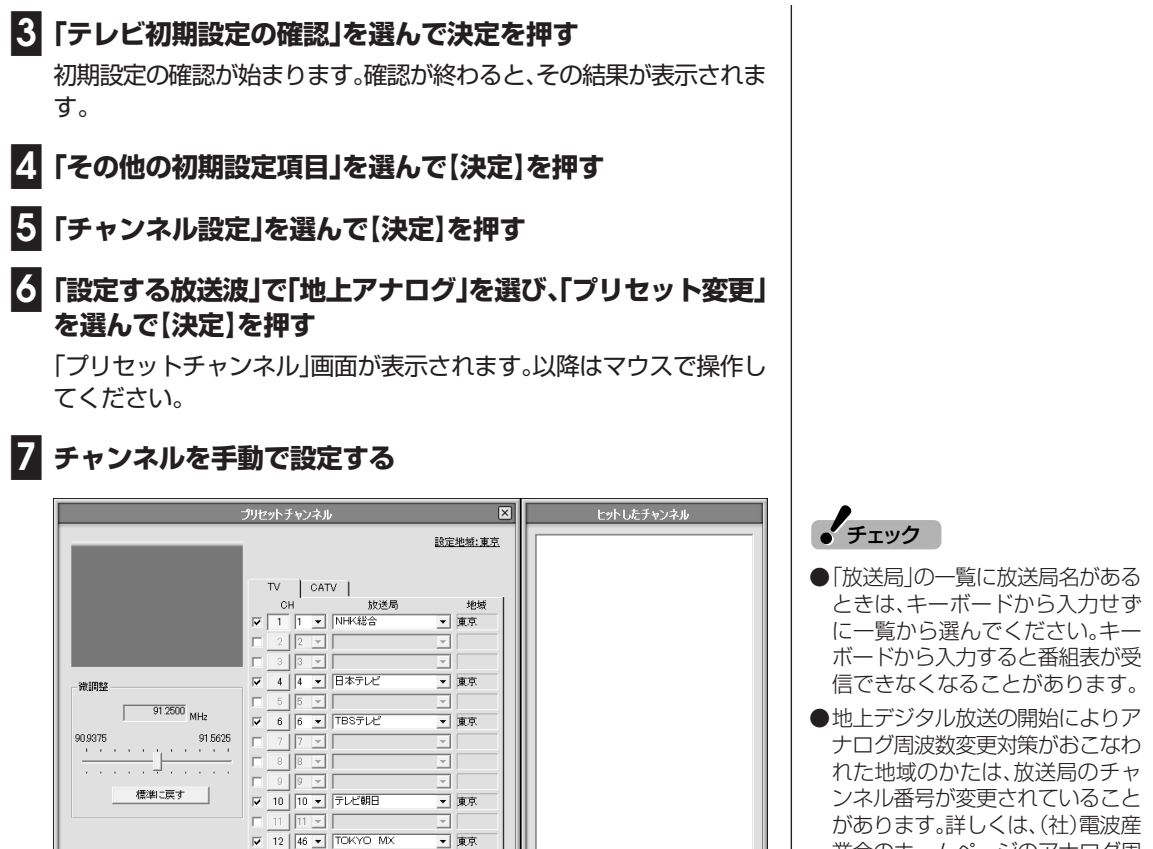

チャンネルサーチ

① 設定するチャンネルの左の ■ をクリックして ■ にし、「CHIの数字 をクリック

| キャンセル

完了

- 2 ▼ をクリックしてチャンネルと放送局名を選ぶ 「放送局」の一覧に該当する放送局名がないときは、キーボードで放送 局名を入力してください。
- ③ 必要に応じて「微調整」の をドラッグして、番組を受信できるよう に調整する

設定するチャンネルすべてについて手順7を繰り返してください。

### **■8「完了」をクリック**

「チャンネル設定」画面に戻り、リモコンで操作できるようになります。 これでチャンネルの手動プリセットは完了です。

### ■ CATV回線を利用しているかたは、CATV事業者に お問い合わせください

どのCHにどの放送局が再配信されているかは、CATV事業者の運用形 態により異なります。

CATV回線を利用しているかたは、CATV事業者に、CHマップ(CHと 放送局の関係)をご確認になり、手動プリセットで正しいCHプリセッ トに設定しなおしてください。

業会のホームページのアナログ周 波数変更対策情報(http:// www.arib.or.jp/anahen/ index.html)をご覧いただくか、 またはお住まいの地域の受信対策 センターにご相談ください。

# CATV回線で、デジタル放送に対応しているか知りたい 地毯

### ■ このパソコンの地上デジタル放送は、CATVパススルー 方式(同一周波数および周波数変換)に対応しています

トランスモジュレーション方式には対応していません。 お客様の受信環境での再配信種別などに関しては、ご利用のCATV事 業者にご確認ください。

# 地上デジタル放送の、新しく放送開始した放送局が選局できない 剛毅

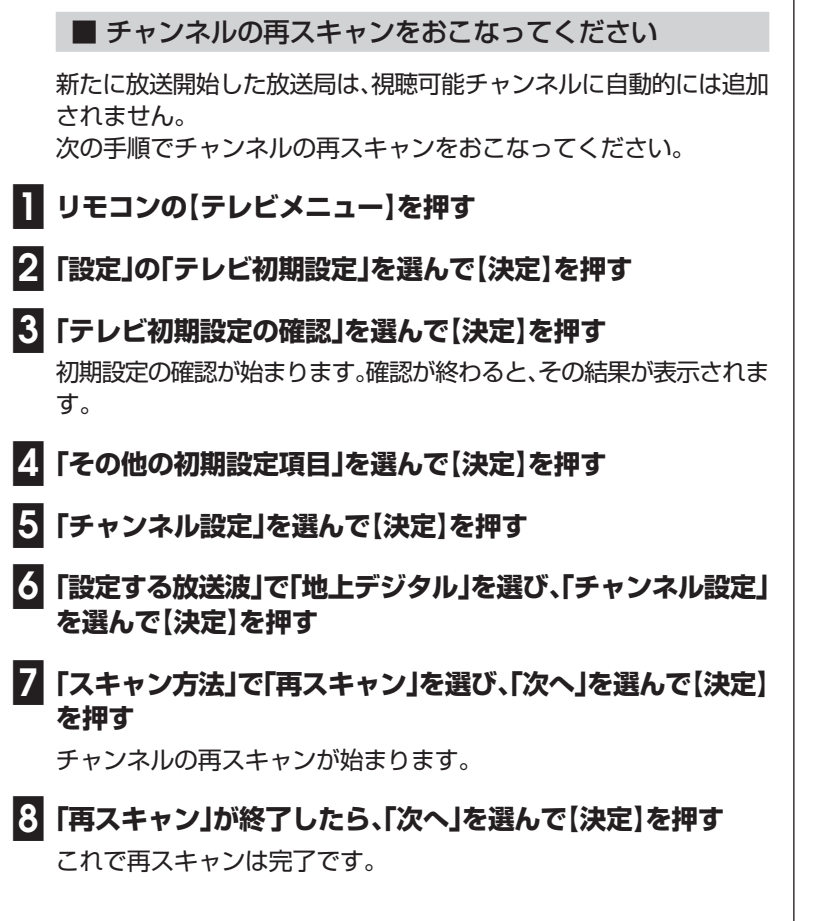

# 携帯電話などでワンセグ放送が受信できるのに、地上デジタル放送の受信レベ ルが低い地域

■ワンセグ放送の方が、弱い電波でも受信可能です

をおこなうことで、受信状態が改善されることがあります。

ワンセグ放送は、地上デジタル放送より少ないデータ量で高感度受信 を実現しているため、一般には、地上デジタル放送よりワンセグ放送の 方が、弱い電波でも受信可能となります。 アンテナの向きを変えたり、アンテナとの接続を短くするなどの対策

参 照�

アンテナケーブルの接続方法につい て→『準備と設定』第2章

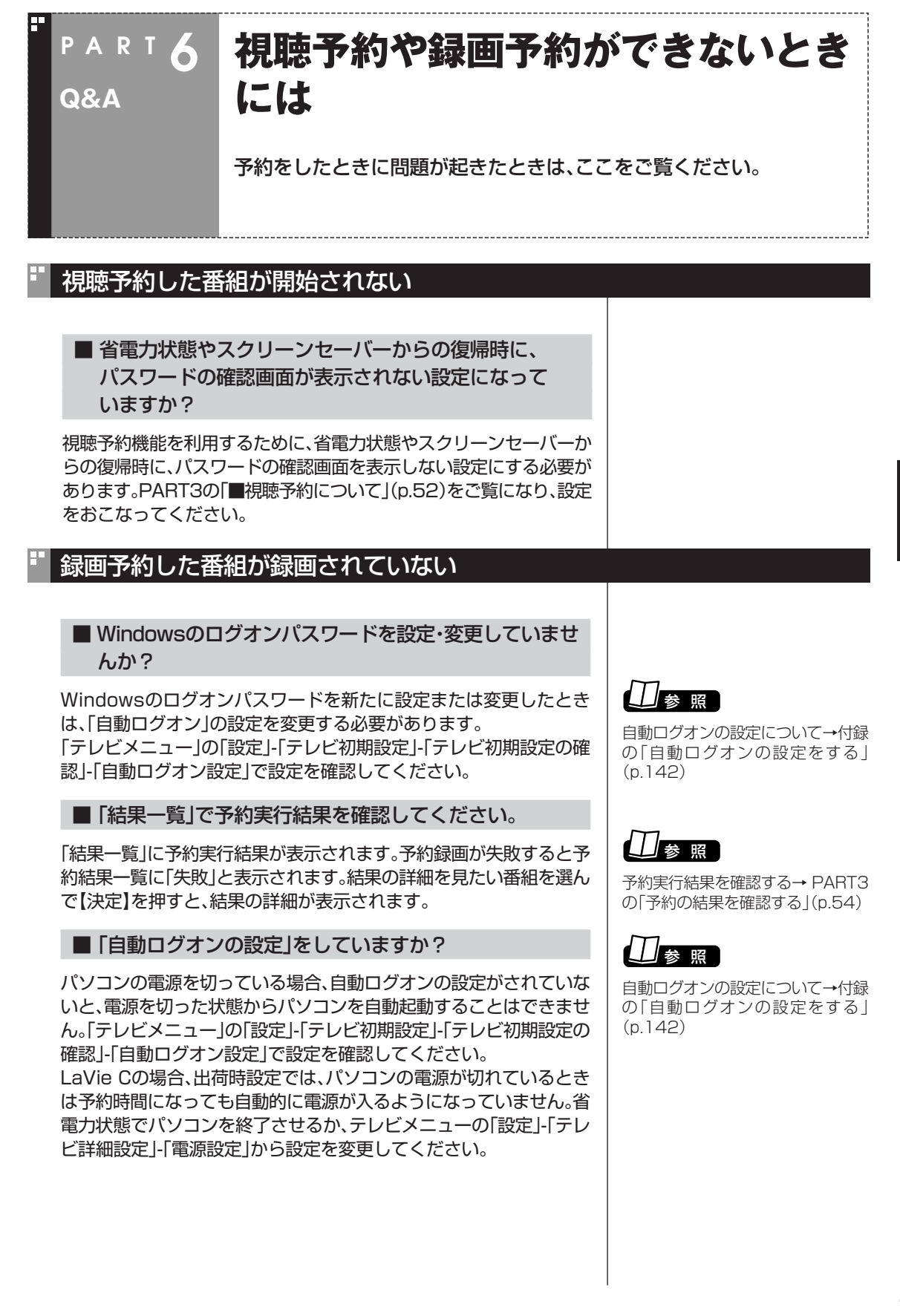

### ■ バックアップユーティリティで自動バックアップを設定 していませんか?

バックアップユーティリティで自動バックアップをした後に、パソコ ンを省電力状態に移行したり電源を切ったりするように設定している 場合は、お互いの予約時間が重ならないように注意してください。 SmartVisionで予約した録画が実行中であっても、バックアップ完了 後にパソコンが省電力状態に移行したり電源が切れた場合、 SmartVisionの録画は失敗します。

### ■ パソコン内蔵の時計は正確ですか?

パソコン内蔵の時計の時刻が放送波の時刻と大きくずれていると、番 組が正確に録画されない場合があります。パソコン内蔵の時計がずれ ている場合は、正しい時刻に合わせてください。

パソコンの時計は、デジタル放送を受信していると自動的に修正されま す。また、地上アナログ放送の番組表を受信するときも修正されます。

### ■ 番組編成が変わっていませんか?

次のようなときは録画されません。

●番組表が更新され、予約した番組の放送がなくなった。または、予約 時の番組情報と一致しなくなった、予約済みの他の番組と予約時間 が重なった。

●前の番組の延長や臨時番組の放送などで、予約した番組の開始時刻 が3時間以上遅れた。

「予約設定」画面の「詳細設定」で、予約した番組の開始時刻や終了時 刻が変わったときに変更後の時刻に追従して録画するように設定で きます。

# 予約録画した番組が途中で途切れている

■ウイルススキャンや、Windows Updateの設定を 確認してください

月に数回など、定期的に録画予約が失敗する場合は、ウイルススキャン やWindows Updateのアップデート時間が、録画時間と重複し、録画 が失敗している可能性があります。

ウイルスバスターやWindows Updateの設定を変更してください。

# ┃ 参 昭

地上形纵

- ●ウイルスバスターについて→↓ 「サポートナビゲーター」-「使いこ なす」-「ソフト一覧」
- ●Windows Updateについて→ 「サポートナビゲーター」「安心安 全に使う I-「Windowsを更新す る」

# 録画フォルダに録画した番組が見あたらない

#### ■ 録画が失敗していませんか?

なんらかの事情で予約録画が失敗した場合は、録画番組一覧に表示さ れません。

予約録画が成功しているかどうかは、「テレビメニュー」の「予約」から 「結果一覧」を選んで確認することができます。

■ 録画保存先フォルダを変更していませんか?

予約したユーザーの保存先フォルダがご購入時の状態でも、予約録画 を実行したユーザーの保存先が変更されている場合、録画した番組が 表示されません。

#### ■ おまかせ録画をしていませんか?

「おまかせ録画」で録画した番組は、録画フォルダと異なるフォルダに 保存されます。「テレビメニュー」の「録画番組リスト」から「おまかせ フォルダ」を選んでおまかせ録画のファイルを表示してください。 また、おまかせ録画は、最大録画容量を超えた場合、過去に録画した ファイルの中から古い順に削除していきます。

削除したくない場合は、手動で予約録画するか、おまかせ録画の消去し たくないファイルを選んで、【サブメニュー】を押して「おまかせ属性の 解除」「この番組」を選んでください。

の表示が消えて、削除の対象ではなくなります。

地上对吻 ■ DVD-RAMに直接録画していませんか?

DVD-RAMに録画した番組は、録画番組リストには表示されません。

### ■ 録画した番組をほかのユーザーが移動または削除して いませんか?

パソコンを複数ユーザーで使っている場合、「録画番組リスト」の「録画 フォルダ」にはすべてのユーザーの録画した番組が表示されるので、録 画したユーザー以外の人でも、番組を別のフォルダに移動したり、削除 できます。ほかのユーザーが番組を移動したり削除していないか、確認 してください。

/ / <sub>参 照</sub>

予約結果を確認する→PART3の「予 約の結果を確認する」(p.54)

# イント |

おまかせ録画の最大容量は、マウス で使う画面で変更できます。詳しく はオンラインヘルプ(p.92)の「設 定」-「録画/再生/予約」-「おまかせ録 画」をご覧ください。

# おまかせ録画で番組を録画したり、予約することができない

#### ■ 条件の一致する番組が、同時刻に複数ありませんか?

おまかせ録画で、条件が一致する番組が複数存在する場合は、どれか1 つの番組が録画できます。録画したい番組以外の番組を除外リストに 登録するか、条件を絞り込んでください。

■ すでに録画予約した番組と、予約した時間帯が 重なっていませんか?

すでに録画予約した番組と予約した時間帯が重なっている場合は、先 に登録された予約が優先されます。おまかせ予約を優先する場合は時 間帯の重なる番組予約を取り消してください。

#### ■ 番組を「除外番組リスト」に登録していませんか?

除外リストに登録した番組は録画されません。 録画対象番組に戻す場合は、「除外番組リスト」をクリックして対象番 組を選び、「解除」をクリックしてください。

■ 予約リストから番組を取り消していませんか?

予約リストから取り消した番組(取り消した放送回のみ)は、おまかせ 録画の対象外になります。予約する場合は、通常の番組予約で予約しな おしてください。

### ■ 番組の放送はいつですか?

おまかせ録画の条件に一致する番組が実際に予約リストに登録される のは、放送の2日前です。その前に、同じ時刻に放送される別の番組を 予約すると、おまかせ録画の番組は予約登録されません。

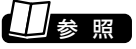

予約を変更する→PART3の「予約の 確認や変更、取り消しをする」 (p.53)

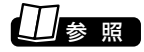

予約を変更する→PART3の「予約の 確認や変更、取り消しをする」 (p.53)

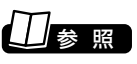

おまかせ録画の条件登録について→ PART5の「おまかせ録画を登録す る」(p.94)

**番組表の受信がうまくいかない**

番組表受信時に問題が起きたときには、ここをご覧ください。

# 番組表が受信できない、またはデータの取りこぼしが起きる

### ■ アンテナは接続されていますか?

『準備と設定』第2章をご覧になり、アンテナケーブルの接続を確認し てください。

### ■アンテナの向きが悪い、またはアンテナとの接続が長くあ りませんか?

アンテナの向きを変えたり、アンテナとの接続を短くするなどの対策 をおこなうと、受信状態が改善され、データの取りこぼしの頻度が低く なることがあります。

■ テレビ電波の状態の悪い場所ではありませんか? 地域

番組表を受信できる場所であっても、次のような場所では受信できな いことがあります。

●ゴースト(二重映り)が多い場所

●電波が弱い場所

**PAR T 6**

**Q&A**

●極端に雷波が強い場所

■ 地上アナログテレビ放送以外のテレビ放送を 利用していませんか?

地上アナログテレビ放送以外のテレビ放送(ケーブルテレビ会社のテ レビ放送中継サービス)では、番組表を受信できないことがあります。

■ 番組表の受信チャンネルをテレビ朝日系列の 地上对驳 放送局に設定していますか?

番組表は、各地域におけるテレビ朝日系列の放送局から受信できま す。受信チャンネルが正しく設定されているか確認してください。 番組表を送信している放送局については、p.35の表をご覧ください。 受信チャンネルの設定は、PART2の「番組表の受信時刻を変更する」 (p.34)をご覧ください。

■ 番組表の受信中に、チャンネルを変更していませんか?

番組表の受信中にチャンネルを変更すると、テレビの視聴を優先し番 組表の受信は中断します。

■ テレビの視聴中ではありませんか?

番組表の予約受信は、テレビの視聴中は実行されません。

 $J_{\mp}$ ェック

電波の弱い場所で使用する場合は、 ブースターを使用してください。ま た、ゴーストの多い場所で使用する 場合は、ゴーストキャンセラーが必 要です。ブースターやゴーストキャ ンセラーの取り付けについては、お 近くの電器店などにご相談くださ い。

● チェック

地上对咬

ケーブルテレビをご利用の場合は、 ADAMS-EPGが受信可能かどうか、 ご利用のケーブルテレビ会社にお問 い合わせください。

# 番組表が2日分しか表示されない 性磁

#### ■ ご利用の地域はどこですか?

地上アナログ放送の番組表は通常、次の日数分が配信されます。 ●北陸朝日放送、あさひテレビのエリア:7日分

- ●北九州エリアのNHK総合、NHK教育:2日分
- ●上記以外のエリア:最大8日分

この日数は、予告なく変更される可能性があります。

# 参 照�

番組表について詳しくは、http:// www.tadv.jp/service/ adams.html をご覧ください。

# 地上デジタル放送の番組表を取得したのに、放送局のロゴが表示されない

■ 放送局ロゴが表示されていない放送局を しばらく視聴し続けてください

地上デジタル放送の放送局ロゴは、10分程度の周期で送信されていま す。番組表を受信している間にロゴが受信できると、テレビメニューや 番組表に放送局ロゴが表示されます。

放送局ロゴが表示されていない場合は、その放送局を視聴し続けてい ると、自動的にロゴを受信し、テレビメニューや番組表に反映されま す。

チェック�

テレビメニューや番組表を表示して いるときに受信した放送局ロゴは、 次にテレビメニューや番組表を表示 したときに反映されます。
# **動画や静止画をうまく取り込めない**

**Q&A**

戸

**PART 6**

動画や静止画をキャプチャしようとして問題が起きたときは、ここをご覧 ください。

### 録画や静止画のキャプチャができない

#### ■ ハードディスクの空き容量が不足していませんか?

ハードディスクの空き容量を確認してください。

ハードディスクに、キャプチャした画像を記録するのに十分な空き容 量がないと、キャプチャできないことがあります。

テレビの画面でリモコンの【番組情報】を押すと、録画可能時間が表示 されます。

ハードディスクの空き容量を増やす方法については、PART3の「録画 した番組を削除する」(p.66)または 「サポートナビゲーター」「解決 - する」「Q&A一覧」 - 「ハードウェア - ・システム設定」をご覧ください。

#### ■ 緑画できる番組ですか?

地上が外

番組によっては、録画ができないものがあります。番組表の「番組情報」 を見ると、録画可能かどうかがわかります。

その他、録画についての詳しい情報は、PART3の「録画について」 (p.40)をご覧ください。

#### ■ 外部ビデオ機器は正しく接続されていますか?

外部ビデオ機器からの映像をキャプチャしたい場合は、外部ビデオ機 器を正しく接続してください。接続についてはPART5の「外部機器を 接続する(VALUESTAR Nを除く)」(p.108)をご覧ください。

■ DVD-Videoの映像をキャプチャしようとしていませんか?

DVD-Videoのような、著作権保護用のコピー制御信号が含まれている 映像は、このパソコンで録画することはできません。

#### ビデオからの映像が表示されない、音声が出ない

#### ■ 正しく接続されていますか?

パソコンとビデオデッキを接続するには、市販のビデオケーブルと音 声ケーブルが必要です。接続についてはPART5の「外部機器を接続す る(VALUESTAR Nを除く)」(p.108)をご覧ください。

#### ■ ビデオ入力になっていますか?

「テレビメニュー」で「ビデオ入力」「ビデオ入力1」を選択して【決定】を 押してください。

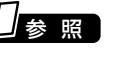

録画時のハードディスク容量につい て→PART3の「録画について」  $(p.40)$ 

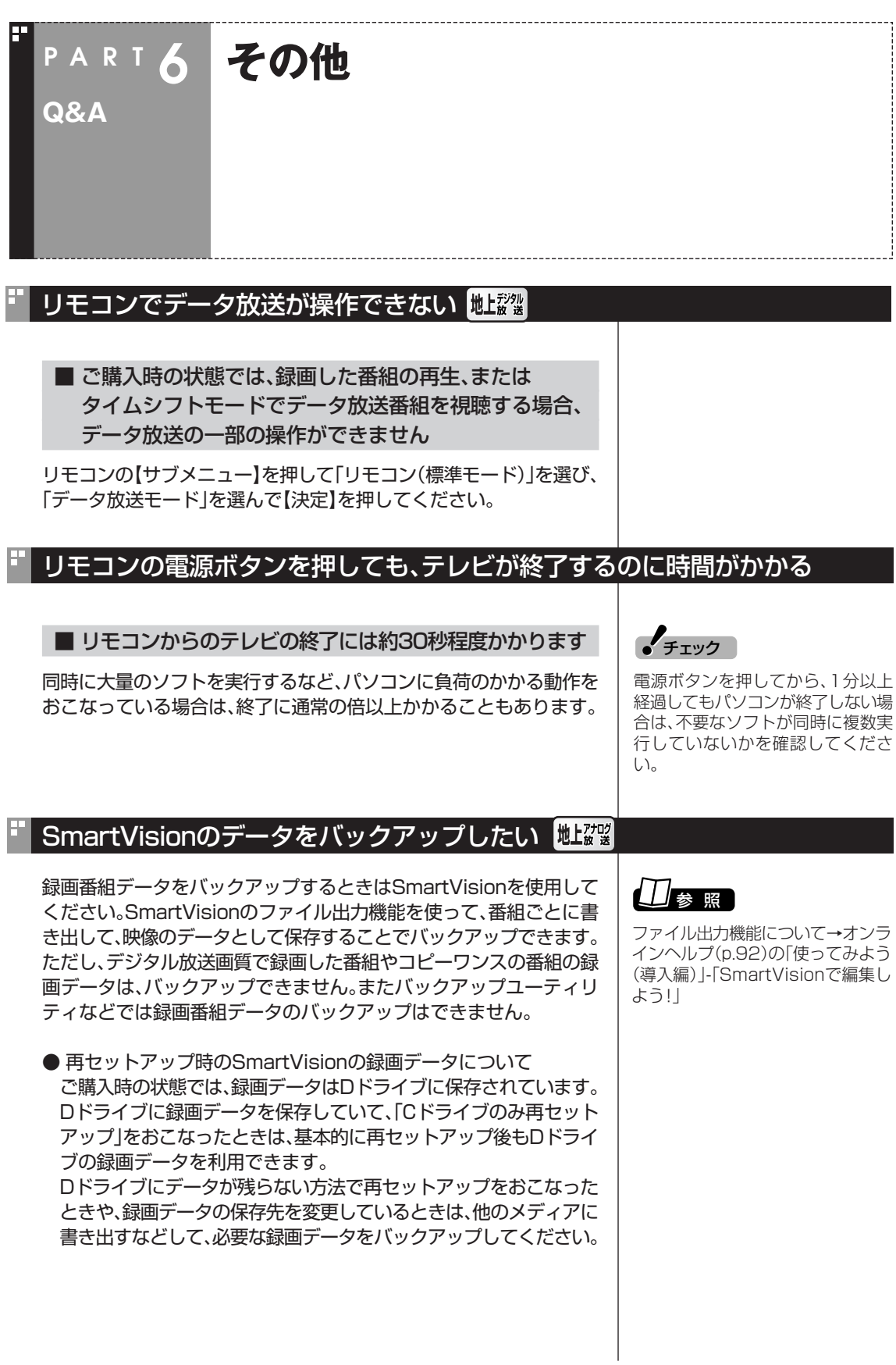

**The State** 

### SmartVisionの録画番組データをほかのパソコンに移したい 地認

#### ■ SmartVisionの録画番組データをそのままほかの パソコンに移すことはできません。

録画番組データをほかのパソコンで見るときは、SmartVisionの DVD作成機能またはファイル出力機能を使って、データをDVDに保 存して映像データとしてほかのパソコンで再生してください。

### ■ テレビを終了しようとしたが終了しない

■ ファイアウォールソフトで、テレビの通信を遮断して いませんか?

ファイアウォールソフトの設定を変更して、TV関連アプリケーション の通信監視を除外するか、無効化してください。

### パソコンの電源が勝手に入ってしまう

#### ■ 予約時刻ではありませんか?

設定によっては、予約録画(おまかせ録画を含む)、予約視聴、番組表受 信の予約をしていると、予約時刻の約8分前にパソコンが自動的に起 動して、予約に備えます。

予約録画、予約視聴、番組表受信の予約内容を確認してください。 番組の録画・視聴予約内容については、PART3 の「予約の確認や変 更、取り消しをする」(p.53)をご覧になり、予約内容と予約結果を確 認してください。

電源を切った状態から自動的にパソコンを起動させたくない場合は、 【テレビメニュー】を押し、「設定」「テレビ詳細設定」 - 「電源設定」 - と選 んで「電源設定」画面を開き、「予約録画、予約視聴、番組表の受信を開 始する前の動作を選んでください。」で「スリープ状態/休止状態から 起動する」を選んで【決定】を押し、「保存して戻る」を選んで【決定】を 押してください。省電力状態からのみ予約により起動するようになり ます。

### 夜間の予約録画実行時、パソコンの音がうるさい

#### ■ ナイトモードにしてください(VALUESTARのみ)

予約録画でパソコンが起動するときに、起動/終了時の音が気になると きは、画面消灯ボタンを押して、ナイトモードにしてください。 ナイトモードにすると、画面や音声をオフにした状態で録画されるの で、就寝中の録画に便利です。

### 参 照�

録画番組データをDVDにする→ 「PART4 録画番組をDVDなどに保 存する」(p.69)

### (電ポイント)

ご購入時は、電源ボタンはスリープ (省電力状態)でパソコンを終了する 設定になっています。

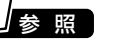

ナイトモードについて→PART3の 「■ナイトモードにする (VALUESTARのみ)」(p.51)

### ■ テレビ画面に緑色の構線が見える

入力信号が無い場合、緑色で帯状の横線が見えることがあります。ビデ オ入力端子に入力した映像を見ようとして映像信号が未入力のとき、 または、地上アナログ放送を視聴しようとしてアンテナケーブルが抜 けていたときや、選局したチャンネルの受信電波が弱いときに、緑色で 帯状の横線が見えることがあります。ビデオ入力機器の再生、またはア ンテナケーブルをご確認ください。また、電波の弱い場所で使用する場 合は、ブースターを使用してください。ブースターの取り付けについて は、お近くの電器店などにご相談ください。

### テレビ画面上にメッセージが表示された

- メッセージの内容にしたがって、ご利用環境を確認して ください
- [B-CASカードを正しく装着してください。] B-CASカードが装着されていないか、または正しい向きでしっかり とセットされていない可能性があります。もういちどB-CASカード を確認してセットしなおしてみてください。
- [E201 信号レベルが低下しています。]
	- ・ アンテナケーブルを確認してください。
	- ・ アンテナの向きを確認してください。
- [E202 信号が受信できません。]
	- ・ アンテナケーブルを確認してください。
	- ・ 地上デジタル放送の場合は、テレビ初期設定をおこない、チャン ネルをスキャンしなおしてください。
- [E203 放送休止中] 受信レベルが0またはそれに近い値のとき、このメッセージが表示 されます。
	- ・ 番組表などで放送時間をお確かめください。
	- ・ エラー表示チャンネルの受信レベルを確認してください。
- [EC01 B-CASカードの情報を読み取れません。B-CASカードが 装着されていること、また正しい方向に装着されていることをご確 認ください。]

B-CASカード自体に問題があるか、B-CASカードが正しくセット されていないときに表示されます。B-CASカードが正しい向きで しっかりとセットされていることを確認してください。

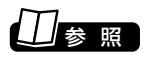

B-CASカードのセットのしかたに ついて→『準備と設定』第2章

### パソコンの電源が勝手に切れる

#### ■ 予約をおこなっていませんか?

予約録画(おまかせ録画を含む)、予約視聴、番組表受信の予約をおこ なっていると、予約動作の完了時にスリープ状態になるという内容の メッセージが表示され、60秒経過すると自動的にスリープ状態になり ます。

■ 番組表の受信時刻ではありませんか?

ご購入時の設定では、毎日午前7時から午後7時に番組表の受信を自動 でおこなうように設定されています。

番組表の受信が完了したときにSmartVisionが起動していないと電源 が切れることがあります。

### SmartVisionの動作が遅いことがある

#### ■ 緑画ファイルの数が多くありませんか?

録画したファイルの数が多いとSmartVision起動後の動作が遅いこ とがあります(映像の乱れやコマ落ちなども含む)。

保存しておきたい番組はSmartVisionのDVD作成機能またはファイ ル出力機能を使ってDVDに保存し、不要となった録画ファイルは削除 してください。

#### ■ パソコンの負荷状況(CPU使用率)が高くありませんか?

パソコンの負荷状況(CPU使用率)が高い状態では、放送波の切り換え や、タイムシフトなどのモードの切り換え/早送り/巻き戻し等の操作 を行ってから、実際に機能が働くまでに時間がかかる場合があります。 パソコンの負荷を軽減するために、同時に動作しているアプリケー ションを終了させてください。また、アプリケーションの再起動やハー ドディスクの整理等をお試しください。

#### ■ 外部機器に接続した映像を表示していますか? (VALUESTAR Nを除く)

接続した外部ビデオ機器が再生する映像や音声をパソコンに表示され るまでには、若干の遅れがあります。ゲーム機器のように素早い応答を 必要とするコンテンツの再生には適していません。

### 参 照�

予約実行前後の動作について→ PART3の「予約実行前後の動作を設 定する」(p.61)

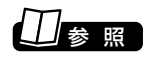

番組表受信時刻の変更について→ PART2の「番組表の受信時刻を変更 する」(p.34)

#### ■ Windows Media Centerのウィンドウを常に 手前に表示する設定にしていませんか

Windows Media Centerの「タスク I-「設定 I-「全般 I-「起動とウィン ドウの動作」にある、「Windows Media Centerウィンドウを常に手 前に表示」のチェックボックスにチェックを入れていると、Windows Media Centerのウィンドウが他のウィンドウよりも手前に表示され ます。

この状態で、SmartVisionから別のソフトウェア(Ulead DVD MovieWriterなど)を起動したり、別のウィンドウを表示させる(マウ スで使うための画面で「設定ウィンドウ」の「録画/再生/予約」の 「DVD直接録画」タブにある「フォーマット」ボタンを押したときなど) と、それらのウィンドウがSmartVisionの後ろに隠れてしまいます。 このような場合は、SmartVisionのウィンドウを最小化したり、ウィ ンドウのサイズを小さくしてウィンドウの位置を変え、隠れていた ウィンドウを表示させてください。

「Windows Media Center ウィンドウを常に手前に表示」のチェッ クをはずせば、この現象は起こらなくなります。

### Windows® AeroTMの視覚要素がオフになる

#### ■ SmartVisionはWindows Aeroに対応していません

ご購入時の設定では、SmartVisionをウィンドウ表示で起動したと き、および全画面表示からウィンドウ表示に切り換えたとき、Windows Aeroの視覚要素がオフになり、以下のメッセージが表示され ます。

「画面の配色はWindows Vistaベーシックに変更されました。実行中 のプログラムは、Windowsの指定の視覚要素と互換性がありませ  $h_{\circ}$ 

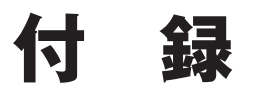

このパソコンを廃棄・譲渡するときに、SmartVisionに保存されている個 人情報を消去する方法や、アンテナの設定方法を説明しています。 また、各モードのボタンやタブの機能について記載しています。

 $\mathcal{L}^{\text{max}}$ 

**付 録**

# **B-CASカードについて**

デジタル放送の視聴に必要なB-CASカードについて説明します。 B-CASカードは、登録が必要です。

### B-CASカードを扱うときの注意

B-CASカードは、デジタル放送の各種サービスを利用するために必要 なカードです。このパソコンにB-CASカードをセットしないと、デジ タル放送を視聴できません。

B-CASカードを扱うときは、次のことに注意してください。

- ●このパソコン専用のB-CASカード以外のものをセットしないでく ださい。
- ●B-CASカードは、記載されている「使用許諾契約約款」の内容を読 み、了解された上で台紙からはがしてください。
- ●B-CASカードの取り扱いについて、次のことにご注意ください。 ・裏面の金メッキされた端子に手を触れないでください。
	- ・折り曲げたり、変形させたり、傷を付けないでください。
	- ・上に重いものを載せたり、踏みつけたりしないでください。
	- ・ぬれた手で触ったり、水をかけたりしないでください。
	- ・分解・加工しないでください。
- ●裏向きや逆方向からB-CASカードをセットしないでください。セッ トする方向を間違えると、B-CASカードが機能せず、デジタル放送 を視聴できません。
- ●B-CASカードは、常時セットしたままにしておいてください。取り 出す場合は、先にパソコンの電源を切り、電源コードのプラグをコン セントから抜いた後に、B-CASカードを取り出してください。 ●B-CAS用「ユーザー登録ハガキ」は、B-CASカードをセットした後、
- 必要事項をご記入の上投函してください。

### B-CASカードを登録する

デジタル放送のサービスを受けられるようにするには、B-CASカード のユーザー登録が必要です。B-CASカードに添付されている「ユー ザー登録ハガキ」に必要事項を記入して、返送してください。その際、 「ご登録に際して」欄の「はい」に○を付けることをおすすめします。 詳しくは、B-CASカードに添付されている説明書をご覧ください。

イント

限定受信システム (C A S : Conditional Access System)と は、特定のお客様にかぎって、番組の 視聴ができるようにするシステムで す。

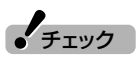

- ●B-CASカードの所有権は、(株) ビーエス・コンディショナルアク セスシステムズ(略称:B-CAS)に 帰属します。カードの登録をする と、カードシステムのバージョン アップを無料で受けることができ ます。
- ●カードを紛失するなどして再発行 する場合は、再発行費用がかかり ます。

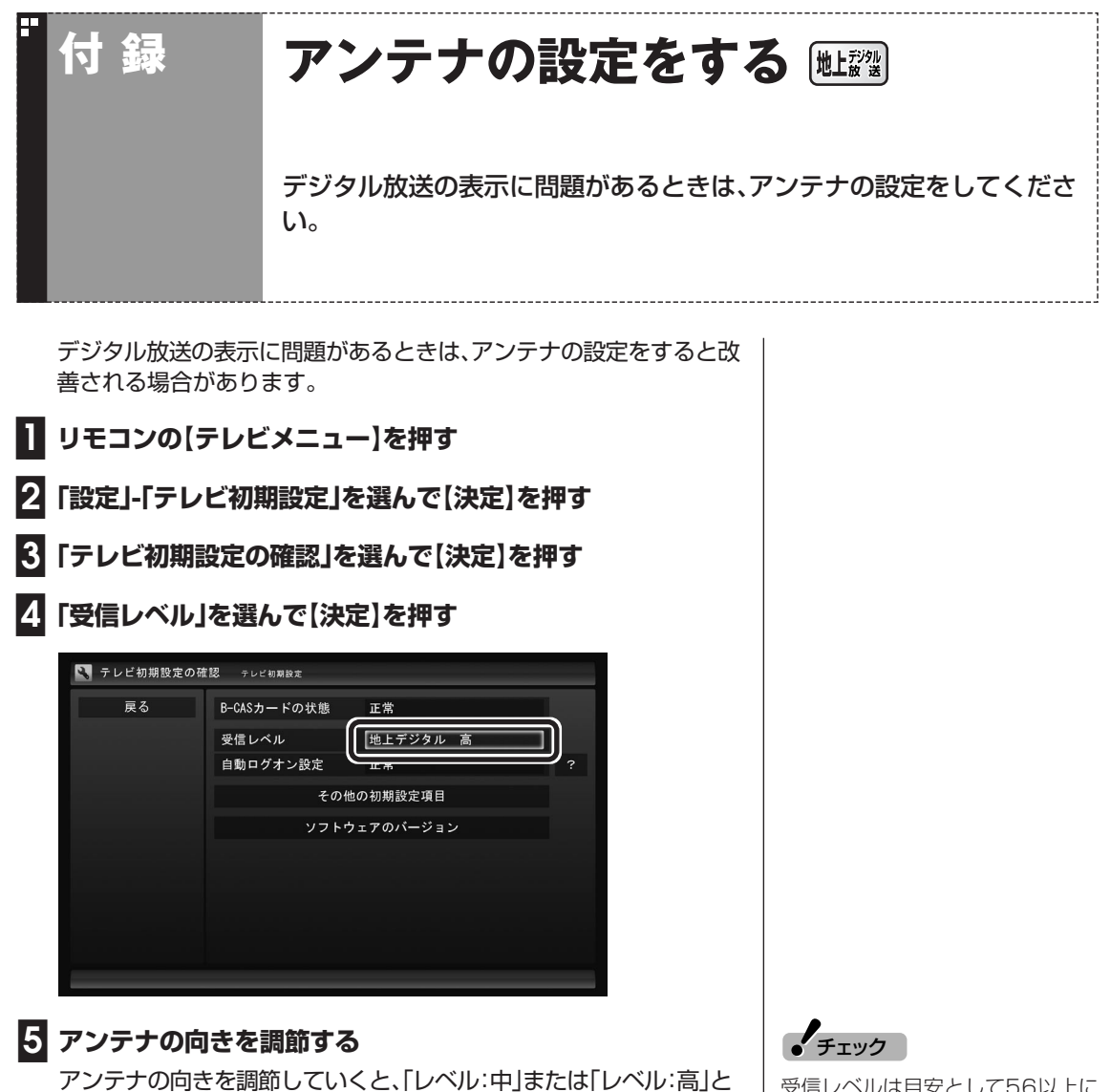

**139付 録** B-CASカードについて/アンテナの設定をする

アンテナの向きを調節していくと、「レベル:中」または「レベル:高」と 表示されます。その状態で受信レベルが最大となるようにアンテナの 向きを調節して、アンテナを固定します。

「効果音」を「鳴らす」に設定していると、受信レベルが53以上の場合 に音が鳴ります。

### **■6「戻る」を選んで【決定】を押す**

これで、アンテナの設定は終了です。

受信レベルは目安として56以上に なるように調節してください。アン テナの受信レベルは、天候・季節・受 信している地域(アンテナの設置場 所)などによって異なります。

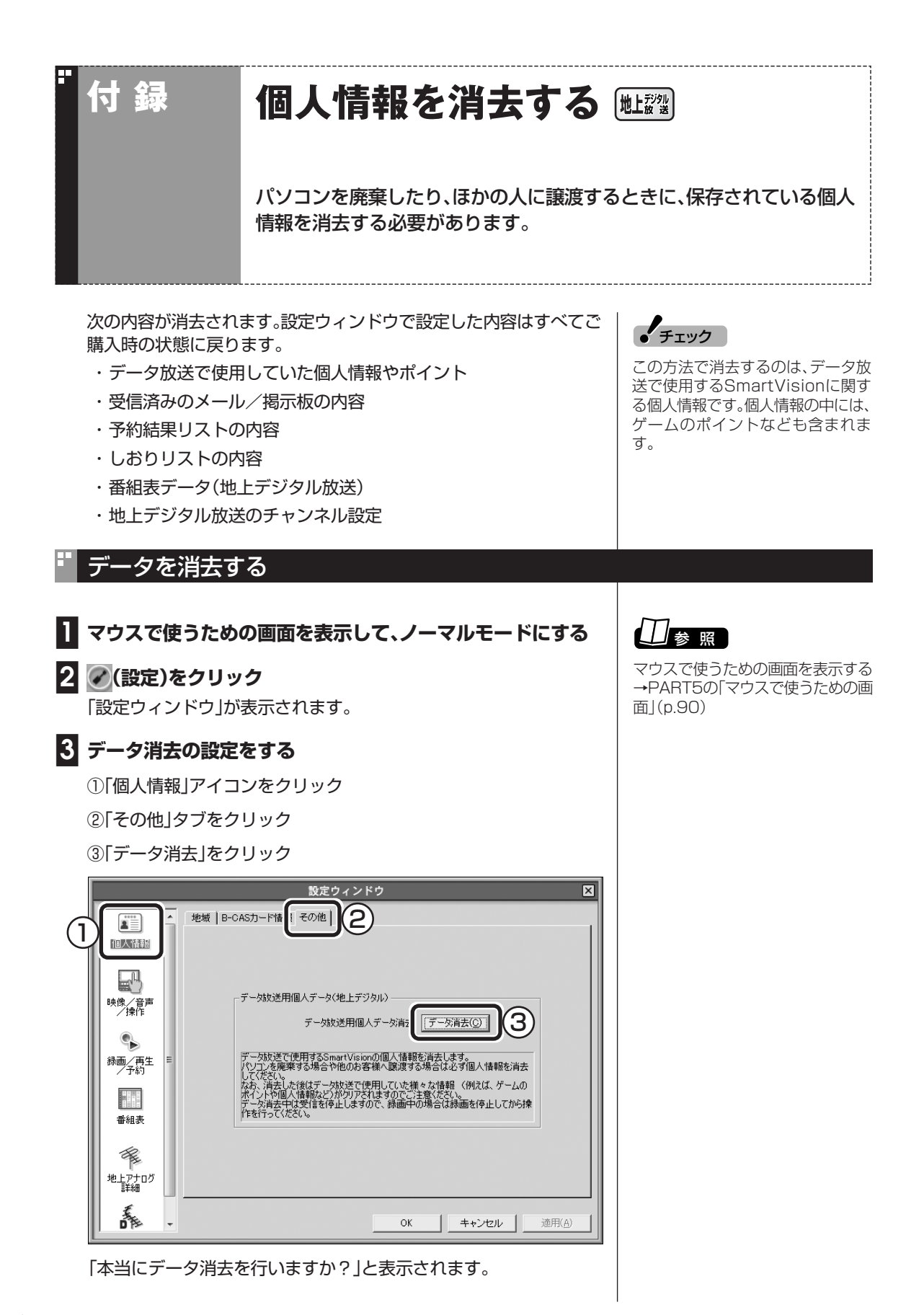

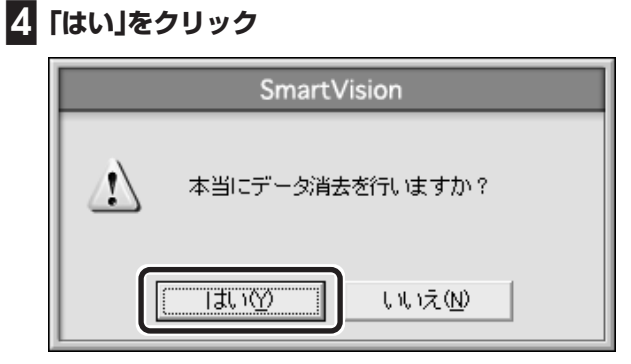

SmartVisionが終了し、Windows Media Centerのメニュー画面が 表示されます。

その後、データ消去ツールが起動し、データの消去がおこなわれます。

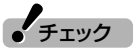

- ●データを消去している間は、 SmartVisionを使用することが できません。
- ●再起動をするようにメッセージが 表示された場合は、パソコンを再 起動してください。
- ●データを消去した後は、ご購入時 の状態に戻ります。テレビの視聴 をおこなう場合は、もう一度テレ ビ初期設定(p.7)をおこなう必要 があります。

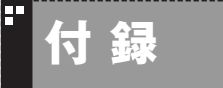

**自動ログオンの設定をする**

自動的にログオンするユーザーアカウントに、新たにパスワードを設定し たり、パスワードを変更したとき、ログオンするユーザーアカウントを変 えたいときは、次の手順で設定してください。

### 設定を変更する

- **■1 リモコンの【テレビメニュー】を押す** テレビメニューが表示されます。
- **■2「設定」から「テレビ初期設定」を選んで【決定】を押す**
- **■3「テレビ初期設定の確認」を選んで【決定】を押す**
- **■4「自動ログオン設定」を選んで【決定】を押す**
- **■5「自動ログオンのテスト」を選んで【決定】を押す**
- **■6 ログオンするユーザーアカウントを変更する場合は、「自動ログ オンユーザー」を選んで【決定】を押し、ユーザーを選ぶ**
- **■7 新たにパスワードを設定したり、パスワードを変更した場合は、 「パスワード」を選んで【決定】を押し、キーボードからパスワー ドを入力する**
- **■8 再度「自動ログオンのテスト」を選んで【決定】を押す** テスト結果が「正常」と表示されれば、自動ログオンの設定が正しくで きています。
- **■9「保存して戻る」を選んで【決定】を押す**

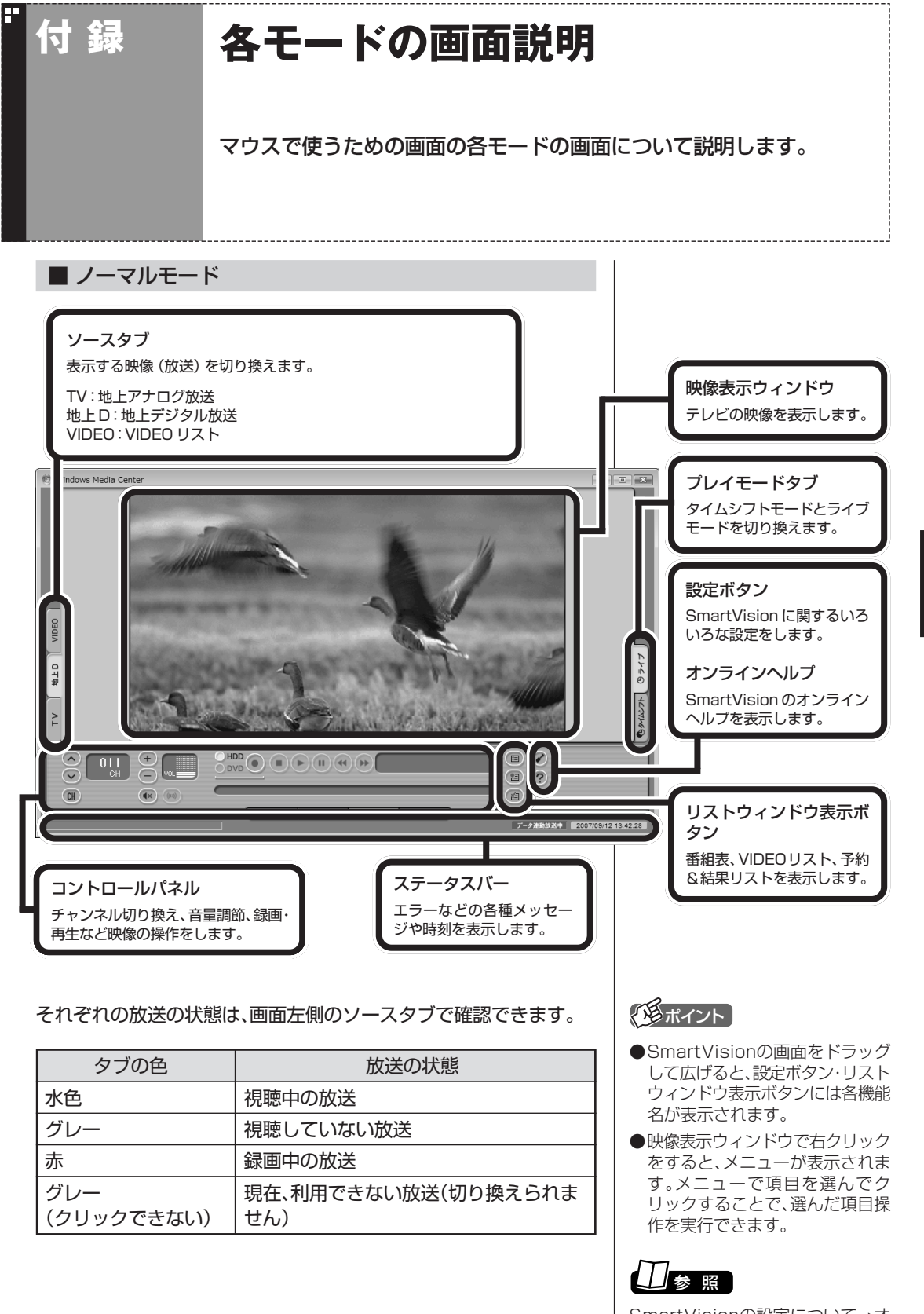

SmartVisionの設定について→オ ンラインヘルプの「設定」

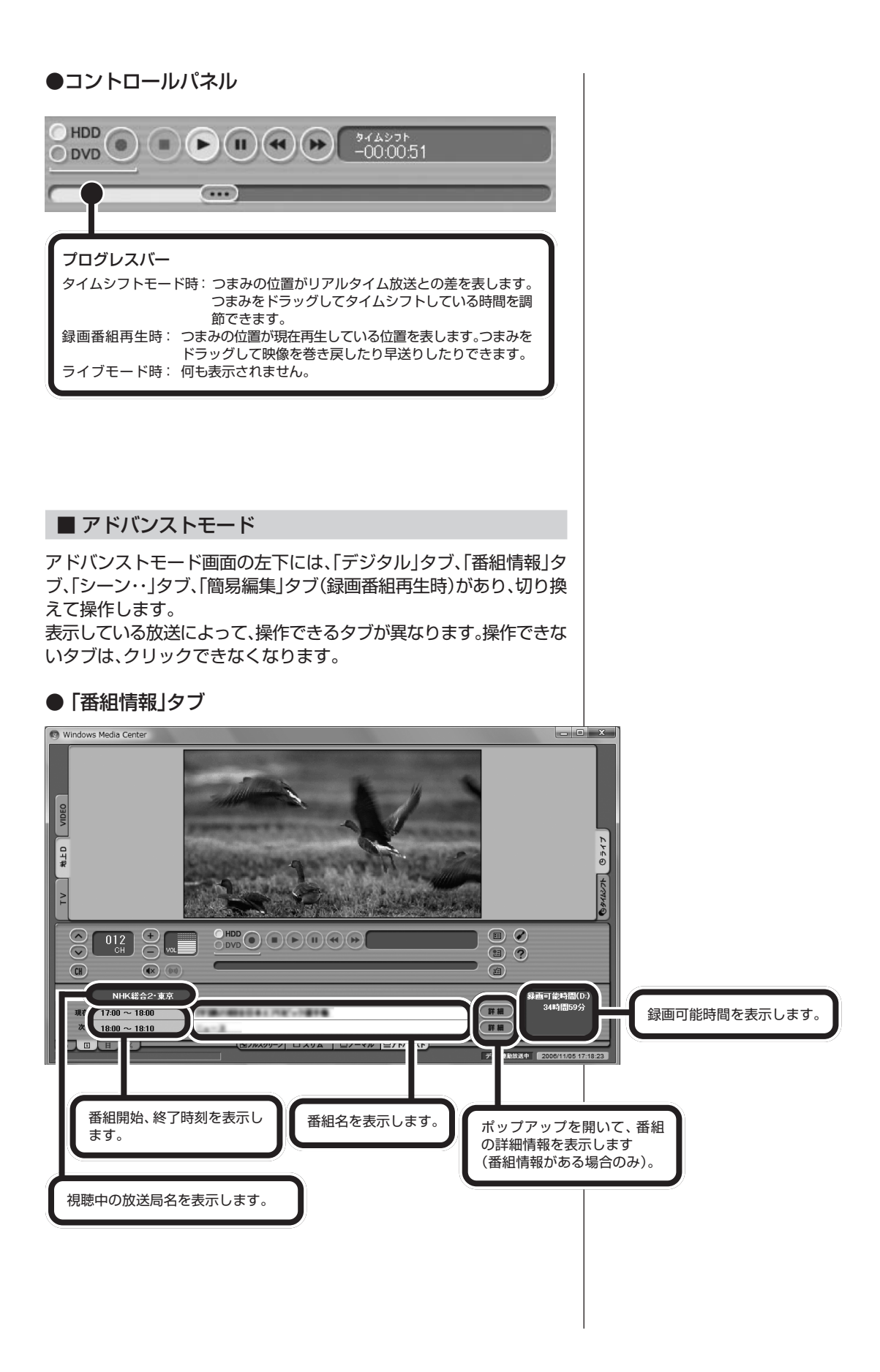

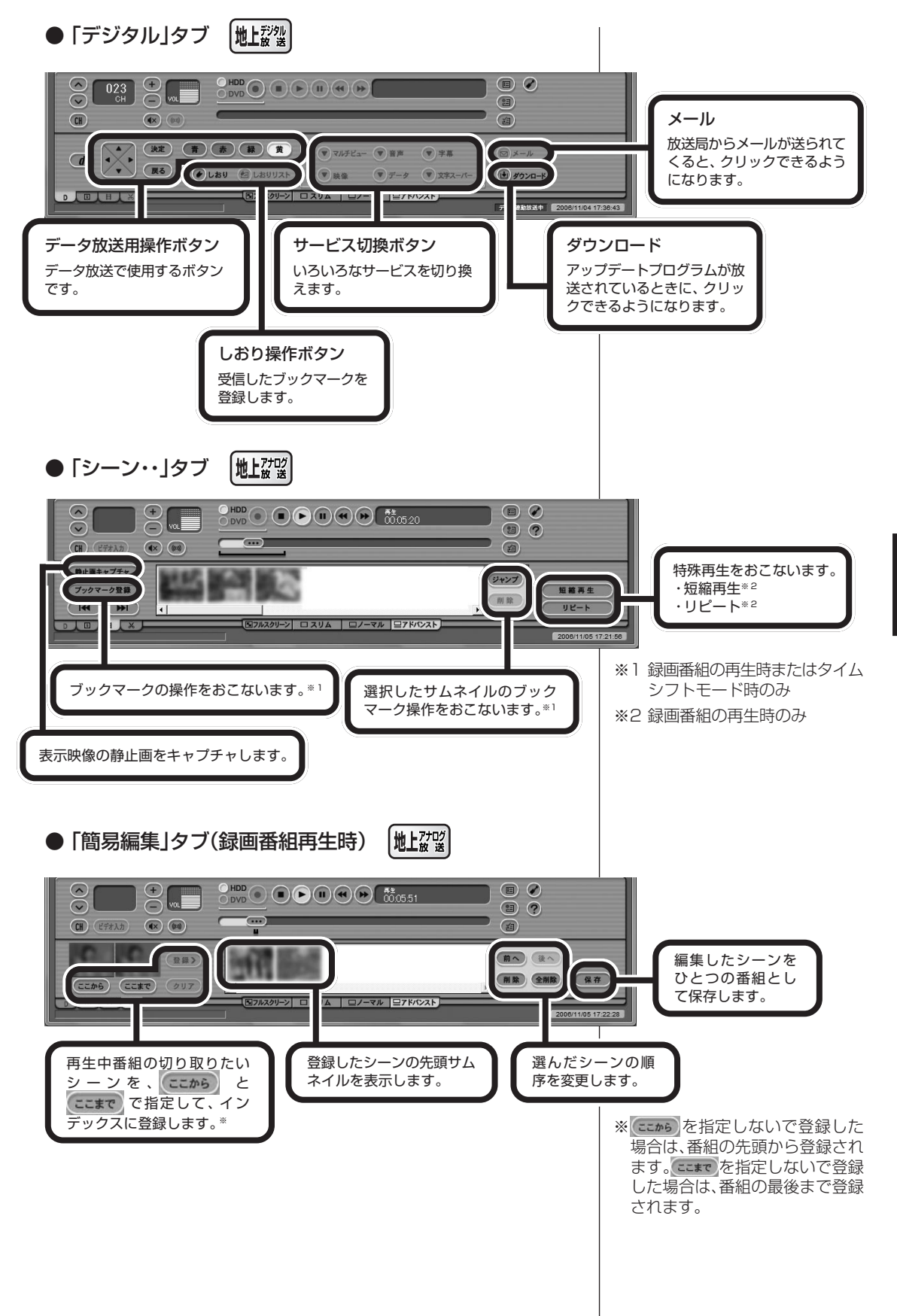

**145**<br>
「第 各モードの画面説明 各モードの画面説明

### ■ スリムモード

スリムモードにすると、シンプルな画面で番組を見ることができます。 また、ノーマル/アドバンストモードよりも画面のサイズを小さくする ことができます。

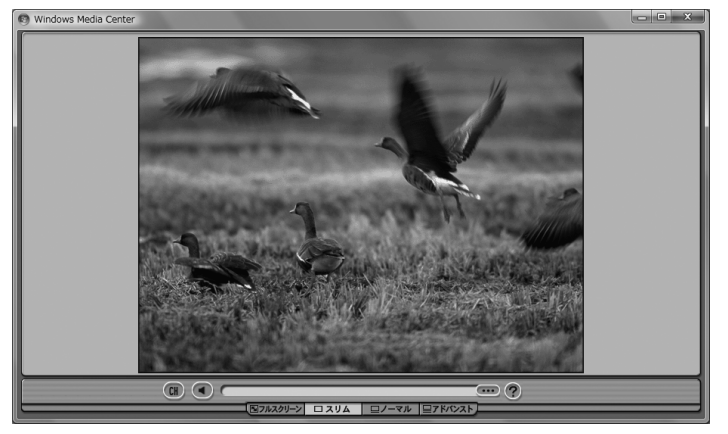

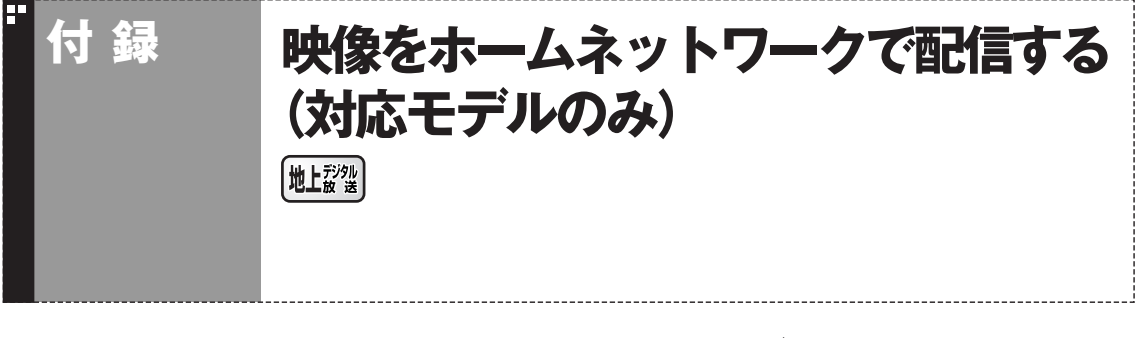

録画したデジタル放送番組を、ホームネットワーク内の機器に配信す ることができます。 配信するために、まずはインターネット上のサーバーに接続して、配信

のためのライセンスを取得するなどの準備が必要です。 設定は、「スタート」-「すべてのプログラム」-「DigiOn」-「DiXiM Media Server Tool」からおこないます。

対応モデル、ライセンスの取得のしかたなど、詳しくは、『映像・音楽を 楽しむ本』の「ホームネットワークを活用する」をご覧ください。

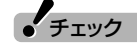

録画モードで「デジタル長時間」を選 んで録画した番組を配信することは できません。

# 索引 INDEX

## ■ 英数字

F

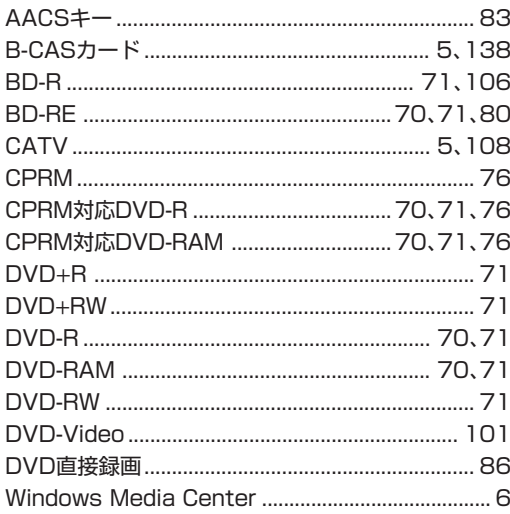

# · あ行

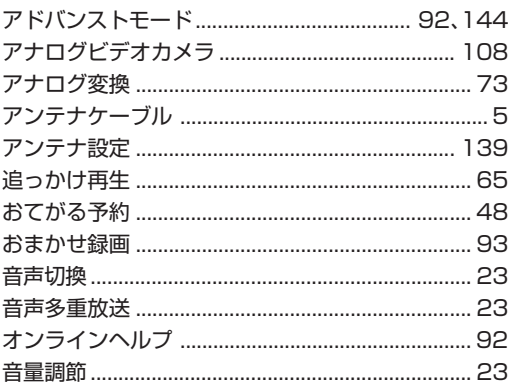

## **"か行**

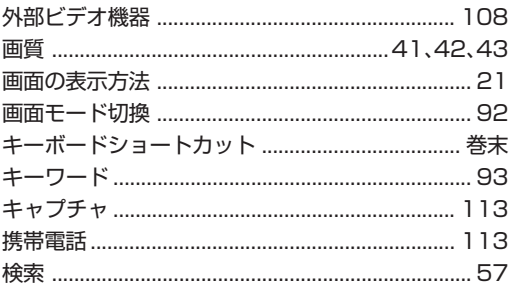

# "さ行

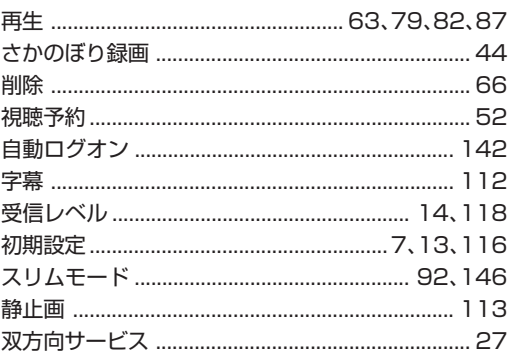

# **『た行**

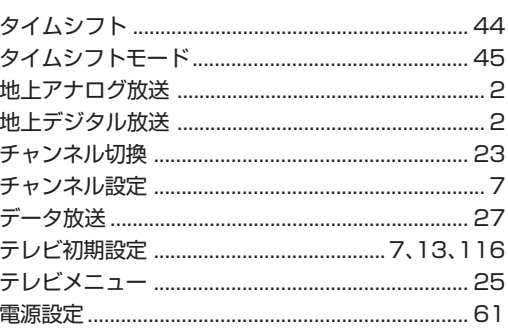

### · な行

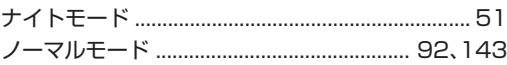

# <sup>"</sup>は行

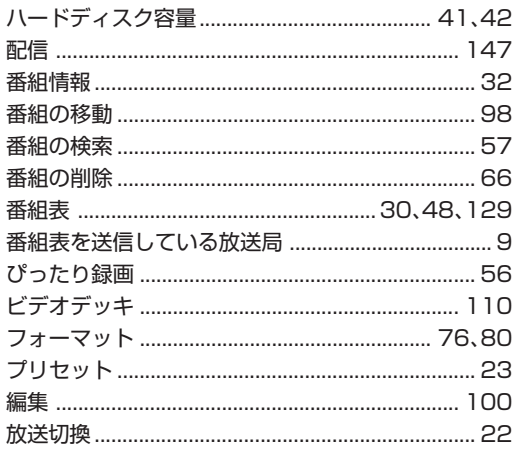

**COL** 

# <mark>"ま行</mark>

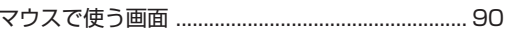

# <mark>"や行</mark>

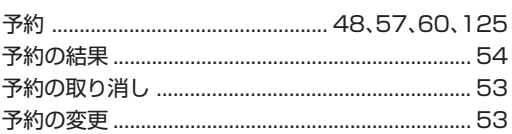

# "5行

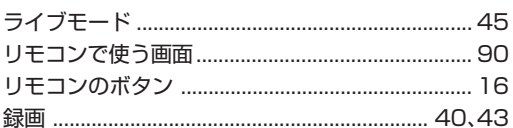

**The State** 

**The State** 

**The State** 

**The State** 

**キーボードショートカット�**

F

### マウス用画面モードでは、次のキーボードショートカットが使えます。

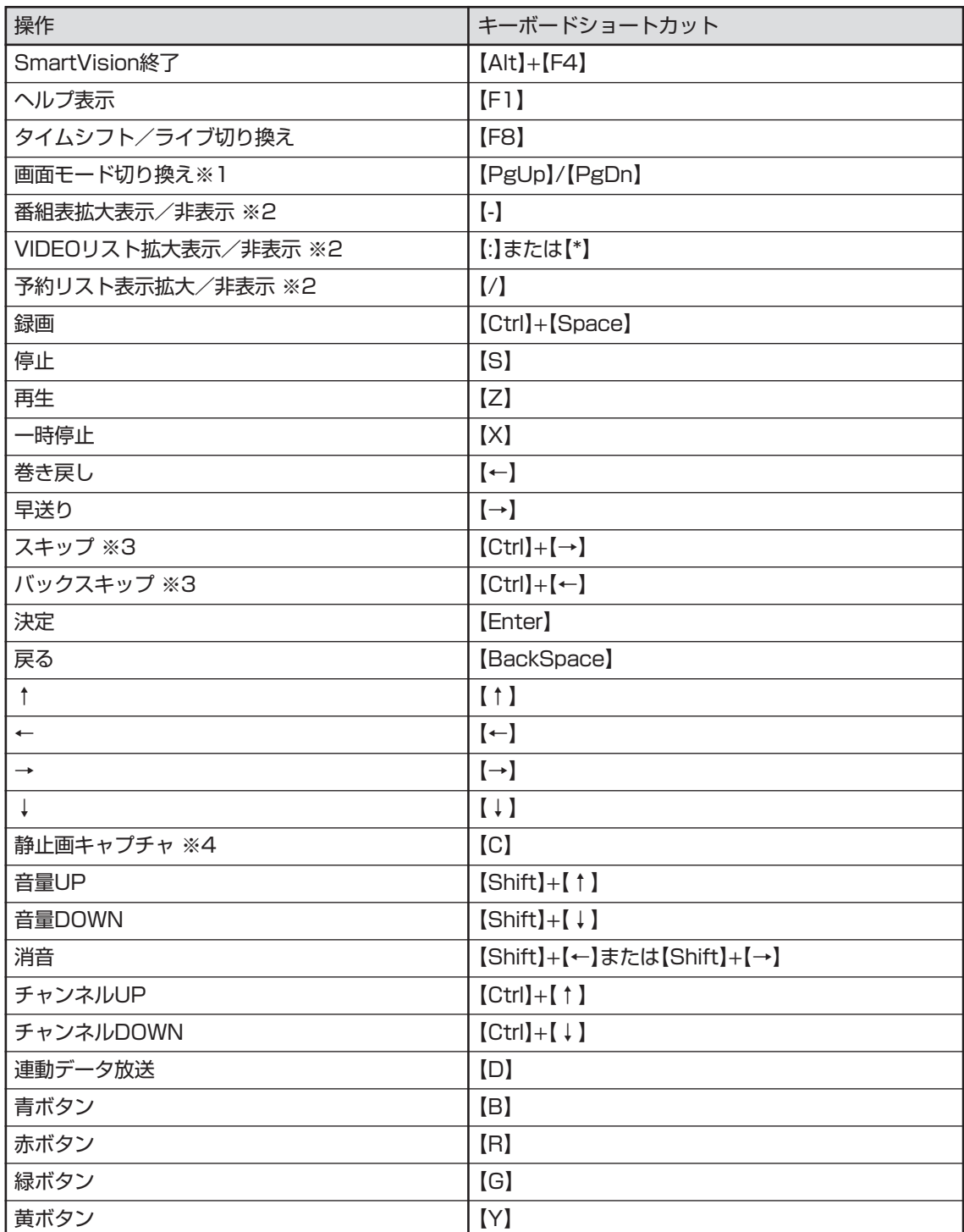

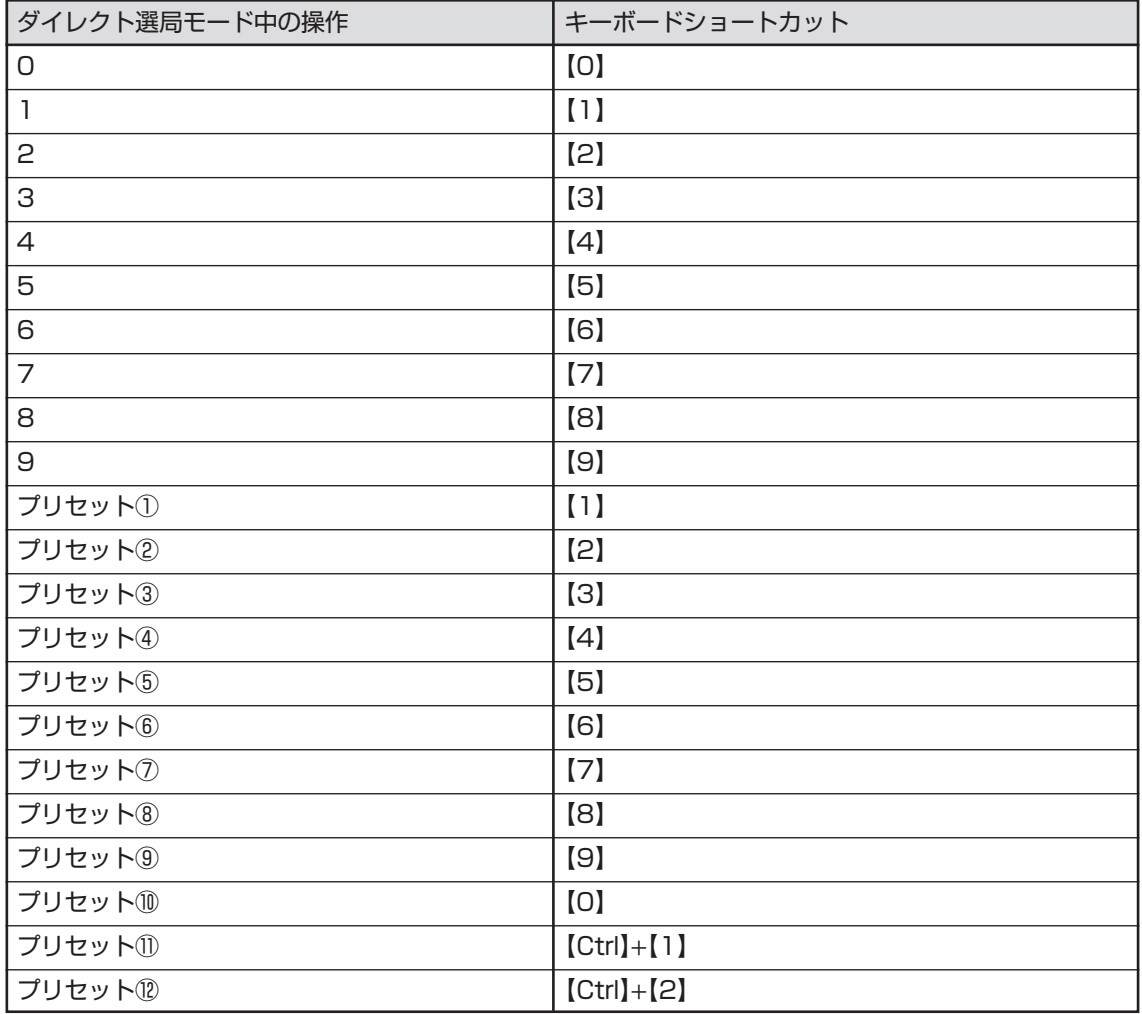

| $\mathbb{X}^{\mathbb{C}}$ | 画面モード      | [PgUp]          | [PgDn]        |
|---------------------------|------------|-----------------|---------------|
|                           | スリムモード時    | フルスクリーン         | ノーマルモードへ      |
|                           | ノーマルモード時   | <b> スリムモードへ</b> | アドバンストモードへ    |
|                           | アドバンストモード時 | ノーマルモードへ        | アドバンストモード機能変更 |

※2 文字を入力していない状態で操作してください。

※3 録画済み番組再生時、およびタイムシフト視聴時のみ使用できます。スキップは、再生時刻より 約30秒前へ進みます。バックスキップは、再生時刻より約30秒巻き戻します。

※4 地上デジタル放送では利用できません。

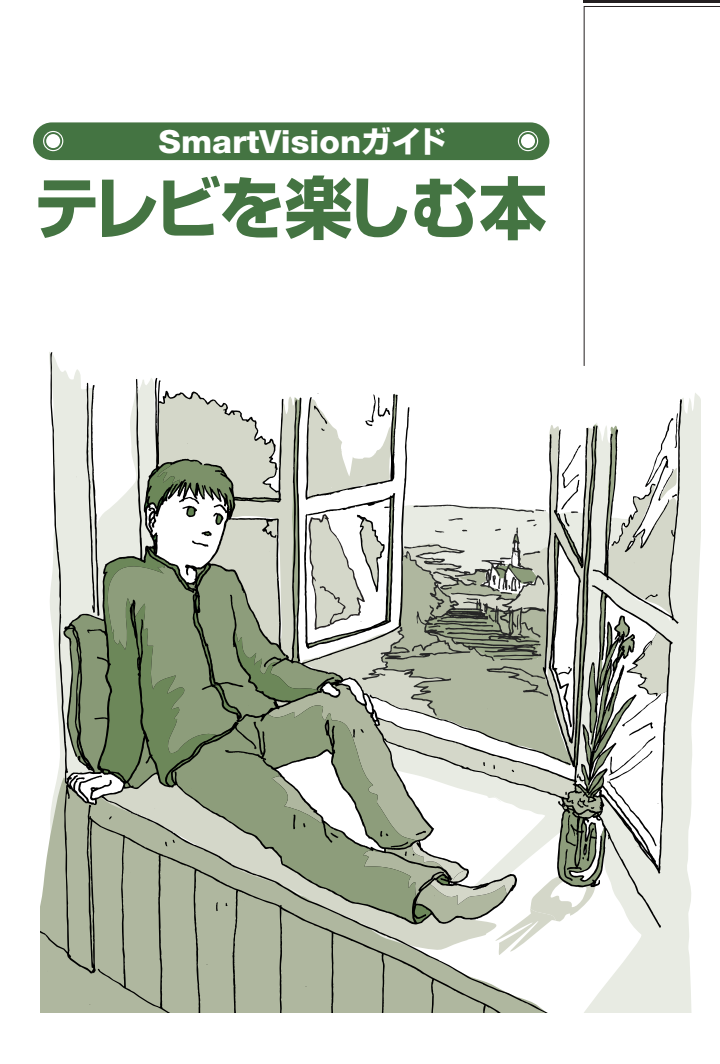

# **VALUESTAR** LaVie

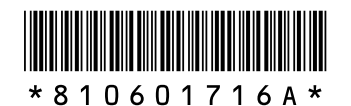

初版 **2008**年**1**月� **NEC** 853-810601-716-A Printed in Japan

NECパーソナルプロダクツ株式会社� 〒141-0032 東京都品川区大崎一丁目11-1(ゲートシティ大崎 ウエストタワー)�

このマニュアルは古紙パルプ配合率70%以上の再生紙を使用しています。�